# **Model 7265**

## **DSP Lock-in Amplifier**

*Instruction Manual* 190284-A-MNL-C

Copyright © 2002 AMETEK ADVANCED MEASUREMENT TECHNOLOGY, INC

## **FCC Notice**

This equipment generates, uses, and can radiate radio-frequency energy and, if not installed and used in accordance with this manual, may cause interference to radio communications. As temporarily permitted by regulation, operation of this equipment in a residential area is likely to cause interference, in which case the user at his own facility will be required to take whatever measures may be required to correct the interference.

### **Company Names**

SIGNAL RECOVERY is part of Advanced Measurement Technology, Inc, a division of AMETEK, Inc. It includes the businesses formerly trading as EG&G Princeton Applied Research, EG&G Instruments (Signal Recovery), EG&G Signal Recovery and PerkinElmer Instruments (Signal Recovery)

## **Declaration of Conformity**

This product conforms to EC Directives 89/336/EEC Electromagnetic Compatibility Directive, amended by 92/31/EEC and 93/68/EEC, and Low Voltage Directive 73/23/EEC amended by 93/68/EEC.

This product has been designed in conformance with the following IEC/EN standards:

EMC: BS EN55011 (1991) Group 1, Class A (CSPIR 11:1990) BS EN50082-1 (1992): IEC 801-2:1991 IEC 801-3:1994 IEC 801-4:1988

Safety: BS EN61010-1: 1993 (IEC 1010-1:1990+A1:1992)

#### **Trademarks**

AMETEK® and the **AMETEK**® and **A** logos are registered trademarks of AMETEK, Inc<br>IBM is a registered trademark of International Business Machines Cornoration. Microsoft IBM is a registered trademark of International Business Machines Corporation. Microsoft, MS-DOS, QBASIC, GWBASIC and QuickBASIC are registered trademarks and Windows is a trademark of Microsoft Corporation. National Instruments is a registered trademark of National Instruments Corporation

# **Table of Contents**

## **Table of Contents**

## **Chapter One, Introduction**

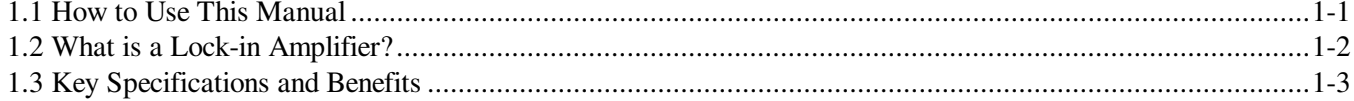

## **Chapter Two, Installation & Initial Checks**

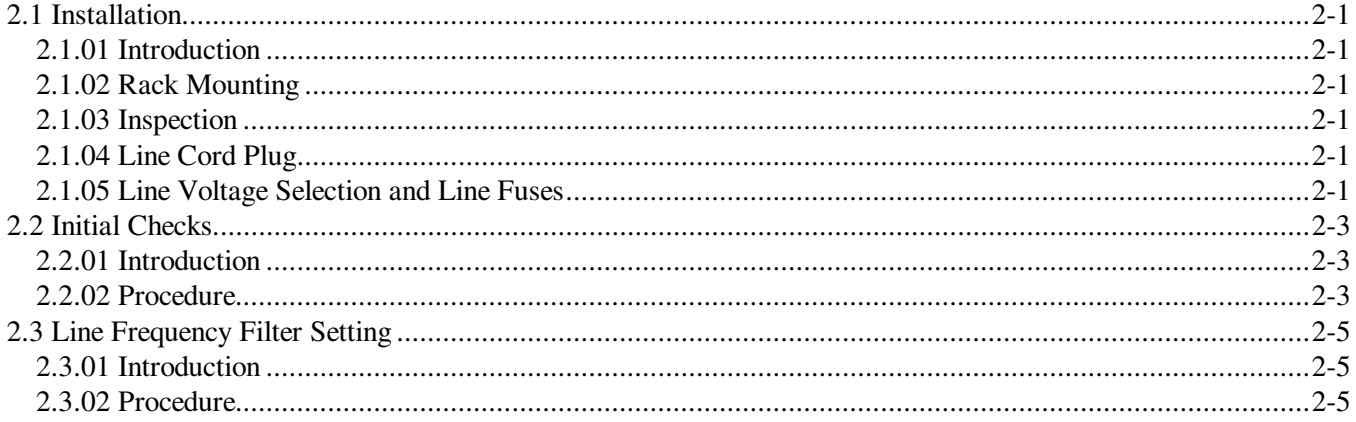

## **Chapter Three, Technical Description**

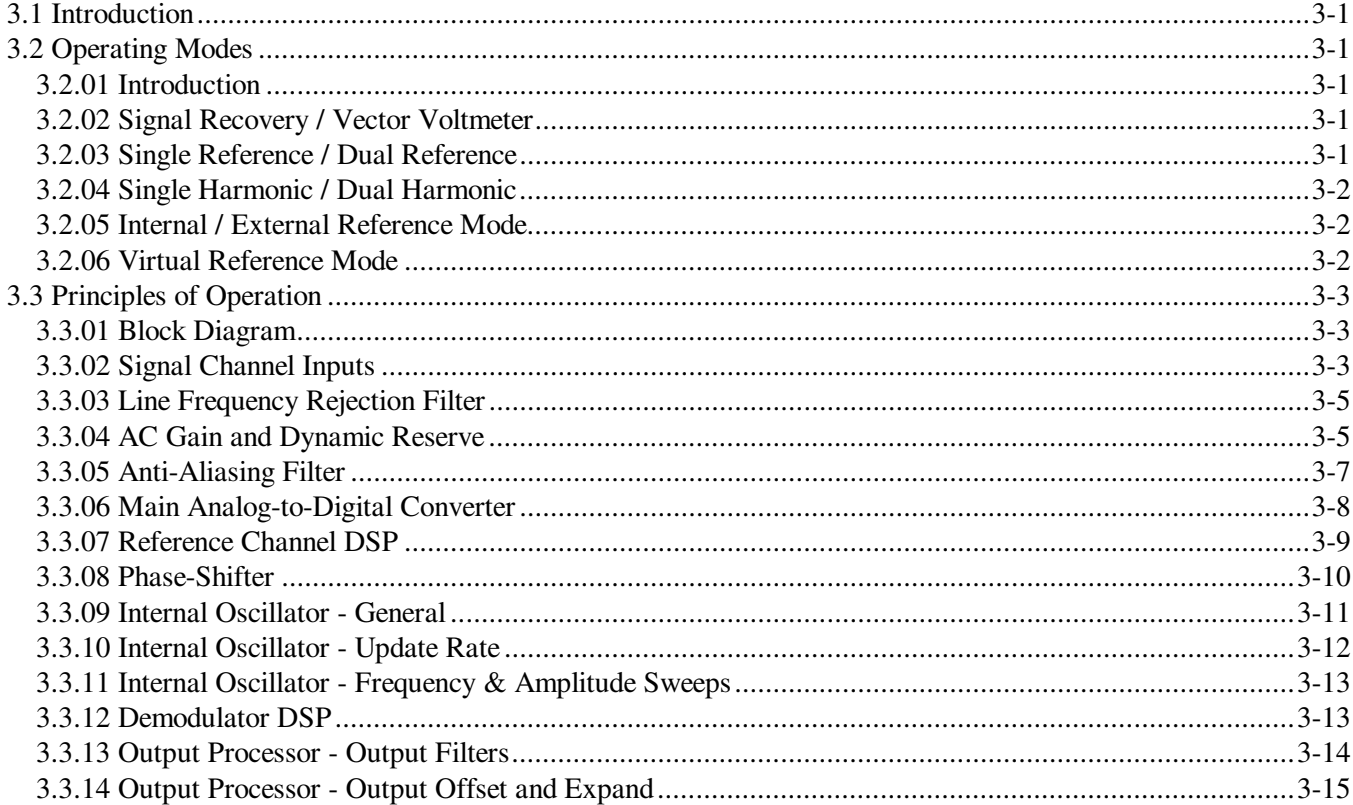

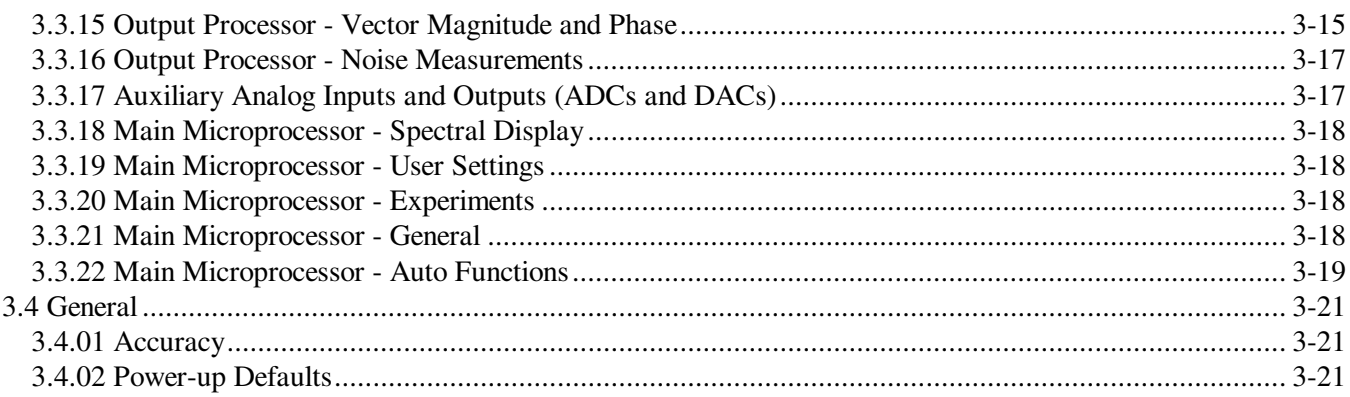

## **Chapter Four, Front and Rear Panels**

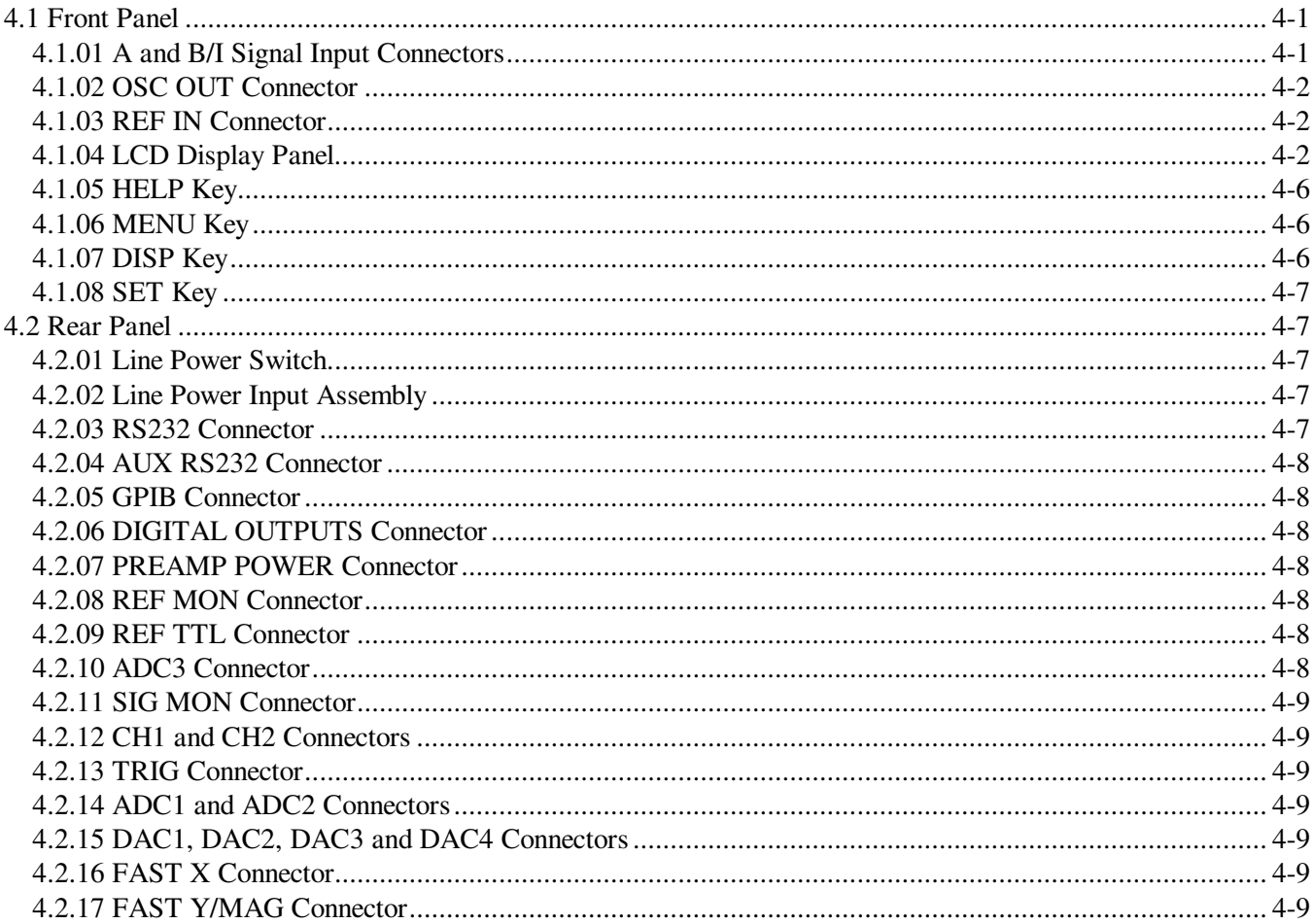

## **Chapter Five, Front Panel Operation**

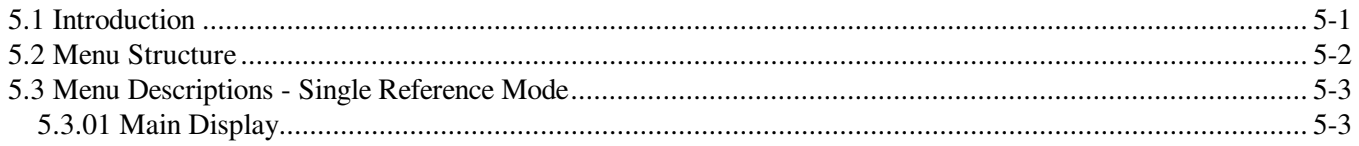

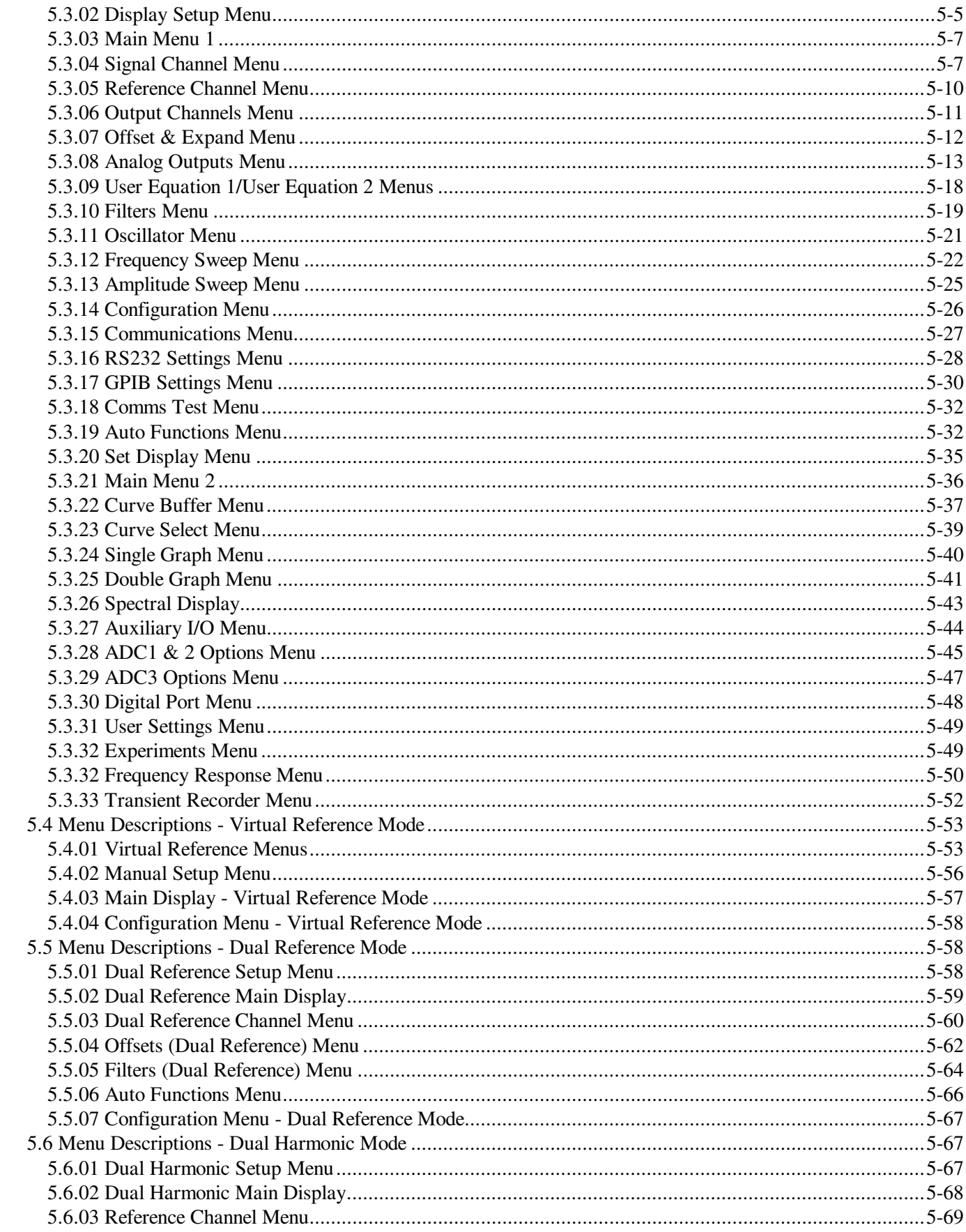

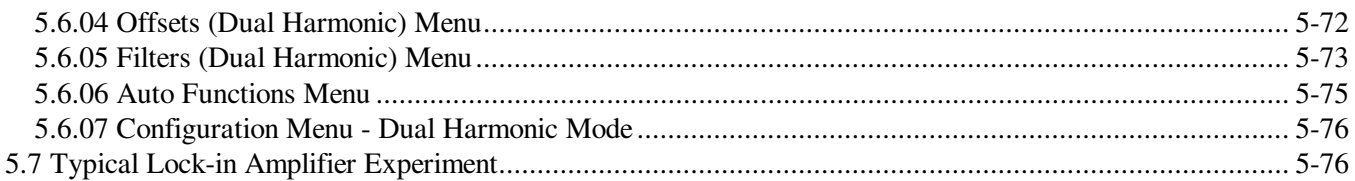

## **Chapter Six, Computer Operation**

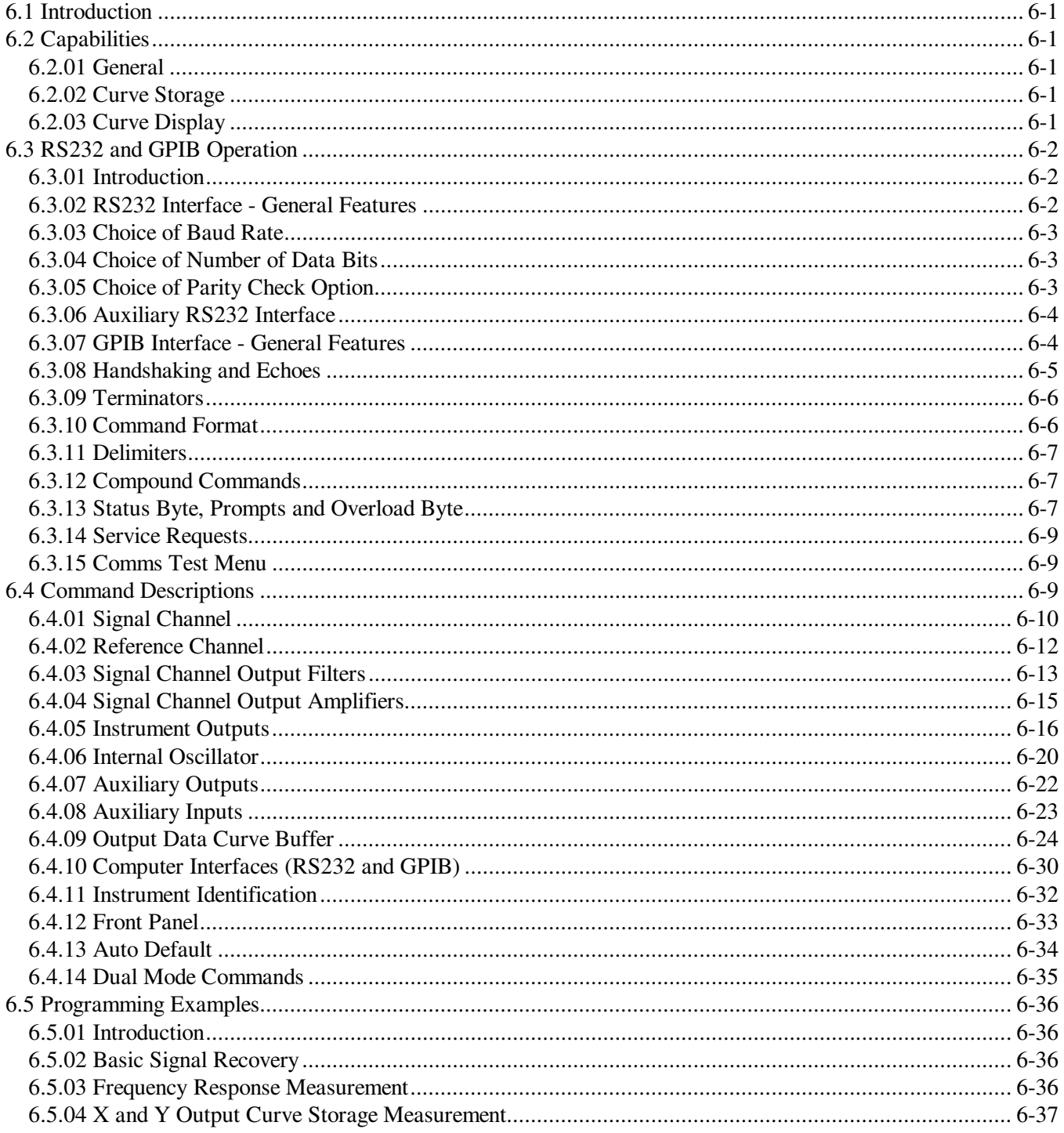

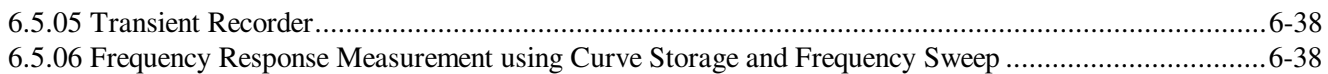

## **Appendix A, Specifications**

## **Appendix B, Pinouts**

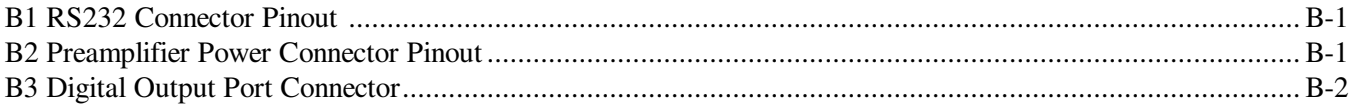

## **Appendix C, Demonstration Programs**

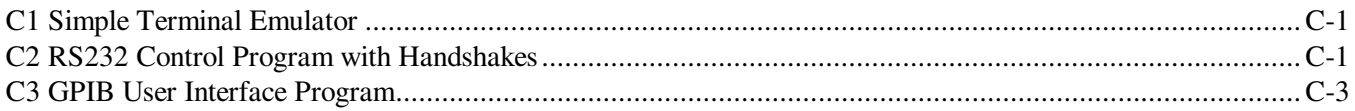

## **Appendix D, Cable Diagrams**

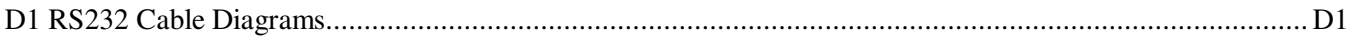

## **Appendix E, Default Settings**

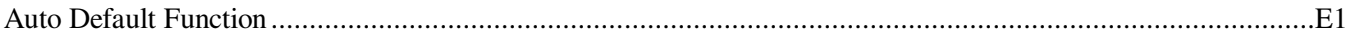

## Appendix F, Command Set changes from the Model 7260

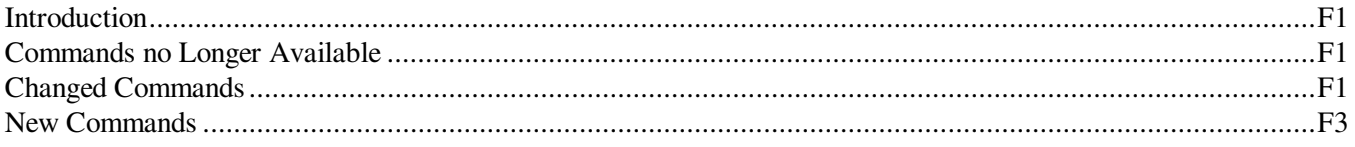

## **Appendix G, Alphabetical Listing of Commands**

## **Index**

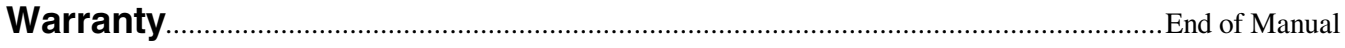

## **1.1 How to Use This Manual**

This manual gives detailed instructions for setting up and operating the **SIGNAL RECOVERY** Model 7265 Digital Signal Processing (DSP) dual phase lockin amplifier. It is split into the following chapters:-

#### **Chapter 1 - Introduction**

Provides an introduction to the manual, briefly describes what a lock-in amplifier is and the types of measurements it may be used for, and lists the major specifications of the model 7265.

#### **Chapter 2 - Installation and Initial Checks**

Describes how to install the instrument and gives a simple test procedure which may be used to check that the unit has arrived in full working order.

#### **Chapter 3 - Technical Description**

Provides an outline description of the design of the instrument and discusses the effect of the various controls. A good understanding of the design will enable the user to get the best possible performance from the unit.

#### **Chapter 4 - Front and Rear Panels**

Describes the connectors, controls and indicators which are found on the unit and which are referred to in the subsequent chapters.

#### **Chapter 5 - Front Panel Operation**

Describes the capabilities of the instrument when used as a manually operated unit, and shows how to operate it using the front panel controls.

#### **Chapter 6 - Computer Operation**

This chapter provides detailed information on operating the instrument from a computer over either the GPIB (IEEE-488) or RS232 interfaces. It includes information on how to establish communications, the functions available, the command syntax and a detailed command listing.

#### **Appendix A**

Gives the detailed specifications of the unit.

#### **Appendix B**

Details the pinouts of the multi-way connectors on the rear panel.

#### **Appendix C**

Lists three simple terminal programs which may be used as the basis for more complex user-written programs.

#### **Appendix D**

Shows the connection diagrams for suitable RS232 null-modem cables to couple the unit to an IBM-PC or 100% compatible computer.

#### **Appendix E**

Provides a listing of the instrument settings produced by using the Auto-Default functions.

#### **Appendix F**

Details the differences in the computer command set between the model 7265 and the model 7260 for the benefit of those who wish to modify software written for the older instrument so that it can function with the model 7265.

#### **Appendix G**

Gives an alphabetical listing of the computer commands for easy reference.

New users are recommended to unpack the instrument and carry out the procedure in chapter 2 to check that it is working satisfactorily. They should then make themselves familiar with the information in chapters 3, 4 and 5, even if they intend that the unit will eventually be used under computer control. Only when they are fully conversant with operation from the front panel should they then turn to chapter 6 for information on how to use the instrument remotely. Once the structure of the computer commands is familiar, appendix E will prove convenient as it provides a complete alphabetical listing of these commands in a single easy-to-use section.

## **1.2 What is a Lock-in Amplifier?**

In its most basic form the lock-in amplifier is an instrument with dual capability. It can recover signals in the presence of an overwhelming noise background or alternatively it can provide high resolution measurements of relatively clean signals over several orders of magnitude and frequency.

Modern instruments, such as the model 7265, offer far more than these two basic characteristics and it is this increased capability which has led to their acceptance in many fields of scientific research, such as optics, electrochemistry, materials science, fundamental physics and electrical engineering, as units which can provide the optimum solution to a large range of measurement problems.

The model 7265 lock-in amplifier can function as a:-

- ◆ AC Signal Recovery Instrument → Transient Recorder<br>◆ Vector Voltmeter → Precision Oscillator
- 
- 
- $\bullet$  Spectrum Analyzer
- 
- Vector Voltmeter Precision Oscillator<br>• Phase Meter Frequency Meter
	-
	- $\bullet$  Noise Measurement Unit

These characteristics, all available in a single compact unit, make it an invaluable addition to any laboratory.

## **1.3 Key Specifications and Benefits**

Chapter 1, INTRODU<br>
Cations and Benefits<br>
The SIGNAL RECOVERY Model 7265 represents the latest in DSP Lock-in The **SIGNAL RECOVERY** Model 7265 represents the latest in DSP Lock-in Amplifier technology at an affordable price and offers:-

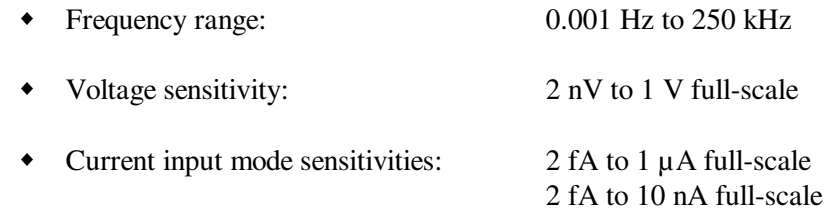

- Line frequency rejection filter
- Dual phase demodulator with X-Y and R-θ outputs
- Very low phase noise of  $< 0.0001^{\degree}$  rms
- Output time constant:  $10 \mu s$  to  $100 \text{ ks}$
- 5-digit output readings
- Dual reference mode allows simultaneous measurement of two signals at different reference frequencies up to 20 kHz
- Single and dual harmonic mode allows simultaneous measurement of up to two different harmonics of a signal
- Virtual reference mode allows reference free measurement of signals up to 60 kHz
- Spectral Display mode shows frequency spectrum of the signal prior to the demodulators to help in selecting a reference frequency
- Direct Digital Synthesizer (DDS) oscillator with variable amplitude and frequency
- Oscillator frequency and amplitude sweep generator
- 8-bit programmable digital output port for external system control
- Three auxiliary ADCs and four auxiliary DACs
- Full range of auto-modes
- Non-volatile memory for 8 complete instrument settings
- Standard IEEE-488 and RS232 interfaces with RS232 daisy-chain capability for up to 16 instruments
- Large back-lit liquid crystal display (LCD) with menus for control and display of instrument outputs in both digital and graphical formats
- Easy entry of numerical control settings using pop-up keypad
- 32768 point internal curve storage buffer

# **Installation & Initial Checks**

## **2.1 Installation**

## **2.1.01 Introduction**

Installation of the model 7265 in the laboratory or on the production line is very simple. Because of its low power consumption, the model 7265 does not incorporate forced-air ventilation. It can be operated on almost any laboratory bench or be rack mounted, using the optional accessory kit, at the user's convenience. With an ambient operating temperature range of  $0^{\circ}$ C to 35  $^{\circ}$ C, it is highly tolerant to environmental variables, needing only to be protected from exposure to corrosive agents and liquids. **CKS**<br> **CKS**<br> **CHAL TEAT THEON CONFIGUATE:** The laboratory or on the production line is very insulted. Simple, Because of its low power consumption, the model 7265 does not incorporate forced-air ventilation. It can be ope

## **2.1.02 Rack Mounting**

An optional accessory kit, part number K02003, is available from **SIGNAL RECOVERY** to allow the model 7265 to be mounted in a standard 19-inch rack.

*WARNING: If either the front or rear feet are removed, such as would occur if rack mounting the instrument, ensure that any fixing screws reinserted into the feet fixing holes do not project further than 0.15" (4 mm) into the instrument case. Longer screws could cause a short circuit that would damage the instrument and possibly result in a dangerous shock hazard.*

### **2.1.03 Inspection**

Upon receipt the model 7265 Lock-in Amplifier should be inspected for shipping damage. If any is noted, **SIGNAL RECOVERY** should be notified immediately and a claim filed with the carrier. The shipping container should be saved for inspection by the carrier.

## **2.1.04 Line Cord Plug**

A standard IEC 320 socket is mounted on the rear panel of the instrument and a suitable line cord is supplied.

## **2.1.05 Line Voltage Selection and Line Fuses**

Before plugging in the line cord, ensure that the model 7265 is set to the voltage of the AC power supply to be used.

A detailed discussion of how to check and, if necessary, change the line voltage setting follows.

*CAUTION: The model 7265 may be damaged if the line voltage is set for 110 V AC operation and it is turned on with 220 V AC applied to the power input connector.*

The model 7265 can operate from any one of four different line voltage ranges, 90- 110 V, 110-130 V, 200-240 V, and 220-260 V, at 50-60 Hz. The change from one range to another is made by repositioning a plug-in barrel selector internal to the Line Input Assembly on the rear panel of the unit. Instruments are normally shipped from the factory with the line voltage selector set to 110-130 V AC, unless they are destined for an area known to use a line voltage in the 220-260 V range, in which case, they are shipped configured for operation from the higher range.

The line voltage setting can be seen through a small rectangular window in the line input assembly on the rear panel of the instrument (figure 2-1). If the number showing is incorrect for the prevailing line voltage (refer to table 2-1), then the barrel selector will need to be repositioned as follows.

Observing the instrument from the rear, note the plastic door immediately adjacent to the line cord connector (figure 2-1) on the left-hand side of the instrument. When the line cord is removed from the rear-panel connector, the plastic door can be opened outwards by placing a small, flat-bladed screwdriver in the slot on the right-hand side and levering gently. This gives access to the fuse and to the voltage barrel selector, which is located at the right-hand edge of the fuse compartment. Remove the barrel selector with the aid of a small screwdriver or similar tool. With the barrel selector removed, four numbers become visible on it: 100, 120, 220, and 240, only one of which is visible when the door is closed. Table 2-1 indicates the actual line voltage range represented by each number. Position the barrel selector such that the required number (see table 2-1) will be visible when the barrel selector is inserted and the door closed.

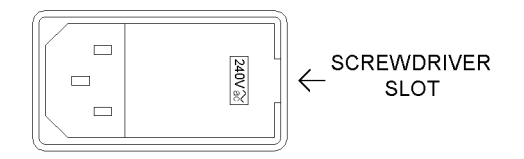

**Figure 2-1, Line Input Assembly**

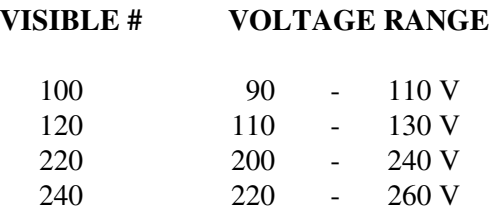

#### **Table 2-1, Range vs Barrel Position**

Next check the fuse rating. For operation from a nominal line voltage of 100 V or 120 V, use a 20 mm slow-blow fuse rated at 1.0 A, 250 V. For operation from a nominal line voltage of 220 V or 240 V, use a 20 mm slow-blow fuse rated at 0.5 A, 250 V.

To change the fuse, first remove the fuse holder by pulling the plastic tab marked with

an arrow. Remove the fuse and replace with a slow-blow fuse of the correct voltage and current rating. Install the fuse holder by sliding it into place, making sure the arrow on the plastic tab is pointing downwards. When the proper fuse has been installed, close the plastic door firmly. The correct selected voltage setting should now be showing through the rectangular window. Ensure that only fuses with the required current and voltage ratings and of the specified type are used for replacement. The use of makeshift fuses and the short-circuiting of fuse holders is prohibited and potentially dangerous. *Chapter 2, INSTALLATION & INITIAL CHECK*:<br>
an arrow. Remove the fuse and replace with a slow-blow fuse of the correct voltage<br>
and current rating. Install the fuse holder by sliding it into place, making sure the<br>
arrow o

## **2.2 Initial Checks**

### **2.2.01 Introduction**

The following procedure checks the performance of the model 7265. In general, this procedure should be carried out after inspecting the instrument for obvious shipping damage.

#### NOTE: Any damage must be reported to the carrier and to **SIGNAL RECOVERY** *immediately. In addition the shipping container must be retained for inspection by the carrier.*

Note that this procedure is intended to demonstrate that the instrument has arrived in good working order, not that it meets specifications. Each instrument receives a careful and thorough checkout before leaving the factory, and normally, if no shipping damage has occurred, will perform within the limits of the quoted specifications. If any problems are encountered in carrying out these checks, contact

**SIGNAL RECOVERY** or the nearest authorized representative for assistance.

### **2.2.02 Procedure**

- 1) Ensure that the model 7265 is set to the line voltage of the power source to be used, as described in section 2.1.05.
- 2) With the rear-panel mounted power switch (located at the extreme top left-hand corner of the instrument when viewed from the rear) set to **0** (off), plug in the line cord to an appropriate line source.
- 3) Turn the model 7265 power switch to the **I** (on) position.
- 4) The instrument's front panel display will now briefly display the following:-

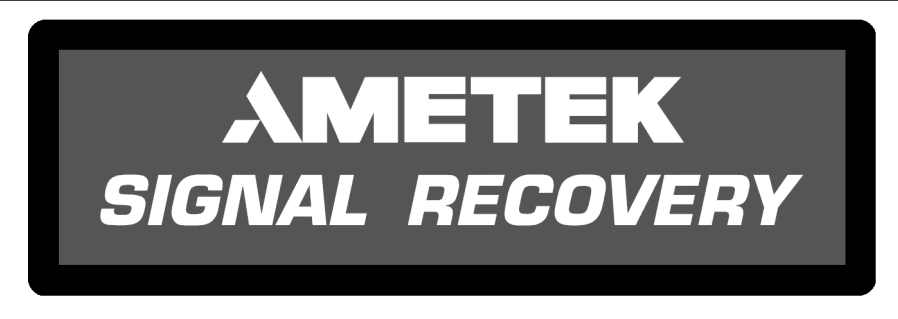

#### **Figure 2-2, Opening Display**

5) Wait until the opening display has changed to the Main Display and then press the front panel key marked **MENU** once to enter the first of the two main menus, Main Menu 1, shown below in figure 2-3.

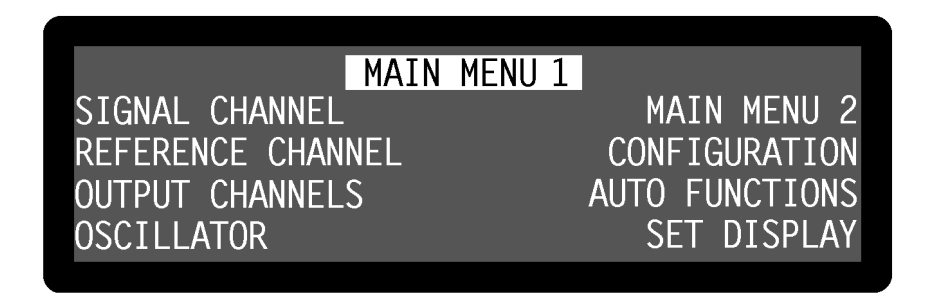

#### **Figure 2-3, Main Menu 1**

6) Press one of the keys adjacent to the Auto Functions menu item to enter the Auto Functions menu, shown below in figure 2-4.

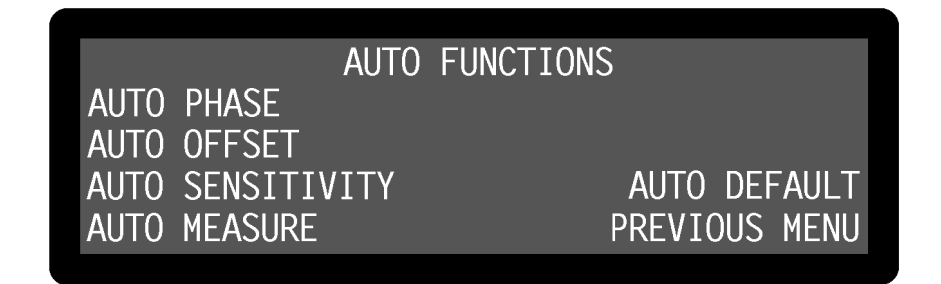

#### **Figure 2-4, Auto Functions Menu**

7) Press one of the keys adjacent to the Auto Default menu item. This will set all of the instrument's controls and the display to a defined state. The display will revert to the Main Display, as shown below in figure 2-5, with the right-hand side showing the vector magnitude, R, and the phase angle,  $\theta$ , of the measured signal in digital form, with two bar-graphs showing the X channel output and Y channel output as a percentage of the full-scale sensitivity. The left-hand side shows four instrument controls, these being the AC Gain in decibels, full-scale sensitivity (SEN), output time constant (TC) and internal oscillator frequency (OSC). The resulting dynamic reserve (DR), in decibels, is also shown.

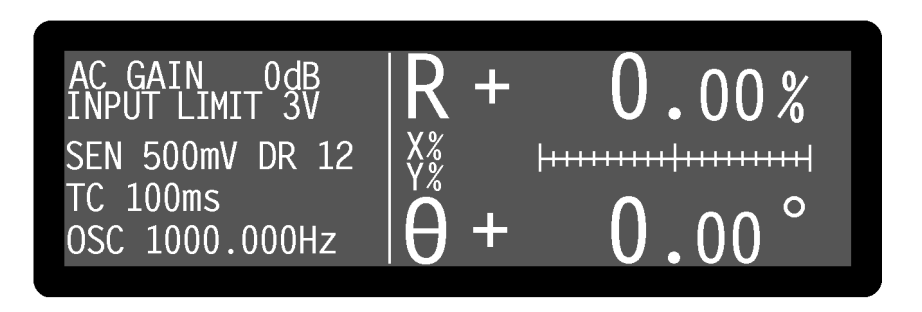

**Figure 2-5, Main Display**

- 8) Connect a BNC cable between the **OSC OUT** and **A** input connectors on the front panel.
- 9) The right-hand side of the display should now indicate R, the vector magnitude, close to 100% of full-scale (i.e. the sinusoidal oscillator output, which was set to 1 kHz and a signal level of 0.5 V rms by the Auto-Default function, is being measured with a full-scale sensitivity of 500 mV rms) and  $\theta$ , the phase angle, of near zero degrees, if a short cable is used.

This completes the initial checks. Even though the procedure leaves many functions untested, if the indicated results were obtained then the user can be reasonably sure that the unit incurred no hidden damage in shipment and is in good working order.

## **2.3 Line Frequency Filter Setting**

### **2.3.01 Introduction**

The model 7265 incorporates a line-frequency rejection filter which is normally supplied set to 60 Hz. If the power line frequency of the country in which the instrument is to be used is also 60 Hz then the setting does not need to be changed. If, however, the unit is to be used in an area with a 50 Hz power line frequency the setting should be changed using the following procedure.

### **2.3.02 Procedure**

- 1) Turn the model 7265's power switch to the **I** (on) position.
- 2) The instrument's front panel display will now briefly display the following:-

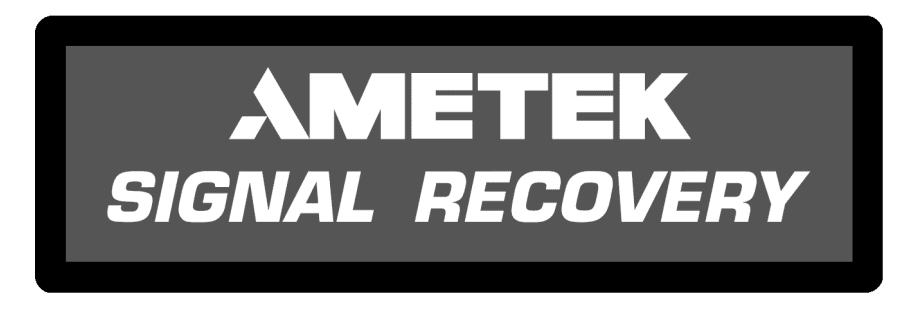

**Figure 2-6, Opening Display**

3) Wait until the opening display has changed to the Main Display and then press the front panel key marked **MENU** once to enter the first of the two main menus, Main Menu 1, shown below in figure 2-7.

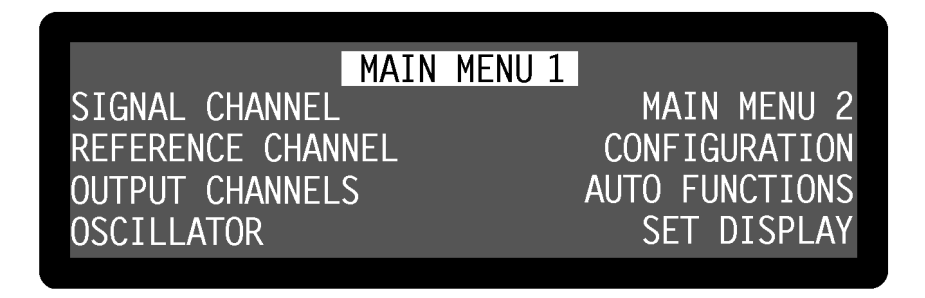

#### **Figure 2-7, Main Menu 1**

4) Press one of the keys adjacent to the Configuration menu item to enter the Configuration menu, shown below in figure 2-8.

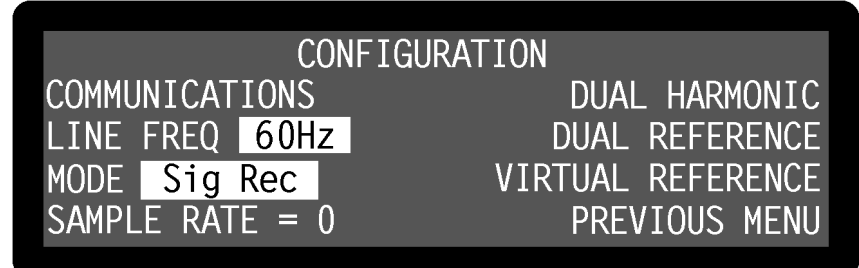

**Figure 2-8, Configuration Menu**

- 5) The present line frequency setting is shown in reversed text adjacent to the "Line Freq" label and is either 50 or 60 Hz. In figure 2-8, the filter is set to 60 Hz. If this setting does not match the prevailing line frequency, then press a key adjacent to this item once to change it.
- 6) Press the front-panel **MENU** key once to return to the Main Display.

This completes the procedure for changing the line frequency setting.

## **3.1 Introduction**

The model 7265 lock-in amplifier is a sophisticated instrument with many capabilities beyond those found in similarly-priced units. This chapter discusses the various operating modes provided and then describes the design of the instrument by considering it as a series of functional blocks. In addition to describing how each block operates, the sections also include information on the effect of the various controls.

## **3.2 Operating Modes**

### **3.2.01 Introduction**

The model 7265 incorporates a number of different operating modes which are referred to in the following technical description, so in order to help the reader's understanding they are defined here.

## **3.2.02 Signal Recovery / Vector Voltmeter**

The model 7265 is primarily intended for signal recovery applications, where the requirement is usually for an instrument offering the best rejection of interfering signals and the lowest possible noise. Although a dual phase unit like the model 7265 may be used for measuring the phase angle of the applied signal with respect to the reference, the accuracy of this measurement is not usually paramount. This operating mode is called the signal recovery mode and is the default mode on power-up.

In situations where the applied signal is essentially free of noise some of the circuitry needed for the best signal recovery performance may be bypassed, giving an improvement in the accuracy of phase measurements but at the expense of increased noise. In the model 7265 this can be done by selecting the vector voltmeter mode.

### **3.2.03 Single Reference / Dual Reference**

Conventionally, a lock-in amplifier makes measurements such as signal magnitude, phase, etc. on the applied signal at a single reference frequency. In the model 7265 this is referred to as the single reference mode.

The dual reference mode incorporated in the model 7265 allows the instrument to make simultaneous measurements at two different reference frequencies, an ability that previously required two lock-in amplifiers. This flexibility incurs a few restrictions, such as the requirement that one of the reference signals be external and the other be derived from the internal oscillator, the limitation of the maximum operating frequency to 20 kHz and the requirement that both signals be passed through the same input signal channel. This last restriction implies either that both signals are derived from the same detector (for example two chopped light beams falling onto a single photodiode) or that they can be summed prior to measurement, either externally or by using the differential input mode of the instrument. Nevertheless, the mode will prove invaluable in many experiments. Note that in dual reference mode there is no advantage in using

vector voltmeter mode and this is not recommended.

#### **3.2.04 Single Harmonic / Dual Harmonic**

Normally, a lock-in amplifier measures the applied signal at the reference frequency. However, in some applications such as Auger Spectroscopy and amplifier characterization, it is useful to be able to make measurements at some multiple *n*, or harmonic, of the reference frequency, *f*. The model 7265 allows this multiple to be set to any value between 2 (i.e. the second harmonic) and 65535, as well as unity, which is the normal mode. The only restriction is that the product  $n \times f$  cannot exceed 250 kHz.

Dual harmonic mode allows the simultaneous measurement of two different harmonics of the input signal. As with dual reference mode, there are a few restrictions, such as a maximum value of  $n \times f$  of 20 kHz. Again, it should be noted that in dual harmonic mode there is no advantage in using vector voltmeter mode, so this is not recommended.

#### **3.2.05 Internal / External Reference Mode**

In the internal reference mode, the instrument's reference frequency is derived from its internal oscillator and the oscillator signal is used to drive the experiment.

In the external reference mode, the experiment includes some device, for example an optical chopper, which generates a reference frequency that is applied to one of the lock-in amplifier's external reference inputs. The instrument's reference channel "locks" to this signal and uses it to measure the applied input signal.

#### **3.2.06 Virtual Reference Mode**

If the instrument is operated in internal reference mode, measuring a signal which is phase-locked to the internal oscillator, with the reference phase correctly adjusted, then it will generate a stable non-zero X channel output and a zero Y channel output. If, however, the signal is derived from a separate oscillator, then the X channel and Y channel outputs will show variations at a frequency equal to the difference between the signal and internal oscillator frequencies. If the latter is now set to be equal to the former then in principle the variation in the outputs will cease, but in practice this will not happen because of slow changes in the relative phase of the two oscillators. DESCRIPTION<br>
vector voltmeter mode and this is not recommended.<br> **44 Single Harmonic / Dual Harmonic**<br> **A** Corrence frequence,<br>
However, in some applications such as Auger Spectroscopy and amplifier, or<br>
However, in some

In the virtual reference mode, believed to be unique to **SIGNAL RECOVERY** lock-in amplifiers, the Y channel output is used to make continuous adjustments to the internal oscillator frequency and phase to achieve phase-lock with the applied signal, such that the X channel output is maximized and the Y channel output zeroed.

If the instrument is correctly adjusted, particularly ensuring that the full-scale sensitivity control is maintained at a suitable setting in relation to changes in the signal level, then the virtual reference mode is capable of making signal recovery measurements which are not possible with other lock-in amplifiers.

## **3.3 Principles of Operation**

## **3.3.01 Block Diagram**

The model 7265 uses two digital signal processors (DSP), a microprocessor and a dedicated digital waveform synthesizer, together with very low-noise analog circuitry to achieve its specifications. A block diagram of the instrument is shown in figure 3-1. The sections that follow describe how each functional block operates and the effect it has on the instrument's performance.

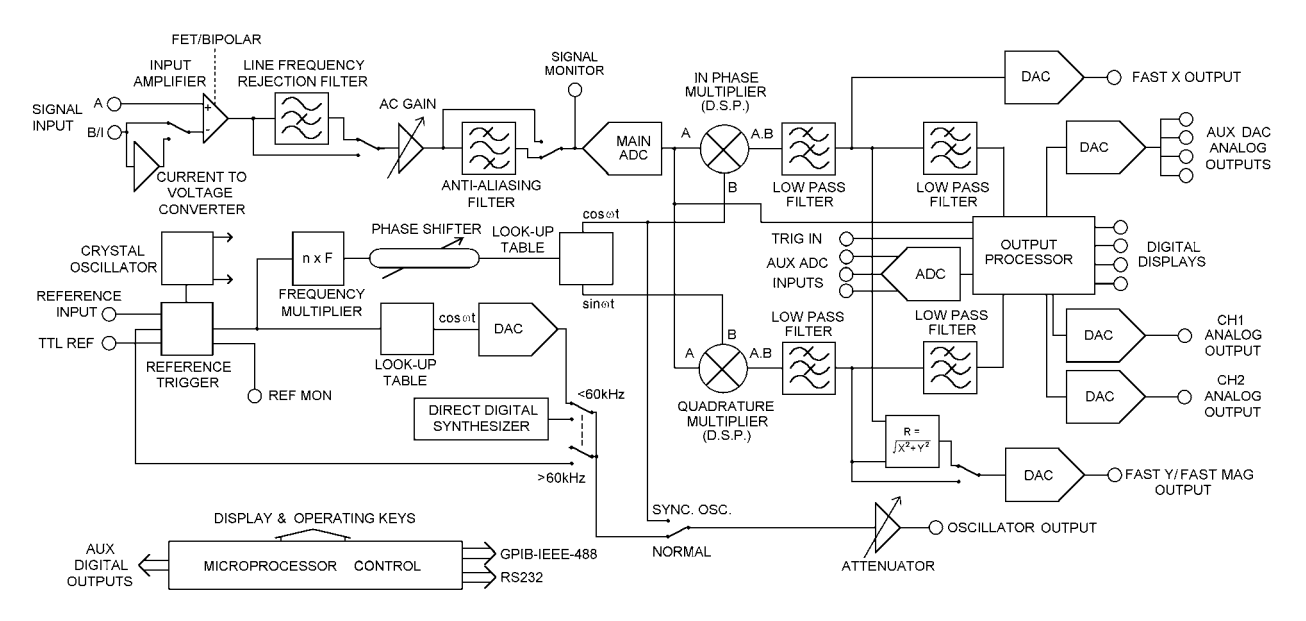

**Figure 3-1, Model 7265 - Block Diagram**

## **3.3.02 Signal Channel Inputs**

The signal input amplifier can be configured for either single-ended or differential voltage mode operation, or single-ended current mode operation. In voltage mode a choice of AC or DC coupling is available and the input may be switched between FET and bipolar devices. In current mode a choice of two conversion gains is available to give optimum matching to the applied signal. In both modes the input connector shells may be either floated via a 1 kΩ resistor or grounded to the instrument's chassis ground. These various features are discussed in the following paragraphs.

#### **Input Connector Selection, A / -B / A - B**

When set to the A mode, the lock-in amplifier measures the voltage between the center and the shell of the **A** input BNC connector, whereas when set to the A-B mode it measures the difference in voltage between the center pins of the **A** and **B/I** input BNC connectors.

The latter, differential, mode is often used to eliminate ground loops, although it is worth noting that at very low signal levels it may be possible to make a substantial reduction in unwanted offsets by using this mode, with a short-circuit terminator on the **B/I** connector, rather than by simply using the A input mode.

The specification defined as the Common Mode Rejection Ratio, C.M.R.R., describes how well the instrument rejects common mode signals applied to the **A** and **B/I** inputs when operating in differential input mode. It is usually given in decibels. Hence a specification of  $> 100$  dB implies that a common mode signal (i.e. a signal simultaneously applied to both **A** and **B/I** inputs) of 1 V will give rise to less than  $10 \mu V$  of signal out of the input amplifier.

The input can also be set to the -B mode, in which case the lock-in amplifier measures the voltage between the center and the shell of the **B/I** input connector. This extra mode effectively allows the input to be multiplexed between two different single-ended signals, subject to the limitation that the user must allow for the signal inversion (equivalent to a 180° phase-shift), which it introduces, when reading the outputs.

#### **Input Connector Shell, Ground / Float**

The input connector shells may be connected either directly to the instrument's chassis ground or floated via a 1 kΩ resistor. When in the float mode, the presence of this resistor substantially reduces the problems which often occur in low-level lock-in amplifier measurements due to ground loops.

#### **Input Device Selection, FET / Bipolar**

The voltage preamplifier may be switched between bipolar and FET input devices. The bipolar device, which has an input impedance of  $10 \text{ k}\Omega$ , shows a relatively high level of added current noise (2  $pA/\sqrt{Hz}$ ), but less than 50 percent of the voltage noise of the FET device. As such, it is intended for use where the source impedance is resistive or inductive with a resistance of 100  $\Omega$  or less, and there is no input voltage offset.

#### *NOTE: Signal channel overload may occur if the bipolar device is selected and no DC bias path is provided.*

The FET device provides an input impedance of 10  $\text{M}\Omega$  with a voltage noise at 1 kHz of less than 5 nV√Hz.

#### **AC / DC Coupling**

In normal operation, with reference frequencies above a few hertz, AC-coupled operation should always be used.

The primary purpose of the DC-coupling facility is to enable the use of the instrument at reference frequencies below 0.5 Hz. It may also be used to reduce the effect of phase and magnitude errors introduced by the AC-coupling circuitry below a few hertz.

However, the use of DC coupling introduces serious problems where the source has a DC offset or is of such high impedance that bias currents cause significant offsets. In these cases it may be necessary to include some form of signal conditioning between the signal source and the lock-in amplifier.

The instrument always reverts to the AC-coupled mode on power-up, to protect the input circuitry.

#### **Input Signal Selection, V / I**

Although the voltage mode input is most commonly used, a current-to-voltage converter may be switched into use to provide current mode input capability, in which case the signal is connected to the **B/I** connector. High impedance sources ( $> 100 \text{ k}\Omega$ ) are inherently current sources and need to be measured with a low impedance current mode input. Even when dealing with a voltage source in series with a high impedance, the use of the current mode input may provide advantages in terms of improved bandwidth and immunity from the effects of cable capacitance.

The converter may be set to low-noise or wide bandwidth conversion settings, but it should be noted that even at the wide bandwidth setting the -3 dB point is at 50 kHz. Better performance may be achieved using a separate current preamplifier, such as the **SIGNAL RECOVERY** model 5182.

#### **3.3.03 Line Frequency Rejection Filter**

Following the signal input amplifier, there is an option to pass the signal through a line frequency rejection filter, which is designed to give greater than 40 dB of attenuation at the power line frequencies of 50 Hz or 60 Hz and their second harmonics at 100 Hz and 120 Hz.

The filter uses two cascaded rejection stages with "notch" characteristics, allowing it to be set to reject signals at frequencies equal to either of, or both of, the fundamental and second harmonic of the line frequency.

Instruments are normally supplied with the line frequency filter set to 60 Hz with the filter turned off. If the prevailing line frequency is 50 Hz then the filter frequency should be set to this value using the control on the Configuration menu (see section 2.3).

#### **3.3.04 AC Gain and Dynamic Reserve**

The signal channel contains a number of analog filters and amplifiers whose overall gain is defined by the AC Gain parameter, which is specified in terms of decibels (dB). For each value of AC Gain there is a corresponding value of the INPUT LIMIT parameter, which is the maximum instantaneous (peak) voltage or current that can be applied to the input without causing input overload, as shown in table 3-1 below.

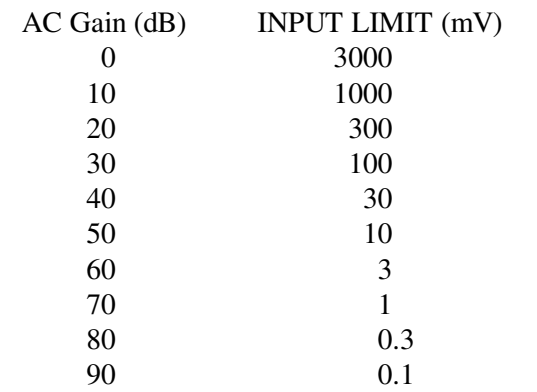

#### **Table 3-1, Input Limit vs AC Gain**

It is a basic property of the digital signal processing (DSP) lock-in amplifier that the best demodulator performance is obtained by presenting as large a signal as possible to the main analog-to-digital converter (ADC). Therefore, in principle, the AC Gain value should be made as large as possible without causing the signal channel amplifier or converter to overload. This constraint is not too critical however and the use of a value 10 or 20 dB below the optimum value makes little difference. Note that as the AC Gain value is changed, the demodulator gain (described later in section 3.3.12) is also adjusted in order to maintain the selected full-scale sensitivity.

The full-scale sensitivity is set by a combination of AC Gain and demodulator gain. Since the demodulator gain is entirely digital, changes in full-scale sensitivity which do not change the AC Gain do not cause any of the errors which might arise from a change in the AC Gain.

The user is prevented from setting an illegal AC Gain value, i.e. one that would result in overload on a full-scale input signal. Similarly, if the user selects a full-scale sensitivity which causes the present AC Gain value to be illegal, the AC Gain will change to the nearest legal value.

In practice, this system is very easy to operate. However, the user may prefer to make use of the AUTOMATIC AC Gain feature which gives very good results in most cases. When this is active the AC Gain is automatically controlled by the instrument, which determines the optimum setting based on the full-scale sensitivity currently being used.

At any given setting, the ratio

Full-Scale Sensitivity  $DR = 0.7 \times \frac{Input Limit}{E + 0.7 \times 10^{-4}}$ 

represents the factor by which the largest acceptable sinusoidal interference input exceeds the full-scale sensitivity and is called the Dynamic Reserve of the lock-in amplifier at that setting. (The factor 0.7 is a peak-to-rms conversion). The dynamic reserve is often expressed in decibels, for which

 $DR(in dB) = 20 \times log(DR(as a ratio))$ 

Applying this formula to the model 7265 at the maximum value of INPUT LIMIT (3 V) and the smallest available value of FULL-SCALE SENSITIVITY (2 nV), gives a maximum available dynamic reserve of about  $1 \times 10^9$  or 180 dB. Figures of this magnitude are available from any DSP lock-in amplifier but are based only on arithmetical identities and do not give any indication of how the instrument actually performs. In fact, all current DSP lock-in amplifiers become too noisy and inaccurate for most purposes at reserves of greater than about 100 dB.

For the benefit of users who prefer to have the AC Gain value expressed in decibels, the model 7265 displays the current value of Dynamic Reserve in this form, on the input full-scale sensitivity control, for values up to 100 dB above which the legend "> 100 dB" appears on the control.

#### **3.3.05 Anti-Aliasing Filter**

Prior to the main analog-to-digital converter (ADC) the signal passes through an antialiasing filter to remove unwanted frequencies which would cause a spurious output from the ADC due to the nature of the sampling process.

Consider the situation when the lock-in amplifier is measuring a sinusoidal signal of frequency *fsignal* Hz, which is sampled by the main ADC at a sampling frequency *fsampling* Hz. In order to ensure correct operation of the instrument the output values representing the *fsignal* frequency must be uniquely generated by the signal to be measured, and not by any other process.

However, if the input to the ADC has, in addition, an unwanted sinusoidal signal with frequency  $f_1$  Hz, where  $f_1$  is greater than half the sampling frequency, then this will appear in the output as a sampled-data sinusoid with frequency less than half the sampling frequency,  $f_{alias} = |f_1 - nf_{sampling}|$ , where *n* is an integer. This alias signal is indistinguishable from the output generated when a genuine signal at frequency  $f_{\text{alias}}$  is sampled. Hence if the frequency of the unwanted signal were such that the alias signal frequency produced from it was close to, or equal to, that of the wanted signal then it is clear that a spurious output would result.

For example, if the sampling frequency were 160 kHz then half the sampling frequency would be 80 kHz. Let the instrument be measuring a signal of 55 kHz accompanied by an interfering signal of 100 kHz. The output of the ADC would therefore include a sampled-data sinusoid of 55 kHz (the required signal) and, applying the above formula, an alias signal of 60 kHz (i.e. |100 kHz - 160 kHz|). If the signal frequency were now increased towards 60 kHz then the output of the lock-in amplifier would increasingly be affected by the presence of the alias signal and the accuracy of the measurement would deteriorate.

To overcome this problem the signal is fed through the anti-aliasing filter which restricts the signal bandwidth. When operating in signal recovery mode, at reference frequencies below 60 kHz, the reference frequency is less than half the sampling frequency and a conventional elliptic-type, low-pass anti-alias filter is used. This

enables the system to provide the lowest possible noise bandwidth. In signal recovery mode at frequencies above 60 kHz an adaptive bandpass anti-alias filter is used. The noise bandwidth of this filter is dependent on the reference frequency and is higher than that of the conventional type of filter, but typically the noise penalty is negligible.

In vector voltmeter mode the anti-alias filter is of a simple Butterworth low-pass design with a passband covering the whole range of the instrument. This arrangement leaves more aliases unattenuated and gives a random noise penalty of 5 dB when compared with signal recovery baseband mode (i.e. at reference frequencies  $\leq$ 60 kHz), but may be preferable in some situations because of its slightly better gain and phase accuracy.

It should be noted that the dynamic range of a lock-in amplifier is normally so high that practical anti-alias filters are not capable of completely removing the effect of a full-scale alias. For instance, even if the filter gives 100 dB attenuation, an alias at the input limit and at the reference frequency will give a one percent output error when the dynamic reserve is set to 60 dB, or a full-scale error when the dynamic reserve is set to 100 dB.

In a typical low-level signal recovery situation, many unwanted inputs need to be dealt with and it is normal practice to make small adjustments to the reference frequency until a clear point on the frequency spectrum is reached. In this context an unwanted alias is treated as just another interfering signal and its frequency is avoided when setting the reference frequency.

A buffered version of the analog signal just prior to the main ADC is available at the signal monitor (**SIG MON**) connector on the rear panel; it may be viewed on an oscilloscope to monitor the effect of the line frequency rejection and anti-aliasing filters and signal-channel amplifiers.

#### **3.3.06 Main Analog-to-Digital Converter**

Following the anti-alias filter the signal passes to the main 18-bit analog-to-digital converter running at a sampling rate of 166 kHz. This rate is not fixed but is reduced automatically by up to 4%, as a function of the reference frequency, to ensure that the sampling process does not generate a beat frequency close to zero hertz. For example, if the reference frequency were 82.95 kHz and the sampling frequency were not adjusted, a beat frequency of 50 Hz (|82.95 kHz - (166 kHz/2)|) would be generated and, after demodulation, would appear at the output as a 100 Hz signal, if the time constant were not set to a large enough value.

There is another situation where the sample rate may need to be adjusted. Consider the case where the signal being measured is at 73 kHz, which is 10 kHz away from half the sampling frequency. If there were also a strong interfering signal at 93 kHz  $(i.e. 166 kHz/2 + 10 kHz)$ , then an alias of this would give rise to a spurious output. Note that under these circumstances, the reference frequency is not sufficiently close to half the sampling frequency to cause the latter to be automatically adjusted. The problem is overcome by providing the Sample Rate control which allows the user to adjust the main ADC sampling rate in steps of about 2%. A 2% change moves the alias by about 2 kHz, which is normally sufficient to ensure rejection by the output

low-pass filters and thereby remove any error.

The output from the converter feeds the first of the digital signal processors, the demodulator DSP, which implements the digital multipliers and the first stage of the output low-pass filtering for each of the X and Y channels. It also passes to the output processor to allow the power spectral density of the input signal to be calculated using a discrete Fourier transform, which in many ways is similar to a fast Fourier transform (FFT). The results of this calculation are shown on the Spectral Display menu.

However, before discussing this first DSP and the output stages of the lock-in amplifier we will look at the reference channel which provides the other input to the demodulators.

#### **3.3.07 Reference Channel DSP**

The second, or reference, DSP in the instrument is responsible for implementing the reference trigger/phase-locked loop, digital phase-shifter and internal oscillator lookup table functional blocks on the block diagram (see figure 3-1). The processor generates two main outputs, the first being a series of phase values, output at a rate of one every  $6 \mu s$ , which is used to drive the reference channel input of the demodulator DSP, and the second being a sinusoidal signal which may be used as the instrument's internal oscillator output.

In dual reference mode operation, an externally derived reference frequency is connected to the external reference input and a second reference is derived from the internal oscillator. The reference DSP code for the internal and external channels runs as an interleaved sequence, producing new phase values for each individual channel once every 12 µs and sending these values to the demodulator DSP alternately at a rate of one every 6 µs. Further discussion of dual reference mode occurs in section 3.3.12.

In single harmonic mode, the reference DSP generates the phase values of a waveform at the selected harmonic of the reference frequency. Dual harmonic mode operates in a similar way to dual reference mode, but in this case the reference DSP generates phase values for both of the selected harmonics of the reference frequency. Dual harmonic mode may therefore be used with either internal or external references.

The instrument incorporates two reference frequency ranges, namely the baseband from 1 mHz to 60 kHz and the highband from 60 kHz to 250 kHz. Different hardware configurations are used in the two bands, transitions between which are made automatically according to the value of the reference frequency. These transitions are generally transparent to the user.

#### **External Reference Mode**

In external reference mode at frequencies above 300 mHz, the reference source may be applied to either a general purpose input, designed to accept virtually any periodic waveform with a 50:50 mark-space ratio and of suitable amplitude, or to a TTL-logic level input. At frequencies below 300 mHz the TTL-logic level input must be used. Following the trigger buffering circuitry the reference signal is passed to a digital phase-locked loop (PLL) implemented in the reference DSP. This measures the period of the applied reference waveform and from this generates the phase values.

#### **Internal Reference Mode**

With internal reference operation in the baseband mode (i.e. at reference frequencies < 60 kHz), the reference processor is free-running at the selected reference frequency and is not dependent on a phase-locked loop (PLL), as is the case in most other lock-in amplifiers. Consequently, the phase noise is extremely low, and because no time is required for a PLL to acquire lock, reference acquisition is immediate.

In the internal reference highband mode (i.e. reference frequencies  $> 60$  kHz), the instrument essentially operates as if in external mode, except that the reference trigger input is now provided by an internal link from the output of the direct digital synthesizer.

Both the signal channel and the reference channel contain calibration parameters which are dependent on the reference frequency. These include corrections to the anti-alias filter and to the analog circuits in the reference channel. In external reference operation the processor uses a reference frequency meter to monitor the reference frequency and updates these parameters when a change of about 2 percent has been detected.

All the parameters are also updated when the **SET** key is pressed twice or the LOCK command is executed. Therefore, if the most accurate and reproducible settings are required when operating in the external reference modes, the **SET** key should be pressed twice or the LOCK command executed after every intentional change in reference frequency. Note that sufficient time must be allowed for the frequency meter to give a fully accurate value.

With internal reference operation, regardless of the frequency mode, the frequencydependent parameters are updated on any change of reference frequency, without the need to press the **SET** key on the front panel or to issue the LOCK command.

A TTL logic signal at the present reference frequency is provided at the **REF MON** connector on the rear panel.

#### **3.3.08 Phase-Shifter**

The reference DSP also implements a digital reference phase-shifter, allowing the phase values being sent to the demodulator DSP to be adjusted to the required value. If the reference input is a sinusoid applied to the **REF IN** socket, the reference phase is defined as the phase of the X demodulation function with respect to the reference input.

This means that when the reference phase is zero and the signal input to the demodulator is a full-scale sinusoid in phase with the reference input sinusoid, the  $X$ channel output of the demodulator is a full-scale positive value and the Y channel output is zero.

The circuits connected to the **REF IN** socket detect a positive-going crossing of the mean value of the applied reference voltage. Therefore when the reference input is not sinusoidal, its effective phase is the phase of a sinusoid with a positive-going zero crossing at the same point in time, and accordingly the reference phase is defined with respect to this waveform. Similarly, the effective phase of a reference input to the

**TTL REF IN** socket is that of a sinusoid with a positive-going zero crossing at the same point in time.

In basic lock-in amplifier applications the purpose of the experiment is to measure the amplitude of a signal which is of fixed frequency and whose phase with respect to the reference input does not vary. This is the *scalar* measurement, often implemented with a chopped optical beam. Many other lock-in amplifier applications are of the *signed scalar* type, in which the purpose of the experiment is to measure the amplitude and sign of a signal which is of fixed frequency and whose phase with respect to the reference input does not vary apart from reversals of phase corresponding to changes in the sign of the signal. A well-known example of this situation is the case of a resistive bridge, one arm of which contains the sample to be measured. Other examples occur in derivative spectroscopy, where a small modulation is applied to the angle of the grating (in optical spectroscopy) or to the applied magnetic field (in magnetic resonance spectroscopy). Double beam spectroscopy is a further common example.

In this signed scalar measurement the phase-shifter must be set, after removal of any zero errors, to maximize the X channel or the Y channel output of the demodulator. This is the only method that will give correct operation as the output signal passes through zero, and is also the best method to be used in an unsigned scalar measurement where any significant amount of noise is present.

### **3.3.09 Internal Oscillator - General**

The model 7265, in common with many other lock-in amplifiers, incorporates an internal oscillator which may be used to drive an experiment. However, unlike most other instruments, the oscillator in the model 7265 is digitally synthesized with the result that the output frequency is extremely accurate and stable. The oscillator operates over the same frequency range as the lock-in amplifier, that is 1 mHz to 250 kHz.

The source of the oscillator depends on whether the instrument is operating in internal or external reference mode, in signal recovery or vector voltmeter mode and on the selected frequency, as follows:-

#### **Signal Recovery Mode**

In internal reference baseband mode  $(< 60$  kHz) the oscillator is derived from the reference channel DSP. This outputs a series of digital values, corresponding to a unity amplitude sinusoid of the required frequency, to a 16-bit digital-to-analog converter (DAC) which in turn feeds a variable attenuator. The output of the attenuator is the internal oscillator output.

In internal reference highband mode (> 60 kHz) and external reference mode, the oscillator is derived from a dedicated direct digital synthesizer (DDS).

#### **Vector Voltmeter Mode**

In this mode, the oscillator is derived from a dedicated direct digital synthesizer (DDS).

### **3.3.10 Internal Oscillator - Update Rate**

The direct digital synthesis technique generates a waveform at the DAC output which is not a pure sinusoid, but rather a stepped approximation to one. This is then filtered by the buffer stage, which follows the DAC, to reduce the harmonic distortion to an acceptable level.

It will be appreciated that, for a given level of total harmonic distortion, the update rate at which new values are written to the oscillator output DAC need not be the same over the whole range of oscillator frequencies. The model 7265 selects one of four values, as defined in table 3-2 below.

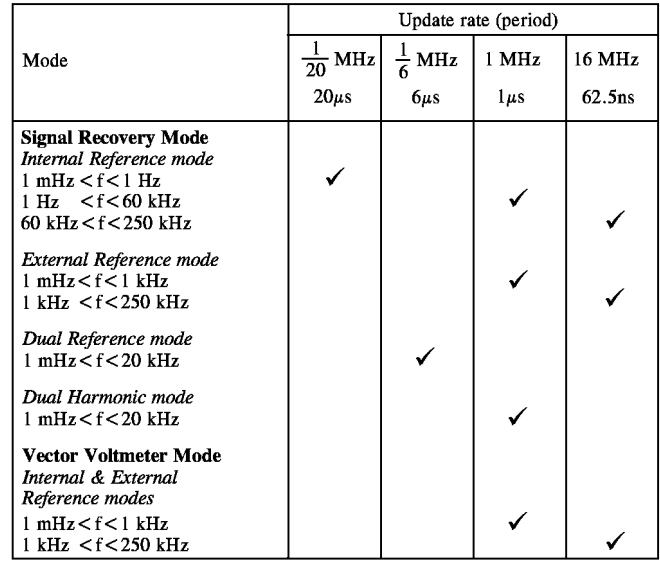

#### **Table 3-2, Internal Oscillator Output DAC Update Rate**

Generally, the update rate will not be apparent to the user, except in two situations. The first of these occurs when operating in dual reference mode at reference frequencies approaching the upper limit of 20 kHz, where the 1/6 MHz (166.6 kHz) update rate may be seen, since at a frequency of 20 kHz the oscillator waveform will be composed of just over 8 steps per cycle.

The second occurs when the synchronous oscillator is switched on. In this mode, available only in external single reference mode, the digital samples representing the sinusoidal signal at the reference input to the X channel demodulator are converted to an analog signal and routed via an adjustable-gain amplifier to the **OSC OUT** connector. Since these samples are generated, and hence the output is updated, at a fixed rate of 1/6 MHz (166.6 kHz), the **OSC OUT** signal becomes increasingly more difficult to interpret, when viewed on an oscilloscope, as the frequency increases above about 20 kHz. In some applications these limitations may be overcome by the use of a simple RC low-pass filter following the output.

When used in the synchronous oscillator mode, the signal at the **OSC OUT** connector is affected by both the reference phase-shifter and harmonic controls of the reference channel. For example, if an external reference at 1 kHz were applied, the unit were set to operate in the 2F mode and the synchronous oscillator were turned on, then the signal at the **OSC OUT** connector would be a 2 kHz sinusoid whose phase relative to the applied reference could be adjusted using the reference phase-shifter. The oscillator amplitude control affects the variable-gain amplifier and allows the amplitude of the signal at the **OSC OUT** connector to be adjusted, but the oscillator frequency control has no effect.

### **3.3.11 Internal Oscillator - Frequency & Amplitude Sweeps**

The internal oscillator output may be swept in both frequency and amplitude. In both cases the sweeps take the form of a series of steps between starting and finishing values. Frequency sweeps may use equal increment step sizes, giving a linear change of frequency with time as the sweep proceeds, or may use step sizes proportional to the present frequency, which produces a logarithmic sweep. The amplitude sweep function offers only linear sweeps.

A special form of the frequency sweep function is used to acquire lock when the instrument is operating in the virtual reference mode. When this "seek" sweep is activated, the oscillator starts at a user-specified frequency, which should be just below that of the applied signal, and increments until the calculated magnitude output is greater than 50%. At this point the sweep then stops and the virtual reference mode achieves lock, by continuously adjusting the internal oscillator frequency to maintain the Y channel output at zero.

It is important to note that this type of phase-locked loop, unlike a conventional edgetriggered type using a clean reference, does not automatically re-acquire lock after it has been lost. Lock can be lost as a result of a signal channel transient or a phase reversal of the signal, in which case it may be necessary to repeat the lock acquisition procedure. However, if the measurement system is set up with sufficient precautions, particularly ensuring that the full-scale sensitivity is maintained at a suitable setting in relation to the signal level, then the virtual reference mode is capable of making signal recovery measurements which are not possible with other lock-in amplifiers.

When virtual reference mode is in use, the signal at the **OSC OUT** connector is a sinusoid which is phase-locked to the signal. Naturally, this cannot be used as a source for the measurement.

### **3.3.12 Demodulator DSP**

The essential operation of the demodulator DSP is to multiply the digitized output of the signal channel by data sequences, called the X and Y demodulation functions, and to operate on the results with digital low-pass filters (the output filters). The demodulation functions, which are derived by use of a look-up table from the phase values supplied by the reference channel DSP, are sinusoids with a frequency equal to an integer multiple,  $n \times f$ , of the reference frequency f. The Y demodulation function is the X demodulation function delayed by a quarter of a period. The integer *n* is called the reference harmonic number and in normal lock-in amplifier operation is set to unity. Throughout this chapter, the reference harmonic number is assumed to be unity unless otherwise stated.

The outputs from the X channel and Y channel multipliers feed the first stage of the X channel and Y channel output filters. The filtered X channel signal drives a 16-bit DAC which generates the signal at the instrument's **FAST X** analog output connector. Both signals are combined by a fast magnitude algorithm and a switch then allows either the filtered Y channel signal or the magnitude signal to be passed to a second 16-bit DAC to give the signal at the instrument's **FAST Y/MAG** analog output. The significance of the magnitude output is discussed later in section 3.3.15.

In addition the X and Y channel signals are fed to further low-pass filters before subsequent processing by the instrument's host microprocessor.

The demodulator output is digitally scaled to provide the demodulator gain control. As discussed earlier in section 3.3.04 this gain is adjusted as the AC Gain is adjusted to maintain a given full-scale sensitivity.

In dual reference and dual harmonic modes, the demodulator DSP generates two sets of outputs, one for each of the two references or harmonics, and includes two sets (four channels) of initial output filtering. These signals are passed to the host processor in an interleaved format, with every other signal, resulting from the Reference<sub>1</sub> or Harmonic<sub>1</sub> measurement, also being converted and appearing at the **FAST X** and **FAST Y/MAG** analog output connectors. However, particularly when in the dual reference mode, these signals are not easy to interpret when viewed on an oscilloscope and hence we do not recommend their use. Consequently, in these modes the minimum usable output time constant is that of the digital outputs available via the interfaces or the **CH1**/**CH2** analog outputs, i.e. 5 ms.

#### **3.3.13 Output Processor - Output Filters**

Although shown on the block diagram as a separate entity, the output processor is in fact part of the instrument's main microprocessor. It provides more digital filtering of the X channel and Y channel signals if this is needed in addition to that already performed by the demodulator DSP. As with most lock-in amplifiers, the output filter configuration in the model 7265 is controlled by the slope control. This may seem somewhat strange, and a few words of explanation may be helpful.

In traditional audio terminology, a first-order low-pass filter is described as having a slope of 6 dB per octave because in the high frequency limit its gain is inversely proportional to frequency (6 dB is approximately a factor of 2 in amplitude and an octave is a factor of 2 in frequency); similarly a second-order low-pass filter is described as having a slope of 12 dB per octave. These terms have become part of the accepted terminology relating to lock-in amplifier output filters and are used in the model 7265 to apply to the envelope of the frequency response function of the digital finite impulse response (FIR) output filters. Accordingly the front-panel control which selects the configuration of the output filters is labeled SLOPE and the options are labeled 6, 12, 18, 24 dB/octave.

The 6 dB/octave filters are not satisfactory for most purposes because they do not give good rejection of non-random interfering signals which can cause aliasing problems as a result of the sampling process in the main ADC. However, the 6 dB/octave filter finds use where the lock-in amplifier is incorporated in a feedback control loop, and in

some situations where the form of the time-domain response is critical. The user is recommended to use 12 dB/octave unless there is some definite reason for not doing so.

Note that the filter slope for the **FAST X** and **FAST Y/MAG** outputs on the rear panel is fixed at 6 dB/octave.

The output time constant can be varied between 10  $\mu$ s and 100 ks. Values from 10  $\mu$ s to 640 µs are available at the **FAST X** and **FAST Y/MAG** outputs, while values from 5 ms to 100 ks apply to all other outputs, including **CH1**, **CH2** and the internal digital values as reported to a remote computer or stored to the internal curve buffer. The large digital displays and bar-graph indicators on the front panel have an effective minimum time constant limit imposed by their update rates, which are 640 ms and 80 ms respectively. As noted in section 3.3.12 above, in dual reference and dual harmonic modes the minimum output time constant is 5 ms, so that if an analog output is required then the **CH1** or **CH2** connectors should be used.

The filters are of the finite impulse response (FIR) type with the averaging time of each section being equal to double the nominal time constant. These filters offer a substantial advantage in response time compared with analog filters or digital infinite impulse response (IIR) filters.

When the reference frequency is below 10 Hz the synchronous filter option is available. This means that the actual time constant of the filter is not generally the selected value T, but a value which is equal to an integer number of reference cycles. If T is greater than 1 reference cycle, then the time constant is between T/2 and T.

Where random noise is relatively small, synchronous filter operation gives a major advantage in low-frequency measurements by enabling the system to give a constant output even when the output time constant is equal to only 1 reference cycle.

#### **3.3.14 Output Processor - Output Offset and Expand**

Following the output filter, an output offset facility enables ±300% full-scale offset to be applied to the X, Y or both displays. Note that although the digital displays do not limit until a level of ±300% full-scale has been reached, the rear-panel **CH1** and **CH2** analog outputs limit at  $\pm 120\%$  full-scale.

The output expand facility allows a  $\times 10$  expansion, performed by simple internal digital multiplication, to be applied to the X, Y, both or neither outputs, and hence to the bar-graph displays and the **CH1** and **CH2** analog outputs, if these are set to output X or Y values.

#### **3.3.15 Output Processor - Vector Magnitude and Phase**

The processor also implements the magnitude and signal phase calculation which is useful in many situations. If the input signal  $V<sub>s</sub>(t)$  is a reference frequency sinusoid of constant amplitude, and the output filters are set to a sufficiently long time constant, the demodulator outputs are constant levels  $V_x$  and  $V_y$ . The function  $\sqrt{(V_x^2 + V_y^2)}$  is dependent only on the amplitude of the required signal  $V<sub>s</sub>(t)$  (i.e. it is not dependent on the phase of  $V<sub>s</sub>(t)$  with respect to the reference input) and is computed by the output processor in the lock-in amplifier and made available as the magnitude output. The phase angle between  $V<sub>s</sub>(t)$  and the X demodulation function is called the signal phase: this is equal to the angle of the complex quantity  $(V_x + jV_y)$  (where *j* is the square root of -1) and is also computed by the processor by means of a fast arc tan algorithm.

The magnitude and signal phase outputs are used in cases where phase is to be measured, or alternatively where the magnitude is to be measured under conditions of uncertain or varying phase.

One case of varying phase is that in which the reference input is not derived from the same source as that which generates the signal, and is therefore not at exactly the same frequency. In this case, if the input signal is a sinusoid of constant amplitude, the X channel and Y channel demodulator outputs show slow sinusoidal variations at the difference frequency, and the magnitude output remains steady.

However, the magnitude output has disadvantages where significant noise is present at the outputs of the demodulator. When the required signal outputs (i.e. the mean values of the demodulator outputs) are less than the noise, the outputs take both positive and negative values but the magnitude algorithm gives only positive values: this effect, sometimes called noise rectification, gives rise to a zero error which in the case of a Gaussian process has a mean value equal to 0.798 times the combined root-meansquare (rms) value of the X and Y demodulator noise. Note that unlike other forms of zero error this is not a constant quantity which can be subtracted from all readings, because when the square root of the sum of the squares of the required outputs becomes greater than the total rms noise the error due to this mechanism disappears.

A second type of signal-dependent error in the mean of the magnitude output occurs as a result of the inherent non-linearity of the magnitude formula: this error is always positive and its value, expressed as a fraction of the signal level, is half the ratio of the mean-square value of the noise to the square of the signal.

These considerations lead to the conclusion that when the magnitude output is being used, the time constants of the demodulator should be set to give the required signalto-noise ratio at the X channel and Y channel demodulator outputs; improving the signal-to-noise ratio by averaging the magnitude output itself is not to be recommended.

For analogous reasons, the magnitude function also shows signal-dependent errors when zero offsets are present in the demodulator. For this reason, it is essential to reduce zero offsets to an insignificant level (usually by the use of the Auto-Offset function) when the magnitude output is to be used.

Note that the majority of signal recovery applications are scalar measurements, where the phase between the required signal and the reference voltage is constant apart from possible phase reversals corresponding to changes in the sign of the quantity being measured. In this situation the lock-in amplifier is used in the normal X-Y mode, with the phase-shifter adjusted to maximize the X output and to bring the mean Y output to zero. (Refer to section 3.3.19 for further information on the correct use of the AutoPhase function for this purpose.)

#### **3.3.16 Output Processor - Noise Measurements**

The noise measurement facility is available only in the baseband mode (i.e. at reference frequencies less than 60 kHz) and uses the output processor to perform a noise computation on the Y output where it is assumed that the amplitude distribution of the waveform is *Gaussian with zero mean.* The zero mean is usually obtained by first using the reference phase control or the Auto-Phase function with a comparatively long time constant (say 1 s) and then reducing the time constant (to say 10 ms) for the actual noise measurement.

The user is strongly advised to use an oscilloscope attached to the **SIG MON** (signal monitor) output on the rear panel when making noise measurements as this is the best way of ensuring that one is measuring a random process rather than line pick-up or other non-random signals.

The indicated value of the noise (in  $V/\sqrt{Hz}$  or  $A/\sqrt{Hz}$ ) is the square root of the mean spectral density over the equivalent noise bandwidth defined by the setting of the output filter time constant and slope. This bandwidth is given for the typical range of time constants used for such measurements and each of the four possible filter slope settings in table 3.3 below.

|                  | Equivalent Noise Bandwidth (Hz) at Filter Slope |             |             |             |
|------------------|-------------------------------------------------|-------------|-------------|-------------|
|                  | 6dB/octave                                      | 12dB/octave | 18dB/octave | 24dB/octave |
| $5 \text{ ms}$   | 50                                              | 37.5        | 31.25       | 27.35       |
| $10 \text{ ms}$  | 25                                              | 17.2        | 14.15       | 12.35       |
| $20 \text{ ms}$  | 12.5                                            | 8.3375      | 6.875       | 5.9875      |
| $50 \text{ ms}$  | 5                                               | 3.335       | 2.75        | 2.395       |
| $100 \text{ ms}$ | 2.5                                             | 1.6675      | 1.375       | 1.1975      |
| $200 \text{ ms}$ | 1.25                                            | 0.83375     | 0.6875      | 0.59875     |
| $500 \text{ ms}$ | 0.5                                             | 0.3335      | 0.275       | 0.2395      |
| 1 <sub>s</sub>   | 0.25                                            | 0.16675     | 0.1375      | 0.11975     |
| 2 s              | 0.125                                           | 0.083375    | 0.06875     | 0.059875    |
| 5 <sub>s</sub>   | 0.05                                            | 0.03335     | 0.0275      | 0.02395     |
| 10 <sub>s</sub>  | 0.025                                           | 0.016675    | 0.01375     | 0.011975    |

**Table 3-3, ENBW vs Filter Time Constant and Slope**

Any two of the outputs, including X channel and Y channel signals, vector magnitude, and phase angle, and even noise may be represented in analog form by being routed via two further 16-bit DACs to the unit's **CH1** and **CH2** output connectors.

### **3.3.17 Auxiliary Analog Inputs and Outputs (ADCs and DACs)**

The model 7265 incorporates three auxiliary ADC inputs, two of which are conventional sampled converters offering a resolution of 1 mV and accuracy of  $\pm 20$  mV over a range of  $\pm 10.000$  V. These converters may be used at slow sample rates for digitizing slowly changing or DC signals which are associated with an experiment, such as those generated by temperature and pressure transducers, so that they can be incorporated into ratio calculations or transferred to a controlling computer. They may also be used in conjunction with the instrument's curve buffer to form a transient recorder operating at sample rates of up to 40 kHz.

The third ADC is an integrating converter which integrates the applied voltage for a defined period between 10 ms and 2 s, giving an effective resolution of between 12 and 20 bits.

Four auxiliary DAC outputs are also provided which have the same 1 mV resolution as the ADCs but a better accuracy of  $\pm 10$  mV, both specifications applying over a range of  $\pm 10.000$  V.

### **3.3.18 Main Microprocessor - Spectral Display**

In some cases it can be useful to determine the spectral power distribution of the input signal. The model 7265 can do this, since when the Spectral Display menu is selected, the output processor performs a discrete Fourier transform on the digitized input signal and displays the resulting spectrum.

Note that the although the horizontal (frequency) axis is calibrated, the vertical (amplitude) axis is not. This is because the spectral display is essentially making a broadband measurement over a range of frequencies and under these conditions it is not possible to apply frequency-dependent corrections that are used when operating as a normal lock-in amplifier. However this restriction has no impact on the principal function of this menu, which is to allow the user to identify a "quiet" frequency range in which to set the reference frequency.

### **3.3.19 Main Microprocessor - User Settings**

The non-volatile memory associated with the main microprocessor is used to store up to eight complete instrument settings, which may be recalled or changed as required. This makes it much easier for an instrument to be quickly configured for different experiments.

### **3.3.20 Main Microprocessor - Experiments**

The model 7265's microprocessor also gives it the ability to run predefined "experiments" in which the user is prompted by simple menus to set up and run experiments, for example a swept-frequency response. When the measurement finishes, the results are automatically displayed.

### **3.3.21 Main Microprocessor - General**

All functions of the instrument are under the control of a microprocessor which in addition drives the front-panel display, processes front-panel key operations and supports the RS232 and GPIB (IEEE-488) computer interfaces. This processor also drives the instrument's 8-bit digital (TTL) programmable output port, which may be used for controlling auxiliary apparatus.

The microprocessor has access to a 32768 point memory which may be used for
storage of selected instrument outputs as curves, prior to their transfer to a computer via the computer interfaces. In addition to using this function for the normal outputs, such as the X channel and Y channel output signals, it may also be used with two of the auxiliary ADC inputs to allow the instrument to operate as a transient recorder. The internal oscillator frequency and amplitude sweep functions are also controlled by the microprocessor.

A particularly useful feature of the design is that only part of the controlling firmware program code, which the microprocessor runs, is permanently resident in the instrument. The remainder is held in a flash EEPROM and can be updated via the RS232 computer interface. It is therefore possible to change the functionality of the instrument, perhaps to include a new feature or update the computer command set, simply by connecting it to a computer and running an update program. **Chapter 3, TECHNICAL DESCRIP**<br>storage of selected instrument outputs as curves, prior to their transfer to a comp<br>via the computer interfaces. In addition to using this function for the normal outp<br>such as the X channel a

Instrument firmware upgrade packs, consisting of the firmware, installation program and instructions, can be downloaded from the **SIGNAL RECOVERY** website at **www.signalrecovery.com**

# **3.3.22 Main Microprocessor - Auto Functions**

The microprocessor also controls the instrument's auto functions, which are control operations executed by means of a single command or two key-presses. These functions allow easier, faster operation in most applications, although direct manual operation or special purpose control programs may give better results in certain circumstances. During application of several of the auto functions, decisions are made on the basis of output readings made at a particular moment. Where this is the case, it is important for the output time constant set by the user to be long enough to reduce the output noise to a sufficiently low level so that valid decisions can be made and that sufficient time is allowed for the output to settle.

The following sections contain brief descriptions of the auto functions.

## **Auto-Sensitivity**

This function only operates when the reference frequency is above 1 Hz. A single Auto-Sensitivity operation consists of decreasing the full-scale sensitivity range if the magnitude output is greater than 90% of full-scale, or increasing the full-scale sensitivity range if the magnitude output is less than 30% of full-scale. After the Auto-Sensitivity function is called, Auto-Sensitivity operations continue to be made until the required criterion is met.

In the presence of noise, or a time-varying input signal, it may be a long time before the Auto-Sensitivity sequence comes to an end, and the resulting setting may not be what is really required.

## **Auto-Phase**

In an Auto-Phase operation the value of the signal phase is computed and an appropriate phase-shift is then introduced into the reference channel so as to bring the value of the signal phase to zero. The intended result is to null the output of the Y channel while maximizing the output of the X channel.

Any small residual phase can normally be removed by calling Auto-Phase for a second time, after a suitable delay to allow the outputs to settle.

The Auto-Phase facility is normally used with a clean signal which is known to be of stable phase. It usually gives very good results provided that the X channel and Y channel outputs are steady when the procedure is called.

If a zero error is present on the outputs, such as may be caused by unwanted coupling between the reference and signal channel inputs, then the following procedure should be adopted:-

- 1) Remove the source of input signal, without disturbing any of the connections to the signal input which might be picking up interfering signals from the reference channel. In an optical experiment, for example, this could be done by shielding the detector from the source of chopped light.
- 2) Execute an Auto-Offset operation, which will reduce the X channel and Y channel outputs to zero.
- 3) Re-establish the source of input signal. The X channel and Y channel outputs will now indicate the true level of input signal, *at the present reference phase setting*.
- 4) Execute an Auto-Phase operation. This will set the reference phase-shifter to the phase angle of the input signal. However, because the offset levels which were applied in step 2 were calculated at the original reference phase setting, they will not now be correct and the instrument will in general display a non-zero Y channel output value.
- 5) Remove the source of input signal again.
- 6) Execute a second Auto-Offset operation, which will reduce the X channel and Y channel outputs to zero at the new reference phase setting.
- 7) Re-establish the source of input signal.

This technique, although apparently complex, is the only way of removing the effect of crosstalk which is not generally in the same phase as the required signal.

## **Auto-Offset**

In an Auto-Offset operation the X offset and Y offset functions are turned on and are automatically set to the values required to give zero values at both the X and the Y outputs. Any small residual values can normally be removed by calling Auto-Offset for a second time after a suitable delay to allow the outputs to settle.

The primary use of the Auto-Offset is to cancel out zero errors which are usually caused by unwanted coupling or crosstalk between the signal channel and the reference channel, either in the external connections or possibly under some conditions in the instrument itself. Note that if a zero error is present, the Auto-Offset function should be executed before any execution of Auto-Phase.

## **Auto-Measure**

This function only operates when the reference frequency is greater than 1 Hz. It performs the following operations:

The instrument is set to signal recovery mode, line filter is disabled, AC coupling is established, the FET input device is selected and the FLOAT mode is set. If the reference frequency is more than 10 Hz the output time constant is set to 10 ms, otherwise it is set to the lowest synchronous value, the filter slope is set to 12 dB/octave, output expand is switched off, the reference harmonic mode is set to 1, the X offset and Y offset functions are switched off and the Auto-Sensitivity and Auto-Phase functions are called. The Auto-Sensitivity function also adjusts the AC Gain if required.

The Auto-Measure function is intended to give a quick setting of the instrument which will be approximately correct in typical simple measurement situations. For optimum results in any given situation, it may be convenient to start with Auto-Measure and to make subsequent modifications to individual controls.

*NOTE: The Auto-Measure function affects the setting of the AC Gain and AC Gain Automatic controls during execution. Consequently, it may not operate correctly if the AC Gain Automatic control is turned off. In this case, better results will be obtained by performing Auto-Sensitivity followed by Auto-Phase functions***.**

## **Auto-Default**

With an instrument of the design of the model 7265, where there are many controls of which only a few are regularly adjusted, it is very easy to overlook the setting of one of them. Consequently an Auto-Default function is provided, which sets all the controls to a defined state. This is most often used as a rescue operation to bring the instrument into a known condition when it is giving unexpected results. A listing of the settings which are invoked by the use of this function can be found in appendix E.

This completes the description of the main functional blocks of the instrument.

# **3.4 General**

# **3.4.01 Accuracy**

When the demodulator is operating under correct conditions, the absolute gain accuracy of the instrument is limited by the analog components in the signal channel, and the absolute phase accuracy is limited by the analog components in both the signal channel and the reference channel. The resulting typical accuracy is  $\pm 0.2$  percent of the full-scale sensitivity and  $\pm 0.25$  degree respectively. When the higher values of AC Gain are in use, the errors tend to increase above 25 kHz.

# **3.4.02 Power-up Defaults**

All instrument settings are retained when the unit is switched off. When the instrument is switched on again the settings are restored but with the following exceptions:-

- a) The signal channel reverts to AC coupling.
- b) The GPIB mask byte is set to zero.
- c) The REMOTE parameter is set to zero (front-panel control enabled).
- d) The curve buffer is cleared.
- e) Any sweep that was in progress at switch-off is terminated.
- f) Synchronous time constants are enabled.
- g) The display backlight is turned on.

**Chapter 4**

# **4.1 Front Panel**

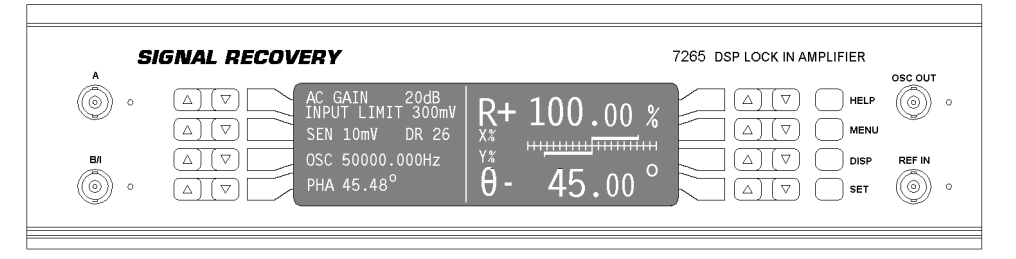

**Figure 4-1, Model 7265 Front Panel Layout**

As shown in figure 4-1, there are four BNC connectors with associated LED indicators, a  $64 \times 240$  pixel backlit LCD display panel, eight double and four single keys mounted on the model 7265's front panel. The following sections describe the function and location of these items.

# **4.1.01 A and B/I Signal Input Connectors**

The **A** connector is the signal input connector for use in single-ended and differential voltage mode. The **B/I** connector is the signal input connector for use in differential voltage mode (**A-B**) and for inverting single-ended voltage mode (**-B** mode). It is also the signal input connector when current input mode is selected. LEDs adjacent to the connectors light continuously to indicate which of them is active when a particular input mode is selected, or flash to indicate that an input overload condition exists at the related input (see figure 4-2).

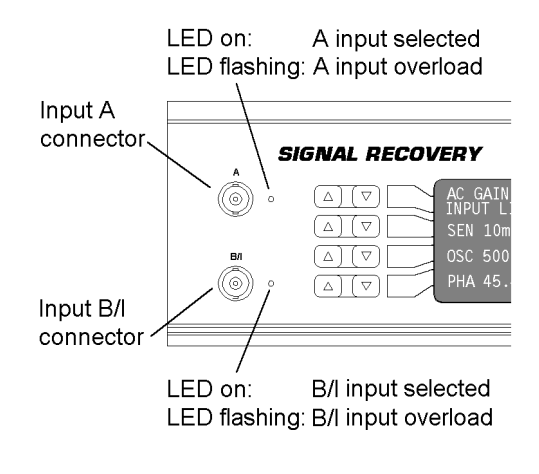

**Figure 4-2, Signal Inputs**

# **4.1.02 OSC OUT Connector**

This is the output connector for the internal oscillator. The LED adjacent to the connector is lit (see figure 4-3) under the following conditions:-

- In single internal reference mode.<br>• In single external reference mode
- In single external reference mode when the Synchronous Oscillator output is turned on.
- In dual reference mode

# **4.1.03 REF IN Connector**

This is the general purpose input connector for external reference signals > 300 mHz. If external reference operation at lower frequencies is required, the **REF TTL** input on the rear panel should be used. When external reference mode is selected the LED adjacent to the connector will be lit (see figure 4-3). Under unlock conditions the LED will flash.

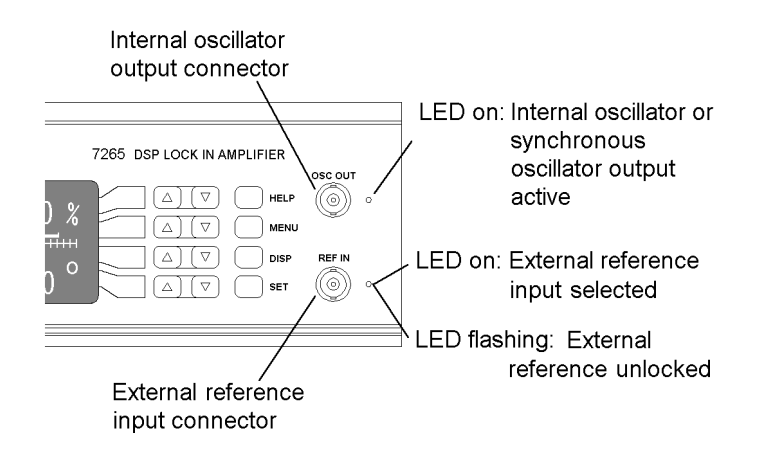

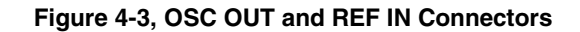

# **4.1.04 LCD Display Panel**

This panel and the four pairs of keys on each side of it are used to adjust the instrument's controls and display the measured outputs, by the use of a series of menus. The model 7265 is a very sophisticated instrument with many features and consequently had the traditional approach of using one button per control been adopted the front panel would have needed to be made very large. Adopting a menu-based control and display system, with the function of each key being dependent on the displayed menu, allows the instrument to be made much more compact and additionally controls which need to be changed only occasionally can be hidden in normal use.

The eight pairs of keys have the following functions, depending on the displayed menu.

## **Function 1: To adjust the setting of a control.**

If a control, such as time constant, full-scale sensitivity, or input coupling mode is displayed on the screen then the adjacent  $(\Delta)$  key pair is used to adjust its setting. Some controls, such as AC Gain and full-scale sensitivity, have only a limited range of settings, and so the use of the  $\triangle$  and  $\heartsuit$  keys allows the required value to be chosen with only a few key-presses. Other controls, such as the internal oscillator amplitude and frequency, may be set over a wide range of values and to a high precision. In these cases a significant number of key-presses might be needed to set the control to the required setting.

Adjustment of the latter type of control is made easier by the any of the four methods described below.

## **Keypad Data Entry**

Pressing the front-panel **SET** key followed by either side of the  $\Delta(\nabla)$  key adjacent to a control requiring numerical entry causes a pop-up keypad to appear on the righthand side of the display, as shown in figure 4-4. The twelve buttons displayed correspond to the twelve keys on the right-hand side of the instrument's front-panel.

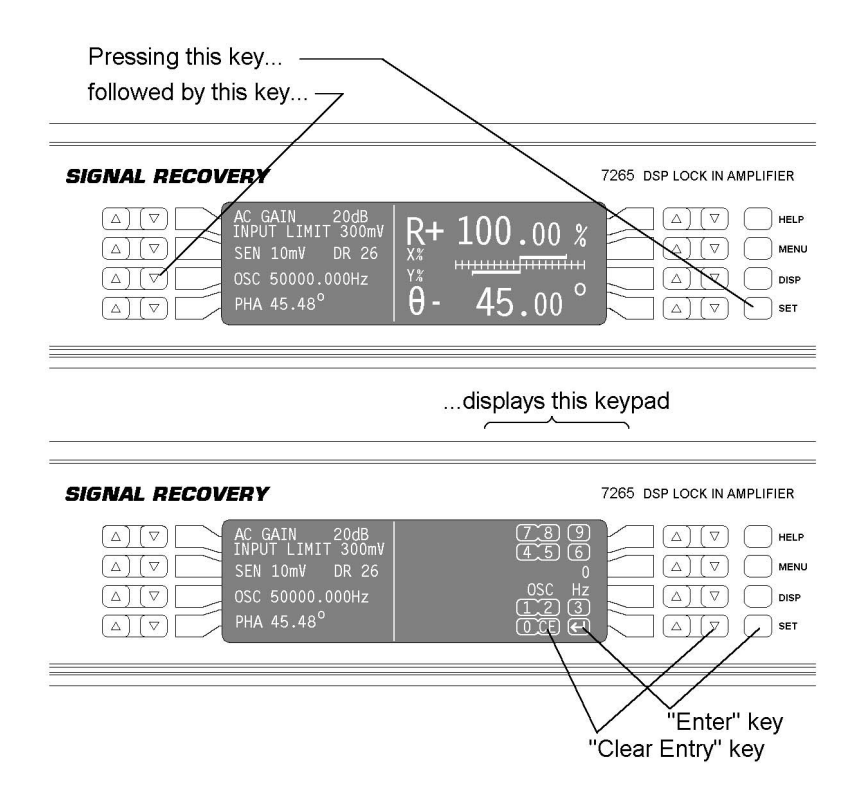

**Figure 4-4, Numerical Entry Keypad**

Use the keys to enter the required setting of the control. The name of the control and the digits already entered appear in the middle section of the keypad as an aid to doing this. The  $\overline{CE}$  (clear entry) key may be pressed at any time to clear any digits already entered. Once the required value is set, there are two choices.

If the  $\bigcirc$  (enter) key is pressed, then the value entered will be accepted as the new control setting and the keypad will be removed. If, however, either side of the  $(\triangle)(\triangledown)$ key adjacent to the control being adjusted is pressed, then the keypad will still be removed but the entered value will be interpreted as a *delta* value for the setting. The control will then be set to either the sum of or difference between the setting before keypad activation and the entered value, depending on which side of the  $\Delta(\nabla)$  key was pressed. Subsequent presses of the  $\Delta(\nabla)$  key adjacent to the control will then cause the setting to be incremented or decremented by this preset delta value.

Some controls may need to be set to non-integer values, in which case the  $(E)$  key alternates with a  $\bigcirc$  (decimal point) key about once per second. To enter the decimal point simply ensure that it is displayed at the moment you press the corresponding key, and likewise to clear the entry. In a similar way, some controls may need to be set to negative values. In this case the  $\left(\overline{\text{CE}}\right)$  alternates with the  $\mathcal{L}$  (plus-minus) key.

If the keypad is inadvertently activated, then the existing setting of the control can be retained without needing to re-enter it, as long as no digits have already been entered. This is done simply by pressing again the  $\Delta(\nabla)$  key on the left-hand side of the display that caused the keypad to appear.

The following examples should make this clear.

### **Example 1: Setting Internal Oscillator Frequency to 100.3 Hz**

If the internal oscillator frequency is 1000 Hz and it is required to change it to 100.3 Hz, then press the front-panel SET key followed by the key adjacent to the Main Display OSC item. The keypad will appear on the right-hand side of the display.

Press the keys corresponding to the digits "1", "0", "0",  $\Box$  and "3" to set the oscillator frequency to 100.3 Hz. Finally, press the  $\bigodot$  key to accept the value and remove the keypad.

## **Example 2: Setting Internal Oscillator Delta Frequency to 1500 Hz**

If the internal oscillator frequency is 1000 Hz and it is required to be able to increase this in steps of 1500 Hz, then the delta frequency value needs to be set to1500 Hz. To do this, press the front-panel SET key followed by the key adjacent to the Main Display OSC item. The keypad will appear on the right-hand side of the display.

Press the keys corresponding to the digits "1", "5", "0" and "0" to enter the value of 1500 Hz. Finally, press the  $\bigcirc$  key adjacent to the Main Display OSC item to accept the value and remove the keypad. The control will be set to 2500 Hz (i.e. 1000 Hz + 1500 Hz) and subsequent presses of the corresponding  $\triangle$   $\triangledown$  key will then cause the setting to be changed in steps of 1500 Hz.

## **Active Cursor**

The keys can be used initially to place a cursor over a given digit in the displayed control setting, prior to changing that digit. This is done by using the procedure described below.

Step 1 Press both the  $\bigcirc$  and  $\bigcirc$  keys simultaneously. In the example shown in figure 4-5 the internal oscillator frequency will be adjusted, since this is the control displayed adjacent to the keys. A cursor appears under one of the displayed digits (see also figure 4-6).

- Step 2 With the cursor visible, repeating step 1 causes the cursor to move to the left. When the cursor reaches the most significant digit available (left end of control setting) the next key-press returns the cursor to the least significant digit (right end of control setting). Continue this action until the cursor is under the required digit.
- Step 3 Press the  $\overline{\triangle}$  or  $\overline{\heartsuit}$  key to change the digit to the required value.

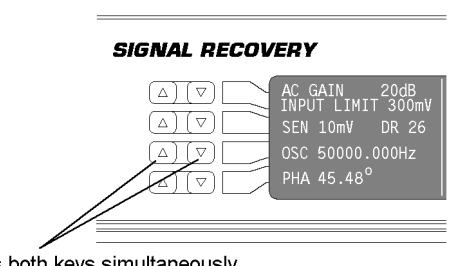

Press both keys simultaneously to activate cursor

**Figure 4-5, Active Cursor Activation**

As an example of this operation, suppose that the oscillator frequency is 50 kHz and it is required to change it to 51 kHz. Simultaneously press both  $\triangle$  and  $\heartsuit$  keys adjacent to the oscillator frequency display. Move the cursor, by repeated double-key presses, until it is under the required digit, in this case the zero to the right of the leading 5. Then press the  $(\triangle)$  key to increment the frequency by 1 kHz. The cursor will disappear as soon as the frequency is adjusted but its position remains active until changed (see figure 4-6).

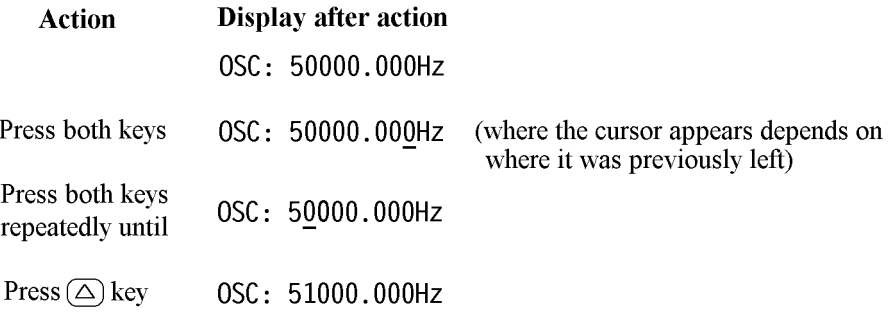

## **Figure 4-6, Active Cursor Operation**

The double-key press action can also be performed with one finger by firmly pressing the center of the  $\Delta(\nabla)$  key rocker which will deform to press both keys. The active cursor can be used to set any particular digit. For example, if you only want to adjust the reference phase in 1 degree steps leave the cursor over the first digit to the left of the decimal point of the reference phase value.

## **Auto Repeat**

If an  $\overline{\bigcirc}$  or  $\overline{\bigcirc}$  key adjacent to a control is pressed and held, then its action is automatically repeated such that the control setting is incremented or decremented at a rate approximately ten times faster than can be achieved by repeated manual keypresses.

## **Control Zeroing**

Any control may be set to zero, e.g. the oscillator frequency may be set to 0.000 Hz, by pressing and holding both sides of the adjacent  $\Delta\Box$  key simultaneously until the control display changes to zero.

## **Function 2: To Select a Menu or Sub-Menu**

When the display adjacent to a  $\Delta(\nabla)$  key pair displays a menu name, then pressing either the  $\overline{\bigcirc}$  or  $\overline{\bigcirc}$  key selects that menu.

## **Function 3: To Execute a Pre-Programmed Function**

When the display adjacent to a  $(\triangle)(\triangledown)$  key pair displays a pre-programmed function, such as Auto-Measure or start frequency sweep, then pressing either the  $\bigcirc$  or  $\bigcirc$  key executes that function.

# **4.1.05 HELP Key**

The model 7265 includes context-sensitive on-screen help. In many menus, pressing the **HELP** key followed by a key adjacent to any displayed control or menu selection provides information about that control or menu.

If information is required on other topics, then pressing **HELP** twice, when in the Main Display, accesses the main Help menu, from which the required subject may be obtained by pressing the relevant key.

To exit the Help screens and return to normal operation press the **HELP** key again.

## **4.1.06 MENU Key**

The model 7265 is controlled by a series of on-screen menus. When the Main Display, which is used to adjust up to four selected controls and to display the instrument outputs, is shown the **MENU** key is used to access Main Menu 1, from which other menus may be accessed. Pressing the **MENU** key a second time returns the display to the Main Display.

The structure of the menus is fully discussed in chapter 5.

## **4.1.07 DISP Key**

This key provides convenient single-button access to the menu in which the user may choose which three out of the possible thirteen basic instrument controls, including those such as full-scale sensitivity, time constant and oscillator frequency, may be directly adjusted from the Main Display.

Once these controls have been selected, pressing the **DISP** key a second time returns to the Main Display.

# **4.1.08 SET Key**

This key has two functions. Pressing it once followed by either side of an  $\triangle$   $(\triangledown)$  key adjacent to a control causes the keypad for that control to appear, as discussed earlier in section 4.1.04.

Pressing the key twice causes all frequency-dependent parameters within the lock-in amplifier to be updated. This should be done, when using any of the external reference modes, after any change to the external reference frequency.

# **4.2 Rear Panel**

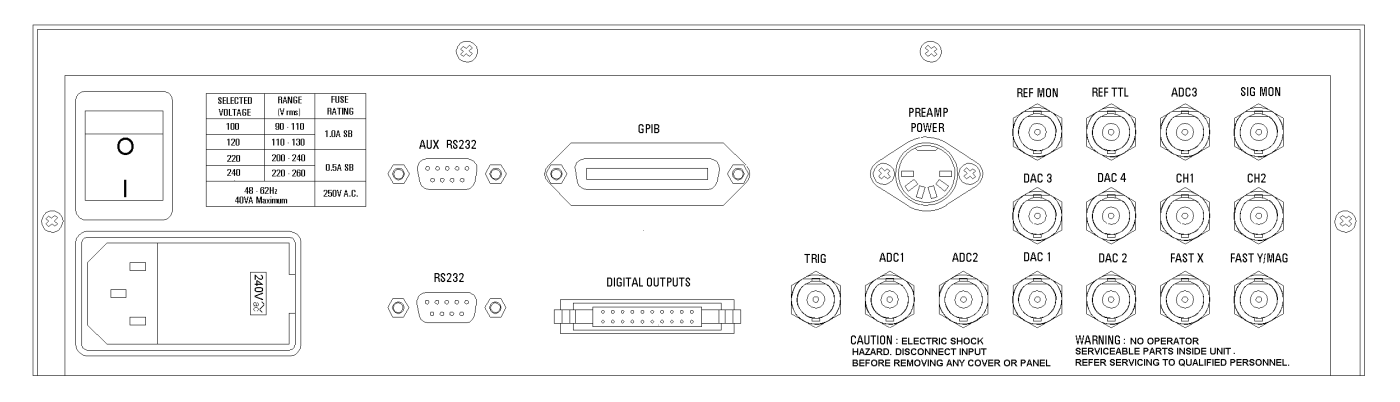

**Figure 4-7, Model 7265 Rear Panel Layout**

As shown in figure 4-7, the line power switch, line power voltage selector, two RS232 connectors, a GPIB (IEEE-488) connector, digital output port, preamplifier power connector and fifteen BNC signal connectors are mounted on the rear panel of the instrument. Brief descriptions of these are given in the following text.

# **4.2.01 Line Power Switch**

Press the end of the switch marked **I** to turn on the instrument's power, and the other end marked **O** to turn it off.

# **4.2.02 Line Power Input Assembly**

This houses the line voltage selector and line input fuse. To check, and if necessary change, the fuse or line voltage see the procedure in section 2.1.05.

# **4.2.03 RS232 Connector**

This 9-pin D type RS232 interface connector implements pins 1, 2, 3 and 7 (Earth Ground, Transmit Data, Receive Data, Logic Ground) of a standard DTE interface. To make a connection to a PC-compatible computer, it is normally sufficient to use a three-wire cable connecting Transmit Data to Receive Data, Receive Data to Transmit Data, and Logic Ground to Logic Ground. Appendix D shows the connection diagrams of cables suitable for computers with 9-pin and 25-pin serial connectors. Pinouts for this connector are given in appendix B.

# **4.2.04 AUX RS232 Connector**

TEAR PANELS<br> **THEAR PANELS**<br>
This connector is used to link other compatible **SIGNAL RECOVERY** equipment **EXAMELT THE SECTE OF THE SECTE OF THE SECTE CONFIDENT CONDUCT THE SECTED THEORY CONDUCT THE CONFIDED CONFIDED CONFIDED THEORY CONFIDED THEORY CONFIDENCI CONFIDENCI CONFIDENCI CONFIDENCI CONFIDENCI THEORY CONFIDENCI THEORY** This connector is used to link other compatible **SIGNAL RECOVERY** equipment together in a "daisy-chain" configuration. Up to an additional 15 units can be connected in this way. Each unit must be set to a unique address (see section 5.3.22). Pinouts for this connector are given in appendix B.

# **4.2.05 GPIB Connector**

The GPIB interface connector conforms to the IEEE-488 1978 Instrument Bus Standard. The standard defines all voltage and current levels, connector specifications, timing and handshake requirements.

# **4.2.06 DIGITAL OUTPUTS Connector**

This connector provides eight TTL output lines, each of which can be set high or low by the use of the Digital Port menu or via the computer interfaces. It is most commonly used for controlling auxiliary apparatus, such as lamps, shutters and heaters. Pinouts for this connector are given in appendix B.

# **4.2.07 PREAMP POWER Connector**

This connector supplies  $\pm 15$  V at up to 100 mA and can be used for powering any of several optional remote preamplifiers available from **SIGNAL RECOVERY**. Pinouts for this connector are given in appendix B.

# **4.2.08 REF MON Connector**

The signal at this connector is a TTL-compatible waveform synchronous with the reference. This output monitors correct reference channel operation but its polarity is not uniquely defined so that it does not necessarily show the correct phase relationship with the **SIG MON** output.

# **4.2.09 REF TTL Connector**

This connector is provided to allow TTL-compatible pulses to be used as the reference input. At reference frequencies < 300 mHz, it should always be used in preference to the **REF IN** connector on the front panel which will not reliably operate with such frequencies.

# **4.2.10 ADC3 Connector**

This is the input connector for the third analog-to-digital converter (ADC) which uses a voltage-to-frequency converter (VFC) followed by a counter to implement the conversion. The VFC is driven by the signal at this connector, which should be limited to a full-scale range of  $\pm 10.0$  V. The value returned by the converter and viewed on the ADC3 menu or returned in response to a computer command is proportional to the integral of the voltage waveform for the specified sampling time.

# **4.2.11 SIG MON Connector**

The signal at this connector is that immediately prior to the main analog-to-digital converter and after the preamplifier, line filter and anti-alias filters.

# **4.2.12 CH1 and CH2 Connectors**

The signal at these connectors is an analog voltage corresponding to a selected output, such as  $X, Y, R, \theta$ , etc., as specified in the Analog Outputs menu. The minimum time constant that can be used is 5 ms. The full-scale output voltage range is  $\pm 10.0$  V although the outputs remain valid to  $\pm 12.0$  V to provide some overload capability.

# **4.2.13 TRIG Connector**

This connector accepts a TTL-compatible input and can be used for triggering the digitization of the voltages present at the auxiliary analog-to-digital converters (ADCs) or for triggering data acquisition to the internal curve buffer. The input operates on the positive edge only.

# **4.2.14 ADC1 and ADC2 Connectors**

The input voltages at these connectors may be digitized using the auxiliary ADCs and read either from the front panel or by the use of a computer command. The input voltages are sampled and held when the ADC is triggered, and several different trigger modes are available. These modes can be set either from the front panel or by using a remote computer command. The input voltage range is  $\pm 10.0$  V and the resolution is 1 mV.

## **4.2.15 DAC1, DAC2, DAC3 and DAC4 Connectors**

There are four digital-to-analog converter (DAC) output connectors. The output voltages at these connectors can be set either from the front panel or by the use of remote computer commands. The output range is  $\pm 10.0$  V and the resolution is 1 mV.

# **4.2.16 FAST X Connector**

The signal at this connector is the X channel output signal after the first stage of output low-pass filtering. The range of time constants that can be used is limited to 10 µs to 640 µs, with a fixed slope of 6 dB/octave. A full-scale, in-phase, sinusoidal input signal gives a mean output voltage at this connector of nominally 2.5 V, but users should note that at time constants << 1/4*f,* where *f* is the reference frequency, the output will be a sinusoid from 0 V to 5 V peak-peak.

## **4.2.17 FAST Y/MAG Connector**

The signal at this connector may be either the Y channel output signal after the first stage of output low-pass filtering, or the result of a fast magnitude calculation performed by the DSP. As with the **FAST X** output, the range of time constants that can be used is from 10 µs to 640 µs and the slope is fixed at 6 dB/octave.

When the **FAST Y** signal is selected for output, a full-scale, in-phase, sinusoidal input

signal gives a mean output voltage of nominally 2.5 V, but users should note that at time constants << 1/4*f,* where *f* is the reference frequency, the output will be a sinusoid from 0 V to 5 V peak-peak.

When the **FAST MAG** signal is selected for output, a full-scale, in-phase, sinusoidal input signal gives a mean output voltage which varies with the time-constant setting. At settings << 1/4*f,* where *f* is the reference frequency, the output will be a full-wave rectified sinusoid from 0 V to 5 V peak-peak, but at settings >> 1/4*f* it tends to a DC level at 2.5 V.

Visual interpretation of the waveforms at either the **FAST X** or **FAST Y/MAG** connectors, as displayed on an oscilloscope, when the instrument is operating in the highband mode (i.e. above 60 kHz) or in dual reference or dual harmonic modes is difficult.

This chapter describes how to operate the model 7265 using the front panel controls, and discusses its capabilities when used in this way. Chapter 6 provides similar information for when the unit is operated remotely using one of the computer interfaces.

It is assumed that readers are already familiar with the use of the front panel  $\bigcirc$  and  $\circlearrowleft$  keys, but if not then they should refer to the detailed description of their operation given in chapter 4.

The model 7265 uses a flexible, menu-based, control structure which allows many instrument controls to be adjusted from the front panel with only a few keys. Furthermore this design makes it very easy to introduce new features or improve existing ones without the restrictions which would result from a fixed front panel layout.

The instrument may be operated in one of four modes, as follows:-

## **Single Reference**

This is the normal operating mode of the unit, where it functions as a conventional dual phase lock-in amplifier. It includes both internal and external reference modes and provides detection either at the reference frequency or one harmonic of it. Signal recovery or vector voltmeter modes may be used.

## **Virtual Reference**

Virtual reference mode is an extension of internal single reference mode operation, where the Y channel output is used to make continuous adjustments to the internal oscillator frequency and phase to achieve phase-lock with the applied signal such that the X channel output is maximized and the Y channel output is zeroed. Virtual reference mode operation is only possible with signals at frequencies between 100 Hz and 60 kHz.

## **Dual Reference**

In dual reference mode the model 7265 can make simultaneous measurements at two different reference frequencies, of which one must be external and the other must be derived from the internal oscillator. The maximum frequency for either reference is 20 kHz.

## **Dual Harmonic**

Dual harmonic mode allows the simultaneous measurement of two different harmonics of the input signal. As with dual reference mode, the maximum frequency for either harmonic is 20 kHz.

The sections which follow describe the menus as they appear when the unit is being used in single reference mode. The menus range from the Main Display, used most of the time for instrument control and display of data, through to those menus accessing

controls which typically only need changing occasionally.

The menus for the other three operating modes are then described, since in some cases these differ from those used in single reference mode to accommodate the additional controls and displays that are needed.

# **5.2 Menu Structure**

Figure 5-1 shows the basic structure of the main instrument control menus which, it will be seen, has a hierarchical, or "tree", structure.

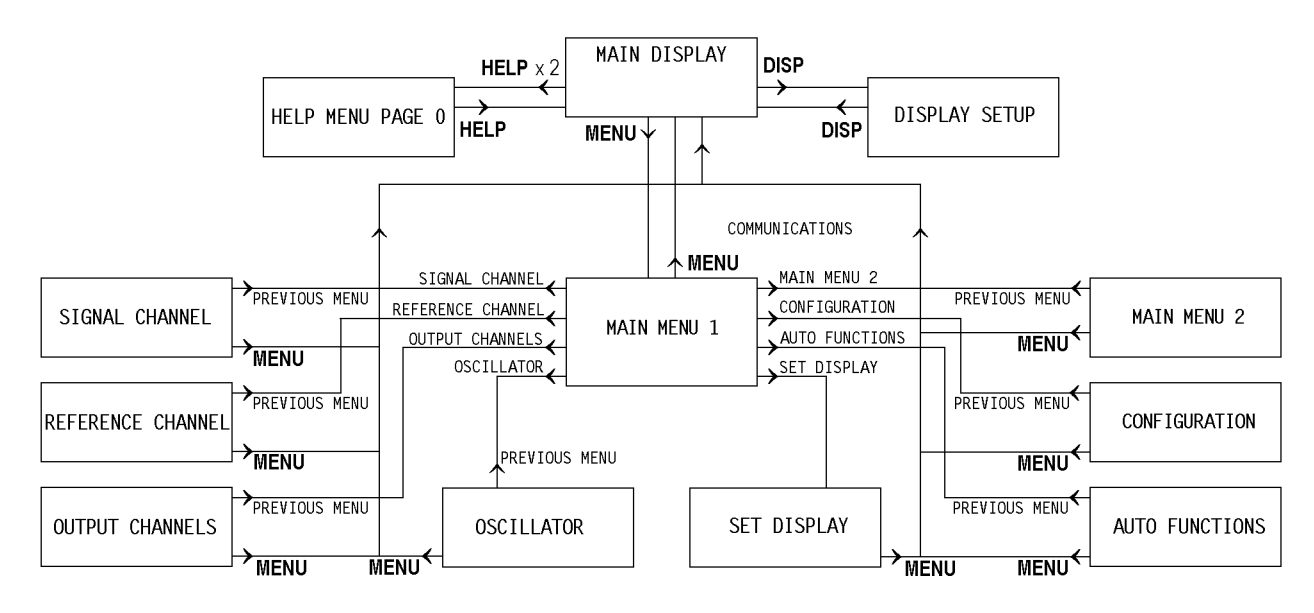

**Figure 5-1, Main Menu Structure**

In the diagram, although not in the rest of this manual, the following syntax is used:- The menus are shown as boxes, with menu names in gothic typeface, e.g. MAIN MENU. MAIN MENU.<br>the front<br>md the text<br>menus.<br>the front<br>**IENU** key<br>**NU** key on<br>shown in<br>the Signal<br>a Previous<br>dition, when Front-panel keys are shown in bold sans serif typeface, as they appear on the front panel, e.g. **DISP** and **MENU**. Arrows on the lines connecting the menus and the text adjacent to them indicate the keys which need to be pressed to move between menus.

The following examples should make this clear.

To access Main Menu 1 from the Main Display, press the **MENU** key on the front panel once; to return to the Main Display from Main Menu 1, press the **MENU** key once more.

To access the Signal Channel menu from the Main Display, press the **MENU** key on the front panel, followed by the key adjacent to the words Signal Channel shown in Main Menu 1; to return to Main Menu 1 press the Previous Menu key on the Signal Channel menu.

Note that all menus, with the exception of the Set Display menu, provide a Previous Menu choice allowing the user to return one step up the menu "tree". In addition, when in any menu, pressing the **MENU** key on the front panel provides a direct return to the Main Display.

Some menus, such as the Oscillator menu, have further sub-menus which are discussed later. These have been omitted from figure 5-1 for the sake of clarity.

# **5.3 Menu Descriptions - Single Reference Mode**

# **5.3.01 Main Display**

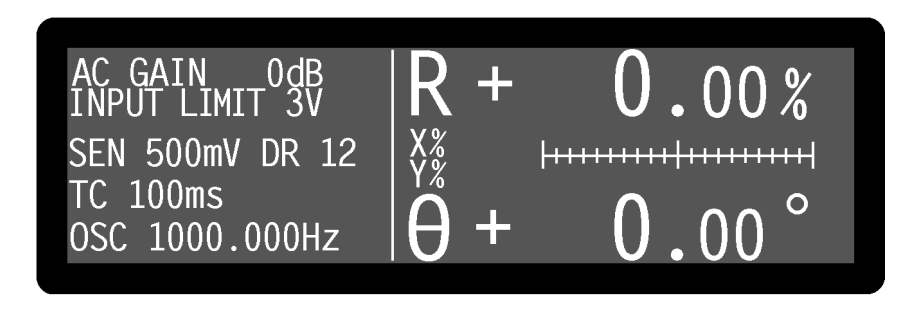

**Figure 5-2, Main Display - Single Reference Mode**

The Main Display always appears on power-up and is similar to that shown in figure 5-2 above. It is divided into two sections by a single vertical line. Four instrument controls appear on the left-hand side, of which one, AC Gain, is always displayed, whereas the other three are user-specified using the Display Setup menu, discussed later in section 5.3.02. On the right-hand side, four instrument outputs are displayed in one of the three following formats:-

- a) Two large numeric and two bar-graphs
- b) Four bar-graphs
- c) Two large and two small numeric displays

The display mode is selected via the Set Display menu, discussed later in section 5.3.20. However, for any given display mode, the choice of the output that will actually be shown in each of the four positions is made using the corresponding righthand  $(\triangle)(\triangledown)$  keys. In single reference mode, there are eleven possible outputs to choose from for each numeric display, with seven choices for the bar-graph displays, as listed in table 5-1.

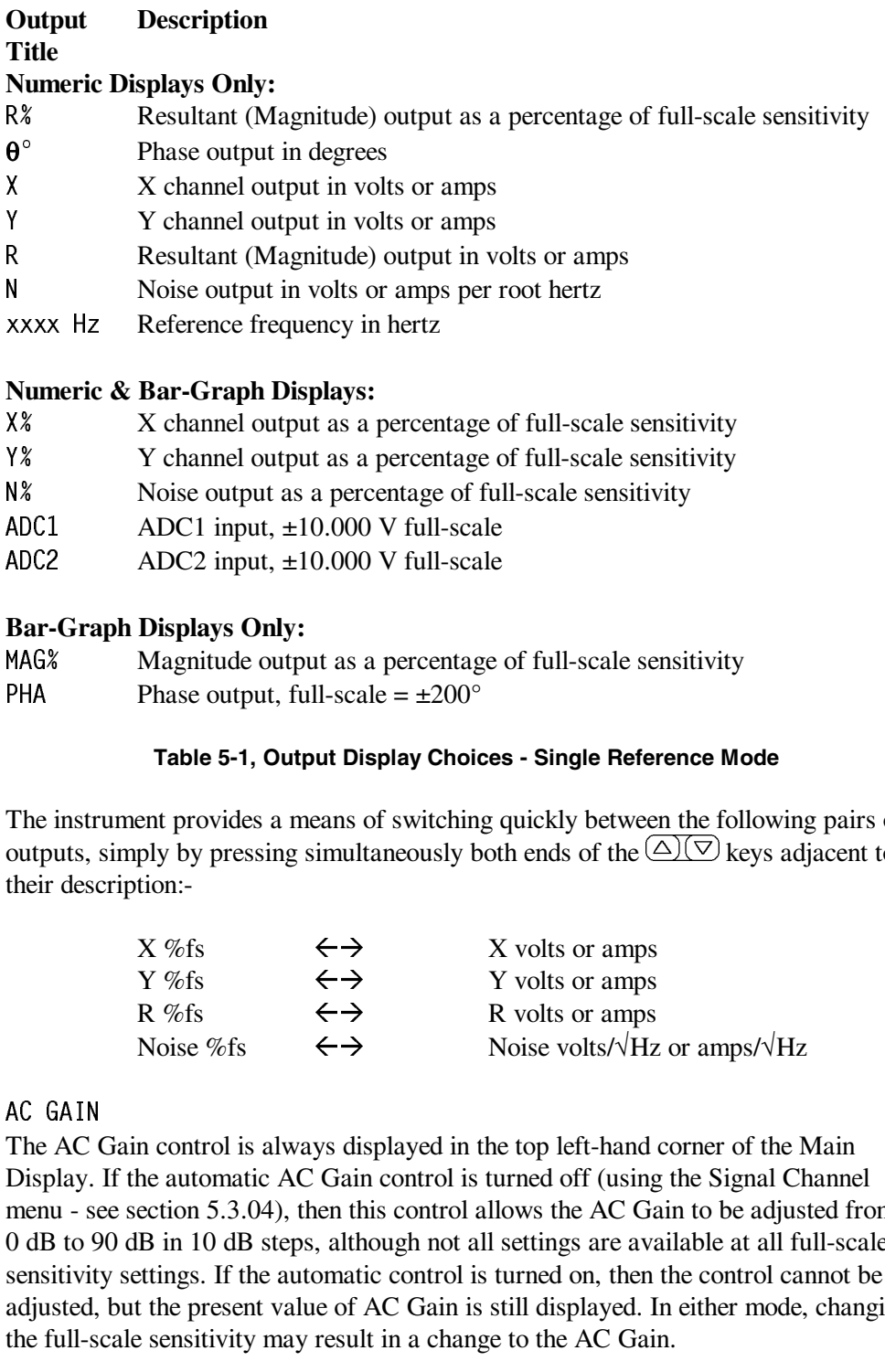

### **Table 5-1, Output Display Choices - Single Reference Mode**

The instrument provides a means of switching quickly between the following pairs of outputs, simply by pressing simultaneously both ends of the  $\Delta(\nabla)$  keys adjacent to their description:-

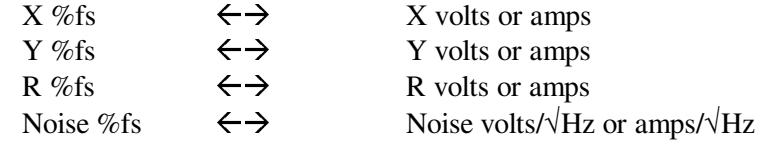

N% Noise output as a percentage of full-scale sensitivity<br>
ADC1 input, ±10.000 V full-scale<br>
ADC2 ADC2 input, ±10.000 V full-scale<br>
ADC2 ADC2 input, ±10.000 V full-scale<br>
Bar-Graph Displays Only:<br>
MAG% Magnitude output as ADC1 ADC1 input, ±10.000 V full-scale<br>
ADC2 input, ±10.000 V full-scale<br>
ADC2 input, ±10.000 V full-scale<br>
Bar-Graph Displays Only:<br>
MAG\* Magnitude output as a percentage<br>
PHA Phase output, full-scale = ±200°<br>
Table 5-1, ADC2 ADC2 input, ±10.000 V full-scale<br> **Bar-Graph Displays Only:**<br>
MAG% Magnitude output as a percentage<br>
PHA Phase output, full-scale =  $\pm 200^\circ$ <br> **Table 5-1, Output Display Choice**<br>
The instrument provides a means of s MAG% Magnitude output as a percentage of full-scale sensitivity<br>
PHA Phase output, full-scale =  $\pm 200^\circ$ <br>
Table 5-1, Output Display Choices - Single Reference Me<br>
The instrument provides a means of switching quickly bet PHA Phase output, full-scale =  $\pm 200^{\circ}$ <br>
Table 5-1, Output Display Choid<br>
The instrument provides a means of switchin<br>
outputs, simply by pressing simultaneously be<br>
their description:-<br>
X %fs  $\leftrightarrow$ <br>
X %fs  $\leftrightarrow$ <br>
R %fs The AC<br>The AC<br>Display.<br>menu - so<br>0 dB to 9<br>sensitivit<br>adjusted,<br>the full-s<br>To obtain<br>causing s<br>control, i<br>control, i<br>overload. The AC Gain control is always displayed in the top left-hand corner of the Main Display. If the automatic AC Gain control is turned off (using the Signal Channel menu - see section 5.3.04), then this control allows the AC Gain to be adjusted from 0 dB to 90 dB in 10 dB steps, although not all settings are available at all full-scale sensitivity settings. If the automatic control is turned on, then the control cannot be adjusted, but the present value of AC Gain is still displayed. In either mode, changing the full-scale sensitivity may result in a change to the AC Gain.

To obtain the best accuracy, use the highest value of AC Gain that is possible without causing signal input overload, indicated by a flashing LED adjacent to the relevant input connector(s). The Input Limit value, displayed immediately under the AC Gain control, is the largest value of rms signal that may be applied without causing signal overload.

# **5.3.02 Display Setup Menu**

The three user-specified controls on the Main Display may be chosen from those available by pressing the **DISP** key on the front panel. The Display Setup menu appears, as shown in figure 5-3.

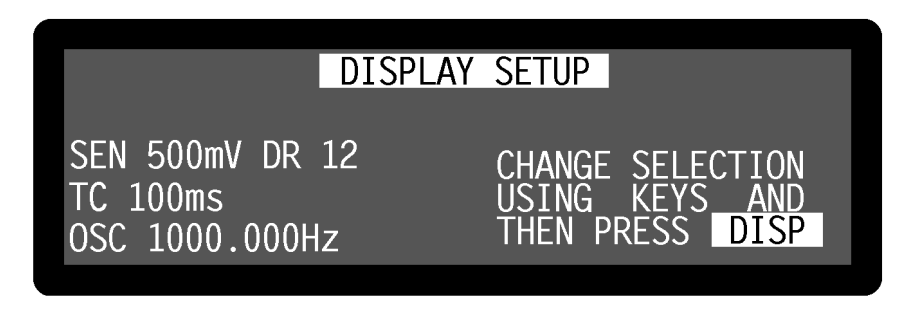

**Figure 5-3, Display Setup Menu**

Press the  $\Delta(\nabla)$  keys adjacent to each of the three control descriptions on the left-hand side until the required controls are selected. Note that it is not possible to display the same control in more than one position simultaneously.

The available controls have the following functions:-

SEN (**Full-scale sensitivity**)<br>When set to voltage input n<br>scale voltage sensitivity main<br>sequence.<br>When set to current input m<br>scale current sensitivity main<br>bandwidth mode) or 2 fA and<br>The number reported after t<br>expres When set to voltage input mode, using the Signal Channel menu, the instrument's fullscale voltage sensitivity may be set to any value between 2 nV and 1 V in a 1-2-5 sequence.

When set to current input mode, using the Signal Channel menu, the instrument's fullscale current sensitivity may be set to any value between 2 fA and  $1 \mu A$  (wide bandwidth mode) or 2 fA and 10 nA (low-noise mode), in a 1-2-5 sequence.

The number reported after the letters DR is the instrument's Dynamic Reserve, expressed in decibels, as calculated by the following equation:-

$$
DR = 20 \times \log_{10} \left( \frac{2}{\text{SEN}} \right) - \text{ACGain (in dB)}
$$

Example:-

If AC Gain =  $10$  dB and SEN =  $2$  mV then

$$
DR = 20 \times \log_{10} \left( \frac{2}{0.002} \right) - 10
$$

 $DR = 50$  dB

TC **(Time Constant)** The time constant of the output filters is set using this control. Settings between 10 µs and 640 µs are in a binary sequence and apply only to the **FAST X** and **FAST Y/MAG** outputs on the rear panel. Settings between 5 ms and 100 ks are in a 1-2-5 sequence and apply to all the other instrument outputs.

The frequency of the instrument's internal oscillator may be set, using this control, to any value between 1 mHz and 250 kHz with a 1 mHz resolution. Adjustment is faster using the Keypad or Active Cursor controls - see section 4.1.04.

This control may be set to any value between  $1 \mu V$  and  $5 V$  rms. However, since the adjustment resolution of oscillator output is dependent on the set amplitude, in some cases changing the setting will not actually result in any change of output signal. Adjustment is faster using the Keypad or Active Cursor controls - see section 4.1.04.

These four controls set the voltage appearing at the **DAC1** to **DAC4** output connectors on the rear panel to any value between  $+10$  V and  $-10$  V with a resolution of 1 mV. Adjustment is faster using the Keypad or Active Cursor controls - see section 4.1.04.

OSC xxxx Hz (Oscillator Frequency)<br>The frequency of the instrument's inter<br>any value between 1 mHz and 250 kHz<br>using the Keypad or Active Cursor cor<br>OSC xxxx V (Oscillator Amplitude)<br>This control may be set to any value be OSC xxxx V (Oscillator Amplitude)<br>This control may be set to any value b<br>adjustment resolution of oscillator out<br>cases changing the setting will not act<br>Adjustment is faster using the Keypad<br>DAC1 to DAC4<br>These four contro DAC1 **to** DAC4<br>These four co<br>connectors on<br>of 1 mV. Adji<br>4.1.04.<br>XOF and YOF<br>These are the<br>set by these co<br>steps, are add<br>channel offset using the Key<br>The values are<br>Offset functic<br>FRQ (**Referen**<br>Although not<br>left-hand sid XOF and YOF (**X** channel and **Y** channel output offsets)<br>These are the manual X channel and Y channel output of<br>set by these controls, which can be any value between -3<br>steps, are added to the X channel or Y channel outpu These are the manual X channel and Y channel output offset controls. The offset levels set by these controls, which can be any value between -300% and +300% in 0.01% steps, are added to the X channel or Y channel outputs when the X channel or Y channel offsets are switched on using the Output Channels menu. Adjustment is faster using the Keypad or Active Cursor controls - see section 4.1.04.

The values are set automatically by the Auto-Offset function. Note that the Auto-Offset function automatically switches on both X and Y channel output offsets.

Although not a control, it is possible to display the current reference frequency on the left-hand side of the display by selecting this option. Naturally, when this is done the adjacent  $(\triangle)(\triangledown)$  keys have no effect.

FRQ (**Reference Frequency Display**) Although not a control, it is possible left-hand side of the display by select adjacent  $\overline{\triangle|C}$  keys have no effect.<br>PHA (**Reference Phase**) This control allows the reference phase 1 PHA (**Reference Phase**)<br>This control allows the<br>10m<sup>°</sup> steps. Adjustment<br>section 4.1.04.<br>The Auto-Phase functic<br>QUAD (**Reference Phase**<br>This control allows the<br>The Auto-Phase functic<br>Once the required contr This control allows the reference phase to be adjusted over the range  $-180^\circ$  to  $+180^\circ$  in 10m° steps. Adjustment is faster using the Keypad or Active Cursor controls - see section 4.1.04.

The Auto-Phase function also affects the setting of this control.

QUAD (**Reference Phase Quadrant**)<br>This control allows the reference ph<br>The Auto-Phase function also affect<br>Once the required controls have bee This control allows the reference phase to be adjusted in steps of  $\pm 90^\circ$ .

The Auto-Phase function also affects the setting of this control.

Once the required controls have been selected, press the **DISP** key on the front panel

to return to the Main Display.

# **5.3.03 Main Menu 1**

When in the Main Display, press the **MENU** key on the front panel once to access Main Menu 1, which is shown in figure 5-4.

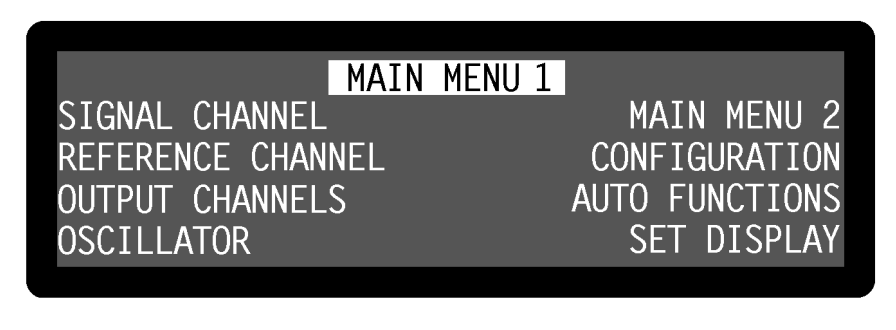

**Figure 5-4, Main Menu**

Main Menu 1 is used to access all of the remaining instrument controls via a series of sub-menus, which are selected simply by pressing the key adjacent to the required menu. These sub-menus are described in the following sections.

# **5.3.04 Signal Channel Menu**

When Main Menu 1 is displayed, pressing a key adjacent to the Signal Channel item accesses the Signal Channel menu, which is shown in figures 5-5 and 5-6.

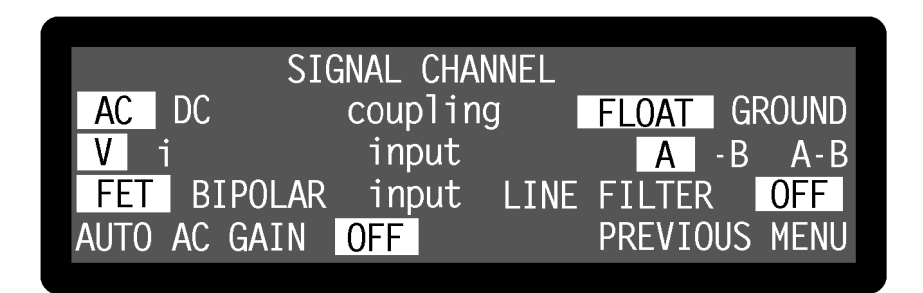

**Figure 5-5, Signal Channel Menu - Voltage Input Mode**

|              | SIGNAL CHANNEL |                                   |
|--------------|----------------|-----------------------------------|
| $AC$ DC      |                | coupling FLOAT GROUND             |
|              |                | input WIDE B/W LOW NOISE          |
|              |                | FET BIPOLAR input LINE FILTER OFF |
| AUTO AC GAIN | l OFF I        | PREVIOUS MENU                     |

**Figure 5-6, Signal Channel Menu - Current Input Mode**

The Signal Channel menu has seven controls affecting the instrument's signal input channel. Changes to the setting of these controls can be made by using the adjacent

 $\Delta(\nabla)$  keys, with the currently active selection being highlighted.

## **Coupling**

There are two independent coupling modes, AC or DC and Float or Ground, as follows:-

## AC.

The voltage inputs are AC-coupled

## DĊ.

The voltage inputs are DC-coupled. Note that DC coupling should be used at frequencies of  $< 1$  Hz.

## **FLOAT**

The shells of the **A** and **B/I** connectors are connected to chassis ground via a 1 kΩ resistor.

## **GROUND**

The shells of the **A** and **B/I** connectors are connected directly to chassis ground.

## **Input**

The upper pair of Input controls is used to select voltage or current input mode and depending on this mode, the input connectors or current conversion ratio which will used.

The DC The FL The GR The Linute up to during the Control of the Control of the Control of the Control of Control of Control of Control of Control of Control of Control of Control of Control of Control of Control of Control - The FL 1 GR The uturn control is the B Theory of the B Theory of the B Theory of The B Theory of The B Theory of The B The District A Theory of The B Theory of The B The Control of The B The Control of The B The Control The sh<br>
1 kΩ 1<br>
GROUN<br>
The sh<br>
ut<br>
upper<br>
nding<br>
1.<br>
Oltage<br>
settere 5-5.<br>
t contributed free signed<br>
The signed of The signed<br>
The signed in this<br>
The signed in this<br>
A B<br>
In this<br>
the BN The she<br>
ut<br>
upper p<br>
ending c<br>
l.<br>
(oltage<br>
is settir<br>
re 5-5.<br>
The signed<br>
A - B<br>
The signed<br>
A - B<br>
In this s<br>
the BNC<br>
urrent<br>
is settir<br>
is the BNC<br>
in this settir<br>
is settir<br>
in this settir<br>
is settir<br>
is settir<br>
in In this setting the signal channel input is a voltage input, and the menu appears as in figure 5-5. It is connected according to the setting of the corresponding right-hand input control, as follows:-

The signal channel input is a single-ended voltage input to the BNC connector on the front panel marked **A**.

The signal channel input is an inverting single-ended voltage input to the BNC connector on the front panel marked **B/I**.

In this setting the signal channel input is a differential voltage input connected to the BNC connectors on the front panel marked **A** and **B/I**.

V (Voltage input mode)<br>In this setting the signal<br>figure 5-5. It is connecte<br>input control, as follows<br>A<br>The signal channel i<br>the front panel mark<br>-B<br>The signal channel i<br>connector on the fro<br>A -B<br>In this setting the signa - T tl - T c A Li tl <br>- T c A Li tl re d 、 N Li re d 、 N Theong A<br>Theong A<br>Lumis readwww.<br>WI In The the line<br>
and the line<br>
are 5<br>
and the set of the set of the set of the set of the set of the set of the set of the set of the set of the set of the set of the set of the set of the set of the set of the set of the set i (**Current input mode**)<br>In this setting the signal of<br>figure 5-6. The current-to<br>bandwidth settings depen<br>follows:-<br>WIDE B/W (**Wide Ba**<br>In this setting the sig In this setting the signal channel input is a current input, and the menu appears as in figure 5-6. The current-to-voltage converter may be switched to low-noise or wide bandwidth settings depending on the corresponding right-hand input control, as follows:-

WIDE B/W **(Wide Bandwidth Converter)**<br>In this setting the signal channel input is a In this setting the signal channel input is a single-ended current input connected to the BNC connector on the front panel marked **B/I**, and uses a wide bandwidth current-to-voltage converter.

In this setting the signal channel input is a single-ended current input connected to the BNC connector on the front panel marked **B/I**, and uses a low-noise currentto-voltage converter.

### **Input**

The left-hand of the lower pair of input controls selects the voltage mode input device. It has no effect when operating in current input mode. Operation is as follows:-

Uses a FET as the input device, for which case the input impedance is 10 M $\Omega$ . This is the usual setting.

Uses a bipolar device in the input stage, for the lowest possible voltage input noise. In this case the input impedance is 10 k $\Omega$ . Note that this selection is not possible when using the AC-coupled input modes.

The right-hand of the lower pair of input controls selects the mode of operation of the line frequency rejection filter and offers four possible settings, as defined by the following table:-

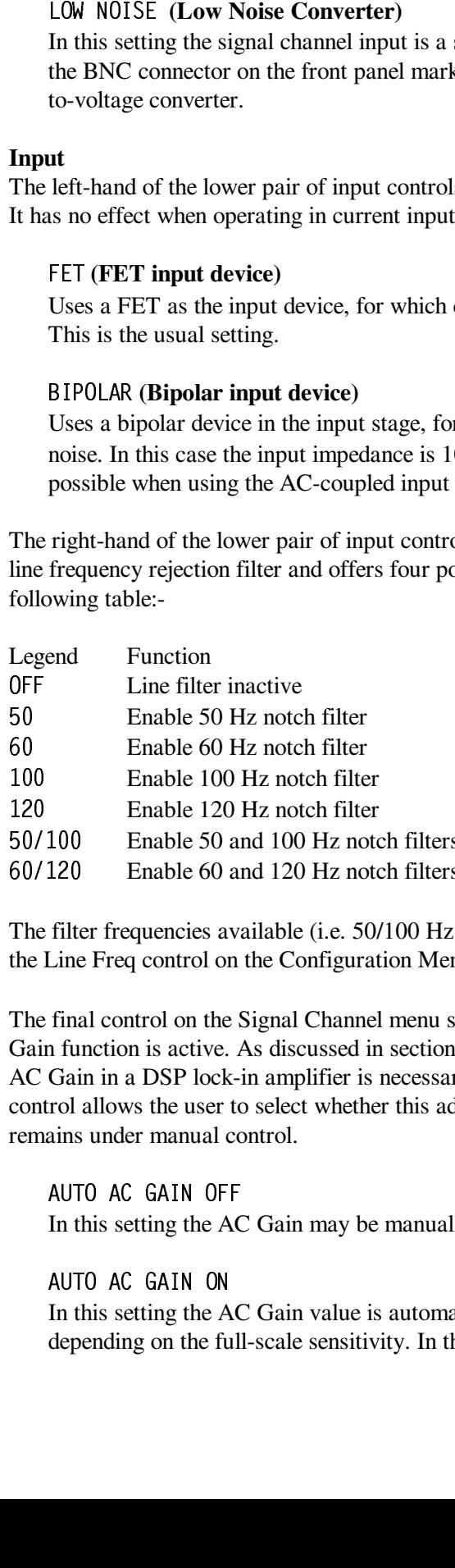

The filter frequencies available (i.e. 50/100 Hz or 60/120 Hz) depend on the setting of the Line Freq control on the Configuration Menu - see section 5.3.14.

100 Enable 100 Hz notch filter<br>
120 Enable 120 Hz notch filter<br>
50/100 Enable 50 and 100 Hz notch<br>
60/120 Enable 60 and 120 Hz notch<br>
120 Hz notch<br>
120 Hz notch<br>
120 Hz notch<br>
120 Hz notch<br>
120 Hz notch<br>
120 Hz notch<br>
120 120 Enable 120 Hz notch filter<br>
50/100 Enable 50 and 100 Hz notch<br>
60/120 Enable 60 and 120 Hz notch<br>
The filter frequencies available (i.e. 50,<br>
the Line Freq control on the Configurat<br>
The final control on the Signal Cha 50/100 Enable 50 and 100 Hz notch filters<br>60/120 Enable 60 and 120 Hz notch filters<br>The filter frequencies available (i.e. 50/100 Hz<br>the Line Freq control on the Configuration Men<br>The final control on the Signal Channel me 60/120 Enable 60 and 120 Hz notch filters<br>The filter frequencies available (i.e. 50/100 Hz<br>the Line Freq control on the Configuration Men<br>The final control on the Signal Channel menu so<br>Gain function is active. As discusse The final control on the Signal Channel menu selects whether or not the Automatic AC Gain function is active. As discussed in section 3.3.04, the correct adjustment of the AC Gain in a DSP lock-in amplifier is necessary to achieve the best results. This control allows the user to select whether this adjustment is carried out automatically or remains under manual control.

In this setting the AC Gain may be manually adjusted from the Main Display.

# In this setting the AC<br>AUTO AC GAIN ON<br>In this setting the AC<br>depending on the ful In this setting the A<br>depending on the fu In this setting the AC Gain value is automatically selected by the instrument, depending on the full-scale sensitivity. In the mid-range full-scale sensitivity

ranges the resulting dynamic reserve is between 20 and 26 dB.

Pressing a key adjacent to the Previous Menu item returns control to Main Menu 1.

## **5.3.05 Reference Channel Menu**

When Main Menu 1 is displayed, pressing a key adjacent to the Reference Channel item accesses the Reference Channel menu, which is shown in figure 5-7.

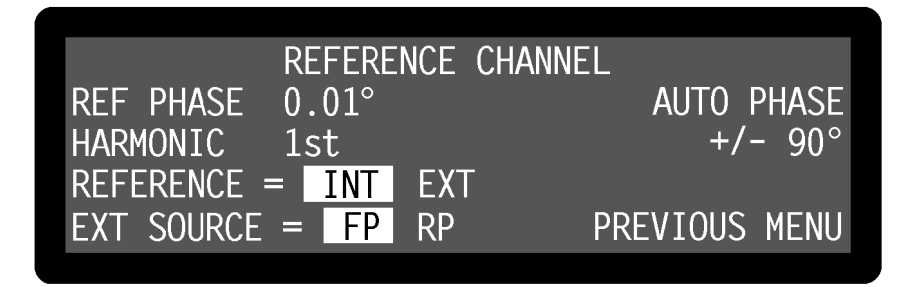

**Figure 5-7, Reference Channel Menu**

The Reference Channel menu has six controls affecting the instrument's reference channel. Changes to the setting of these controls can be made by using the adjacent  $\Delta(\nabla)$  keys.

This control, which duplicates the Main Display PHA control, allows the reference phase to be adjusted over the range  $-180^\circ$  to  $+180^\circ$  in  $10\text{m}^\circ$  steps. Adjustment is faster using the Keypad or Active Cursor controls - see section 4.1.04.

The Auto-Phase function also affects the setting of this control.

REF PHASE (**Reference Phase**)<br>This control, which duplicates phase to be adjusted over the rafaster using the Keypad or Acti<br>The Auto-Phase function also a<br>HARMONIC (**Reference Harmor** This control allows selection of<br>lock PHA control, allows the reference<br>  $10^{\circ}$  in 10m<sup>o</sup> steps. Adjustment is<br>
s - see section 4.1.04.<br>
of this control.<br>
he reference frequency at which<br>
value between 1st and 65535, builetting commonly found on other<br>
2 nd. HARMON IC (**Reference Harmonic**)<br>This control allows selection of the<br>lock-in amplifier will detect. It can<br>most commonly is set to 1st. Note<br>in amplifiers corresponds to setting<br>Keypad or Active Cursor controls<br>REFERENCE This control allows selection of the harmonic of the reference frequency at which the lock-in amplifier will detect. It can be set to any value between 1st and 65535, but most commonly is set to 1st. Note that the "2F" setting commonly found on other lockin amplifiers corresponds to setting this control to 2nd. Adjustment is faster using the Keypad or Active Cursor controls - see section 4.1.04.

This control allows selection of the source of reference signal used to drive the reference circuitry, and has two settings:-

REFERENCE (**Reference Source**)<br>This control allows selection of the<br>reference circuitry, and has two<br>INT<br>The lock-in amplifier's reference<br>Note that this setting gives the<br>all operating conditions, and<br>experiment so that t The<br>Not<br>all c<br>exp<br>EXT<br>In tl The lock-in amplifier's reference is taken from the instrument's internal oscillator. Note that this setting gives the best phase and gain measurement accuracy under all operating conditions, and it is always to be preferred, if possible, to design the experiment so that the lock-in amplifier acts as the source of the reference signal.

In tl In this setting the reference channel is configured to accept a suitable external reference source. The actual connector which should be used for this reference is set by the EXT SOURCE control.

## EXT SOURCE

This control has two settings and is used to specify the connector to which the external reference source is connected.

## FP (Front Panel)

In this setting, which is suitable for use with reference frequencies above 300 mHz, the lock-in amplifier's reference should be applied to the **REF IN** connector on the front panel. A wide variety of signal waveforms may be employed but at frequencies lower than 1 Hz, square waveforms should be used.

## RP (Rear Panel)

This control<br>reference sou<br>FP (From In this see<br>300 mHz<br>connecto employee<br>RP (Real<br>In this see compatil<br>preferab<br>This sett<br>frequenc<br>AUTO PHASE<br>Pressing a ke<br>operation. Tl<br>and its opera<br> $+/-90^{\circ}$ <br>This control,<br>phase to be FP (**Front Panel**)<br>In this setting, wh<br>300 mHz, the loc<br>connector on the employed but at f<br>RP (**Rear Panel**)<br>In this setting, the<br>compatible **REF**<br>preferable to the 1<br>This setting shoul<br>frequencies < 300<br>0 PHASE<br>ssing a k In this setting, the lock-in amplifier's reference should be applied to the TTLcompatible **REF TTL** connector on the rear panel. The use of this input is preferable to the front panel input when a TTL logic reference signal is available. This setting should always be used when operating with external reference frequencies < 300 mHz.

## **AUTO PHASE**

## $+/-90^{\circ}$

## **5.3.06 Output Channels Menu**

| RP (Rear Panel)<br>In this setting, the lock-in amplifier's reference should be applied to the TTL-<br>compatible REF TTL connector on the rear panel. The use of this input is<br>preferable to the front panel input when a TTL logic reference signal is available<br>This setting should always be used when operating with external reference<br>frequencies $<$ 300 mHz. |                                 |
|----------------------------------------------------------------------------------------------------|---------------------------------|
| AUTO PHASE<br>Pressing a key adjacent to the Auto Phase item performs a single Auto-Phase<br>operation. This control duplicates the Auto Phase control on the Auto Functions me<br>and its operation is more fully discussed in section 5.3.19                                                                                                    |                                 |
| +/ 90°<br>This control, which duplicates the Main Display QUAD control, allows the reference<br>phase to be adjusted in steps of $\pm 90^\circ$ .                                                                                                    |                                 |
| Pressing a key adjacent to the Previous Menu item returns control to Main Menu 1                                                                                                    |                                 |
| <b>6 Output Channels Menu</b>                                                                                                    |                                 |
| When Main Menu 1 is displayed, pressing a key adjacent to the Output Channels it<br>accesses the Output Channels menu, which is shown in figure 5-8.                                                                                                    |                                 |
| <b>OUTPUT CHANNELS</b><br>OFFSET & EXPAND<br>ANALOG OUTPUTS<br>USER EQUATION 1<br>USER EQUATION 2                                                                                                    | <b>FILTERS</b><br>PREVIOUS MENU |
|                                                                                                    |                                 |
| Figure 5-8, Output Channels Menu                                                                                                    |                                 |
| The Output Channels menu is used for accessing five sub-menus which affect the<br>instrument's outputs. The relationship of these menus to Main Menu 1 is shown in<br>figure 5-9. Note that as with the main menu structure, shown in figure 5-1, it is                                                                                                    |                                 |
|                                                                                                    | 5                               |
|                                                                                                    |                                 |

**Figure 5-8, Output Channels Menu**

possible to return to the Main Display from any menu by pressing the **MENU** key on the front panel, but this has been omitted from figure 5-9 for the sake of clarity.

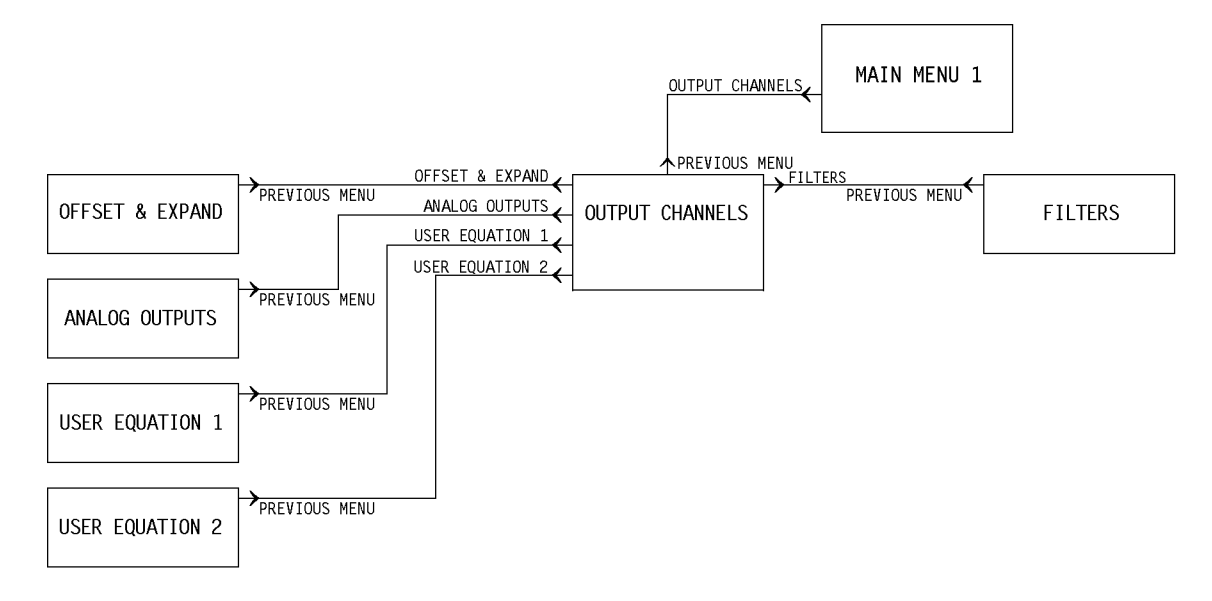

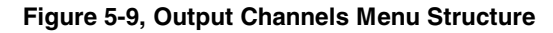

The five sub-menus are as follows:-

# **5.3.07 Offset & Expand Menu**

When the Output Channels menu is displayed, pressing a key adjacent to the Offset  $\&$ Expand item accesses the Offset & Expand menu, which is shown in figure 5-10.

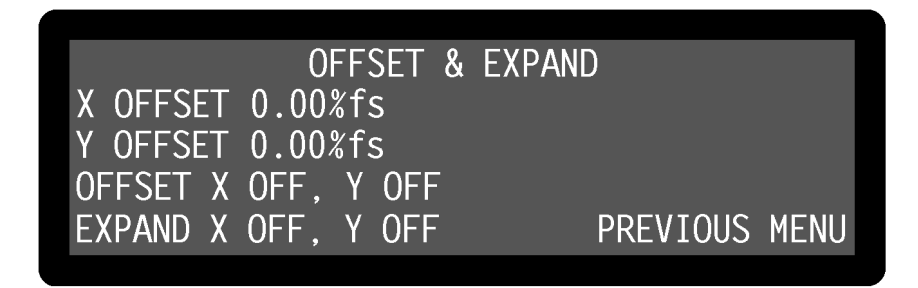

**Figure 5-10, Offset & Expand Menu**

The Offset & Expand menu has four controls affecting the instrument's X channel and Y channel outputs. Changes to the setting of these controls can be made by using the adiacent  $\Delta(\overline{\nabla})$  keys, with the currently active selection being highlighted.

X OFFSET **and** Y OFFSET<br>These controls, which dup<br>adjustment of the X chann<br>controls, which can be an<br>to the X channel or Y cha These controls, which duplicate the Main Display X0F and Y0F controls, allow manual XOF and YOF controls, allow manual<br>offsets. The offset level set by the<br>nd  $+300\%$  in 0.01% steps, is added<br>thannel or Y channel offset is adjustment of the X channel and Y channel output offsets. The offset level set by the controls, which can be any value between  $-300\%$  and  $+300\%$  in 0.01% steps, is added to the X channel or Y channel output when the X channel or Y channel offset is

switched on. Adjustment is faster using the Keypad or Active Cursor controls - see section 4.1.04.

The values are set automatically by the Auto-Offset function, which also switches on both X channel and Y channel output offsets.

## **OFFSET**

This co<br>
controls<br>
has four<br>
X C<br>
Bot<br>
X C<br>
The<br>
X C<br>
Dot<br>
EXPAND<br>
This co<br>
channel<br>
X C<br>
Out<br>
X C<br>
A ×<br>
X C<br>
Out<br>
X C<br>
Out<br>
X C<br>
Out<br>
X C<br>
Out<br>
X C<br>
Out<br>
X C<br>
Out<br>
X C<br>
Out<br>
X C<br>
Out<br>
X C<br>
Out<br>
X C<br>
Out<br>
X C<br>
Out<br>
X C<br>
X This control allows the X channel and Y channel output offsets, set by the above level controls, to be switched on to either or both outputs, or to be switched off. It therefore has four settings, as follows:-

X OFF, Y OFF Both X channel and Y channel output offsets are switched off.

X ON, Y OFF The X channel output offset is switched on.

Both X channel<br>
X ON, Y OFF<br>
The X channel<br>
X OFF, Y ON<br>
The Y channel<br>
X ON, Y ON<br>
Both X channel<br>
AND<br>
S control allows<br>
Inels, or to be s<br>
X OFF, Y OFF<br>
Output expansi<br>
X ON, Y OFF<br>
A × 10 output e<br>
X OFF, Y ON<br>
A × 10 The X channe<br>
X OFF, Y ON<br>
The Y channe<br>
X ON, Y ON<br>
Both X chann<br>
AND<br>
S control allow<br>
mels, or to be<br>
X OFF, Y OF<br>
Output expans<br>
X ON, Y OFF<br>
A ×10 output<br>
X OFF, Y ON<br>
A ×10 output<br>
X OR, Y ON<br>
A ×10 output<br>
X ON, Y O X OFF, Y ON The Y channel output offset is switched on.

X ON, Y ON Both X channel and Y channel output offsets are switched on.

## **EXPAND**

This control allows a  $\times$ 10 output expansion to be applied to the X, Y or both output channels, or to be switched off:-

The Y channe<br>
X ON, Y ON<br>
Both X chann<br>
AND<br>
s control allow<br>
mels, or to be<br>
X OFF, Y OF<br>
Output expans<br>
X ON, Y OFF<br>
A ×10 output<br>
X OFF, Y ON<br>
A ×10 output<br>
X ON, Y OFF<br>
A ×10 output<br>
X ON, Y ON<br>
A ×10 output<br>
N A ×10 o Both X chann<br>AND<br>s control allow<br>mels, or to be<br>X OFF, Y OF<br>Output expans<br>X ON, Y OFF<br>A ×10 output<br>X OFF, Y ON<br>A ×10 output<br>X ON, Y ON<br>A ×10 output<br>X ON, Y ON<br>A ×10 output<br>N ON, Y ON<br>A ×10 output<br>P in the Output X OFF, Y OFF Output expansion is turned off.

X ON. Y OFF A ×10 output expansion is applied to the X channel output only.

Output expansi<br>  $X$  ON, Y OFF<br>  $A \times 10$  output e<br>  $X$  OFF, Y ON<br>  $A \times 10$  output e<br>  $X$  ON, Y ON<br>  $A \times 10$  output e<br>
Analog Outs<br>
en the Output C<br>
puts item access  $A \times 10$  output<br> $X$  OFF, Y ON<br> $A \times 10$  output<br> $X$  ON, Y ON<br> $A \times 10$  output<br>**Analog Ou**<br>en the Output of X OFF, Y ON A ×10 output expansion is applied to the Y channel output only.

 $A \times 10$  output<br> $X$  ON, Y ON<br> $A \times 10$  output<br>**Analog Ou**<br>en the Output of X ON, Y ON A ×10 output expansion is applied to both the X channel and Y channel outputs.

## **5.3.08 Analog Outputs Menu**

This coordannel<br>
X C Out<br>
X C A ×<br>
X C A ×<br>
X C A ×<br>
X C A ×<br> **E A n:**<br>
When tl<br>
Outputs  $A \times 10$  output<br>Analog O<br>en the Output<br>puts item acc When the Output Channels menu is displayed, pressing a key adjacent to the Analog Outputs item accesses the Analog Outputs menu, which is shown in figure 5-11.

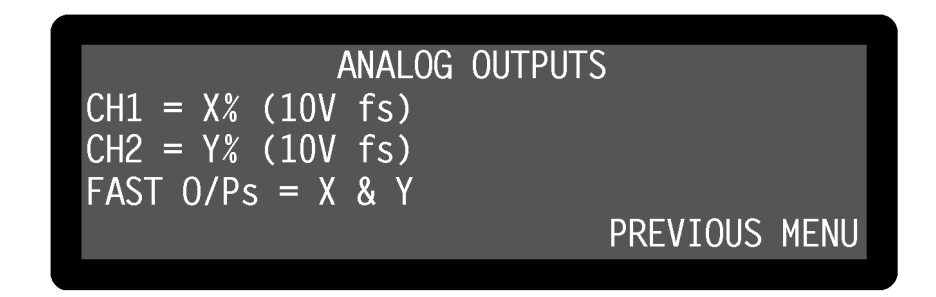

**Figure 5-11, Analog Outputs Menu**

The Analog Outputs menu has three controls which are used to select which of the instrument's internal digital outputs will be converted to analog voltages and output to the rear-panel **CH1**, **CH2**, **FAST X** and **FAST Y/MAG** connectors. Changes to the setting of these controls can be made by using the adjacent  $(\triangle)(\triangledown)$  keys.

## CH1/CH2

These two<br>These two<br>Indiving a<br>following<br>XX (Whe will dentised a View When What<br>NAGX<br>NAGX These two controls define which instrument output will be converted to an analog voltage and made available at the **CH1** and **CH2** connectors on the rear panel. The following ten options are available:-

## X% (10V fs)

When set to  $X\%$  (10V fs) the corresponding CH1/CH2 connector on the rear panel will output a voltage related to the  $X\%$ fs front panel display as follows:-

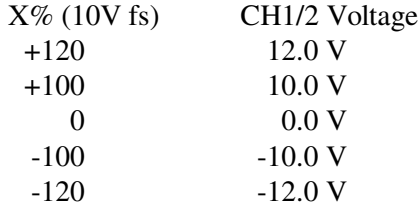

## Y% (10V fs)

When set to Y% (10V fs) the corresponding CH1/CH2 connector on the rear panel will output a voltage related to the Y%fs front panel display as follows:-

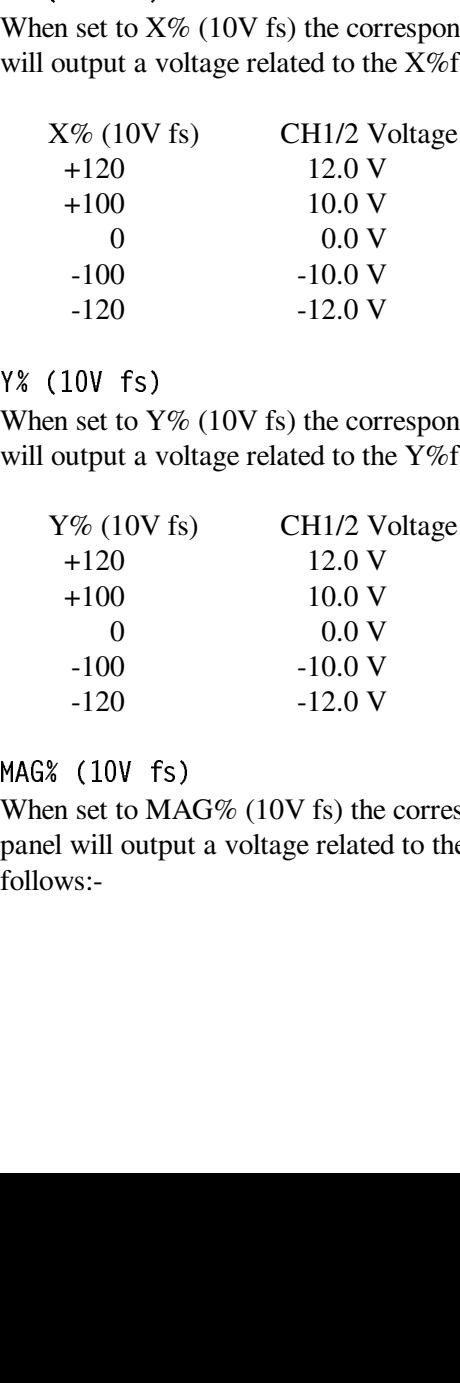

## MAG% (10V fs)

When set to MA<br>panel will output<br>follows:-When set to MAG% (10V fs) the corresponding CH1/CH2 connector on the rear panel will output a voltage related to the MAG%fs or R% front panel displays as follows:-

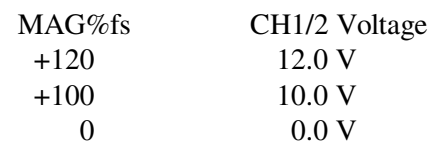

When in this setting the corresponding CH1/CH2 connector on the rear panel will output a voltage related to the PHA or θ front panel displays as follows:-

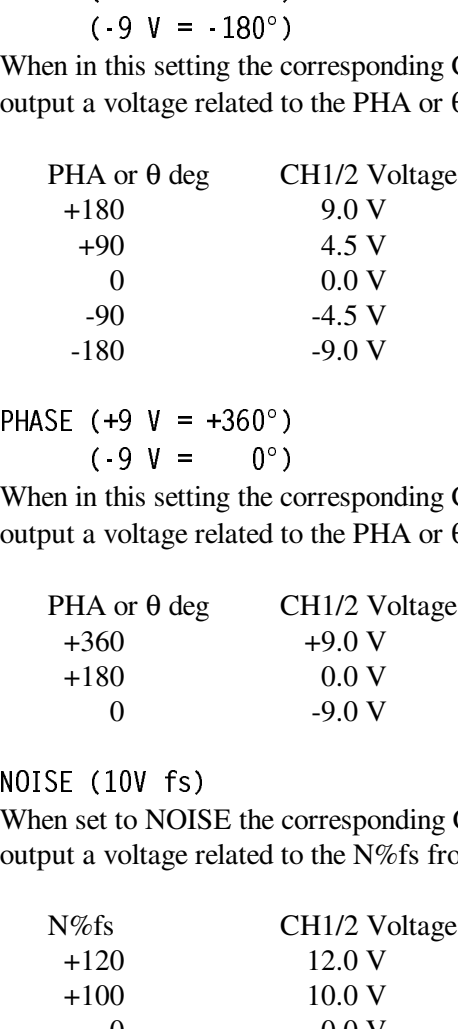

When in this setting the corresponding CH1/CH2 connector on the rear panel will output a voltage related to the PHA or θ front panel display as follows:-

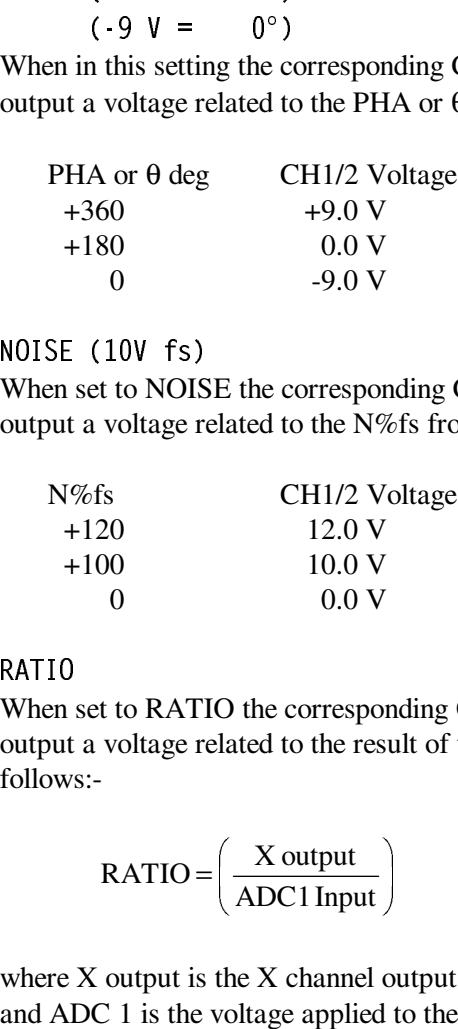

When set to NOISE the corresponding CH1/CH2 connector on the rear panel will output a voltage related to the N%fs front panel display as follows:-

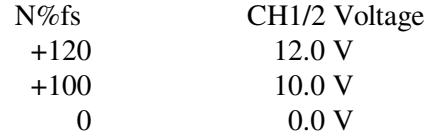

When set to RATIO the corresponding CH1/CH2 connector on the rear panel will output a voltage related to the result of the RATIO calculation, which is defined as follows:-

$$
RATIO = \left(\frac{X output}{ADC1 Input}\right)
$$

When set to NOIS<br>
output a voltage r<br>
N%fs<br>
+120<br>
+100<br>
0<br>
0<br>
RATIO<br>
When set to RAT<br>
output a voltage r<br>
follows:-<br>
RATIO =<br>
where X output is<br>
and ADC 1 is the<br>
Hence, for examp<br>
the 500 mV sensit When<br>output<br>follow<br>where<br>and Al<br>Hence<br>the 50 where X output is the X channel output with  $+10 \text{ V} = 100\%$  full-scale sensitivity and ADC 1 is the voltage applied to the **ADC1** input connector on the rear panel. Hence, for example, if the instrument were measuring a 100 mV signal when set to the 500 mV sensitivity setting, the X channel output were maximized and a 1 V

signal were applied to the ADC1 input, then the value of RATIO would be:-

$$
RATIO = \left(\frac{10 \times \frac{0.1}{0.5}}{1.000}\right)
$$
  
RATIO = 2

The relationship between the voltage at the CH1/CH2 connector and the RATIO value is defined as follows:-

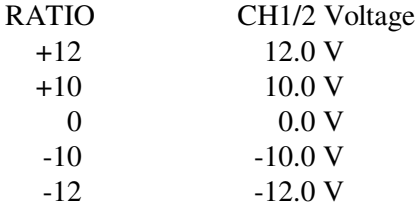

## LOG RATIO

When set to LOG RATIO the corresponding CH1/CH2 connector on the rear panel will output a voltage related to the LOG RATIO calculation, which is defined as follows:-

$$
LOG \quad \text{RATIO} = \log 10 \left( \frac{X \text{ output}}{\text{ADC1 input}} \right)
$$

When set to<br>panel will conder the defined as f<br>defined as f<br>LC<br>where X ou<br>and ADC 1<br>panel. Hence when set to<br>and a 1 V s<br>would be:-<br>LC<br>LC<br>LC<br>LC<br>RATIO val<br>LOG R<br>+3.<br>0 where X output is the X channel output with  $+10 \text{ V} = 100\%$  full-scale sensitivity and ADC 1 input is the voltage applied to the **ADC1** input connector on the rear panel. Hence, for example, if the instrument were measuring a 100 mV signal when set to the 500 mV sensitivity setting, the X channel output were maximized and a 1 V signal were applied to the ADC1 input, then the value of LOG RATIO would be:-

LOG RATIO = 
$$
\log_{10} \left( \frac{10 \times \frac{0.1}{0.5}}{1.000} \right)
$$
  
LOG RATIO = 0.301

The relationship between the voltage at the CH1/CH2 connector and the LOG RATIO value is defined as follows:-

| LOG RATIO         | CH <sub>1</sub> /2 Voltage |
|-------------------|----------------------------|
| $+3.000$          | 3.000 V                    |
| $\mathbf{\Omega}$ | 0.0V                       |
| $-3.000$          | $-3.000 \text{ V}$         |

Note: If RATIO < 0 then LOG RATIO = -3.000

When set to EQUATION #1 the corresponding CH1/CH2 connector on the rear<br>panel will output a voltage related to Equation 1, which is defined using the Use<br>Equation 1 menu (see section 5.3.09), as follows:-<br>EQUATION #1 CH1/ panel will output a voltage related to Equation 1, which is defined using the User Equation 1 menu (see section 5.3.09), as follows:-

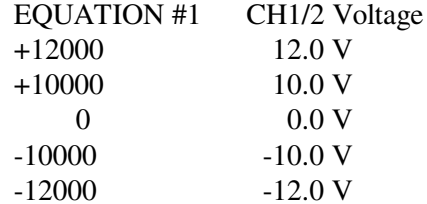

When set to EQUATION #2 the corresponding CH1/CH2 connector on the rear<br>panel will output a voltage related to Equation 2, which is defined using the Use<br>Equation 2 menu (see section 5.3.09), as follows:-<br>EQUATION #2 CH1/ panel will output a voltage related to Equation 2, which is defined using the User Equation 2 menu (see section 5.3.09), as follows:-

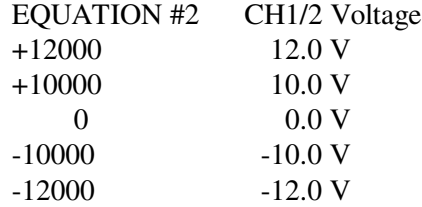

This control has two settings:<br>  $X \& Y$ <br>
When set to  $X \& Y$ , the r<br>
voltages proportional to t<br>
sample rate which is nom When set to X & Y, the rear-panel **FAST X** and **FAST Y/MAG** connectors give<br>voltages proportional to the X% and Y% output respectively, updated at the main<br>sample rate which is nominally 166 kHz, according to the followin voltages proportional to the  $X\%$  and  $Y\%$  output respectively, updated at the main sample rate which is nominally 166 kHz, according to the following table:

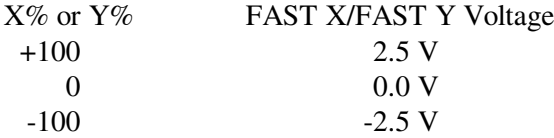

When set to X & MAG, the rear-panel **FAST X** and **FAST Y/MAG** connectors<br>give voltages proportional to the X% and Mag% output respectively, updated at<br>the main sample rate which is nominally 166 kHz, according to the foll give voltages proportional to the  $X\%$  and Mag% output respectively, updated at the main sample rate which is nominally 166 kHz, according to the following tables:

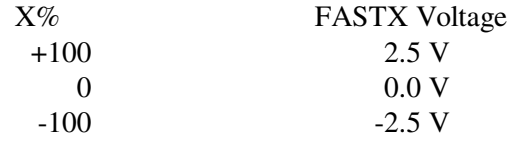

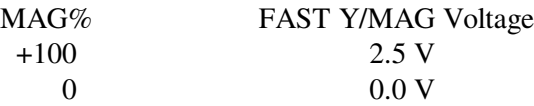

Note that the quoted voltages for FAST X and FAST Y represent the mean (DC) levels; in practice, at low reference frequencies and short time-constants, the 2*F* component generated by the demodulators may not be greatly attenuated so the resulting output will be sinusoidal. In the case of the FAST MAG output the situation is more complex, since under the same conditions the output is a rectified sinusoid. The mean level of such a waveform changes depending on the degree of filtering. Hence the quoted voltages apply only in the case that the time constant is large enough to reduce the 2*F* component to negligible levels.

Pressing a key adjacent to the Previous Menu item returns control to the Output Channels menu.

# **5.3.09 User Equation 1/User Equation 2 Menus**

When the Output Channels menu is displayed, pressing a key adjacent to the User Equation 1 or User Equation 2 items accesses the User Equation 1 or User Equation 2 menus, one of which is shown in figure 5-12.

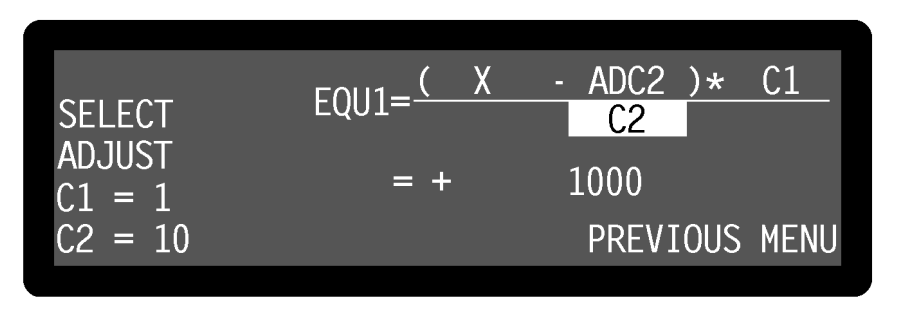

**Figure 5-12, User Equation 1 Menu**

The User Equation menus are used to define more complex calculations on the instrument outputs than are possible using the basic ratio and log ratio options. There are two user-defined equations, Equation 1 and Equation 2, which are defined using the relevant menus. The equations take the following form:-

Equation = 
$$
\left(\frac{(A \pm B) \times C}{D}\right)
$$

where the operator " $\pm$ " may be set to either addition or subtraction, and the variables A, B, C and D can be chosen from the following list:-

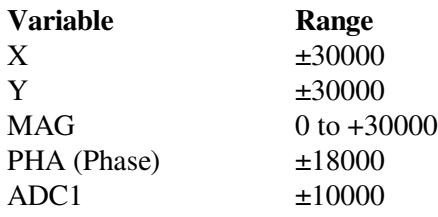

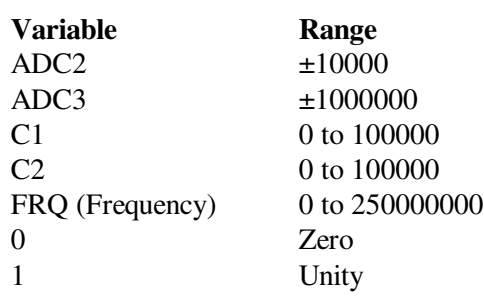

The select  $\Delta(\nabla)$  keys are used to highlight the required variable, and then the adjust  $\Delta(\nabla)$  keys are used to change it.

The values C1 and C2 are user-defined integer constants and are adjusted using the two controls on the lower left-hand side of the display. They may quickly be set using the pop-up keypad.

The calculation is performed using 64-bit integers to maintain full accuracy through to the 32-bit result that is displayed immediately below the equation and is constantly updated. Care must be taken in defining the equations so as to make the best use of the available output range.

If the equation outputs are set to appear at the **CH1** or **CH2** connectors on the rear panel using the Analog Outputs menu, then the output range should be adjusted to lie in the range -12000 to +12000. Values outside this range will result in these analog outputs limiting at ±12.000 V, although the digital value will still appear correctly on the display and can be read via the computer interfaces.

Note that the equations continue to be calculated even when the User Equation menus are not displayed, if they are selected for output to the **CH1** or **CH2** connectors. Otherwise they are calculated when requested by computer command.

Pressing a key adjacent to the Previous Menu item returns control to the Output Channels menu.

# **5.3.10 Filters Menu**

When the Output Channels menu is displayed, pressing a key adjacent to the Filters item accesses the Filters menu, shown in figure 5-13.

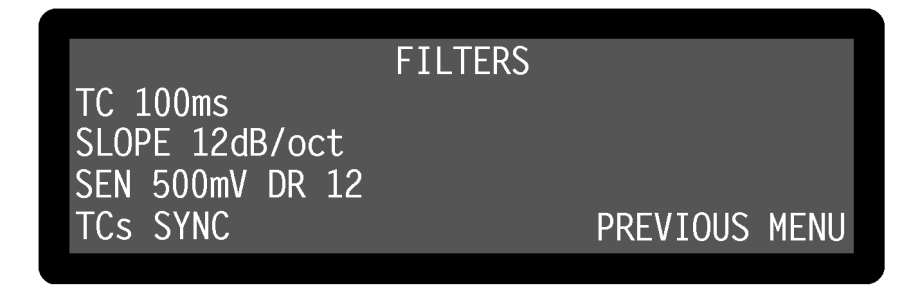

**Figure 5-13, Filters Menu**

The filters menu has three controls affecting the instrument's output low-pass filters, and a further control which duplicates the Main Display sensitivity control. Changes to the setting of these controls can be made by using the adjacent  $(\triangle)(\triangledown)$  keys.

TC (**Time Constant**)<br>This control, which constant of the outpus<br>sequence and apply constant and apply constant of the outpus<br>panel. Settings between the strument outpus This control, which duplicates the Main Display TC control, is used to set the time TC control, is used to set the time<br>on 10  $\mu$ s and 640  $\mu$ s are in a bina:<br>**ST Y/MAG** outputs on the rear<br>1-2-5 sequence and apply to all control, to any value from 6 dB to constant of the output filters. The settings between 10 µs and 640 µs are in a binary sequence and apply only to the **FAST X** and **FAST Y/MAG** outputs on the rear panel. Settings between 5 ms and 100 ks are in a 1-2-5 sequence and apply to all of the other instrument outputs.

The rd<br>24 dB<br>**FAST**<br>SEN (F<br>This c<br>instrut The roll-off of the output filters is set, using this control, to any value from 6 dB to 24 dB/octave, in 6 dB steps. Note this control does not affect the roll-off of the **FAST X** and **FAST Y/MAG** outputs which are fixed at 6 dB/octave.

SEN (**Full-scale sensitivity**)<br>This control, which duplica<br>instrument's full-scale sensi-<br>between 2 nV and 1 V in a<br>between 2 fA and 1 μA (wi-<br>in a 1-2-5 sequence, may be This control, which duplicates the Main Display SEN control, is used to adjust the<br>t mode, it may be set to any val<br>t in current input mode, settings<br>or 2 fA and 10 nA (low-noise mo<br>nstrument's Dynamic Reserve,<br>ing equation:instrument's full-scale sensitivity. In voltage input mode, it may be set to any value between 2 nV and 1 V in a 1-2-5 sequence, whilst in current input mode, settings between 2 fA and 1  $\mu$ A (wide bandwidth mode) or 2 fA and 10 nA (low-noise mode), in a 1-2-5 sequence, may be selected.

The number reported after the letters DR is the instrument's Dynamic Reserve, expressed in decibels, as calculated by the following equation:-

$$
DR = 20 \times \log_{10} \left( \frac{2}{\text{SEN}} \right) - \text{ACGain (in dB)}
$$

Example:-

If AC Gain = 10 dB and  $SEN = 2$  mV then

$$
DR = 20 \times \log_{10} \left( \frac{2}{0.002} \right) - 10
$$

 $DR = 50$  dB

This control has two settings, as follows:-

TCs (**Time Constant Mode**)<br>This control has two settings<br>TCs SYNC (**Synchronou**<br>In this setting, the actual<br>reference frequency period<br>than would otherwise be<br>output time constants sh TCs SYNC (**Synchronous Time Constants**)<br>In this setting, the actual time constant used<br>reference frequency period, giving a much r<br>than would otherwise be the case. Note that<br>output time constants shorter than 100 ms c In this setting, the actual time constant used is chosen to be some multiple of the reference frequency period, giving a much more stable output at low frequencies than would otherwise be the case. Note that, depending on the reference frequency, output time constants shorter than 100 ms cannot be used.

TCs ASYNC (**Asynchronous Time Constants**)<br>In this setting, which is the normal mode, time<br>reference frequency period.<br>ssing a key adjacent to the Previous Menu item<br>mnels menu.<br>**Dscillator Menu** In this setting, which is the normal mode, time constants are not related to the reference frequency period.

Pressing a key adjacent to the Previous Menu item returns control to the Output Channels menu.

# **5.3.11 Oscillator Menu**

When Main Menu 1 is displayed, pressing a key adjacent to the Oscillator item accesses the Oscillator menu, which is shown in figure 5-14.

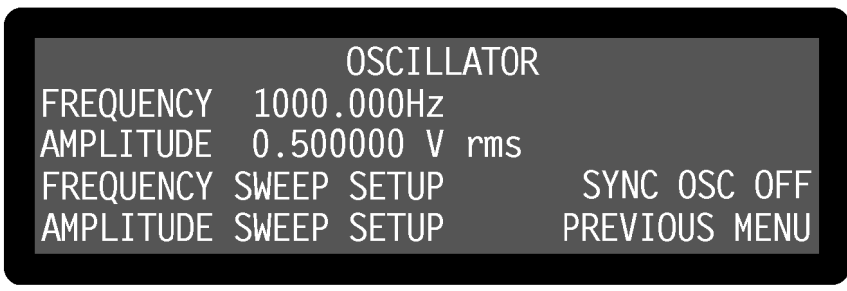

### **Figure 5-14, Oscillator Menu**

The Oscillator menu has three controls affecting the instrument's internal oscillator, and is also used for accessing two sub-menus which control oscillator frequency and amplitude sweeps. The relationship of these menus to Main Menu 1 is shown in figure 5-15. Note that as with the main menu structure, shown in figure 5-1, it is possible to return to the Main Display from any menu by pressing the **MENU** key on the front panel, but this has been omitted from figure 5-15 for the sake of clarity.

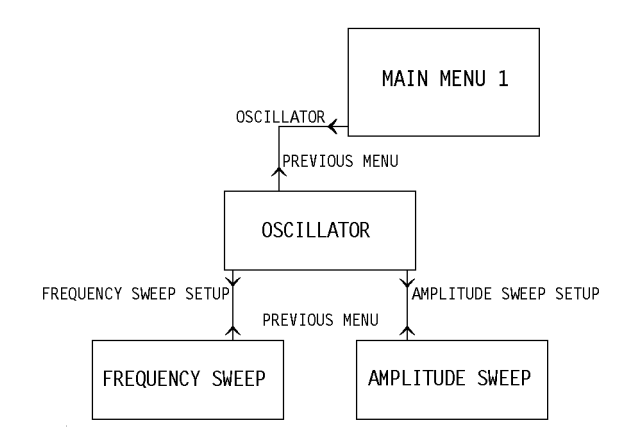

**Figure 5-15, Oscillator Menu Structure**

Changes to the setting of the controls on the Oscillator menu can be made by using the adjacent  $(\triangle)(\nabla)$  keys.

This control, which duplicates the Main Display<br>  $\frac{dP}{dt}$ OSC control, allows the instrument's  $5-2$  internal oscillator frequency to be set to any value between 1 mHz and 250 kHz with a 1 mHz resolution. Adjustment is faster using the Keypad or Active Cursor controls see section 4.1.04.

## AMPI TTUDE

This control, which duplicates the Main Display<br>between 1  $\mu$ V and 5 V rms. However, since the a<br>output is dependent on the set amplitude, in some<br>actually result in any change of output signal. Ac<br>or Active Cursor contr OSC control, may be set to any value<br>djustment resolution of the oscillator<br>cases changing the setting will not<br>ljustment is faster using the Keypad<br>are only meaningful when the lock-in between  $1 \mu V$  and  $5 V$  rms. However, since the adjustment resolution of the oscillator output is dependent on the set amplitude, in some cases changing the setting will not actually result in any change of output signal. Adjustment is faster using the Keypad or Active Cursor controls - see section 4.1.04.

This control has two settings, ON and OFF, which are only meaningful when the lock-in amplifier is operated in external reference mode:-

SYNC OSC (**Synchronous Oscillator Output**)<br>This control has two settings, 0N and 0FF, wh<br>amplifier is operated in external reference moo<br>ON<br>When the Synchronous Oscillator is swite<br>in External Reference mode, the signal at ON and OFF, which are only meaningful when the lock-in<br>al reference mode:-<br>scillator is switched ON and the instrument is operating<br>le, the signal at the **OSC OUT** connector changes from<br>or to an analog representation of t W<br>in<br>tha<br>ref<br>sig<br>int<br>the When the Synchronous Oscillator is switched ON and the instrument is operating in External Reference mode, the signal at the **OSC OUT** connector changes from that of the internal oscillator to an analog representation of the drive from the reference channel to the X channel output demodulator. The amplitude of this signal may be controlled by the internal oscillator amplitude controls, but the internal oscillator frequency control has no effect since the frequency is related to the external reference.

For example, if the harmonic mode is set to 1st, the signal at the **OSC OUT** connector will be at the same frequency as the applied reference, but if it is set to any other harmonic then the output will be at that harmonic of the reference frequency. Note that at high output frequencies ( > 20 kHz) the output update rate is apparent - see section 3.3.10.

## 0FF

Where<br>
University<br>
Social<br>
University<br>
Discomending the Contract of the Contract of the Contract of the Contract of the Contract of the Contract of the Contract of the Contract of the Contract of the Contract of the Contra When the Synchronous Oscillator is switched OFF the **OSC OUT** connector functions as the output from the internal oscillator. The signal provided at it may be adjusted both in amplitude and frequency using the instrument's controls. This is the most common setting.

The Oscillator menu is also used to access two sub-menus, as follows:-

# **5.3.12 Frequency Sweep Menu**

When the Oscillator menu is displayed, pressing a key adjacent to the Frequency Sweep Setup item accesses the Frequency Sweep menu, which is shown in figure 5-16.
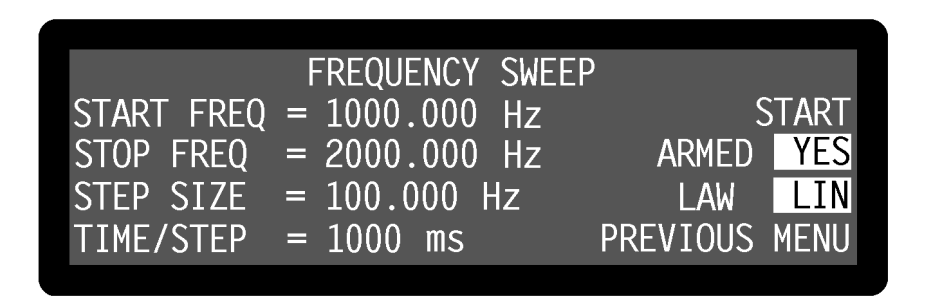

**Figure 5-16, Frequency Sweep Menu**

The Frequency Sweep menu has seven controls affecting the instrument's internal oscillator. Changes to the setting of these controls can be made by using the adjacent  $\Delta(\nabla)$  keys.

When a frequency sweep is run, the internal oscillator frequency starts at the defined start frequency and is changed in discrete steps until it reaches the stop frequency. Steps may be of equal size, which gives a linear relationship of output frequency to time, or may be proportional to the present frequency, which gives a logarithmic relationship. The controls operate as follows:-

This control defines the start frequency for the frequency sweep, which may be set to<br>any value between 1 mHz and 250 kHz with a 1 mHz resolution. Adjustment is faste<br>using the Keypad or Active Cursor controls - see sectio any value between 1 mHz and 250 kHz with a 1 mHz resolution. Adjustment is faster using the Keypad or Active Cursor controls - see section 4.1.04.

This control<br>any value b<br>using the K<br>STEP SIZE<br>This contro<br>step. Depen This control defines the stop frequency for the frequency sweep, which may be set to any value between 1 mHz and 250 kHz with a 1 mHz resolution. Adjustment is faster using the Keypad or Active Cursor controls - see section 4.1.04.

This contro<br>step. Deper<br>hertz, or as<br>Frequency 1<br>TIME/STEP<br>This contro This control defines the amount by which the oscillator frequency is changed at each step. Depending on the sweep law selected (linear or logarithmic) it is set either in hertz, or as a percentage of the present frequency. If Start Frequency > Stop Frequency then the output frequency will decrease with time.

This control defines the time that the oscillator frequency remains at each step of the complete frequency sweep. Values between 50 ms and 100 s may be set with a 5 ms resolution. Note that the time per step defined here a complete frequency sweep. Values between 50 ms and 100 s may be set with a 5 ms resolution. Note that the time per step defined here also applies to oscillator amplitude sweeps - see section 5.3.13.

When this control is set to displayed. YES, one or more of the following controls will be displayed.

Pressing the adjacent  $\overline{\triangle}$  ( $\overline{\triangle}$ ) key starts the frequency sweep. The display changes<br>to give two options, Stop and Pause.<br>STOP<br>Pressing the adjacent  $\overline{\triangle}$  ( $\overline{\triangle}$ ) key stops the frequency sweep. to give two options, Stop and Pause.

Pressing the adjacent  $(\Delta)(\nabla)$  key stops the frequency sweep.<br>
PAUSE<br>
Pressing the adjacent  $(\Delta)(\nabla)$  key pauses the frequency sweep<br>
frequency. The display changes to Continue.<br>
CONTINUE frequency. The display changes to Continue.

Pressing the adjacent  $\boxed{\triangle]}$  ( $\overline{\triangleright}$ ) key pauses the frequency sweep at the present frequency. The display changes to Continue.<br>CONTINUE<br>Pressing the adjacent  $\boxed{\triangle]}$  ( $\overline{\triangleright}$ ) key restarts the paused frequency sw present frequency. The display changes to Pause.

Pressing the adjacent  $\overline{\triangle}$   $\overline{\triangle}$  key restarts the paused frequency sweep from the present frequency. The display changes to Pause.<br>
Let that if the oscillator amplitude sweep is also armed (see section 5.3.13) then Note that if the oscillator amplitude sweep is also armed (see section 5.3.13) then pressing Start on the Frequency Sweep menu will also start the amplitude sweep. The armed control cannot be changed when a sweep is in progress.

This<br>swe This control defines the relationship of output frequency to time for the frequency sweep, and has three options:-

### **LIN**

Selects a linear relationship.

### L<sub>0G</sub>

---<br>Sele<br>L0G<br>Sele<br>tern<br>set 1<br>freq Seletern<br>Seletern<br>Set 1<br>Treq<br>100<br>110 Selects a logarithmic relationship. When in this mode, the frequency is defined in terms of a percentage of the current frequency. For example, if the step size were set to 10%, the start frequency to 1 kHz and the stop frequency to 2 kHz, then the frequencies generated during the sweep would be:-

```
1000.000 Hz
1100.000 Hz
1210.000 Hz
1331.000 Hz
1464.100 Hz
1610.510 Hz
1771.561 Hz
1948.717 Hz
2000.000 Hz
```
### **SEEK**

This<br>autor<br>scale<br>sectic<br>sing This is the same as the linear sweep mode, except that the sweep stops automatically as soon as the signal magnitude exceeds 50% of the current fullscale sensitivity. It is used during setting up of the virtual reference mode - see section 5.4.

Pressing a key adjacent to the Previous Menu item returns control to the Oscillator

menu.

# **5.3.13 Amplitude Sweep Menu**

When the Oscillator menu is displayed, pressing a key adjacent to the Amplitude Sweep Setup item accesses the Amplitude Sweep menu, which is shown in figure 5-17.

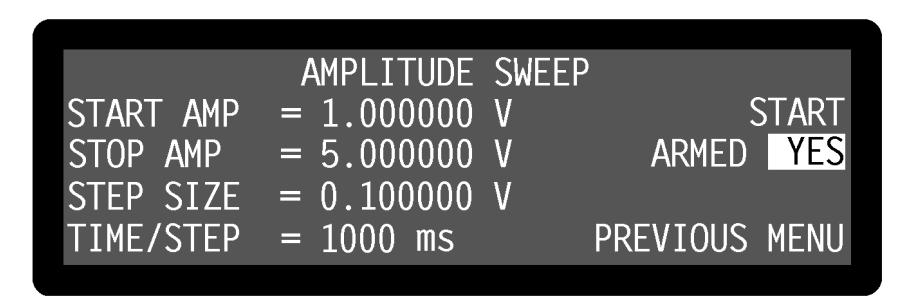

**Figure 5-17, Amplitude Sweep Menu**

The Amplitude Sweep menu has six controls affecting the instrument's internal oscillator. Changes to the setting of these controls can be made by using the adjacent  $\textcircled{1}\textcircled{7}$  keys.

When an amplitude sweep is run, the internal oscillator output starts at the defined start amplitude and is changed in discrete steps until it reaches the stop amplitude. Steps are always of equal size, giving a linear relationship of output amplitude to time. The controls operate as follows:-

This contro<br>any value b<br>Adjustment<br>STOP AMP<br>This contro<br>any value b This control defines the start amplitude for the amplitude sweep, which may be set to any value between  $0.000$  V rms and  $5.000000$  V rms with a 1  $\mu$ V resolution. Adjustment is faster using the Keypad or Active Cursor controls - see section 4.1.04.

This control defines the stop amplitude for the amplitude sweep, which may be set to any value between 0.000 V rms and 5.000000V rms with a 1  $\mu$ V resolution.<br>Adjustment is faster using the Keypad or Active Cursor contro any value between 0.000 V rms and 5.000000V rms with a 1 µV resolution. Adjustment is faster using the Keypad or Active Cursor controls - see section 4.1.04.

This control defines the amount by which the oscillator amplitude is changed at each step. It may be set to any value between  $0.000$  V rms and  $5.000000$  V rms with a 1  $\mu$  resolution. Adjustment is faster using the Key step. It may be set to any value between  $0.000 \text{ V}$  rms and  $5.000000 \text{ V}$  rms with a  $1 \mu \text{ V}$ resolution. Adjustment is faster using the Keypad or Active Cursor controls - see section 4.1.04.

If Start Amp > Stop Amp then the oscillator amplitude will decrease with time.

This control defines the time that the oscillator amplitude remains at each step of the complete amplitude sweep. Values between 50 ms and  $100$  s may be set with a 5 ms resolution. Note that the time per step defined her complete amplitude sweep. Values between 50 ms and 100 s may be set with a 5 ms resolution. Note that the time per step defined here also applies to oscillator frequency sweeps - see section 5.3.12.

### **ARMFD**

When<br>
display<br>
ST<br>
Pr<br>
to When this control is set to YES, one or more of the following controls will be displayed.

Pressing the adjacent  $\overline{\triangle}$  ( $\overline{\triangle}$ ) key starts the amplitude sweep. The display changes<br>to give two options, Stop and Pause.<br>STOP<br>Pressing the adjacent  $\overline{\triangle}$  ( $\overline{\triangle}$ ) key stops the amplitude sweep. to give two options, Stop and Pause.

Pressing the adjacent  $(\Delta)$  key stops the amplitude sweep.

Press<br>PAUS<br>Press<br>ampl<br>CONT Pressii<br>amplit<br>CONTI<br>presen<br>the distri Pressing the adjacent  $\triangle$   $\vee$  key pauses the amplitude sweep at the present amplitude. The display changes to Continue.

present amplitude. The display changes to Pause.

Pressing the adjacent  $\Delta$   $\nabla$  key restarts the paused amplitude sweep from the present amplitude. The display changes to Pause.<br>
a that if the oscillator frequency sweep is also armed (see section 5.3.12) then sing Sta Note that if the oscillator frequency sweep is also armed (see section 5.3.12) then pressing Start on the Amplitude Sweep menu will also start the frequency sweep. The armed control cannot be changed when a sweep is in progress.

Pressing a key adjacent to the Previous Menu item returns control to the Oscillator menu.

# **5.3.14 Configuration Menu**

When Main Menu 1 is displayed, pressing a key adjacent to the Configuration item accesses the Configuration menu, which is shown in figure 5-18.

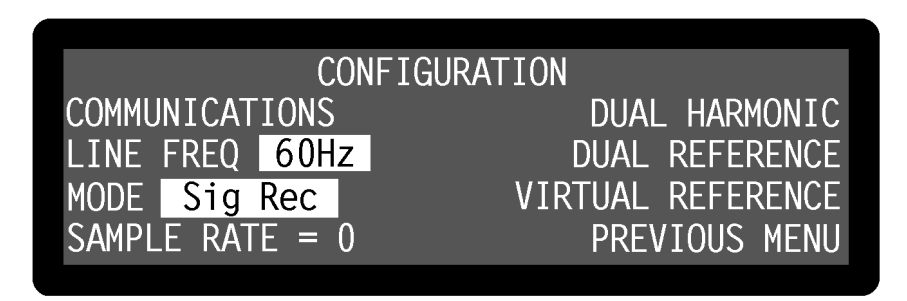

**Figure 5-18, Configuration Menu, Single Reference Mode**

The Configuration menu has four controls used to set the instrument's operating mode, the line-frequency rejection filter's center frequencies and the main ADC sample rate. Changes to the setting of these controls can be made by using the adjacent  $\Delta(\nabla)$ keys.

It is also used to access the Communications sub-menus which are used to configure the communications ports. The relationship of the these menus to Main Menu 1 is shown in figure 5-19. Note that as with the main menu structure, shown in figure 5-1, it is possible to return to the Main Display from any menu by pressing the **MENU** key on the front panel, but this has been omitted from figure 5-19 for the sake of clarity.

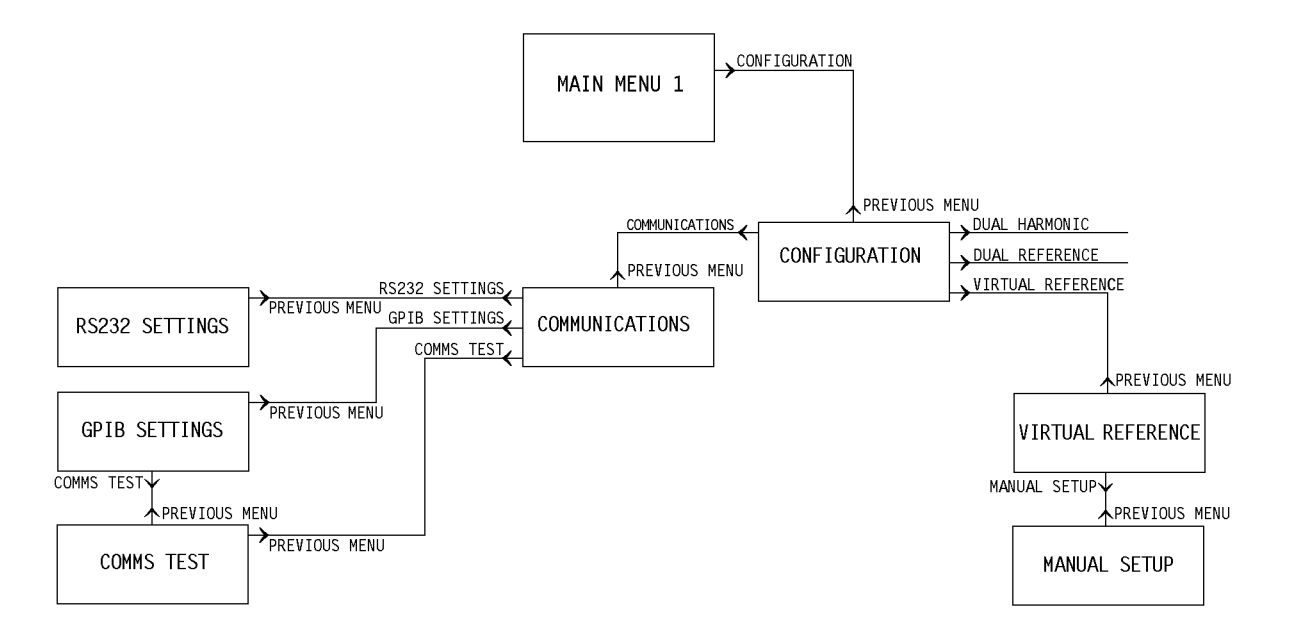

### **Figure 5-19, Configuration Menu Structure**

The controls of the Configuration menu operate as follows.

This control is used to set the center frequency of the line frequency rejection filter, and so should be set to the prevailing line frequency, i.e. 50 or 60 Hz.

This contro<br>and so shou<br>SAMPLE RA<br>This contro<br>values near<br>the output p This control a<br>values near 16<br>the output pas<br>The Virtual R<br>in sections 5.4 This control allows the sampling rate of the main ADC to be adjusted to one of three values near 166 kHz, to remove problems caused by aliasing of interfering signals into the output passband (see also section 3.3.06).

The Virtual Reference, Dual Reference and Dual Harmonic modes are discussed later in sections 5.4, 5.5 and 5.6 respectively.

Pressing a key adjacent to the Previous Menu item returns control to Main Menu 1.

# **5.3.15 Communications Menu**

When the Configuration menu is displayed, pressing a key adjacent to the Communications item accesses the Communications Menu, shown in figure 5-20.

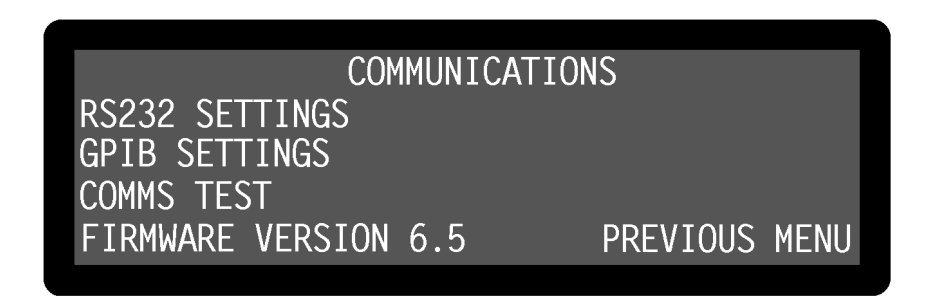

**Figure 5-20, Communications Menu**

The Communications menu has keys to access three sub-menus and one indicator, as follows:-

FIRMWARE VERSION X.X This line reports the version number of the instrument's operating firmware.

This line reports the versi<br>Pressing a key adjacent to<br>menu.<br>**6 RS232 Settings** Pressing a key adjacent to the Previous Menu item returns control to the Configuration menu.

# **5.3.16 RS232 Settings Menu**

When the Communications menu is displayed, pressing a key adjacent to the RS232 Settings item accesses the RS232 Settings menu, which is shown in figure 5-21.

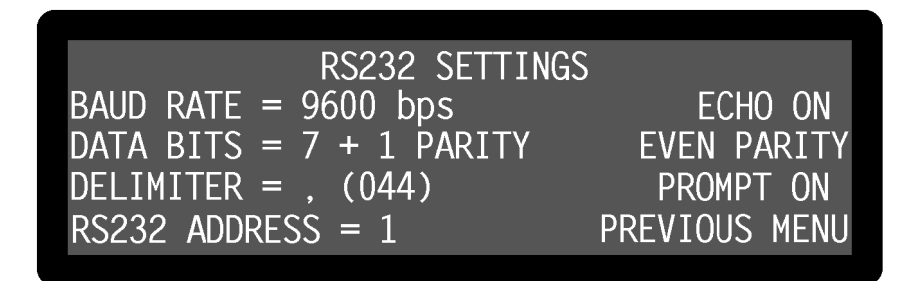

**Figure 5-21, RS232 Settings Menu**

This menu has seven controls affecting the RS232 computer interface, as follows:-

### **BAUD RATE**

This control This control sets the baud rate to one of the following values:-

DATA BITS

This control sets the data transmission to one of four formats:-

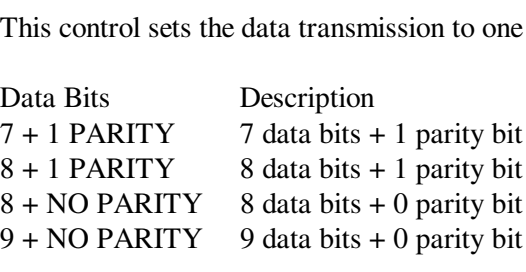

The charact<br>values in a<br>correspondi<br>value 44 co<br>RS232 ADD<br>When more The character shown is that sent by the lock-in amplifier to separate two numeric values in a two-value response, such as that generated by the MP command. The corresponding ASCII value of this character is also shown in brackets. For example, value 44 corresponds to a "," (comma).

When more than one compatible instrument is connected in "daisy-chain" fashion by<br>coupling the **AUX RS232** rear panel port on one to the **RS232** port on the next, ther<br>this control is used to define the instrument's RS232 coupling the **AUX RS232** rear panel port on one to the **RS232** port on the next, then this control is used to define the instrument's RS232 address. All daisy-chained instruments receive commands but only the instrument currently being addressed will implement or respond to them, except of course the command that changes the instrument to be addressed.

This<br>receives<br>Shoul<br>When<br>*NOT*<br>instruct This control, when switched on, causes the model 7265 to echo each character received over the RS232 interface back to the controlling computer. The computer should wait until the echoed character is returned before it sends the next character. When switched off, character echo is suppressed.

*NOTE: Character echo should always be switched on, except when controlling the instrument manually from a simple RS232 terminal where the maximum speed with which characters can be sent to the instrument is limited by the speed of human typing.*

### PARTTY

This co<br>parity b<br>comput<br>PROMPT<br>This co This control sets the parity check polarity when the Data Bits control specifies that a parity bit should be used. It should be set to match the setting of the controlling computer.

This control has two settings, as follows:-<br>PROMPT ON<br>A prompt character is generated by th<br>to indicate that the instrument is ready<br>is either a "\*" or a "?" If a "?" is gener<br>unlock, parameter error or command A prompt c<br>A prompt c<br>to indicate t<br>is either a "<br>PROMPT OF<br>No prompt A prompt character is generated by the model 7265 after each command response to indicate that the instrument is ready for a new command. The prompt character is either a "\*" or a "?" If a "?" is generated, it indicates that an overload, reference unlock, parameter error or command error has occurred.

No prompt character is generated.

No prompt c<br>sing a key ac<br>munications<br>**GPIB Set**<br>en the Comm Pressing a key adjacent to the Previous Menu item returns control to the Communications menu.

# **5.3.17 GPIB Settings Menu**

When the Communications menu is displayed, pressing a key adjacent to the GPIB Settings item accesses the GPIB Settings menu, which is shown in figure 5-22.

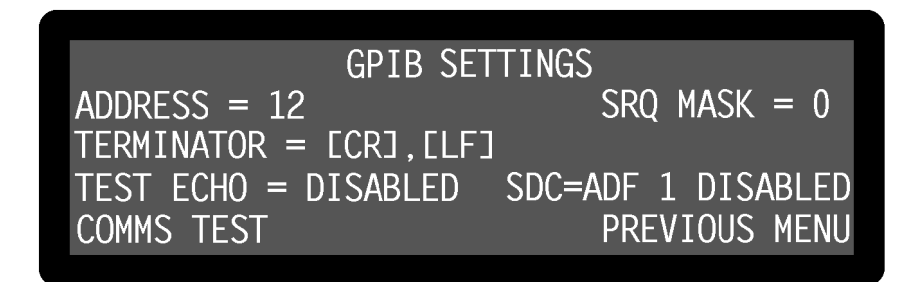

**Figure 5-22, GPIB Settings Menu**

This menu has five controls affecting the GPIB computer interface and a key for accessing the Comms Test menu, as follows:-

### **ADDRESS**

This com<br>
Each inst<br>
TERMINA<br>
This has<br>
TERM This control sets the GPIB communications address to any value between 0 and 31. Each instrument used on the GPIB bus must have a unique address setting.

This has three possible settings, as follows:-<br>TERMINATOR = [CR], [LF]<br>A carriage return followed by a line feed<br>string, and in addition the GPIB interface<br>with the line feed character. A carriage return followed by a line feed are transmitted at the end of a response<br>string, and in addition the GPIB interface line EOI (end of instruction) is asserted<br>with the line feed character. string, and in addition the GPIB interface line EOI (end of instruction) is asserted with the line feed character.

The GPIB interface line<br>response string. This g<br>characters are not need<br>TERMINATOR = [CR]<br>A carriage return is tra<br>GPIB interface line EC The GPIB interface line EOI (end of instruction) is asserted at the end of the response string. This gives the fastest possible operation since other termination characters are not needed.

A carriage return is transmitted at the end of a response string, and in addition the GPIB interface line EOI (end of instruction) is asserted.

A carriage return is tr<br>GPIB interface line E<br>T ECHO<br>en this control is enabl<br>B interface are echoed<br>atter port, it will displ When this complement the latter port of the latter port of since it slows When this control is enabled, all transmissions to and from the instrument via the GPIB interface are echoed to the RS232 interface. Hence if a terminal is connected to the latter port, it will display any commands sent to the instrument and any responses generated, which can be useful during program development. When disabled, echoing does not occur. The control should always be disabled when not using this feature, since it slows down communications.

The instruction<br>Signal to the<br>generated<br>Request M<br>Byte, is no<br>Bit The instrument has the ability to generate a service request on the GPIB interface, to signal to the controlling computer that urgent attention is required. The request is generated when the result of a logical bit-wise AND operation between the Service Request Mask Byte, set by this control as a decimal value, and the instrument's Status Byte, is non-zero. The bit assignments for the Status Byte are as follows:-

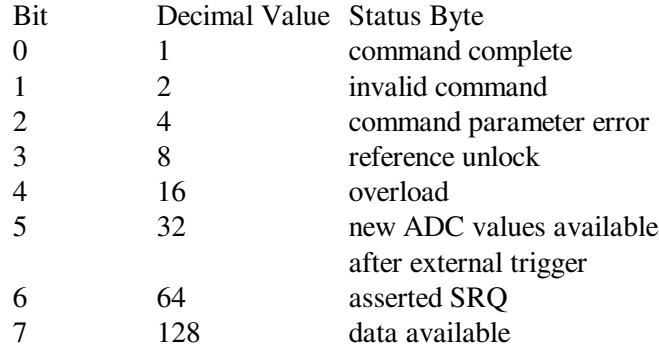

Hence, for example, if the SRQ mask byte is set to decimal 16 (i.e. bit 4 asserted), a service request would be generated as soon as an overload occurred; if the SRQ mask byte were set to 0 (i.e. no bits asserted), then service requests would never be generated.

### $SDC = ADF$  1

This control affects how the instrument responds to the Selected device Clear (SDC) GPIB interface message. It has two settings, as follows:-

This contro<br>GPIB interf<br>ENABLE<br>In this s<br>auto-de<br>commu In this setting, receipt of a GPIB SDC signal causes the instrument to perform an auto-default operation which resets all instrument controls other than the communications settings. Hence this is equivalent to sending the auto-default operation which resets all instrument controls other than the communications settings. Hence this is equivalent to sending the ADF 1 computer command (see Appendix E)

### DISABI FD

In this setting the GPIB SDC signal is ignored.<br>
sing a key next to the Comms Test item access<br>
sing a key adjacent to the Previous Menu item<br>
munications menu.<br>
Comms Test Menu Pressing a key next to the Comms Test item accesses the Comms Test menu, and pressing a key adjacent to the Previous Menu item returns control to the Communications menu.

# **5.3.18 Comms Test Menu**

When the Communications menu is displayed, pressing a key adjacent to the Comms Test item accesses the Comms Test menu. It may also be accessed via the GPIB Settings menu, and is shown in figure 5-23.

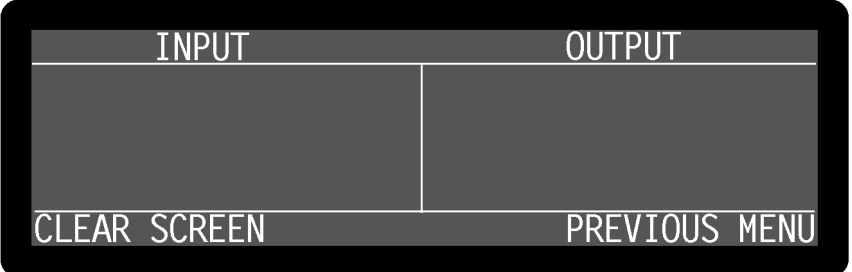

**Figure 5-23, Comms Test Menu**

This menu is useful when attempting to establish communications via the computer interfaces for the first time, or if a problem is suspected.

The Input side of the display shows all of the characters that have been received from the interface, whether valid or not. The Output side of the display shows all the characters that have been generated by the instrument and sent to the interface.

If characters received do not match those sent by the controlling computer then this indicates that an error has occurred either in the host computer or interface cable. If the interface cable is known to be good, then re-check either the GPIB or RS232 communications settings.

The input and c<br>most recent cha<br>areas.<br>Pressing a key<br>Communication<br>menu was acce The input and output displays scroll once they are full so that they always display the most recent characters received and sent. Pressing the Clear Screen key clears both areas.

Pressing a key adjacent to the Previous Menu item returns control to either the Communications menu or the GPIB Settings menu, depending on how the Comms Test menu was accessed.

# **5.3.19 Auto Functions Menu**

When Main Menu 1 is displayed, pressing a key adjacent to the Auto Functions item accesses the Auto Functions menu, which is shown in figure 5-24.

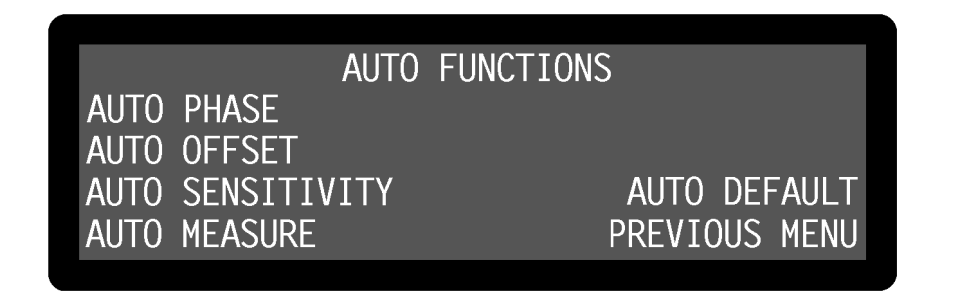

### **Figure 5-24, Auto Functions Menu**

This menu has five controls for activating the auto functions built into the instrument. Note that once these functions complete, the Auto Functions menu is replaced by the Main Display. The functions operate as follows:-

### **AUTO PHASE**

In an Auto-Phase operation the value of the signal phase with respection is computed and an appropriate phase-shift is then introduced into the channel so as to bring the difference between them to zero. The internull the In an Auto-Phase operation the value of the signal phase with respect to the reference is computed and an appropriate phase-shift is then introduced into the reference channel so as to bring the difference between them to zero. The intended result is to null the output of the Y channel while maximizing the output of the X channel.

Any small residual phase difference can normally be removed by calling Auto-Phase

The Auto-Phase facility is normally used with a clean signal which is known to be of stable phase. It usually gives very good results provided that the X channel and Y channel outputs are steady when the procedure is called.

If a zero error is present on the outputs, such as may be caused by unwanted coupling between the reference and signal channel inputs, then the following procedure should be adopted:-

- 1) Remove the source of input signal, without disturbing any of the connections to the instrument signal input which might be picking up interfering signals from the reference channel. In an optical experiment, for example, this could be done by shielding the detector from the source of chopped light.
- 2) Execute an Auto-Offset operation, which will reduce the X channel and Y channel outputs to zero.
- 3) Re-establish the source of input signal. The X channel and Y channel outputs will now indicate the true level of input signal, *at the present reference phase setting*.
- 4) Execute an Auto-Phase operation. This will set the reference phase-shifter to the phase angle of the input signal. However, because the offset levels which were applied in step 2 were calculated at the original reference phase setting, they will not now be correct and the instrument will in general display a non-zero Y channel output value.
- 5) Remove the source of input signal again.
- 6) Execute a second Auto-Offset operation, which will reduce the X channel and Y channel outputs to zero at the new reference phase setting.
- 7) Re-establish the source of input signal.

This technique, although apparently complex, is the only way of removing the effect of crosstalk which is not generally in the same phase as the required signal.

In an Auto-Of<br>automatically<br>Y channel out<br>Auto-Offset for<br>The primary u<br>caused by unv<br>channel sither In an Auto-Offset operation the X offset and Y offset functions are turned on and are automatically set to the values required to give zero values at both the X channel and Y channel outputs. Any small residual values can normally be removed by calling Auto-Offset for a second time after a suitable delay to allow the outputs to settle.

The primary use of the Auto-Offset is to cancel out zero errors which are usually caused by unwanted coupling or crosstalk between the signal channel and the reference channel, either in the external connections or possibly under some conditions in the instrument itself. Note that if a zero error is present, the Auto-Offset function should be executed before any execution of Auto-Phase.

### AUTO SENSITIVITY

This function only of<br>Auto-Sensitivity oper<br>magnitude output is<br>magnitude output is<br>called, Auto-Sensitiv<br>met. This function only operates when the reference frequency is above 1 Hz. A single Auto-Sensitivity operation consists of increasing the full-scale sensitivity range if the magnitude output is greater than 90% of full-scale, or reducing the range if the magnitude output is less than 30% of full-scale. After the Auto-Sensitivity function is called, Auto-Sensitivity operations continue to be made until the required criterion is met.

In the presence of noise, or a time-varying input signal, it may be a long time before the Auto-Sensitivity sequence comes to an end, and the resulting setting may not be necessarily what is really required.

This function only operates when the reference frequency is greater than 1 Hz. It performs the following operations:

This function of<br>performs the form<br>The instrument<br>is established, the<br>reference frequent<br>otherwise it is a<br>12.dD/actage The instrument is set to signal recovery mode, the line filter is disabled, AC-coupling is established, the FET input device is selected and the FLOAT mode is set. If the reference frequency is more than 10 Hz the output time constant is set to 10 ms, otherwise it is set to the lowest synchronous value, the filter slope is set to 12 dB/octave, output expand is switched off, the reference harmonic mode is set to 1, the X offset and Y offset functions are switched off and the Auto-Sensitivity and Auto-Phase functions are called. The Auto-Sensitivity function also adjusts the AC Gain if required.

The Auto-Measure function is intended to provide a means of setting the instrument quickly to conditions which will be approximately correct in typical simple measurement situations. For optimum results in any given situation, it may be convenient to start with Auto-Measure and to make subsequent modifications to

individual controls.

*NOTE: The Auto-Measure function affects the setting of the AC Gain and AC Gain Automatic controls during execution. Consequently, it may not operate correctly if the AC Gain Automatic control is turned off. In this case, better results will be obtained by performing Auto-Sensitivity followed by Auto-Phase functions***.**

AUTO DEFAULT

With an instrum<br>which only a fe<br>them. Conseque<br>to a defined sta<br>into a known co<br>which are invol With an instrument of the design of the model 7265, where there are many controls of which only a few are regularly adjusted, it is very easy to overlook the setting of one of them. Consequently an Auto-Default function is provided, which sets all the controls to a defined state. This is most often used as a rescue operation to bring the instrument into a known condition when it is giving unexpected results. A listing of the settings which are invoked by the use of this function can be found in appendix E.

Pressing a key adjacent to the Previous Menu item returns control to Main Menu 1.

# **5.3.20 Set Display Menu**

When Main Menu 1 is displayed, pressing a key adjacent to the Set Display item accesses the Set Display menu, shown in figure 5-25.

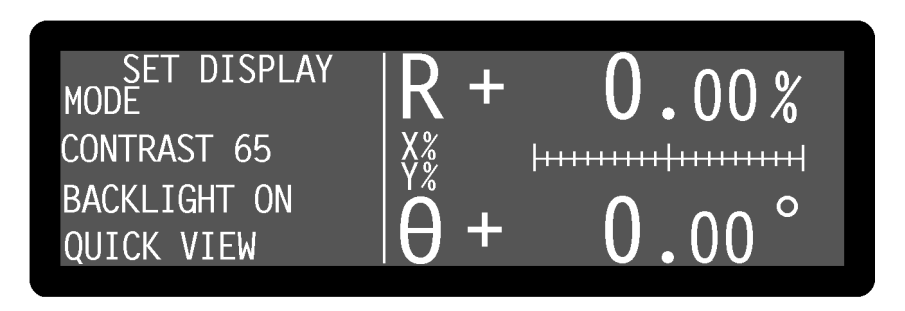

**Figure 5-25, Set Display Menu**

This menu has four controls affecting the instrument's display, as follows:-

### **MODE**

This control cycles through the three possible output display types shown on the right-<br>hand side of the Main Display, namely:<br>a) Two large numeric and two bar-graphs<br>b) Four bar-graphs<br>c) Two large and two small numeric d hand side of the Main Display, namely:

- a) Two large numeric and two bar-graphs
- b) Four bar-graphs
- c) Two large and two small numeric displays

The output that actually appears in each of the four display positions is selected using the corresponding right-hand  $\triangle$   $\triangledown$  keys - see section 5.3.01.

This contract of the contract of the contract of the contract of the contract of the contract of the contract of the contract of the contract of the contract of the contract of the contract of the contract of the contract This control adjusts the contrast of the LCD display panel.

This control allows the instrument's LCD display panel backlight and the front panel<br>LEDs to be switched on or off.<br>QUICKVIEW<br>Pressing this key displays a listing of the settings of the main instrument controls. To<br>leave t LEDs to be switched on or off.

Pressing this key displ<br>leave this display, pres<br>Press the **MENU** key<br>Display menu.<br>**5.3.21 Main Menu 2** Pressing this key displays a listing of the settings of the main instrument controls. To leave this display, press any key.

Press the **MENU** key on the front panel to return to the Main Display from the Set Display menu.

When Main Menu 1 is displayed, pressing a key adjacent to the Main Menu 2 item accesses Main Menu 2, which is shown in figure 5-26.

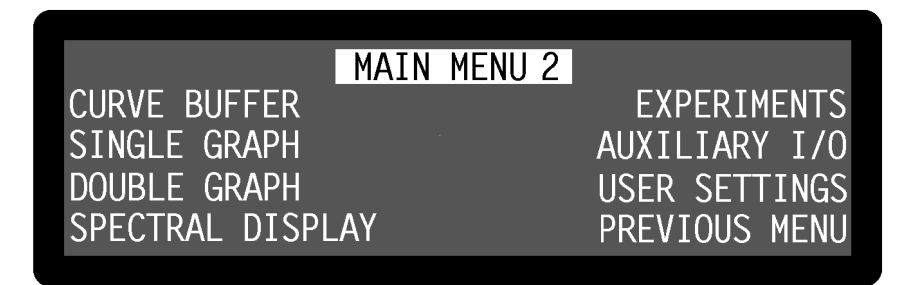

**Figure 5-26, Main Menu 2**

Main Menu 2 has keys used to access the extended features found in the model 7265, via a series of sub-menus. The relationship of these sub-menus to Main Menu 2 is shown in figure 5-27. Note that as with the main menu structure, shown in figure 5-1, it is possible to return to the Main Display from the Curve Buffer, Auxiliary I/O and User Settings menus and their sub-menus by pressing the **MENU** key on the front panel, but this has been omitted from figure 5-27 for the sake of clarity. However the Single Graph, Double Graph and Spectral Display menus do not have a Previous Menu key, so the **MENU** key is used to leave these menus and return to Main Menu 2.

Pressing a key adjacent to the Previous Menu key returns control to Main Menu 1.

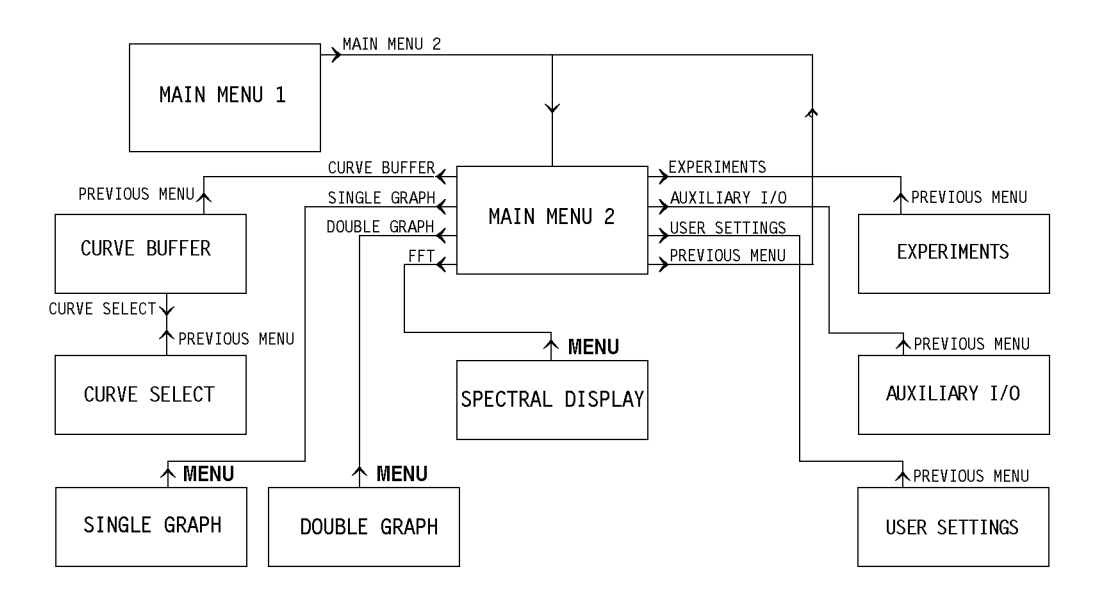

**Figure 5-27, Main Menu 2 Menu Structure**

# **5.3.22 Curve Buffer Menu**

When Main Menu 2 is displayed, pressing a key adjacent to the Curve Buffer item accesses the Curve Buffer menu, which is shown in figure 5-28.

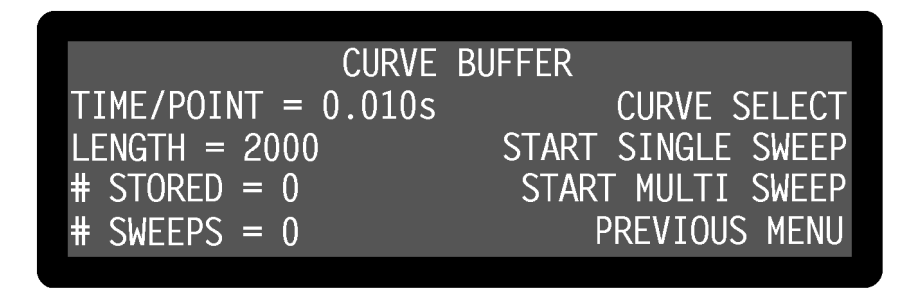

**Figure 5-28, Curve Buffer Menu**

The curve buffer menu has four controls affecting the instrument's internal 32768 point curve buffer, two status indicators and a key to access a further sub-menu, the Curve Select menu.

### TIME/POINT

This control<br>set to any va<br>also be set to<br>stored.<br>NOTE: If see This control defines the interval between each data point in the curve buffer. It may be set to any value between 5 ms and  $1 \times 10^6$  s in 5 ms increments. In addition, it may also be set to 1.25 ms, at which setting only the X channel and Y channel outputs are stored.

*NOTE: If set to 1.25 ms then the curves selected for storage as shown in the Curve Select menu (see section 5.3.23) are automatically set to the X channel and Y channel outputs when an acquisition is started by pressing either the Start Single Sweep or Start Multi Sweep keys.*

### **I FNGTH**

This co<br>
either si<br>
32768 p<br>
menu. I<br>
length f<br>
Note there This control defines the number of points to be stored in the internal curve buffer when either single or repetitive sweeps are executed. The buffer can hold a maximum of 32768 points, shared equally between the curve types as defined by the Curve Select menu. Hence, for example, if 16 curve types are to be stored then the maximum curve length for each curve is 2048 points.

Note that if the number of curves to be stored is increased beyond that which may be stored at the current curve length, then the curve length is reduced automatically.

### # STORED

This show<br>at the rate<br>sweep moo<br>weep mook<br># SWEEPS<br>This show This shows the number of points stored in the curve buffer. The number is incremented at the rate defined by the Time/Point control. On completion of a sweep, in singlesweep mode, the number will be the same as the Length control, whereas in multisweep mode the number increments continuously.

This show<br>control set<br>"1", where<br>START SI<br>This key is<br>sweep is in This shows the number of completed sweeps, where one sweep is equal to the Length control setting. On completion of a sweep, in single-sweep mode, the number will be "1", whereas in multi-sweep mode the number increments continuously.

This key initiates a sing<br>sweep is in progress, the<br>Sweep.<br>PAUSE SINGLE SWEEP<br>This key stops data acc<br>by pressing Cont. Sing This key initiates a single sweep. If the Length control is greater than 1 and a single sweep is in progress, then the controls change to Pause Single Sweep and Stop Single Sweep.

This key stops data acce<br>by pressing Cont. Sing<br>CONT. SINGLE SWEEP<br>This key restarts data a<br>STOP SINGLE SWEEP This key stops data acquisition at the current point, but acquisition may be restarted by pressing Cont. Single Sweep.

This key restarts data acquisition from the current point.

This key restarts data and<br>STOP SINGLE SWEEP<br>This key stops data acc<br>the curve buffer.<br>START MULTI SWEEP This key stops data acquisition at the current point. Data already acquired remains in<br>the curve buffer.<br>START MULTI SWEEP<br>This key initiates multiple sweeps. The controls change to Pause Multi Sweep and<br>Stop Multi Sweep. the curve buffer.

Stop Multi Sweep.

This key initiates multiple sweeps. The controls change to Pause Multi Sweep and<br>Stop Multi Sweep.<br>PAUSE MULTI SWEEP<br>This key stops data acquisition at the current point, but acquisition may be restarte<br>by pressing Cont. M This key stops data acquisition at the current point, but acquisition may be restarted by pressing Cont. Multi Sweep.

This key stops data act<br>by pressing Cont. Mu<br>CONT. MULTI SWEEP<br>This key restarts data This key restarts data This key restarts data acquisition from the current point.

This key stops data acquisition at the current point. Data already acquired remains in the curve buffer.

This key stops data a<br>This key stops data a<br>the curve buffer.<br>Pressing a key adjac<br>Menu 2.<br>**3 Curve Seleo** Pressing a key adjacent to the Previous Menu item returns control to the Main Menu 2.

# **5.3.23 Curve Select Menu**

When the Curve Buffer menu is displayed, pressing a key adjacent to the Curve Select item accesses the Curve Select menu, which is shown in figure 5-29.

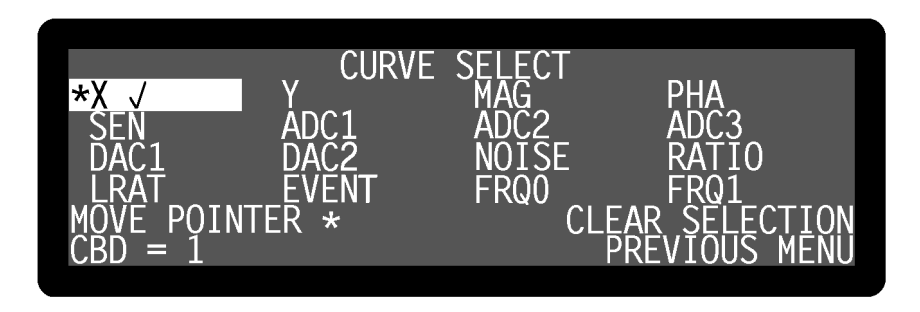

**Figure 5-29, Curve Select Menu**

The upper section of the Curve Select menu has a list of sixteen possible data types that can be stored to the curve buffer, arranged in four rows of four columns. Three controls allow between one and sixteen of these data types to be selected for storage, with those that are selected being indicated by a tick mark and by being shown in reverse text.

### MOVE POINTER \*

This control allows the **\*** pointer to be moved to any one of the possible data types.

This control allow<br>ENTER SELECTIO<br>If the data type ad<br>to be selected, as in the selected, as in the selected. If the data type adjacent to the  $*$  pointer is not selected, then pressing this key causes it to be selected, as indicated by a tick mark adjacent to it and by its being displayed in reverse text. If it is already select to be selected, as indicated by a tick mark adjacent to it and by its being displayed in reverse text. If it is already selected, then pressing the key deselects it.

An alternative way of selecting curves is to use the CBD control. The number is the same as that used with the CBD computer command (see section 6.4.09).

# An alternation<br>Same as the same as the NOTE:<br>MOTE:<br>Selective *NOTE: The data types selected for storage may be changed by controls on other menus, as follows:-*

*ADC1&2 Options Menu (section 5.3.28) Selecting any of the burst acquisition modes automatically selects the ADC1 or ADC1 and ADC2 outputs for storage.*

*Curve Buffer Menu (section 5.3.22) Setting the Time/Point control to 1.25 ms and starting an acquisition by pressing* *either the Start Single Sweep or Start Multi Sweep keys automatically selects the X channel and Y channel outputs for storage.*

Pressing a key adjacent to the Previous Menu item returns control to the Curve Buffer menu.

# **5.3.24 Single Graph Menu**

When Main Menu 2 is displayed, pressing a key adjacent to the Single Graph item accesses the Single Graph menu, which is shown in figure 5-30.

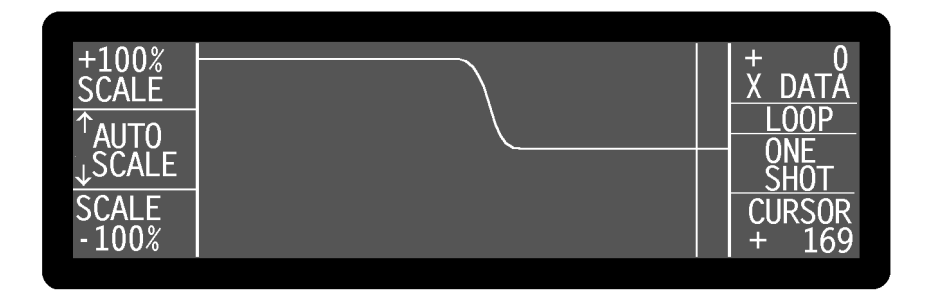

**Figure 5-30, Single Graph Menu**

The Single Graph menu plots the data of one curve stored in the curve buffer. This allows real-time or post-acquisition display of selected instrument outputs in "strip chart" format, and has a cursor which allows accurate determination of the output value at a given sample point.

If there is no data in the curve buffer then the graph will show a straight line representing zero. If curve storage is already running, or if there is data in the curve buffer, then a curve will be displayed with the most recent value at the right-hand side of the screen.

Figure 5-30 shows the layout of the Single Graph menu. The curve is displayed in the central section of the display, with the keys on either side being used to adjust the axes and to select the data to be shown, as follows:-

SCALE keys<br>The top and<br>of the vertic<br>shown adjac<br>AUTO SCAL<br>The two midower limits The top and bottom left-hand  $\triangle$ ) keys are used to adjust the upper and lower limits of the vertical axis with a 1% resolution, the set maximum and minimum values being shown adjacent to them.

AUTO SCALE **keys**<br>The two middle pa<br>lower limits of the<br>displayed curve.<br>There is no facility<br>points. Hence if a<br>possible to show a The two middle pairs of left-hand  $(2)$  keys are used to autoscale the upper and lower limits of the vertical axis to match the range present in the visible section of the displayed curve.

There is no facility for adjusting the x-axis scale, which always shows up to 156 points. Hence if a curve of more than this number of points is acquired it will not be possible to show all of the points on the display at the same time.

### **Curve Selection keys**

The keys on the top right-hand side of the display are used to select the curve to be shown from those stored in the curve buffer. All curves that can be stored may be selected for display, except for EVENT, the two curves recording the reference frequency (FRQ0 and FRQ1) and the curves recording instrument sensitivity settings. For example, if only X DATA and Y DATA curves were specified, using the Curve Select sub-menu, as being required then these would be the only two selections available.

LOOP/STOP **and** ONE SHOT/PAUSE/CONTINUE keys<br>In the single graph display mode, acquisition to the o<br>data, can be initiated using the middle two right-han<br>start data acquisition in the loop mode, in which the<br>is then sequen In the single graph display mode, acquisition to the curve buffer, and hence display of data, can be initiated using the middle two right-hand  $(\triangle)(\triangledown)$  keys. The upper pair start data acquisition in the loop mode, in which the curve buffer fills to capacity and is then sequentially overwritten by new data. Once this mode is running, the Loop control key annotation changes to Stop, and pressing the adjacent key will then stop acquisition at the present data point.

The lower pair also start acquisition, but in the one-shot mode. This causes data to be acquired for the number of points specified by the curve length control in the Curve Buffer menu and once complete, acquisition ceases. During data acquisition, the control key annotation changes to Pause; if pressed again, acquisition will pause at the current data point and the annotation changes again to Cont. (Continue). If the key is pressed again acquisition continues from the present data point.

CURSOR **keys**<br>The bottom r<br>when data is<br>the bottom ri<br>intersection v<br>values are alv<br>display them<br>displayed dat The bottom right-hand  $\bigcircled{\bigcirc}$  keys move the displayed cursor, which is only active when data is not being stored, from side to side. The present point number is shown in the bottom right-hand corner of the display and the value of the curve at its intersection with the cursor appears in the top right-hand corner. Where applicable, values are always given as a percentage of full-scale, since there is no facility to display them in floating-point format. If the cursor is moved fully to the left then the displayed data scrolls to the right in groups of ten points, allowing earlier data to be shown.

If acquisition is in progress then the cursor is automatically positioned at the righthand side of the display area and cannot be moved.

Pressing the **MENU** key on the front panel exits the Single Graph menu and returns to Main Menu 2.

# **5.3.25 Double Graph Menu**

When Main Menu 2 is displayed, pressing a key adjacent to the Double Graph item accesses the Double Graph menu, which is shown in figure 5-31.

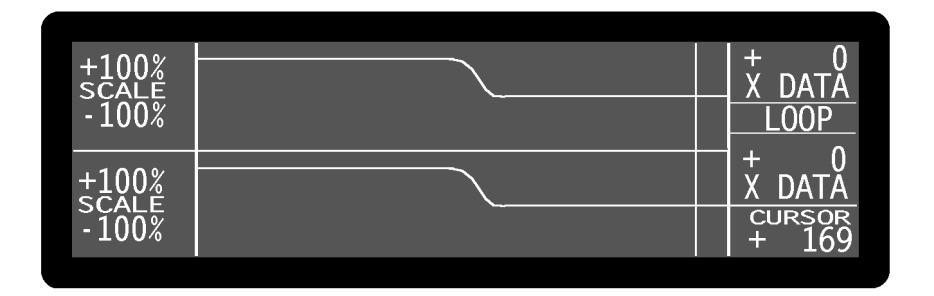

**Figure 5-31, Double Graph Menu**

The double graph display is similar to that of the single graph with the exception that one shot data acquisition cannot be initiated. If this mode of acquisition is required then it can be started from either the Single Graph or Curve Buffer menus prior to selecting Double Graph.

If there is no data in the curve buffer then the graph will show two horizontal straight lines representing zero. If curve storage is already running, or if there is data in the curve buffer, then two curves will be displayed with the most recent values at the right-hand side of the screen.

Figure 5-31 shows the layout of the double graph display. The two curves are displayed in the central section of the display, with the keys on either side being used to adjust the axes and to select the data to be shown, as follows:-

SCALE keys<br>The keys to<br>of the vertic<br>used for the<br>the lower cu<br>automatical<br>the displaye The keys to the left-hand side of the display are used to set the upper and lower limits of the vertical axis in 1% increments, with the top and upper-middle  $(\triangle)(\triangledown)$  keys being used for the upper curve (Curve 1) and the lower-middle and bottom  $\Delta(\nabla)$  keys for the lower curve (Curve 2). Pressing both sides of one of the key pairs simultaneously automatically sets the relevant limit to match the range present in the visible section of the displayed curve.

As in single graph mode, there is no facility for adjusting the x-axis scale, which always shows up to 156 points. Furthermore both the upper and lower curves are shown over the same range of points; it is not possible, for example, to show Curve 1 for data points 1 to 156 and Curve 2 for points 201 to 356.

### **Curve Selection keys**

The keys on the top right-hand side of the display are used to select the curve to be shown in the upper half of the display, Curve 1, from those stored in the curve buffer. The lower-middle right-hand keys perform an equivalent function for Curve 2, which is shown in the lower half of the display. All curves that can be stored may be selected for display, except for EVENT, the two curves recording the reference frequency (FRQ0 and FRQ1) and the curves recording instrument sensitivity settings.

LOOP/STOP **keys** In the double graph display mode only the loop method of data acquisition may be initiated. The upper-middle right-hand keys are used to start this mode, in which the curve buffer fills to capacity and is then sequentially overwritten by new data. During data acquisition, the Loop control key annotation changes to Stop, and pressing the adjacent key will then stop acquisition at the present data point.

CURSOR **keys**<br>As with the s<br>of the cursor<br>the display an<br>above the rela<br>always given<br>floating-poin<br>scrolls to the As with the single graph mode, the bottom right-hand  $\triangle \cup \triangledown$  keys control the position of the cursor. The current point number is displayed in the bottom right-hand corner of the display and the value of the curves at their intersection with the cursor appear above the relevant Curve 1 and Curve 2 data types. Where applicable, values are always given as a percentage of full-scale, since there is no facility to display them in floating-point format. If the cursor is moved fully to the left then the displayed data scrolls to the right in groups of ten points, allowing earlier data to be shown.

Pressing the **MENU** key on the front panel exits the Double Graph menu and returns to Main Menu 2.

# **5.3.26 Spectral Display**

When Main Menu 2 is displayed, pressing a key adjacent to the Spectral Display item accesses the Spectral Display menu, which is shown in figure 5-32.

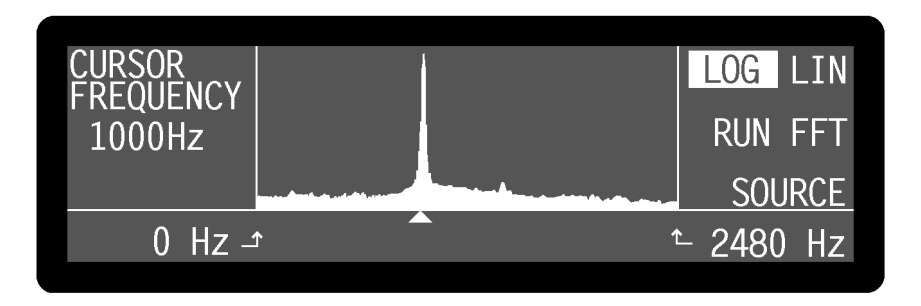

**Figure 5-32, Spectral Display Menu**

The Spectral Display menu shows the result of a discrete Fourier transform (DFT) of the signal at the input, following amplification and filtering by the line frequency rejection and anti-aliasing filters but prior to the demodulators. Its principal function is to allow the user to determine the relative spectral density of the total signal plus noise being measured, so that changes can be made to the reference frequency to avoid particularly noisy regions.

Note that the Spectral Display menu does not have a calibrated vertical axis and hence is not intended for measuring or comparing signal amplitudes.

The central section of the display shows a plot of spectral density (vertical axis) versus frequency (horizontal axis). The upper and lower frequency limits are indicated in the bottom right-hand and left-hand display positions respectively, and may be increased or decreased using the corresponding  $(\Delta)(\nabla)$  keys. When the lower limit is changed, the upper limit changes by the same amount, thereby maintaining the frequency resolution, whereas when the upper limit is changed then the frequency resolution is also changed. Consequently, any change to the upper limit causes the display to show "NO DATA" and the Run FFT key must be pressed again to take new data.

### $10G + IN$

The  $\overline{\triangle}$   $\overline{\triangle}$ <br>between li<br>shown in r<br>RUN FFT<br>When the acquires a The  $(\triangle)(\triangledown)$  keys at the top right-hand corner of the display change the vertical display between linear and logarithmic calibration, with the presently active selection being shown in reversed text.

acquires a new set of data, performs an FFT on it and displays the resulting spectrum.

When the  $\overline{\triangle}$   $\overline{\triangle}$  key adjacent to the Run FFT control is pressed, the instrument acquires a new set of data, performs an FFT on it and displays the resulting spec<br>SOURCE<br>The FFT is carried out by acquiring a curv The FF<br>into a b<br>which a<br>conside<br>is press<br>similar<br>to checl The FFT is carried out by acquiring a curve of the digitized input signal versus time into a buffer. The curve is then used as a source of data for a numerical algorithm which actually calculates a discrete Fourier transform (DFT), but which may be considered as being similar to an FFT. If the  $\triangle$   $\vee$  key adjacent to the Source control is pressed then the contents of the curve buffer are displayed in a graphical format, similar to the Single Graph menu discussed earlier in section 5.3.24, allowing the user to check that the acquired signal does not contain any unexpected waveforms.

On the left-hand side<br>may be used to move<br>axis, from side to side<br>cursor, allowing the<br>In a typical experime<br>expected with the give On the left-hand side of the display, the  $\triangle$   $\heartsuit$  key adjacent to the frequency display may be used to move the triangular cursor, which is shown immediately below the xaxis, from side to side. The displayed frequency corresponds to the position of the cursor, allowing the user to determine the approximate frequency of a spectral peak.

In a typical experiment, if the lock-in amplifier's output is more noisy than might be expected with the given settings, then the spectrum of the total input signal being measured can be determined and displayed using the Spectral Display menu. If strong interfering signals close to the reference frequency are observed, then the reference frequency should be changed if possible so that operation occurs in a quieter region. Alternatively it may be possible to switch off the source of the interference, which might for example be caused by a computer monitor.

Pressing the **MENU** key on the front panel exits the Spectral Display menu and returns to Main Menu 2.

# **5.3.27 Auxiliary I/O Menu**

When Main Menu 2 is displayed, pressing a key adjacent to the Auxiliary I/O item accesses the Auxiliary I/O menu, which is shown in figure 5-33.

|                  | AUXILIARY I/O |                |  |
|------------------|---------------|----------------|--|
| DAC1 0.000 V     |               | ADC1&2 OPTIONS |  |
| DAC2 0.000 V     |               | ADC3 OPTIONS   |  |
| $DAC3$ $0.000$ V |               | DIGITAL PORT   |  |
| DAC4 0.000 V     |               | PREVIOUS MENU  |  |

**Figure 5-33, Auxiliary I/O Menu**

The Auxiliary I/O menu has four controls, which are used to set the voltages appearing at the **DAC1, DAC2, DAC3 & DAC4** connectors on the rear panel, and keys to access three further sub-menus. The relationship of these sub-menus to Main Menu 2 is shown in figure 5-34. Note that as with the main menu structure, shown in figure 5-1, it is possible to return to the Main Display from any menu by pressing the **MENU** key on the front panel, but this has been omitted from figure 5-34 for the sake of clarity.

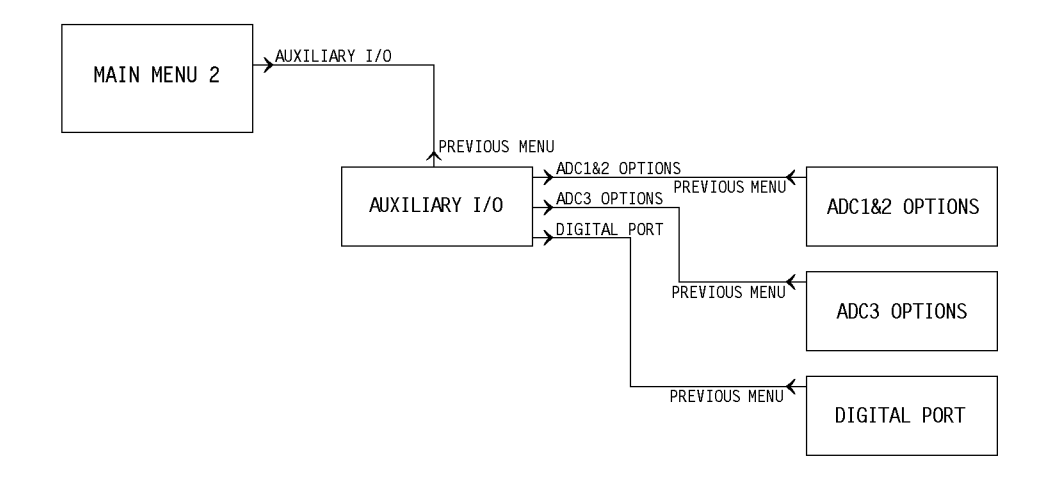

**Figure 5-34, Auxiliary I/O Menu Structure**

The four controls operate as follows:

DAC1, DAC2, DAC3 and DAC4<br>These four controls set each of<br>**DAC4** connector on the rear p:<br>1 mV increments. Adjustment<br>see section 4.1.04.<br>Pressing a key adjacent to the l These four controls set each of the voltages appearing at the **DAC1, DAC2, DAC3** or **DAC4** connector on the rear panel to any value between -10.000 V and +10.000 V in 1 mV increments. Adjustment is faster using the Keypad or Active Cursor controls see section 4.1.04.

Pressing a key adjacent to the Previous Menu key returns control to Main Menu 2.

# **5.3.28 ADC1 & 2 Options Menu**

When the Auxiliary I/O menu is displayed, pressing a key adjacent to the ADC1  $& 2$ Options item accesses the ADC1 & 2 Options menu, which is shown in figure 5-35.

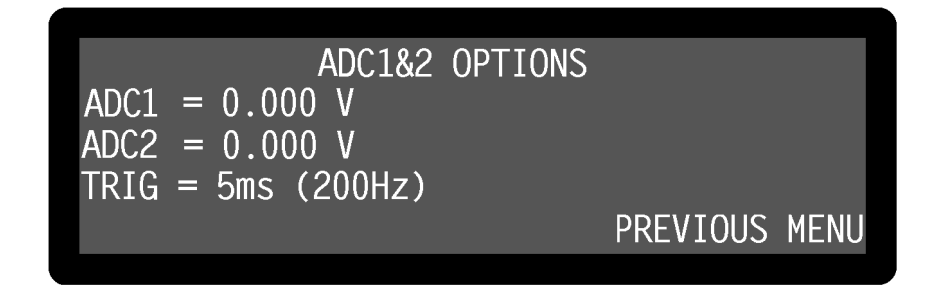

**Figure 5-35, ADC1 & 2 Options Menu**

The ADC1  $\&$  2 Options menu has one control, which is used to set the trigger mode for the analog-to-digital conversion of the voltages applied to the **ADC1** and **ADC2** connectors on the rear panel, and two displays for the current value of these two voltages.

This has eleven possible settings, as follows:-

TRIG **(ADC Trigger Mode Control)**<br>This has eleven possible settings, as f<br>5ms **(200Hz)**<br>A conversion is performed on bot<br>displayed on the ADC1 & 2 Opti-<br>interfaces. Solution is performed on both ADC1 and ADC2 every 5 ms, the results are<br>displayed on the ADC1 & 2 Options menu and are available via the computer<br>interfaces.<br>EXTERNAL (RP)<br>A conversion is performed on both ADC1 and ADC2 on displayed on the ADC1 & 2 Options menu and are available via the computer interfaces.

A conversion is 1<br>the TTL **TRIG**<br>The results are d<br>the computer int<br>BURST ADC1<br>A burst of conve A conversion is performed on both ADC1 and ADC2 on receipt of a rising edge at the TTL **TRIG** connector on the rear panel. The maximum trigger rate is 200 Hz. The results are displayed on the ADC1 & 2 Options menu and are available via the computer interfaces.

A burst of co<br>
on receipt of<br>
is pressed. T<br>
conversions l<br>
section 5.3.2<br>
BURST ADC1 A burst of conversions at 40 kHz (25 µs/point) is performed on ADC1 only, either on receipt of the TADC2 computer command or when the Trigger Burst Mode key is pressed. The results are stored to the curve buffer, with the number of conversions being set by the curve length control on the Curve Buffer menu - see section 5.3.22.

A burst of conversions at exactly 56  $\mu$ s/point (approximately 18 kHz) is<br>performed on both ADC1 and ADC2, either on receipt of the TADC3 co<br>command or when the Trigger Burst Mode key is pressed. The results are<br>the curv performed on both ADC1 and ADC2, either on receipt of the TADC3 computer command or when the Trigger Burst Mode key is pressed. The results are stored to the curve buffer, with the number of conversions being set by the curve length control on the Curve Buffer menu - see section 5.3.22.

This is the same a<br>set using the Time<br>acquisition is TAI<br>BURST ADC1 & 2<br>This is the same a<br>may be set using t This is the same as the BURST ADC1 mode, except that the sampling rate may be set using the Time/Point control and that the computer command to initiate acquisition is TADC4.

This is the same as the BURST ADC1  $\&$  2 mode, except that the sampling rate<br>may be set using the Time/Point control and that the computer command to initi<br>acquisition is TADC5.<br>BURST ADC1 (RP)<br>This is the same as the BU may be set using the Time/Point control and that the computer command to initiate acquisition is TADC5.

This is the same as the BURST ADC1 mode, except that acquisition is initiated on receipt of a rising edge at the TTL **TRIG** connector on the rear panel.<br>BURST ADC1 & 2 (RP)<br>This is the same as the BURST ADC1 & 2 mode, exce receipt of a rising edge at the TTL **TRIG** connector on the rear panel.

This is the same as the BURST ADC1  $\&$  2 mode, except that acquisition is

initiated on receipt of a rising edge at the TTL **TRIG** connector on the rear panel.

BURST ADC1 (RP T) This is the same as the BURST ADC1 (T) mode, except that acquisition is initiated on receipt of a rising edge at the TTL **TRIG** connector on the rear panel.

This is the same as the initiated on receipt of<br>BURST ADC1 & 2 (R<br>This is the same as the initiated on receipt of initiated on receipt of a rising edge at the TTL **TRIG** connector on the rear panel.

This is the same as the BURST ADC1 & 2 (T) mode, except that acquisition is initiated on receipt of a rising edge at the TTL **TRIG** connector on the rear pan EXTERNAL 18283 (RP)<br>A conversion is performed on ADC1, ADC2 and A conversion is perform<br>at the TTL **TRIG** conne<br>200 Hz. The results are<br>menus and are available<br>**IE:** When any of the bu-<br>matically changes the continued and many (partien 5.2.22 A conversion is performed on ADC1, ADC2 and ADC3 on receipt of a rising edge at the TTL **TRIG** connector on the rear panel. The maximum trigger rate is 200 Hz. The results are displayed on the ADC1 & 2 Options and ADC3 Options menus and are available via the computer interfaces.

*NOTE: When any of the burst acquisition modes are selected, the instrument automatically changes the curves selected for storage, as shown on the Curve Select menu (section 5.3.23), to be either ADC1 or ADC1 and ADC2.*

TRIGGER BURST MODE

When one of the triggered burst modes is selected, this control is displayed. Press the key adjacent to it to trigger data acquisition.

When one of the trigge<br>key adjacent to it to trig<br>TIME/P0INT<br>When one of the timed<br>This can be set to any v<br>5 ms in 1 µs increment When one of the timed burst modes is selected, the time per point control is active.<br>This can be set to any value between 25  $\mu$ s (ADC1 only) or 56  $\mu$ s (ADC1 and 2) and 5 ms in 1  $\mu$ s increments.<br>Pressing a key adjace This can be set to any value between  $25 \mu s$  (ADC1 only) or 56  $\mu s$  (ADC1 and 2) and 5 ms in 1 µs increments.

Pressing a key adjacent to the Previous Menu item returns control to the Auxiliary I/O menu.

# **5.3.29 ADC3 Options Menu**

When the Auxiliary I/O menu is displayed, pressing a key adjacent to the ADC3 Options item accesses the ADC 3 Options menu, which is shown in figure 5-36.

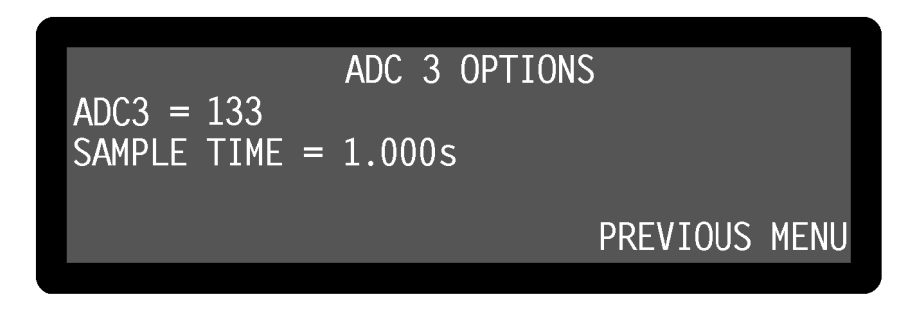

**Figure 5-36, ADC 3 Options Menu**

ADC 3 is an integrating converter whose response is proportional to the sample time. The full-scale response with a 1 s sample time is nominally  $\pm 500000$  for  $\pm 10.000$  V

input, and the full-scale response with a 100 ms sample time is nominally  $\pm$ 50000. The ADC 3 Options menu has one control, which is used to set this sample time, and a display of the current value of this integral.

### SAMPLE TIME

This control a<br>in 10 ms increase the sample time<br>resolution, wh<br>sign).<br>Pressing a key This control allows the sample time to be set to any value between 10 ms and 2.000 s in 10 ms increments. Converter resolution is proportional to sample time, so that when the sample time is 10 ms a full-scale response is equivalent to 13 bits (12 bit + sign) of resolution, whereas with a sample time of 1.05 s the resolution is 20 bits (19 bit + sign).

Pressing a key adjacent to the Previous Menu item returns control to the Auxiliary I/O menu.

# **5.3.30 Digital Port Menu**

When the Auxiliary I/O menu is displayed, pressing a key adjacent to the Digital Port item accesses the Digital Port menu, shown in figure 5-37.

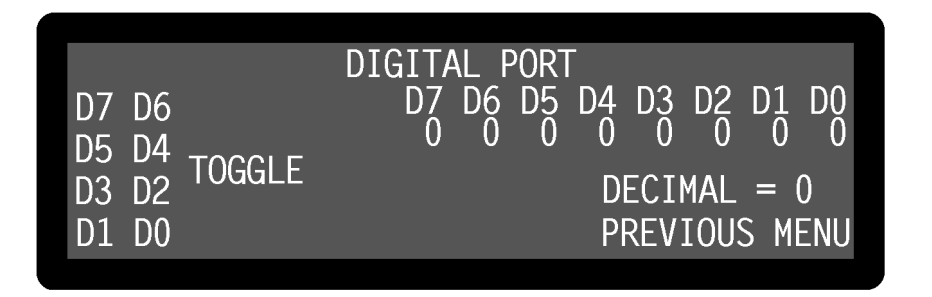

**Figure 5-37, Digital Port Menu**

The Digital Port menu allows the status of each of the eight pins of the **DIGITAL OUTPUTS** connector on the rear panel to be set. This port may be used for controlling external equipment, for example the switching of heaters or attenuators, via a suitable user-supplied external interface circuit.

The eight outputs are TTL-compatible and are controlled by the digital output port byte, shown towards the upper right-hand side of the display as D7 - D0. Immediately under each of these bit-identifiers is a single character showing the current bit status, which is either a "0", in which case the output is at logic 0, (i.e.  $< 0.7$  V), or a "1", in which case it is at logic 1, (i.e.  $> 2.4$  V).

The four  $\Delta\sqrt{2}$  keys on the left-hand side of the display are used to toggle the status of the bits, the keys being treated for this purpose as eight single keys corresponding to the eight bit identifiers shown on the left-hand side of the display. Each press of a given key toggles the status of the corresponding bit.

### DECIMAL

This com<br>This com<br>decimal enumber b This control offers an alternative way of changing the bit status. The number is the decimal equivalent of the displayed bit pattern, and consequently can be set to any number between 0 (all bits at logic "0") and 255 (all bits at logic "1").

Pressing a key adjacent to the Previous Menu item returns control to the Auxiliary I/O menu.

# **5.3.31 User Settings Menu**

When Main Menu 2 is displayed, pressing a key adjacent to the User Settings item accesses the User Settings menu, which is shown in figure 5-38.

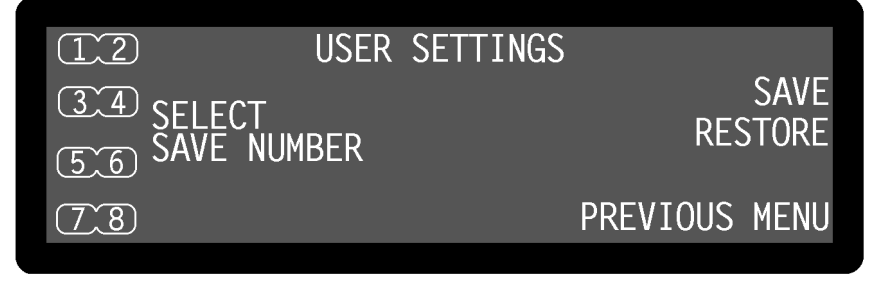

**Figure 5-38, User Settings Menu**

The User Settings menu is used to save and recall up to eight complete instrument settings from memory. This feature is particularly useful when a number of users share an instrument since it allows each user to quickly reset the instrument to a known setting.

When the menu is first displayed, the number keys on the left-hand side of the display are not shown. Pressing the  $(\triangle)(\nabla)$  keys adjacent to the Save or Restore menu items causes the number keys to appear together with an appropriate annotation.

To use the user settings feature, proceed as follows:

### **Saving an Instrument Setting**

Press the  $(\triangle)(\triangledown)$  key adjacent to the Save menu item, which will cause the number keys to appear on the right-hand side. Press the side of the adjacent  $(\triangle)(\triangledown)$  key corresponding to the number of the location in which the setting is to be stored. A message will be displayed while the settings are saved, and then control will return to Main Menu 2.

### **Restoring an Instrument Setting**

Press the  $\overline{\Delta}(\nabla)$  key adjacent to the Restore menu item, which will cause the number keys to appear on the right-hand side. Press the side of the adjacent  $(\triangle)(\triangledown)$  key corresponding to the number of the location from which the setting is to be restored. A message will be displayed while the settings are restored, and then control will return to Main Menu 2.

If the menu is inadvertently activated, pressing a key adjacent to the Previous Menu item returns control to Main Menu 2 without saving or restoring any settings.

# **5.3.32 Experiments Menu**

When Main Menu 2 is displayed, pressing a key adjacent to the Experiments item accesses the Experiments menu, which is shown in figure 5-39.

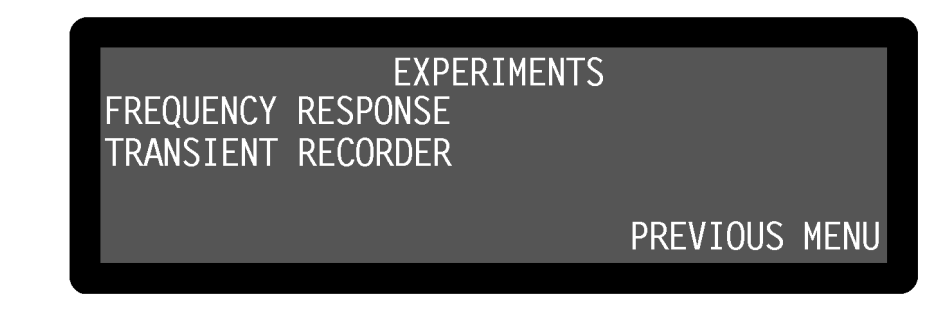

### **Figure 5-39, Experiments Menu**

The Experiments menu has keys to access two built-in experiments. These allow the user to perform a swept-frequency response measurement on an external network and to use the internal transient recorder more easily. Both experiments function in single reference mode, but only the transient recorder may be used in Dual Reference, Dual Harmonic or Virtual Reference modes.

Pressing a key adjacent to the Previous Menu item returns control to Main Menu 2.

# **5.3.32 Frequency Response Menu**

When the Experiments menu is displayed, pressing a key adjacent to the Frequency Response item accesses the Frequency Response menu, which is shown in figure 5-40.

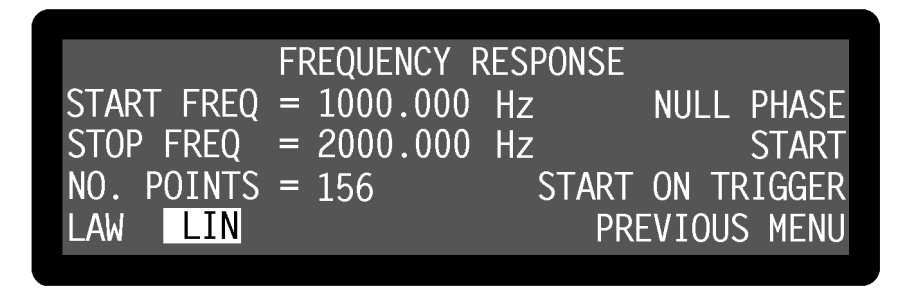

**Figure 5-40, Frequency Response Menu**

The Frequency Response menu has five controls which allow a frequency response measurement to be defined and two keys to initiate it. Changes to the control settings can be made by using the adjacent  $(\Delta)$  keys.

When a frequency response experiment is run, the internal oscillator frequency starts at the defined start frequency and is changed in discrete steps until it reaches the stop frequency. Steps may be of equal size, which gives a linear relationship of output frequency to time, or may be proportional to the present frequency, which gives a logarithmic relationship. As the sweep occurs, the instrument records the corresponding magnitude and phase outputs into the curve buffer, and on completion the results are shown on a double graph display.

To use this experiment, the system under test should be excited by the instruments internal oscillator output signal, and the detected signal should be connected to the signal input. Sensitivity and time constant controls should then be manually adjusted to satisfactory values before using the Frequency Response menu to define the rest of the experiment.

The controls operate as follows:-

### START FREO

This control<br>any value be<br>using the Ke<br>STOP FREQ<br>This control<br>any value be This control defines the start frequency for the frequency sweep, which may be set to any value between 1 mHz and 250 kHz with a 1 mHz resolution. Adjustment is faster using the Keypad or Active Cursor controls - see section 4.1.04.

This control defines the stop frequency for the frequency sweep, which may be set to any value between 1 mHz and 250 kHz with a 1 mHz resolution. Adjustment is faste using the Keypad or Active Cursor controls - see section any value between 1 mHz and 250 kHz with a 1 mHz resolution. Adjustment is faster using the Keypad or Active Cursor controls - see section 4.1.04.

This control<br>and stop frec<br>seen on the d<br>Keypad or A<br>LAW<br>This control<br>sweep, and h<br>LIN<br>Selects a<br>alculate<br>and the r<br>NULL PHASE<br>This control<br>the value giv<br>START<br>Pressing a ke<br>START<br>Pressing a ke<br>START<br>Pressing a ke<br>START<br>Pr This control defines the number of data points that will be acquired between the start and stop frequencies, and hence the frequency step size. If the full response is to be seen on the display then it should be set to 156 points. Adjustment is faster using the Keypad or Active Cursor controls - see section 4.1.04.

### I AW

This control defines the relationship of output frequency to time for the frequency sweep, and has two options:-

### **LIN**

Selects a linear relationship.

### $LOG$

Selects a logarithmic relationship. When in this mode, the frequency steps are calculated automatically from the difference between the start and stop frequencies and the number of points, to give an equal number of points per decade.

### NULL PHASE

This control performs an auto-phase function, causing the reference phase to be set to the value giving zero phase output at the start frequency.

### **START**

Pressing a key adjacent to this item immediately starts the experiment.

### START ON TRIGGER

Pressing a key adjacent to this item starts the experiment on receipt of a trigger at the **TRIG** input BNC connector on the rear panel.

This<br>This<br>Swe<br>NUL<br>This<br>STA<br>Pres<br>TR<br>Whearl<br>Curv<br>full-Sele<br>
LOG<br>
Sele<br>
calc<br>
calc<br>
and<br>
LP<br>
FP<br>
is convalu<br>
RT<br>
sing<br>
RT<br>
(G i<br>
ien ther in<br>
scal<br>
har Sele<br>calc<br>and<br>LP<br>sion<br>solvalu<br>RT<br>sing<br>ST<br>Sing<br>ig<br>there is an there is a scal<br>h are This control<br>This control<br>the value giv<br>START<br>Pressing a ke<br>START ON T<br>Pressing a ke<br>TRIG input<br>When the expearlier in sec<br>curve and the<br>full-scale ser<br>notch and ba Pressin<br>START<br>Pressin<br>TRIG<br>When<br>earlier<br>curve<br>full-sc<br>motch Pressing a key adjace<br>TRIG input BNC co<br>When the experimen<br>earlier in section 5.3<br>curve and the Phase<br>full-scale sensitivity<br>notch and bandpass When the experiment runs, the display changes to the Double Graph menu described earlier in section 5.3.25, with the Magnitude information being plotted on the upper curve and the Phase information on the lower. Note that as the experiment runs, the full-scale sensitivity is automatically adjusted to prevent data clipping, allowing both notch and bandpass responses to be measured.

If the automatic adjustment of the sensitivity results in a change in AC Gain during the sweep then it may be necessary to re-run the experiment with this new value of AC Gain in order to remove any possible transient caused by the gain change.

Pressing a key adjacent to the Previous Menu item returns control to the Experiments menu.

# **5.3.33 Transient Recorder Menu**

When the Experiments menu is displayed, pressing a key adjacent to the Transient Recorder item accesses the Transient Recorder menu, which is shown in figure 5-41.

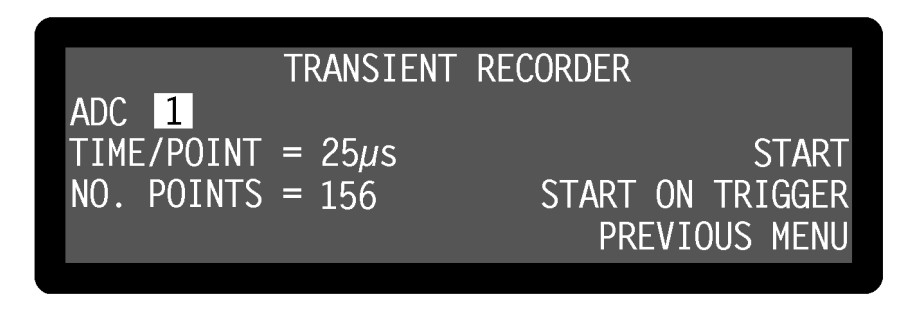

**Figure 5-41, Transient Recorder Menu**

The Transient Recorder menu has three controls which allow a transient recorder measurement to be defined and two keys to initiate it. Changes to the control settings can be made by using the adjacent  $(\Delta)$  keys.

When a transient recorder measurement is run, the voltage at the **ADC1** or **ADC1** and **ADC2** connectors on the rear panel is digitized and stored to the internal data buffer, at the preset sampling time per point. On completion the results are shown on either single or double graph displays.

To use this experiment, the signal(s) to be measured should lie in the range  $\pm 10.000$  V and be connected to the **ADC1** or **ADC1** and **ADC2** input connectors, and the trigger signal, if used, should be connected to the **TRIG** input.

The controls operate as follows:-

### **ADC**

This<br>AD<br>that<br>TIM<br>This<br>only<br>No .<br>This This control specifies whether single channel (ADC1) or dual-channel (ADC1 and ADC2) data capture will be used. The advantage of using single-channel operation is that faster sampling rates can be used.

### TIME/POINT

This specifie<br>This specifie<br>only) or 56 µ<br>No. POINTS<br>This control<br>overall recor This specifies the sampling time and can be set to any value between 25 µs (ADC1 only) or 56  $\mu$ s (ADC1 and 2) and 5 ms in 1  $\mu$ s increments.

### No POINTS

This control<br>overall recor This control defines the number of data points that will be acquired and hence the overall recording time. If the full record is to be seen on the display then it should be set to 156 points. Adjustment is faster using the Keypad or Active Cursor controls see section 4.1.04.

### **START**

Pressing a key adjacent to this item immediately starts the experiment.

### START ON TRIGGER

Pressing a key adjacent to this item starts the experiment on receipt of a trigger at the **TRIG** input BNC connector on the rear panel.

Pressin<br>Pressin<br>START<br>Pressin<br>TRIG<br>When<br>MDC1<br>Pressin<br>menu.<br>This c<br>**ript Vi** The vi<br>The vi<br>The vi<br>The vi<br>The vi<br>The vi<br>The vi<br>The vi<br>The vi<br>The vi<br>The vi<br>The vi<br>The vi<br>The vi<br>The vi<br>The vi<br>The vi<br>The vi<br>The vi<br>The vi<br>The vi When the experiment runs, the display changes to the Single or Double Graph menus described earlier in sections 5.3.24 and 5.3.25. In the case of the Double Graph menu, ADC1 is plotted on the upper curve whilst ADC2 is shown on the lower.

Pressing a key adjacent to the Previous Menu item returns control to the Experiments menu.

This completes the description of the single reference mode menus.

# **5.4 Menu Descriptions - Virtual Reference Mode**

# **5.4.01 Virtual Reference Menus**

The virtual reference mode is very similar to the single reference mode with internal reference, and is the simplest of the three additional modes of operation.

### *NOTE: This mode is only suitable for signals at frequencies between 100 Hz and 60 kHz.*

Pressing a key adjactriangleright BNC controllers when the experiment described earlier in s<br>ADC1 is plotted on<br>Pressing a key adjactriangleright<br>menu.<br>This completes the d<br>**riptions - \tiplions - \tiplions** The virtual r The mode is accessed via two sub-menus of the Configuration menu, the relationship of which to the Configuration menu is shown in figure 5-42. Note that as with the main menu structure, shown in figure 5-1, it is possible to return to the Main Display from any menu by pressing the **MENU** key on the front panel, but this has been omitted from figure 5-42 for the sake of clarity. Except as discussed in this and the following sections, the remainder of the instrument control and display menus operate in the same way as in single reference mode.

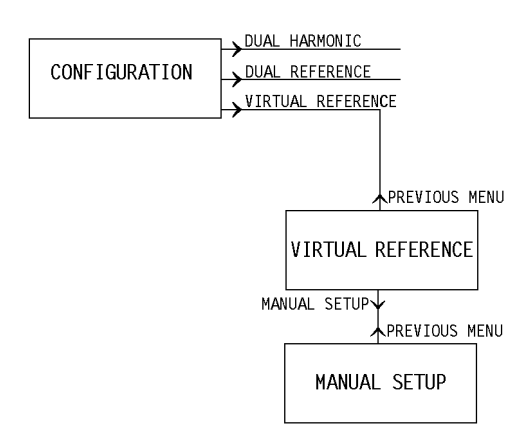

**Figure 5-42, Virtual Reference Menu Structure**

There are two ways of invoking this mode, the first being via a semi-automatic sequence, which can be used if the signal to be measured can be acquired with a time constant of 100 ms or shorter, and the second being a manual technique used in all other cases.

### **Semi-Automatic Setup**

The first step is to decide what the amplitude of the signal is expected to be. Set the full-scale sensitivity so that the expected signal is between one and three times the fullscale sensitivity. For example, if the signal is expected to be about  $10 \mu V$  then set the full-scale sensitivity to be either  $5 \mu V$  or  $10 \mu V$ .

### *NOTE: If the full-scale sensitivity is set so that the signal is less than 50% fullscale then it will not be found.*

Next, go to the Configuration menu and press a key adjacent to the Virtual Reference item. The Virtual Reference menu, shown in figure 5-43, will appear.

|                            |            | <b>VIRTUAL REFERENCE</b> |                      |  |
|----------------------------|------------|--------------------------|----------------------|--|
| START FREQ = $1000.000$ Hz |            |                          | START SEARCH         |  |
| STOP FREQ                  |            | $= 1100.000$ Hz          | MANUAL SETUP         |  |
| OSC FREQ                   | 1000 Hz    |                          |                      |  |
| <b>MAGNITUDE</b>           | $0.00$ %fs |                          | <b>PREVIOUS MENU</b> |  |
|                            |            |                          |                      |  |

**Figure 5-43, Virtual Reference Menu**

This menu has three controls affecting the virtual reference mode, two displays, and one key to access the Manual Setup sub-menu.

The controls operate as follows:-

### START FREQ

This control defines the start frequency from which the instrument will begin to try to find the applied signal. It should be set to a value close to, but less than, the expected signal frequency. If the start frequency is within 100 Hz of the signal frequency then there is no need to set the stop frequency control.

### STOP FREQ

This control defines the stop frequency at which the instrument abandons its search for the signal, and should be set to a value greater than the expected signal frequency. If the start frequency is within 100 Hz of the signal frequency then there is no need to set this control.

### OSC FREQ

This displays the present internal oscillator frequency. When a seek frequency sweep is run the value shown will increase from the defined start frequency until either the signal magnitude exceeds 50% of full-scale or until the stop frequency is reached.

### **MAGN I TUDE**

This displays the present signal magnitude as a percentage of the set full-scale sensitivity.

### START SFARCH

This control<br>This control<br>find the appl<br>signal freque<br>there is no ne<br>STOP FREQ<br>This control<br>the signal, are<br>the start freq<br>this control.<br>OSC FREQ<br>This displays<br>is run the val<br>signal magni<br>MAGN I TUDE<br>This displays<br>sensitiv This contro<br>the signal, a<br>the start free<br>this control<br>OSC FREQ<br>This display<br>is run the visignal magnet<br>management with the semi-<br>START SEA<br>Pressing a l<br>defined star<br>detects a signal<br>figure 5-45<br>MANUAL SE<br>This key is<br>virtua This displies<br>This displies<br>In the signal magnetic run the<br>MAGN I TUD<br>This displies<br>ensitivity<br>START SE<br>Pressing a defined state<br>defined states is to that signals are figure 5-4.<br>MANUAL S<br>This key is virtual refe<br>Manual S<br> This display<br>sensitivity.<br>START SEA<br>Pressing a 1<br>defined star<br>detects a sig<br>to that signarifigure 5-45<br>MANUAL SE<br>This key is<br>virtual refer<br>Manual Se<br>If the semi-constant lor<br>The first std<br>full-scale se<br>scale sensit<br>full-sc Pressing a key<br>Pressing a key<br>defined start fre<br>detects a signal<br>to that signal, a<br>figure 5-45.<br>MANUAL SETUP<br>This key is use<br>virtual reference<br>witual reference<br>Manual Setup<br>If the semi-auto<br>constant longer<br>The first step i Pressing a key adjacent to the Start Search item starts the internal oscillator at the defined start frequency and increases it at a rate of 1 Hz per second. If the instrument detects a signal greater than 50% of full-scale then the search stops, the unit locks on to that signal, and the Main Display - Virtual Reference Mode appears, as shown in figure 5-45.

### MANUAL SETUP

This key is used to access the Manual Setup menu, used for manual setup of the virtual reference mode, as discussed in the following section.

### **Manual Setup**

If the semi-automatic setup method does not work because the signal requires a time constant longer than 100 ms then the initial search can be performed manually.

This key is used<br>virtual reference<br>Manual Setup<br>If the semi-auto<br>constant longer<br>The first step is<br>full-scale sensitivity<br>full-scale sensitivity<br>full-scale sensitivity<br>MOTE: If the j<br>scale then it wi<br>Set the required<br>Frequ The first step is to decide what the amplitude of the signal is expected to be. Set the full-scale sensitivity so that the expected signal is between one and three times the fullscale sensitivity. For example, if the signal is expected to be about  $10 \mu V$  then set the full-scale sensitivity to be either  $5 \mu V$  or  $10 \mu V$ .

### *NOTE: If the full-scale sensitivity is set so that the signal is less than 50% fullscale then it will not be found.*

Set the required time constant and go to the Oscillator menu and from there to the Frequency Sweep menu. Set the start frequency in the same way as was discussed above for the semi-automatic setup, set the stop frequency to a value above the signal frequency and set the sweep law to Seek.

The step size and step rate depend on the time constant. Table 5-2 gives the suggested values to which these two controls should be set when the output filter slope is set to 12 dB/octave. The slope can be adjusted once the signal has been found.

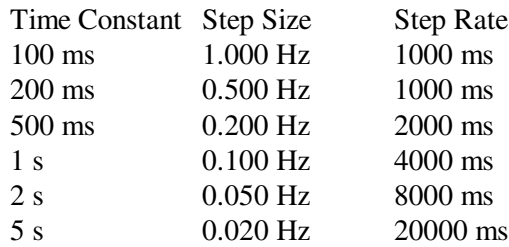

### **Table 5-2, Step Size and Step Rate vs Time Constant Setting**

Arm the Seek mode and start the frequency sweep, using the Start key. Press the **MENU** key on the front panel to return to the Main Display in order to monitor progress. If and when a signal of greater than 50% of full-scale is found the sweep will stop.

Once the sweep has stopped, go to the Configuration menu and select the Virtual Reference menu. Select the Manual Setup item and the Manual Setup menu will appear, as shown in figure 5-44.

## **5.4.02 Manual Setup Menu**

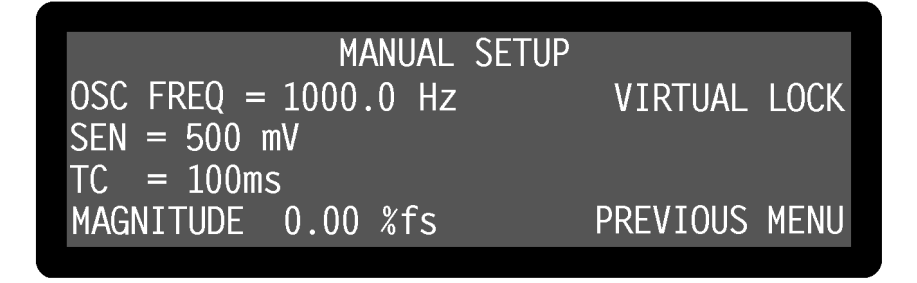

**Figure 5-44, Manual Setup Menu**

This menu has three controls affecting the instrument's full-scale sensitivity, internal oscillator frequency and time constant, a display of signal magnitude and a key to activate the virtual reference mode lock.

The controls operate as follows:-

### OSC FREO

This control allows the instrument's internal oscillator frequency to be set to any value between 1 Hz and 60 kHz with a 100 mHz resolution.

This contr<br>between 1<br>SEN (Full-<br>When set is<br>scale volta<br>sequence. SEN (**Full-scale sensitivity**)<br>When set to voltage input n<br>scale voltage sensitivity may<br>sequence. When set to voltage input mode, using the Signal Channel menu, the instrument's fullscale voltage sensitivity may be set to any value between 2 nV and 1 V in a 1-2-5 sequence.

When set to current input mode, using the Signal Channel menu, the instrument's fullscale current sensitivity may be set to any value between 2 fA and 1  $\mu$ A (wide bandwidth mode) or 2 fA and 10 nA (low-noise mode), in a 1-2-5 sequence.

### **TC**

This control sets the instrument's output time constant. It should be set to the value used for the oscillator frequency sweep during manual setup of the virtual reference mode.

### **MAGN I TUDE**

This displays the present signal magnitude as a percentage of the set full-scale sensitivity.

### VIRTUAL LOCK

When the instrument's internal oscillator and full-scale sensitivity are set so that the signal is measured as 50% of full-scale or greater, then pressing this key enters the virtual reference mode, and the Main Display - Virtual Reference Mode appears, as shown in figure 5-45.

Thus mk MA The v I Wilsige wire the free dight of the dight of the dight. This display<br>
This display<br>
sensitivity.<br>
VIRTUAL L<br>
When the in<br>
signal is me<br>
virtual refer<br>
shown in fig<br>
If the signal<br>
frequency s<br>
adjust the o<br>
Then press<br>
procedure.<br> **3 Main**<br>
A<br>
S<br>
T<br>
F<br>
F<br>
F<br>
F<br>
F<br>
F<br>
F<br>
F<br>
F<br>
F If the signal frequency is known and the time constant is 1 s or shorter then the frequency seek step can be bypassed. Go straight to the Manual Setup menu and adjust the oscillator frequency control until greater than 50% full-scale is reported. Then press the Virtual Lock key to enter virtual reference mode and complete the procedure.

# **5.4.03 Main Display - Virtual Reference Mode**

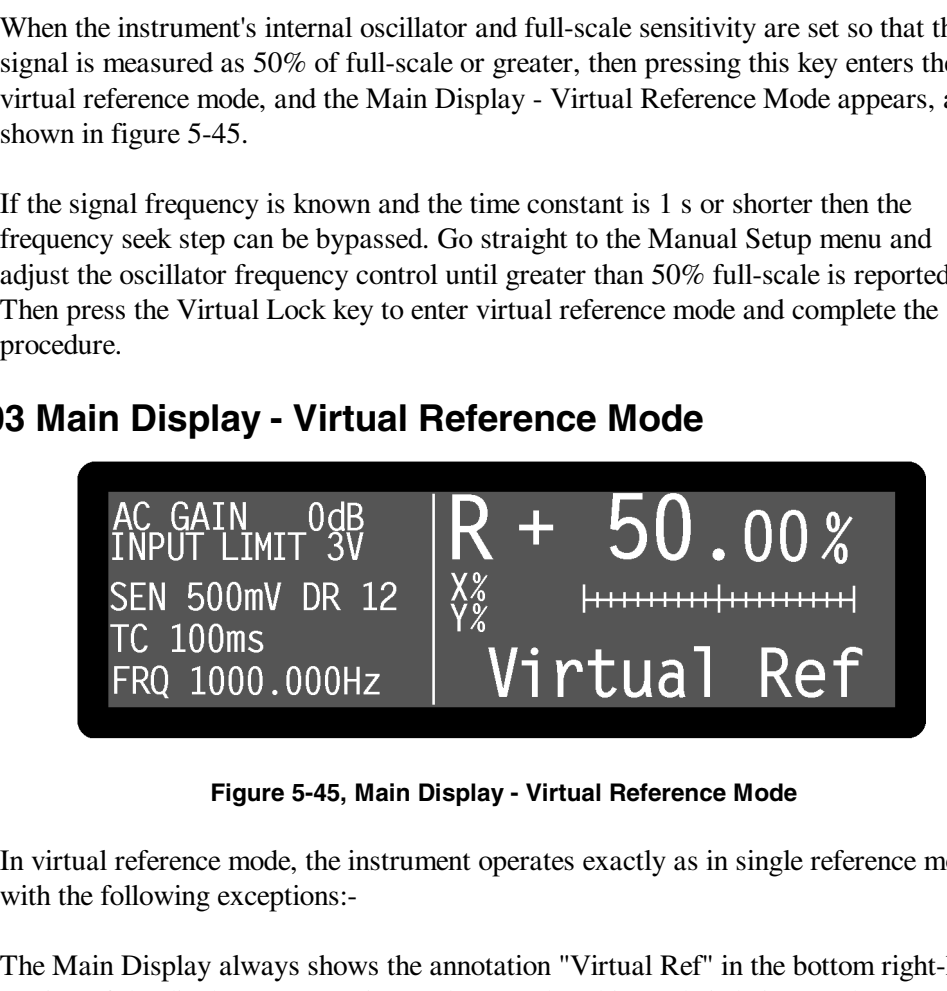

**Figure 5-45, Main Display - Virtual Reference Mode**

In virtual reference mode, the instrument operates exactly as in single reference mode, with the following exceptions:-

The Main Display always shows the annotation "Virtual Ref" in the bottom right-hand section of the display as a warning to the user that this mode is being used.

Although the upper three display positions can be reconfigured to display magnitude and/or phase information, neither of these is relevant since there is no reference signal to which the phase can be related, and the magnitude equals the X channel output. Similarly, controls affecting the instrument's reference phase, such as PHA and QUAD, have no effect.

Harmonics greater than unity should not be used in virtual reference mode since the harmonic number relates to the reference frequency. Nevertheless, detection at harmonics of the signal frequency is possible by searching for the required harmonic frequency. For example, if the signal frequency is 1 kHz and a measurement at the second harmonic is required, set the harmonic to 1st and search for a signal at 2 kHz.

The signals at the **OSC OUT** connector on the front panel and the **REF MON** connector on the rear panel are at the virtual reference frequency.

# **5.4.04 Configuration Menu - Virtual Reference Mode**

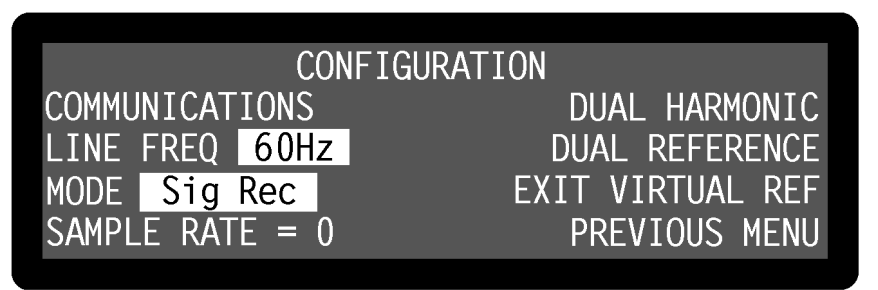

**Figure 5-46, Configuration Menu - Virtual Reference Mode**

In virtual reference mode, the choices available on the Configuration menu are as shown in figure 5-46. To leave virtual reference mode and return to single reference mode press a key adjacent to the Exit Virtual Ref item, to switch to dual reference mode, press a key adjacent to the Dual Reference item, and to switch to dual harmonic mode, press a key adjacent to the Dual Harmonic item. The remaining controls operate as already described in section 5.3.14.

This completes the description of the virtual reference mode menus.

# **5.5 Menu Descriptions - Dual Reference Mode**

# **5.5.01 Dual Reference Setup Menu**

The dual reference mode allows the model 7265 to measure signals, applied to the signal input, at two different reference frequencies simultaneously. During dual reference mode operation, some of the control and display menus differ from those used for single reference mode, so these are described in the following sections. The remaining menus operate as for single reference mode, and are described in section 5.3.

When the Configuration menu is displayed, pressing a key adjacent to the Dual Reference item activates the dual reference mode. While the instrument switches to this mode, the Dual Reference Setup menu is displayed, as shown in figure 5-47.
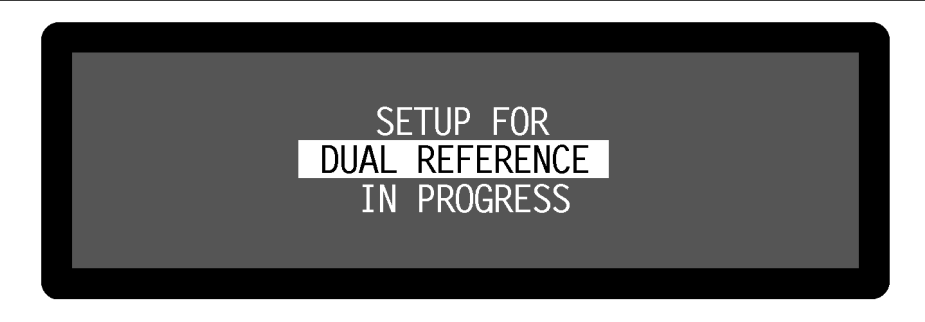

**Figure 5-47, Dual Reference Setup Menu**

# **5.5.02 Dual Reference Main Display**

Once dual reference mode has been activated, the Main Display - Dual Reference Mode is displayed, as shown in figure 5-48.

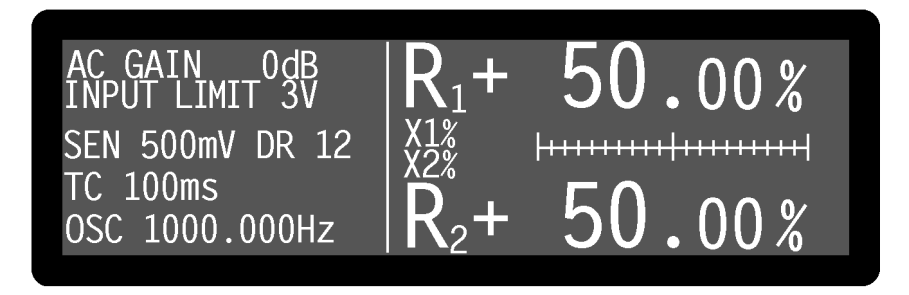

**Figure 5-48, Main Display - Dual Reference Mode**

In dual reference mode the controls, on the left-hand side of the Main Display, which relate to the reference channel, apply only to the reference derived from the external reference input, which in this mode is called reference<sub>1</sub>. Controls applying to the second reference, that from the internal oscillator, known as reference<sub>2</sub>, are accessed via the Dual Reference menu. This menu is described later in section 5.5.03.

Since the instrument is now generating two sets of outputs (one for each reference) there are more output display choices in this mode than in single reference mode, and these are listed in table 5-3. The outputs corresponding to the two references are identified by the suffices "1" and "2" respectively.

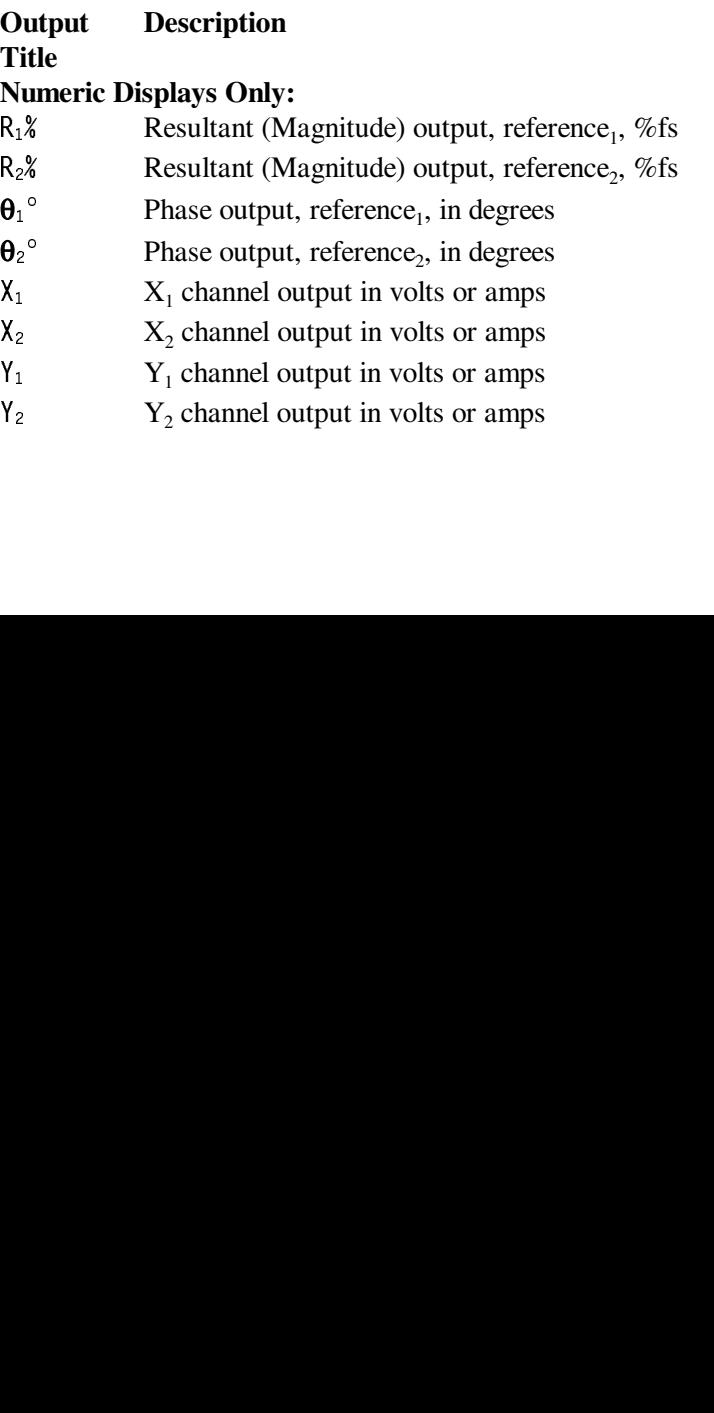

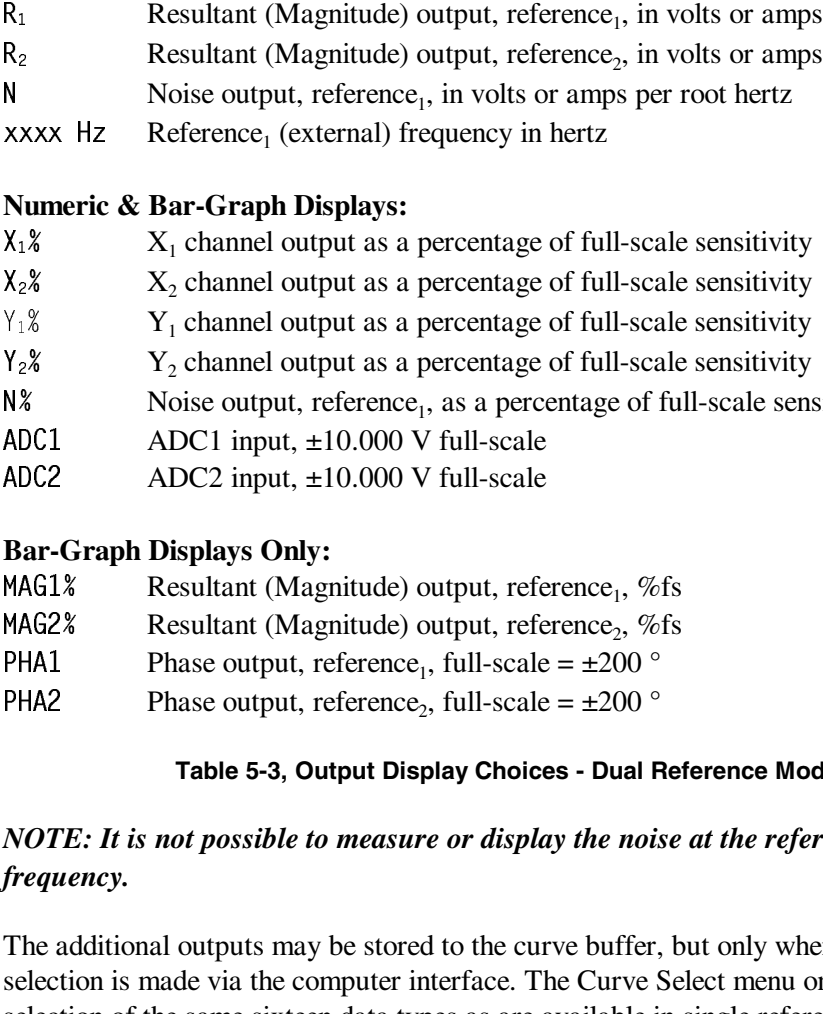

- 
- 

## **Numeric & Bar-Graph Displays:**

- 
- 
- $Y_1$ %  $Y_1$  channel output as a percentage of full-scale sensitivity<br> $Y_2$   $Y_2$  channel output as a percentage of full-scale sensitivity
- 
- 
- 
- 

## **Bar-Graph Displays Only:**

- 
- 
- 
- 

## **Table 5-3, Output Display Choices - Dual Reference Mode**

# *NOTE: It is not possible to measure or display the noise at the reference, frequency.*

R<sub>2</sub><br>
Resultant (Magnitude) output, reference<sub>2</sub>, in volts or amps<br>
Noise output, reference<sub>1</sub>, in volts or amps per root hertz<br>
XXXX Hz<br>
Reference<sub>1</sub> (external) frequency in hertz<br>
Numeric & Bar-Graph Displays:<br>
X<sub>1</sub> cha Noise output, reference<sub>1</sub>, in volts or amps per root hertz<br>
Xxxx Hz Reference<sub>1</sub> (external) frequency in hertz<br>
Numeric & Bar-Graph Displays:<br>  $X_1$  &  $X_2$  channel output as a percentage of full-scale sensitivity<br>  $Y_1$ xxxx Hz Reference<sub>1</sub> (external) frequency in hertz<br>
Numeric & Bar-Graph Displays:<br>  $X_1$ <sup>8</sup>  $X_1$  channel output as a percentage of fu<br>  $X_2$ <sup>8</sup>  $X_2$  channel output as a percentage of fu<br>  $Y_1$ <sup>8</sup>  $Y_2$  channel output as The additional outputs may be stored to the curve buffer, but only when the curve selection is made via the computer interface. The Curve Select menu only allows selection of the same sixteen data types as are available in single reference mode.

X<sub>1</sub>% X<sub>1</sub> channel output as a percentage of full-scale sensitivity<br>
X<sub>2</sub>% X<sub>2</sub> channel output as a percentage of full-scale sensitivity<br>
Y<sub>1</sub>% Y<sub>1</sub> channel output as a percentage of full-scale sensitivity<br>
N<sup>2</sup>% Y<sub>2</sub> cha X<sub>2</sub>% X<sub>2</sub> channel output as a percentage of full-scale sensitivity<br>
Y<sub>1</sub>% Y<sub>1</sub> channel output as a percentage of full-scale sensitivity<br>
Y<sub>2</sub>% Y<sub>2</sub> channel output as a percentage of full-scale sensitivity<br>
NA% Noise outp Y<sub>2</sub>% Y<sub>2</sub> channel output as a percentage of full-scale sensitivity<br>
N8<br>
NAC1 ADC1 input, ±10.000 V full-scale<br>
ADC2 ADC2 input, ±10.000 V full-scale<br>
HAC1 ADC2 input, ±10.000 V full-scale<br>
HAC1 ADC2 input, ±10.000 V full N% Noise output, reference, as a percentage of full-scale sensitivity<br>ADC1 ADC1 input, ±10.000 V full-scale<br>Monto 22 apple,  $\pm 10.000$  V full-scale<br>Bar-Graph Displays Only:<br>Bar-Graph Displays Only:<br>Resultant (Magnitude) ADC1 ADC1 input,  $\pm 10.000$  V full-scale<br>
ADC2 ADC2 input,  $\pm 10.000$  V full-scale<br>
ADC2 input,  $\pm 10.000$  V full-scale<br> **Bar-Graph Displays Only:**<br>
Resultant (Magnitude) output, refe<br>
Resultant (Magnitude) output, ref ADC2 ADC2 input, ±10.000 V full-scale<br> **Bar-Graph Displays Only:**<br>
Resultant (Magnitude) output, refe<br>
Resultant (Magnitude) output, refe<br>
Resultant (Magnitude) output, refe<br>
PHA1 Phase output, reference<sub>2</sub>, full-scale<br>
P MAG1% Resultant (Magnitude) output, reference<sub>1</sub>, %fs<br>
NAG2% Resultant (Magnitude) output, reference<sub>2</sub>, %fs<br>
PHA1 Phase output, reference<sub>1</sub>, full-scale = ±200 °<br>
PHA2 Phase output, reference<sub>2</sub>, full-scale = ±200 °<br>
Tab MAG2% Resultant (Magnitude) output, reference<sub>2</sub>, %fs<br>
PHA1 Phase output, reference<sub>1</sub>, full-scale = ±200 °<br>
PHA2 Phase output, reference<sub>2</sub>, full-scale = ±200 °<br> **Table 5-3, Output Display Choices - Dual Re**<br> *NOTE: It i* PHA1 Phase output, reference<sub>1</sub>, full-scale =  $\pm 200$  °<br>
PHA2 Phase output, reference<sub>2</sub>, full-scale =  $\pm 200$  °<br> **Table 5-3, Output Display Choices - Dual F**<br> *NOTE: It is not possible to measure or display the nois<br>
f* PHA2 Phase output, reference<sub>2</sub>, full-scale =  $\pm 200$  °<br>
Table 5-3, Output Display Choices - Dual F<br> *NOTE: It is not possible to measure or display the nois*<br> *frequency.*<br>
The additional outputs may be stored to the cu When in dual reference mode, the user-defined equations, specified on the User Equation 1 and User Equation 2 menus, allow the selection of the additional outputs as variables. Hence, for example, it is possible to calculate a value proportional to the ratio of the  $X_1$  channel output to that of the  $X_2$  channel output. With suitable scaling, this can even be output to the **CH1** or **CH2** connectors on the rear panel as an analog voltage.

Naturally, the two signals share a common signal path and hence controls affecting the signal channel, such as AC Gain and the line filter controls, apply to both signals. Although the full-scale sensitivity setting can be independently set for both signals, the maximum AC Gain that is possible depends on the greater of these two values.

In dual reference mode the maximum detection frequency for either (reference<sub>1</sub>  $\times$  harmonic<sub>1</sub>) or reference<sub>2</sub> is 20 kHz.

# **5.5.03 Dual Reference Channel Menu**

In dual reference mode, the two reference channels are controlled by the Dual Reference Channel menu, which replaces the Reference Channel menu used in the other three modes. In addition, controls are needed for the corresponding output channels, and so the Offsets and Filters sub-menus of the Output Channels menu also change. The relationship of all these menus to Main Menu1 is shown in figure 5-49. Note that as with the main menu structure, shown in figure 5-1, it is possible to return to the Main Display from any menu by pressing the **MENU** key on the front panel, but this has been omitted from figure 5-49 for the sake of clarity.

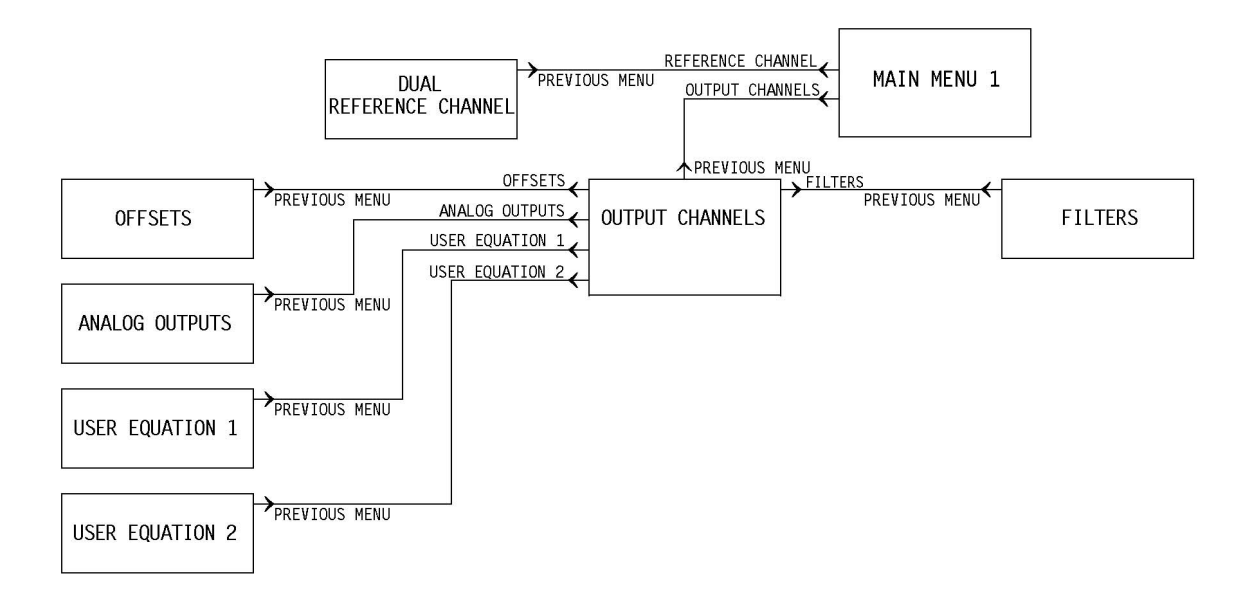

**Figure 5-49, Dual Reference Mode Menu Structure**

In dual reference mode, pressing a key adjacent to the Reference Channel item on Main Menu 1 accesses the Dual Reference Channel menu, shown in figure 5-50.

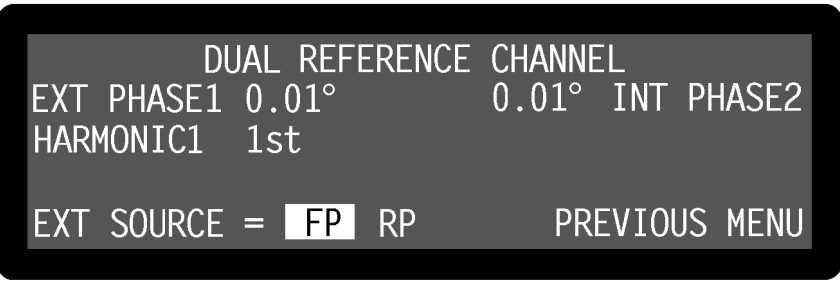

**Figure 5-50, Dual Reference Channel Menu**

The Dual Reference Channel menu has four controls affecting the instrument's two reference channels. Changes to the setting of these controls can be made by using the adjacent  $\overline{\triangle}$  ( $\overline{\triangledown}$ ) keys.

EXT PHASE1 (**Reference<sub>1</sub> Phase**)<br>This control, which duplicates the<br>phase to be adjusted over the rang<br>using the Keypad or Active Curse This control, which duplicates the Main Display PHA control, allows the reference PHA control, allows the reference<sub>1</sub><br>0° in 10m° steps. Adjustment is fa<br>section 4.1.04. phase to be adjusted over the range  $-180^\circ$  to  $+180^\circ$  in  $10\text{m}^\circ$  steps. Adjustment is faster using the Keypad or Active Cursor controls - see section 4.1.04.

The Auto-Phase1 function (see section 5.5.06) also affects the setting of this control.

This control allows the reference, phase to be adjusted over the range -180 $^{\circ}$  to +180 $^{\circ}$ in 10m° steps.

The Auto-Phase2 function (see section 5.5.06) also affects the setting of this control.

INT PHASE2 (**Reference<sub>2</sub> Phase**)<br>This control allows the reference<sub>2</sub><br>in 10m° steps.<br>The Auto-Phase2 function (see se<br>HARMON IC1 (**Reference Harmon**<br>This control allows selection of th<br>lock-in amplifier will detect. It c This control allows selection of the harmonic of the reference, frequency at which the lock-in amplifier will detect. It can be set to any value between 1st and 65535, but most commonly is set to 1st. Adjustment is faster using the Keypad or Active Cursor controls - see section 4.1.04.

Detection is always at the fundamental frequency of reference, i.e. at the same frequency as that generated by the internal oscillator. There is no provision for detecting at its harmonics.

This control has two settings and is used to specify the connector to which the external reference, source is connected.

In this setting, which is suitable for use with reference<sub>1</sub> frequencies above  $300$  mHz, the lock-in amplifier's reference<sub>1</sub> should be applied to the **REF IN** connector on the front panel. A wide variety of signal waveforms may be employed but at frequencies lower than 1 Hz, square waveforms should be used.

HARMONIC1 (**Reference Harmonic**)<br>This control allows selection of the<br>lock-in amplifier will detect. It can l<br>most commonly is set to 1st. Adjust<br>controls - see section 4.1.04.<br>Detection is always at the fundamer<br>frequency This control<br>reference<sub>1</sub> so<br>FP (Fro<br>In this se<br>300 mH<sub>z</sub><br>connectc<br>employe<br>RP (Rea<br>In this set<br>In this set<br>preferab<br>This sett<br>frequenc<br>Pressing a ke<br>4 **Offset**:<br>When in dua<br>Output Chan<br>5-51. FP (**Front Panel**)<br>In this setting, wh<br>300 mHz, the lock<br>connector on the f<br>employed but at fi<br>RP (**Rear Panel**)<br>In this setting, the<br>compatible **REF**<br>preferable to the f<br>This setting should<br>frequencies less the<br>sing a key RP (**Rear Panel**)<br>In this setting, the<br>compatible **REF**<br>preferable to the<br>This setting shou<br>frequencies less t<br>sing a key adjace<br>**Diffsets (Duand Panel Channels** mer<br>. In this setting, the lock-in amplifier's reference<sub>1</sub> should be applied to the  $TTL$ compatible **REF TTL** connector on the rear panel. The use of this input is preferable to the front panel input when a TTL logic reference signal is available. This setting should always be used when operating with external reference $_1$ frequencies less than 300 mHz.

Pressing a key adjacent to the Previous Menu item returns control to Main Menu 1.

# **5.5.04 Offsets (Dual Reference) Menu**

When in dual reference mode, pressing a key adjacent to the Offsets item on the Output Channels menu accesses the Offsets (Dual Reference) Menu, shown in figure 5-51.

| EXT(1) | <b>OFFSETS</b>      |                     | INT(2)           |
|--------|---------------------|---------------------|------------------|
|        | X OFFSET 0.00%fs    | 12.00%fs X OFFSET   |                  |
|        | Y OFFSET 0.00%fs    |                     | 0.00%fs Y OFFSET |
|        | OFFSET X OFF, Y OFF | OFFSET X OFF, Y OFF |                  |
|        |                     |                     | PREVIOUS MENU    |
|        |                     |                     |                  |

**Figure 5-51, Offsets (Dual Reference) Menu**

The Offsets (Dual Reference) Menu has six controls affecting the instrument's outputs generated by the two reference channels. Changes to the setting of these controls can be made by using the adjacent  $(\triangle)(\triangledown)$  keys.

The left-hand side of the display has controls affecting the  $X_1$  channel and  $Y_1$  channel output offsets, whilst the right-hand side has corresponding controls for the  $X_2$  channel and  $Y_2$  channel output offsets. The controls operate as follows:-

## **Left-hand**  $X$  OFFSET and Y OFFSET controls - External Reference channel

X OFFSET **and** Y OFFSET **controls - External Reference channel**<br>rols, which diplicate the Main Display XOF and YOF controls, allow<br>to fthe X<sub>1</sub> channel and Y<sub>1</sub> channel output offsets. The offset level s<br>thich can be any These controls, which duplicate the Main Display X0F and Y0F controls, allow manual XOF and YOF controls, allow manual<br>tt offsets. The offset level set by the<br>nd +300% in 0.01% steps, is added<br> $\frac{1}{1}$  channel or  $Y_1$  channel offset is<br>d or Active Cursor controls - see<br>et1 function. Note that the Autoadjustment of the  $X_1$  channel and  $Y_1$  channel output offsets. The offset level set by the controls, which can be any value between -300% and +300% in 0.01% steps, is added to the  $X_1$  channel or  $Y_1$  channel output when the  $X_1$  channel or  $Y_1$  channel offset is switched on. Adjustment is faster using the Keypad or Active Cursor controls - see section 4.1.04.

The values are set automatically by the Auto-Offset1 function. Note that the Auto-Offset1 function automatically switches both  $X_1$  channel and  $Y_1$  channel output offsets on.

## **Left-hand**

OFFSET **control**<br>ol allows the  $X_1$  c<br>ols, to be switche<br>e as follows:-<br> $Y$  OFF<br> $X_1$  channel and  $Y_1$ <br> $Y$  OFF<br> $_1$  channel output o<br> $Y$  ON<br> $_1$  channel output o<br> $X_1$  channel and  $Y_1$ This control allows the  $X_1$  channel and  $Y_1$  channel output offsets, set by the above level controls, to be switched on to either or both outputs, or to be switched off. The settings are as follows:-

Both  $X_1$  channel and  $Y_1$  channel output offsets are switched off.

The  $X_1$  channel output offset is switched on.

The  $Y_1$  channel output offset is switched on.

 $X_1$  channe<br> $X$  ON,  $Y$  OFF<br> $X_1$  channe<br> $X$  OFF,  $Y$  ON<br> $X_1$  channe<br> $X$  ON,  $Y$  ON<br> $B$ oth  $X_1$  channe The  $X_1$  channel<br>  $X$  OFF,  $Y$  ON<br>
The  $Y_1$  channel<br>  $X$  ON,  $Y$  ON<br>
Both  $X_1$  channel The  $Y_1$  channel<br>X ON, Y ON<br>Both  $X_1$  channel Both  $X_1$  chann Both  $X_1$  channel and  $Y_1$  channel output offsets are switched on.

**Right-hand X OFFSET and Y OFFSET controls - Internal Reference channel** X OFFSET and Y OFFSET controls - Internal Reference channel<br>of sallow manual adjustment of the X<sub>2</sub> channel and Y<sub>2</sub> channel output wis<br>offset level set by the controls, which can be any value between -3<br>in 0.01% steps, i These controls allow manual adjustment of the  $X_2$  channel and  $Y_2$  channel output offsets. The offset level set by the controls, which can be any value between -300% and +300% in 0.01% steps, is added to the  $X_2$  channel or  $Y_2$  channel output when the  $X_2$  channel or  $Y_2$  channel offset is switched on. Adjustment is faster using the Keypad or Active Cursor controls - see section 4.1.04.

The values are set automatically by the Auto-Offset2 function. Note that the Auto-Offset2 function automatically switches both  $X_2$  channel and  $Y_2$  channel output offsets on.

## **Right-hand**

This control allows the  $X_2$  channel and  $Y_2$  channel output offsets, set by the above level controls, to be switched on to either or both outputs, or to be switched off. The settings are as follows:-

Pressing a key adjacent to the Previous Menu item returns control to Main Menu 1.

# **5.5.05 Filters (Dual Reference) Menu**

In dual reference mode, pressing a key adjacent to the Filters item on the Output Channels menu accesses the Filters (Dual Reference) menu, shown in figure 5-52.

| ht-hand OFFSET control<br>control allows the $X_2$ channel and $Y_2$ channel output offsets, set by the abo<br>I controls, to be switched on to either or both outputs, or to be switched off.<br>ngs are as follows:-                       |
|----------------------------------------------------------------------------------------------------|
| X OFF, Y OFF<br>Both $X_2$ channel and $Y_2$ channel output offsets are switched off.                                                                                                    |
| XON, YOFF<br>The $X_2$ channel output offset is switched on.                                                                                                    |
| X OFF, Y ON<br>The $Y_2$ channel output offset is switched on.                                                                                                    |
| XON, YON<br>Both $X_2$ channel and $Y_2$ channel output offsets are switched on.                                                                                                    |
| sing a key adjacent to the Previous Menu item returns control to Main Men                                                                                                    |
| <sup>-</sup> ilters (Dual Reference) Menu                                                                                                    |
| ual reference mode, pressing a key adjacent to the Filters item on the Outpu<br>nnels menu accesses the Filters (Dual Reference) menu, shown in figure 5-5                                                                                   |
| <b>FILTERS</b><br>EXT(1)<br>INT(2)<br><b>TC1 100ms</b><br>100ms TC2<br>SLOPE1 12dB/oct<br>12dB/oct SLOPE2<br><u>SEN1 500mV DR 12</u><br>500mV DR 12 SEN2<br>TCs SYNC<br>PREVIOUS MENU                                                        |
| Figure 5-52, Filters (Dual Reference) Menu                                                                                                    |
| Filters (Dual Reference) menu has seven controls affecting the instrument's<br>pass filters and the full-scale sensitivity for each reference. Changes to the<br>hese controls can be made by using the adjacent $(\triangle)(\nabla)$ keys. |
|                                                                                                    |
|                                                                                                    |

**Figure 5-52, Filters (Dual Reference) Menu**

The Filters (Dual Reference) menu has seven controls affecting the instrument's output low-pass filters and the full-scale sensitivity for each reference. Changes to the setting of these controls can be made by using the adjacent  $(\triangle)(\triangledown)$  keys.

The controls operate as follows:-

## **Left-Hand side - External Reference Channel**

TC1 (**Time Constant**)<br>This control, which du<br>constant of the output<br>range of possible setti<br>instrument outputs otl<br>the rear panel. In dual<br>generally unsuitable fo<br>SLOPE1<br>The roll-off of the out<br>set using this control t<br>SEN This control, which duplicates the Main Display TC control, is used to set the time TC control, is used to set the time<br>els corresponding to reference<sub>1</sub>. 1<br>1-2-5 sequence and applies to all<br>**X** and **FAST Y/MAG** connector<br>at these connectors are complex<br>annels corresponding to reference<br>4 dB/octave, in 6 constant of the output filters for the output channels corresponding to reference<sub>1</sub>. The range of possible settings is 10 ms to 100 ks in a 1-2-5 sequence and applies to all instrument outputs other than those at the **FAST X** and **FAST Y/MAG** connectors on the rear panel. In dual reference mode the signals at these connectors are complex and generally unsuitable for further use.

The roll-off of the output filters for the output channels corresponding to reference, is set using this control to any value from 6 dB to 24 dB/octave, in 6 dB steps.

The roll<br>Set usin<br>SEN1 (F<br>This co<br>to volta<br>scale vc<br>and 1 V<br>When s<br>scale cu<br>when s<br>scale cu<br>mode),<br>The set<br>The nure express<br>TCs (Ti<br>Int co<br>This co<br>Int is counted in the ville of this co<br>Int is in this co This control duplicates the Main Display SEN control, and, when the instrument is set to voltage input mode using the Signal Channel menu, allows the instrument's fullscale voltage sensitivity for the reference<sub>1</sub> channel to be set to any value between  $2 \text{ nV}$ and 1 V in a 1-2-5 sequence.

When set to current input mode, using the Signal Channel menu, the instrument's fullscale current sensitivity for the reference<sub>1</sub> channel may be set by this control to any value between 2 fA and 1 µA (wide bandwidth mode) or 2 fA and 10 nA (low-noise mode), in a 1-2-5 sequence.

The setting may be changed by the Auto-Sen1 function.

The number reported after the letters **DR** is the instrument's Dynamic Reserve, expressed in decibels and is calculated by the equation given in section 5.3.02.

This control has two settings, as follows:-

SEN1 (Full-scale Sensitivity - reference<sub>1</sub> channel)<br>This control duplicates the Main Display SEN contro voltage input mode using the Signal Channel me<br>scale voltage sensitivity for the reference<sub>1</sub> channel me<br>and 1 V in SEN control, and, when the instrument is set<br>annel menu, allows the instrument's full-<br>channel to be set to any value between 2 nV<br>Signal Channel menu, the instrument's full-<br>channel may be set by this control to any<br>width TCs (**Time Constant Mode**)<br>This control has two settings<br>TCs SYNC (**Synchronou**<br>In this setting, the actual<br>to reference<sub>1</sub> is chosen to<br>this mode the output will<br>otherwise be. Note that,<br>constants shorter than 1(<br>TCs ASYN TCs SYNC (**Synchronous Time Constants**)<br>In this setting, the actual time constant used<br>to reference<sub>1</sub> is chosen to be some multiple this mode the output will be much more stab<br>otherwise be. Note that, depending on the re In this setting, the actual time constant used for the output channels corresponding to reference<sub>1</sub> is chosen to be some multiple of the reference<sub>1</sub> frequency period. In this mode the output will be much more stable at low frequencies than it would otherwise be. Note that, depending on the reference frequency, output time constants shorter than 100 ms cannot be used.

TCs ASYNC **(Asynchronous Time Constants)**<br>In this setting, the normal mode, the time constractors<br>corresponding to reference<sub>1</sub> is not related to the In this setting, the normal mode, the time constant used for the output channels corresponding to reference<sub>1</sub> is not related to the reference<sub>1</sub> frequency period.

## **Right-Hand side - Internal Reference Channel**

TC2 (**Time Constant**)<br>This control is used tc<br>corresponding to refer<br>5 sequence and applie<br>**FAST Y/MAG** conne<br>these connectors are c<br>SL0PE2<br>The roll-off of the out<br>set using this control t<br>SEN2 (**Full-scale Sens**<br>When the This control is used to set the time constant of the output filters for the output channels corresponding to reference<sub>2</sub>. The range of possible settings is 10 ms to 100 ks in a 1-2-5 sequence and applies to all instrument outputs other than those at the **FAST X** and **FAST Y/MAG** connectors on the rear panel. In dual reference mode the signals at these connectors are complex and generally unsuitable for further use.

The roll-off of the output filters for the output channels corresponding to reference, is set using this control to any value from 6 dB to 24 dB/octave, in 6 dB steps.

When the instrument is set to voltage input mode using the Signal Channel menu, this control allows the instrument's full-scale voltage sensitivity for the reference, channel to be set to any value between 2 nV and 1 V in a 1-2-5 sequence.

The roll<br>The roll<br>SEN2 (F<br>When tl control<br>to be se<br>When s scale cu<br>value bode),<br>The sett<br>The nure express<br>Pressing<br>Channe<br>**6 Au**t<br>In dual When set to current input mode, using the Signal Channel menu, the instrument's fullscale current sensitivity for the reference, channel may be set by this control to any value between 2 fA and  $1 \mu A$  (wide bandwidth mode) or 2 fA and 10 nA (low-noise mode), in a 1-2-5 sequence.

The setting may be changed by the Auto-Sen2 function.

The number reported after the letters **DR** is the instrument's Dynamic Reserve, expressed in decibels and is calculated by the equation given in section 5.3.02.

Pressing a key adjacent to the Previous Menu item returns control to the Output Channels menu.

# **5.5.06 Auto Functions Menu**

In dual reference mode, pressing a key adjacent to the Auto Functions item on Main Menu 1 accesses the Auto Functions menu, shown in figure 5-53.

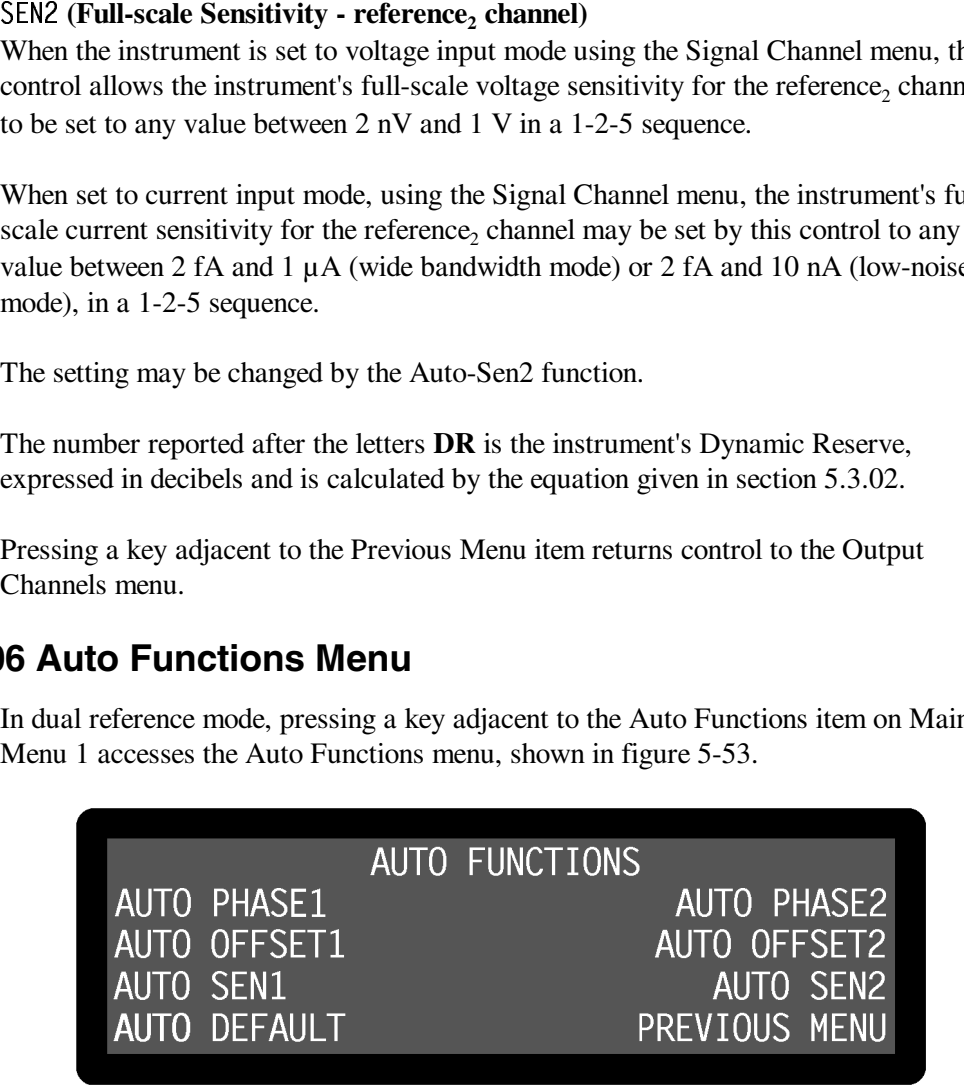

**Figure 5-53, Auto Functions Menu - Dual Reference Mode**

This menu has seven controls for activating the auto functions built into the instrument. Note that once these functions complete, the Auto Functions menu is replaced by the Main Display. There are three auto functions for each of the two reference channels, which operate exactly as described for single reference mode in section 5.3.19. Although there is no Auto-Measure function, the same result may be achieved by executing Auto-Sensitivity followed by Auto-Phase operations.

Pressing a key adjacent to the Auto-Default item carries out an Auto-Default operation and resets the instrument to single reference mode.

# **5.5.07 Configuration Menu - Dual Reference Mode**

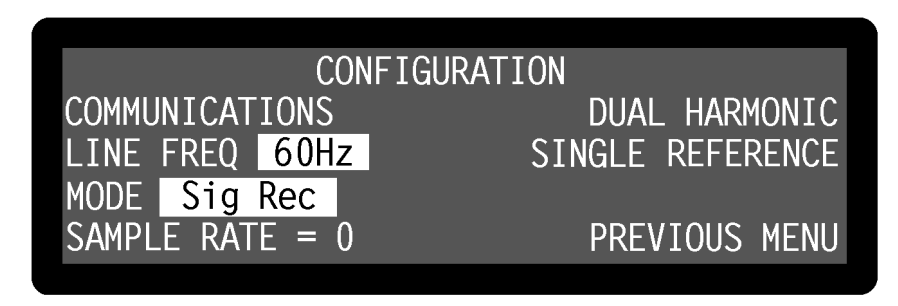

**Figure 5-54, Configuration Menu - Dual Reference Mode**

In dual reference mode, the choices available on the Configuration menu, shown in figure 5-54, are different to those available when in the other three modes. To leave dual reference mode and return to single reference mode press a key adjacent to the Single Reference item and to switch to dual harmonic mode, press a key adjacent to the Dual Harmonic item. The remaining controls operate as already described in section 5.3.14.

This completes the description of the dual reference mode menus.

# **5.6 Menu Descriptions - Dual Harmonic Mode**

# **5.6.01 Dual Harmonic Setup Menu**

The dual harmonic mode allows the model 7265 to measure signals, applied to the signal input, at two different harmonics of the reference frequency simultaneously. The reference may be either externally supplied or derived from the internal oscillator. During dual harmonic mode operation, some of the control and display menus differ from those used for single reference mode, so these are described in the following sections. The remaining menus operate in the same way as in single reference mode, as already described in section 5.3.

When the Configuration menu is displayed, pressing a key adjacent to the Dual Harmonic item activates the dual harmonic mode. While the instrument switches to this mode, the Dual Harmonic Setup menu is displayed, as shown in figure 5-55.

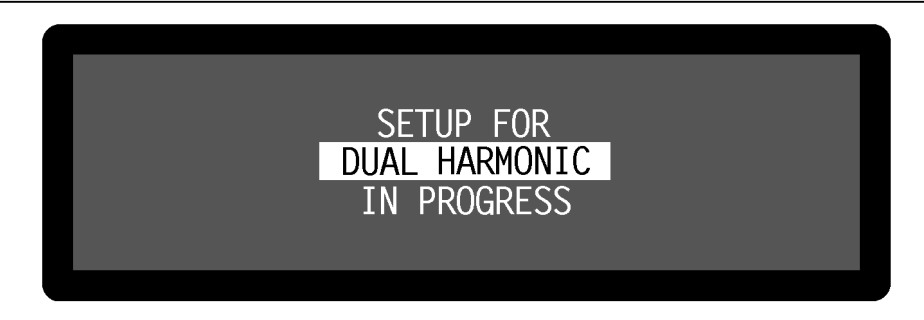

**Figure 5-55, Dual Harmonic Setup Menu**

# **5.6.02 Dual Harmonic Main Display**

Once dual harmonic has been activated, the Main Display - Dual Harmonic Mode is displayed, as shown in figure 5-56.

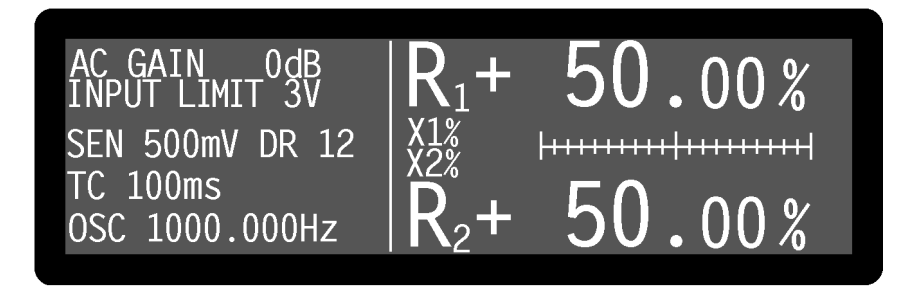

**Figure 5-56, Main Display - Dual Harmonic Mode**

In dual harmonic mode, the controls on the left-hand side of the Main Display which relate to the reference channel apply only to the harmonic1 of the reference. Controls applying to the second harmonic, known as harmonic2, are accessed via the Reference Channel menu. This menu differs from that used in single reference mode and is described later in section 5.6.03.

Since the instrument is now generating two sets of outputs (one for each harmonic of the reference) there are more output display choices in this mode than in single reference mode, and these are listed in table 5-4. The outputs corresponding to the two harmonics are identified by the suffices "1" and "2" respectively.

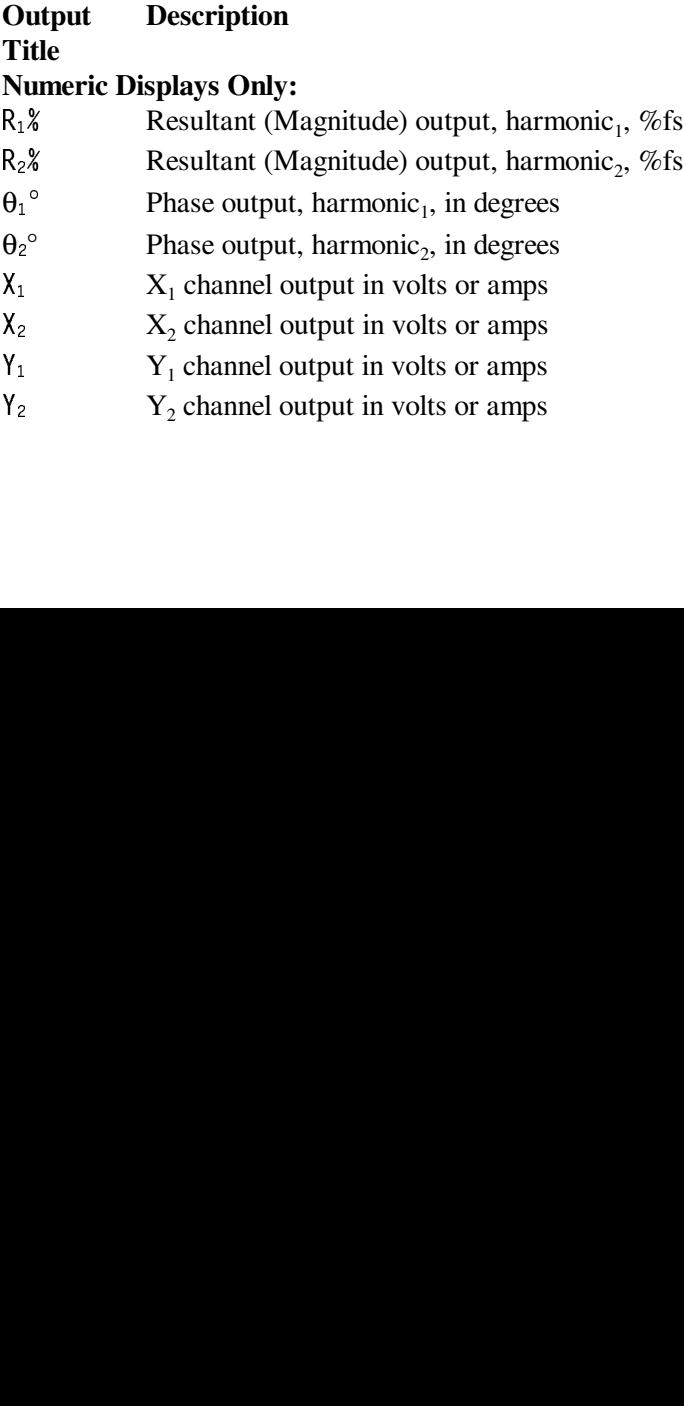

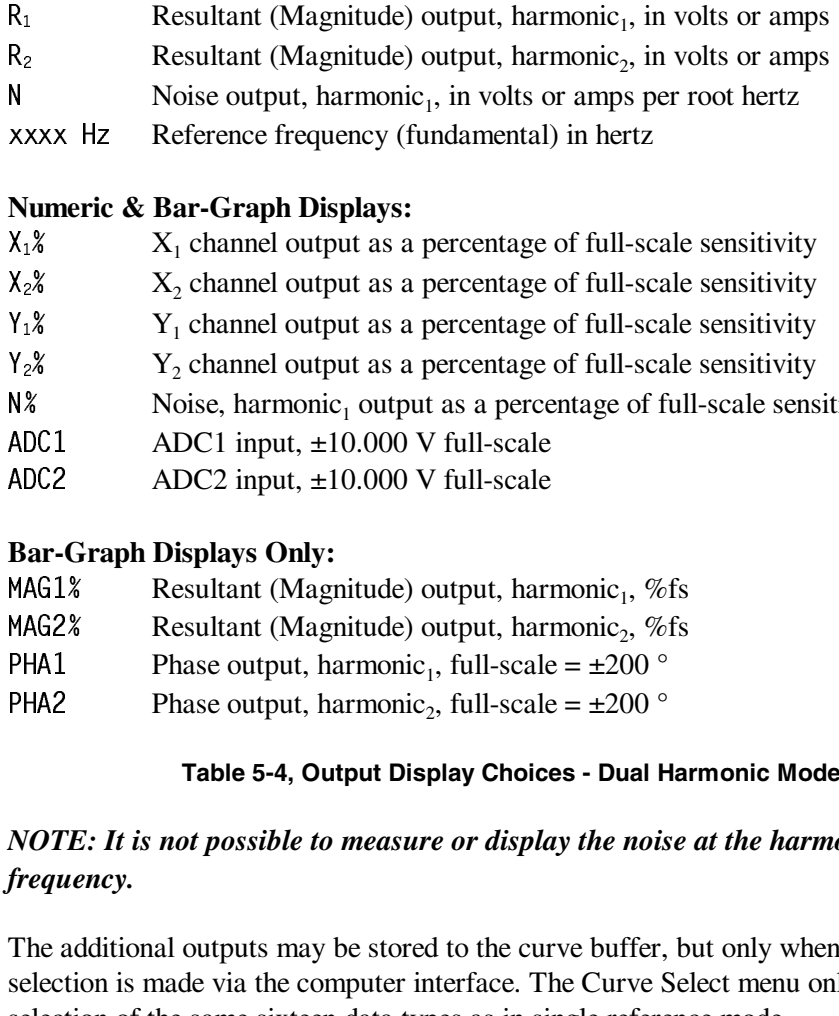

## **Numeric & Bar-Graph Displays:**

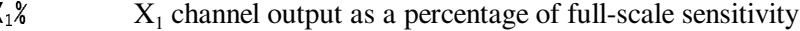

- 
- 
- 
- 
- 
- 

## **Bar-Graph Displays Only:**

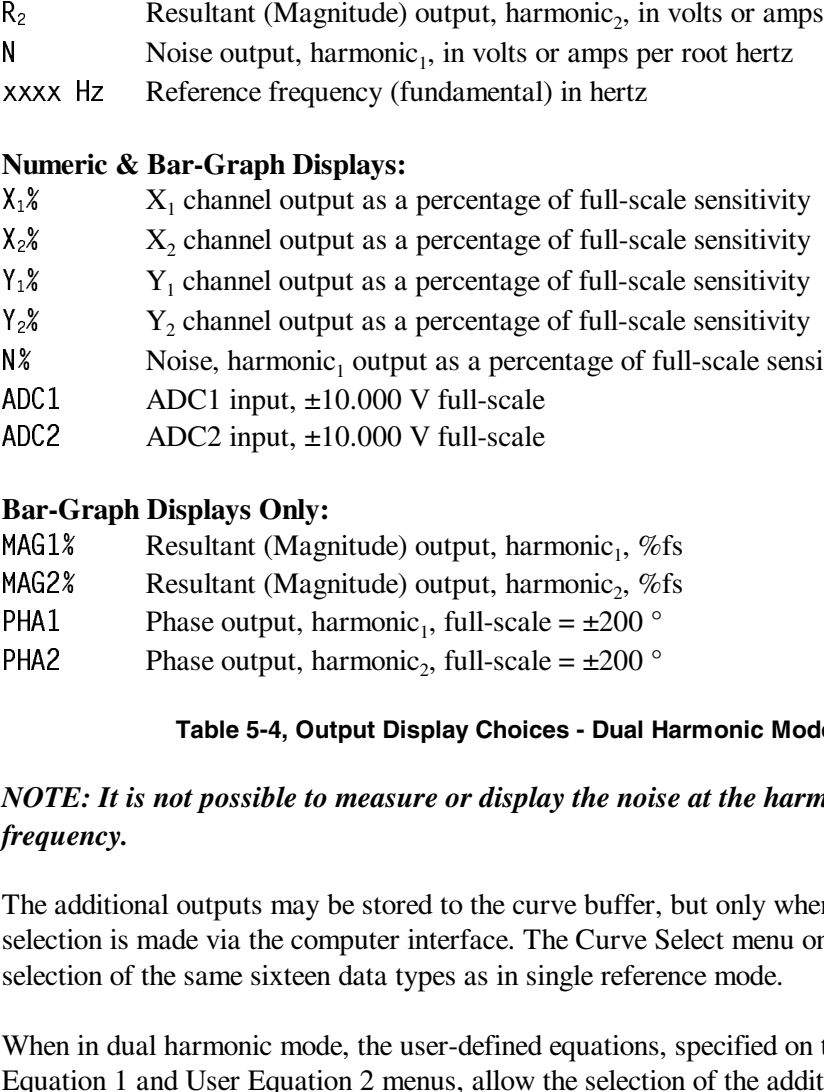

### **Table 5-4, Output Display Choices - Dual Harmonic Mode**

# *NOTE: It is not possible to measure or display the noise at the harmonic, frequency.*

The additional outputs may be stored to the curve buffer, but only when the curve selection is made via the computer interface. The Curve Select menu only allows selection of the same sixteen data types as in single reference mode.

 $X_1$  X<sub>1</sub> channel output as a percentage of full-scale sensitivity<br>  $X_2$ <sup>8</sup> X<sub>1</sub> channel output as a percentage of full-scale sensitivity<br>  $Y_1$ <sup>8</sup> Y<sub>1</sub> channel output as a percentage of full-scale sensitivity<br>
N'<sub>2</sub> Y<sub></sub> X<sub>2</sub>% X<sub>2</sub> channel output as a percentage of full-scale sensitivity<br>
Y<sub>1</sub>% Y<sub>2</sub> channel output as a percentage of full-scale sensitivity<br>
Y<sub>2</sub>% Y<sub>2</sub> channel output as a percentage of full-scale sensitivity<br>
NX Noise, harm Y<sub>1</sub> & Y<sub>1</sub> channel output as a percentage of full-scale sensitivity<br>
Y<sub>2</sub> & Y<sub>2</sub> channel output as a percentage of full-scale sensitivity<br>
N8<br>
NOC1 ADCC1 input, ±10.000 V full-scale<br>
ADC2 ADC2 input, ±10.000 V full-scale Y<sub>2</sub>% Y<sub>2</sub> channel output as a percentage of full-scale sensitivity<br>
NV8<br>
NAC1 ADC1 input, ±10.000 V full-scale<br>
ADC2 ADC2 input, ±10.000 V full-scale<br>
ADC2 ADC2 input, ±10.000 V full-scale<br>
Bar-Graph Displays Only:<br>
Resu N3 Noise, harmonic, output as a percentage of full-scale sensitivity<br>
ADC1 input, ±10.000 V full-scale<br>
ADC2 ADC2 input, ±10.000 V full-scale<br>
Ban-Graph Displays Only:<br>
Resultant (Magnitude) output, harmonic<sub>1</sub>, %fs<br>
RMG1 ADC1 ADC1 input,  $\pm 10.000$  V full-scale<br>
ADC2 ADC2 input,  $\pm 10.000$  V full-scale<br>
ADC2 input,  $\pm 10.000$  V full-scale<br> **Bar-Graph Displays Only:**<br>
Resultant (Magnitude) output, har<br>
MAG2% Resultant (Magnitude) output ADC2 ADC2 input, ±10.000 V full-scale<br> **Bar-Graph Displays Only:**<br>
Resultant (Magnitude) output, har<br>
Resultant (Magnitude) output, har<br>
RHA1 Phase output, harmonic<sub>1</sub>, full-scale<br>
PHA2 Phase output, harmonic<sub>2</sub>, full-sca MAG1% Resultant (Magnitude) output, harmonic<sub>1</sub>, %fs<br>
RAG2% Resultant (Magnitude) output, harmonic<sub>2</sub>, %fs<br>
PHA1 Phase output, harmonic<sub>1</sub>, full-scale = ±200 °<br>
PHA2 Phase output, harmonic<sub>2</sub>, full-scale = ±200 °<br>
Table 5 MAG2% Resultant (Magnitude) output, harmonic<sub>2</sub>, %fs<br>
PHA1 Phase output, harmonic<sub>1</sub>, full-scale = ±200 °<br>
PHA2 Phase output, harmonic<sub>2</sub>, full-scale = ±200 °<br> **Table 5-4, Output Display Choices - Dual Ha**<br> *NOTE: It is n* PHA1 Phase output, harmonic<sub>1</sub>, full-scale =  $\pm 200$  °<br>
PHA2 Phase output, harmonic<sub>2</sub>, full-scale =  $\pm 200$  °<br> **Table 5-4, Output Display Choices - Dual F**<br> *NOTE: It is not possible to measure or display the nois*<br> *f* PHA2 Phase output, harmonic<sub>2</sub>, full-scale =  $\pm 200$  °<br>
Table 5-4, Output Display Choices - Dual F<br> *NOTE: It is not possible to measure or display the nois*<br> *frequency.*<br>
The additional outputs may be stored to the cur When in dual harmonic mode, the user-defined equations, specified on the User Equation 1 and User Equation 2 menus, allow the selection of the additional outputs as variables. For example, it is possible to calculate a value proportional to the ratio of the  $X_1$  channel output to that of the  $X_2$  channel output. With suitable scaling, this can be output to the **CH1** or **CH2** connectors on the rear panel as an analog voltage.

Naturally, the two harmonics of the signal being measured share a common signal path and hence controls affecting the signal channel, such as AC Gain and the line filter controls, apply to both harmonics. Although the full-scale sensitivity setting can be independently set for both harmonics, the maximum AC Gain that is possible depends on the greater of these two values.

In dual harmonic mode the maximum detection frequency for either harmonic1 or harmonic<sub>2</sub> is 20 kHz.

# **5.6.03 Reference Channel Menu**

In dual harmonic mode, the reference channel is controlled by the Reference Channel menu, which differs from the Reference Channel menu used in the other three modes. In addition, controls are needed for the corresponding output channels, and so the Offsets and Filters sub-menus of the Output Channels menu also change. The relationship of all these menus to Main Menu1 is shown in figure 5-57. Note that as with the main menu structure, shown in figure 5-1, it is possible to return to the Main Display from any menu by pressing the **MENU** key on the front panel, but this has been omitted from figure 5-57 for the sake of clarity.

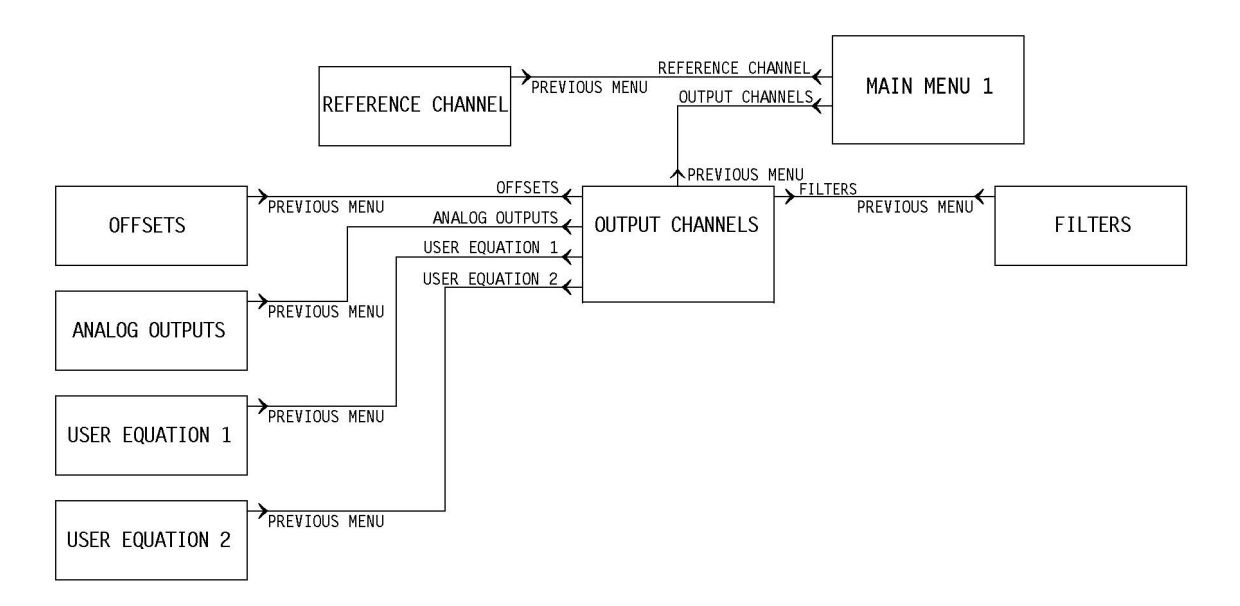

**Figure 5-57, Dual Harmonic Mode Menu Structure**

In dual harmonic mode, pressing a key adjacent to the Reference Channel item on Main Menu 1 accesses the Reference Channel menu, shown in figure 5-58.

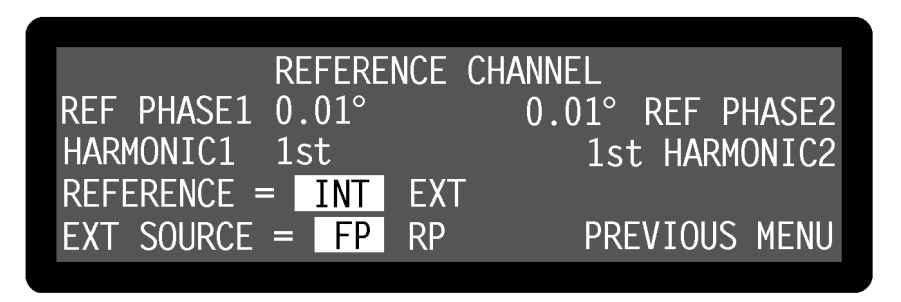

**Figure 5-58, Reference Channel Menu - Dual Harmonic Mode**

The Reference Channel menu has six controls affecting the instrument's reference channel. Changes to the setting of these controls can be made by using the adjacent  $\textcircled{1}\textcircled{7}$  keys.

REF PHASE1 (**Harmonic1 Phase**)<br>This control, which duplicates the<br>phase of harmonic1 to be adjusted<br>Adjustment is faster using the Key This control, which duplicates the Main Display PHA control, allows the reference phase of harmonic1 to be adjusted over the range -180 $^{\circ}$  to +180 $^{\circ}$  in 10m $^{\circ}$  steps. Adjustment is faster using the Keypad or Active Cursor controls - see section 4.1.04. The Auto-Phase1 function (see section 5.6.06) also affects the setting of this control.

This control allows selection of harmonic1 of the reference frequency at which the lock-in amplifier will detect. It can be set to any value between 1st and 65535. Adjustment is faster using the Keypad or Active Cursor controls - see section 4.1.04.

This control allows selection of the source of the reference signal used to drive the reference circuitry, and has two settings:

HARMONIC1 (**Reference Harmonic**)<br>This control allows selection of harmorical<br>lock-in amplifier will detect. It can l<br>Adjustment is faster using the Keyp<br>REFERENCE (**Reference Source**)<br>This control allows selection of the<br>r REFERENCE (**Reference Source**)<br>This control allows selection of reference circuitry, and has two<br>INT<br>The lock-in amplifier's reference Note that this setting gives the<br>all operating conditions, and<br>experiment so that the l The lock-in amplifier's reference is taken from the instrument's internal oscillator. Note that this setting gives the best phase and gain measurement accuracy under all operating conditions, and it is always to be preferred, if possible, to design the experiment so that the lock-in amplifier acts as the source of the reference signal.

In this setting the reference channel is configured to accept a suitable external reference source. The actual connector which should be used for this reference is set by the Ext Source control.

This control has two settings and is used to specify the connector to which the external reference source is connected.

In this setting, which is suitable for use with reference frequencies above 300 mHz, the lock-in amplifier's reference should be applied to the **REF IN** connector on the front panel. A wide variety of signal waveforms may be employed but at frequencies lower than 1 Hz, square waveforms should be used.

The Not all complete and the SOU complete the SOU complete and the SOU complete the SOU complete the SOU complete the SOU complete the SOU complete the SOU complete the SOU complete the SOU complete the SOU complete the SO In the reference of the set of the set of the set of the set of the set of the set of the set of the set of the set of the set of the set of the set of the set of the set of the set of the set of the set of the set of the This control<br>
FP (From<br>
In this se<br>
300 mHz<br>
connectc<br>
employee<br>
RP (Real<br>
In this se<br>
compatit<br>
preferab<br>
This sett<br>
frequenc<br>
REF PHASE2<br>
This control<br>
180° to +18(<br>
The Auto-Ph<br>
HARMONIC2 (<br>
This control<br>
180° to +18(<br> FP (**Front Panel**)<br>In this setting, wh<br>300 mHz, the loc<br>connector on the<br>employed but at f<br>RP (**Rear Panel**)<br>In this setting, the<br>compatible **REF**<br>preferable to the 1<br>This setting shoul<br>frequencies less tl<br>PHASE2 (**Harmo**<br> RP (**Rear Panel**)<br>In this setting, the compatible **REF**<br>preferable to the<br>This setting shou<br>frequencies less<br>PHASE2 (**Harm**<br>control allows to +180° in 10r<br>Auto-Phase2 fun<br>MONIC2 (**Referer**<br>control allows s<br>-in amplifier wi In this setting, the lock-in amplifier's reference should be applied to the TTLcompatible **REF TTL** connector on the rear panel. The use of this input is preferable to the front-panel input when a TTL logic reference signal is available. This setting should always be used when operating with external reference frequencies less than 300 mHz.

This control allows the reference phase of harmonic2 to be adjusted over the range -  $180^\circ$  to  $+180^\circ$  in  $10m^\circ$  steps.

The Auto-Phase2 function (see section 5.6.06) also affects the setting of this control.

REF PHASE2 (**Harmonic2 Phase**)<br>This control allows the reference p<br>180° to +180° in 10m° steps.<br>The Auto-Phase2 function (see se<br>HARMONIC2 (**Reference Harmoni**<br>This control allows selection of ha<br>lock-in amplifier will det HARMONIC2 (**Reference Harmonic**)<br>This control allows selection of harr<br>lock-in amplifier will detect. It can l<br>Adjustment is faster using the Keyp This control allows selection of harmonic2 of the reference frequency at which the lock-in amplifier will detect. It can be set to any value between 1st and 65535. Adjustment is faster using the Keypad or Active Cursor controls - see section 4.1.04. Pressing a key adjacent to the Previous Menu item returns control to Main Menu 1.

# **5.6.04 Offsets (Dual Harmonic) Menu**

When in dual harmonic mode, pressing a key adjacent to the Offsets item on the Output Channels menu accesses the Offsets (Dual Harmonic) Menu, shown in figure 5-59.

| HARMONIC1 OFFSETS   | HARMONIC2            |
|---------------------|----------------------|
| X OFFSET 0.00%fs    | 12.00%fs X OFFSET    |
| Y OFFSET 0.00%fs    | 0.00%fs Y OFESET     |
| OFFSET X OFF, Y OFF | OFFSET X OFF. Y OFF  |
|                     | <b>PREVIOUS MENU</b> |

**Figure 5-59, Offsets (Dual Harmonic) Menu**

The Offsets (Dual Harmonic) Menu has six controls affecting the instrument's outputs generated by the two reference harmonics. Changes to the setting of these controls can be made by using the adjacent  $(\triangle)(\triangledown)$  keys.

The left-hand side of the display has controls affecting the  $X_1$  channel and  $Y_1$  channel output offsets, whilst the right-hand side has corresponding controls for the  $X_2$  channel and  $Y_2$  channel output offsets. The controls operate as follows:-

## Left-hand X OFFSET and Y OFFSET controls - Harmonic 1

X OFFSET **and** Y OFFSET **controls - Harmonic 1**<br>trols, which duplicate the Main Display XOF and YC<br>of the X<sub>1</sub> channel and Y<sub>1</sub> channel output offsets. T<br>which can be any value between -300% and +300%<br>hannel or Y<sub>1</sub> chann These controls, which duplicate the Main Display X0F and Y0F controls, allow manual XOF and YOF controls, allow manual<br>tt offsets. The offset level set by the<br>nd +300% in 0.01% steps, is added<br> $\frac{1}{4}$  channel or  $Y_1$  channel offset is<br>d or Active Cursor controls - see<br>et1 function. Note that the Autoadjustment of the  $X_1$  channel and  $Y_1$  channel output offsets. The offset level set by the controls, which can be any value between -300% and +300% in 0.01% steps, is added to the  $X_1$  channel or  $Y_1$  channel output when the  $X_1$  channel or  $Y_1$  channel offset is switched on. Adjustment is faster using the Keypad or Active Cursor controls - see section 4.1.04.

The values are set automatically by the Auto-Offset1 function. Note that the Auto-Offset1 function automatically switches both  $X_1$  channel and  $Y_1$  channel output offsets on.

## **Left-hand**

OFFSET **control**<br>ol allows the  $X_1$  c<br>ols, to be switche<br>e as follows:-<br> $Y$  OFF<br> $X_1$  channel and  $Y_1$ <br> $Y$  OFF<br> $_1$  channel output This control allows the  $X_1$  channel and  $Y_1$  channel output offsets, set by the above level controls, to be switched on to either or both outputs, or to be switched off. The settings are as follows:-

Both  $X_1$  channel and  $Y_1$  channel output offsets are switched off.

Both  $X_1$  channel<br> $X$  ON,  $Y$  OFF<br>The  $X_1$  channel The  $X_1$  channel The  $X_1$  channel output offset is switched on. X OFF, Y ON The  $Y_1$  channel output offset is switched on.

X ON, Y ON Both  $X_1$  channel and  $Y_1$  channel output offsets are switched on.

## **Right-hand X OFFSET and Y OFFSET controls - Harmonic 2**

The  $Y_1$  channel<br>
X ON, Y ON<br>
Both  $X_1$  channel<br>
Mr. hand X OF<br>
See controls alle<br>
tes. The offset<br>
+300% in 0.0<br>
channel or  $Y_2$  c<br>
cetive Cursor c<br>
values are set<br>
values are set<br>
tet<br>
2 function a<br>
tht-hand OFFS<br>
co Both  $X_1$  chann<br> **ht-hand**  $X$  OF<br>
se controls allets. The offset<br>  $+300\%$  in 0.0<br>
channel or  $Y_2$  c<br>
cetive Cursor c<br>
values are set<br>
values are set<br>
tet2 function a<br> **ht-hand** OFFS<br>
control allow<br>
controls, to the ng X OFFSET and Y OFFSET controls - Harmonic 2<br>ols allow manual adjustment of the  $X_2$  channel and<br>offset level set by the controls, which can be any v<br>in C.0.1% steps, is added to the  $X_2$  channel or  $Y_2$  ch<br>or  $Y_2$  cha These controls allow manual adjustment of the  $X_2$  channel and  $Y_2$  channel output offsets. The offset level set by the controls, which can be any value between -300% and +300% in 0.01% steps, is added to the  $X_2$  channel or  $Y_2$  channel output when the  $X_2$  channel or  $Y_2$  channel offset is switched on. Adjustment is faster using the Keypad or Active Cursor controls - see section 4.1.04.

The values are set automatically by the Auto-Offset2 function. Note that the Auto-Offset2 function automatically switches both  $X_2$  channel and  $Y_2$  channel output offsets on.

## **Right-hand**

OFFSET **control**<br>allows the  $X_2$  ch<br>ls, to be switched<br>as follows:-<br> $Y$  OFF<br>channel and  $Y_2$  of<br> $Y$  OFF<br>channel output of<br> $Y$  ON<br>channel output of<br> $Y$  ON<br>channel and  $Y_2$  of<br>ey adjacent to the<br>enu.<br>**S** (Dual Harn<br>monic This control allows the  $X_2$  channel and  $Y_2$  channel output offsets, set by the above level controls, to be switched on to either or both outputs, or to be switched off. The settings are as follows:-

Both  $X_2$  channel and  $Y_2$  channel output offsets are switched off.

Both  $X_2$  channe<br>  $X$  ON,  $Y$  OFF<br>  $X_2$  channe<br>  $X$  OFF,  $Y$  ON<br>  $X_2$  channe<br>  $X$  ON,  $Y$  ON<br>  $B$ oth  $X_2$  channe<br>  $X_2$  channe<br>  $X_2$  channe<br>  $X_2$  channe<br>  $X_2$  channe<br>  $X_2$  channe<br>  $X_2$  channe<br>  $X_2$  channe<br>  $X_2$ The  $X_2$  channel output offset is switched on.

The  $X_2$  channel<br>  $X$  OFF, Y ON<br>
The  $Y_2$  channel<br>  $X$  ON, Y ON<br>
Both  $X_2$  channe<br>
sing a key adja<br>
mels menu.<br> **Filters (Duannels menu** acc The  $Y_2$  channel output offset is switched on.

The  $Y_2$  channel<br>
X ON, Y ON<br>
Both  $X_2$  channels menu.<br>
Tilters (Du ual harmonic innels menu actions) Both  $X_2$  channel and  $Y_2$  channel output offsets are switched on.

Pressing a key adjacent to the Previous Menu item returns control to the Output Channels menu.

# **5.6.05 Filters (Dual Harmonic) Menu**

Both  $X_2$  chann<br>sing a key adj<br>nnels menu.<br>**Filters (Du**<br>ual harmonic innels menu ac In dual harmonic mode, pressing a key adjacent to the Filters item on the Output Channels menu accesses the Filters (Dual Harmonic) menu, shown in figure 5-60.

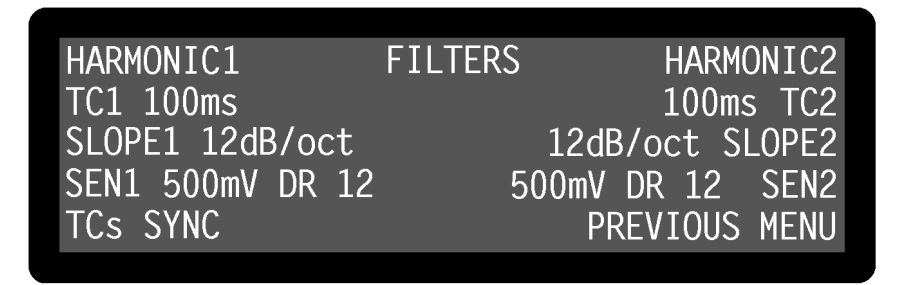

### **Figure 5-60, Filters (Dual Harmonic) Menu**

The Filters (Dual Harmonic) menu has seven controls affecting the instrument's output low-pass filters and the full-scale sensitivity for each harmonic. Changes to the setting of these controls can be made by using the adjacent  $\Delta(\nabla)$  keys.

The controls operate as follows:-

## **Left-hand side - Harmonic 1**

TC1 (**Time Constant**)<br>This control, which du<br>constant of the output<br>range of possible setti<br>instrument outputs otl<br>the rear panel. In dual<br>generally unsuitable fo<br>SLOPE1<br>The roll-off of the out<br>set using this control t<br>SEN This control, which duplicates the Main Display TC control, is used to set the time TC control, is used to set the time<br>els corresponding to harmonic<sub>1</sub>.<sup>7</sup><br>1-2-5 sequence and applies to all<br>**X** and **FAST Y/MAG** connector<br>at these connectors are complex<br>at these connectors are complex<br>annels correspondin constant of the output filters for the output channels corresponding to harmonic<sub>1</sub>. The range of possible settings is 10 ms to 100 ks in a 1-2-5 sequence and applies to all instrument outputs other than those at the **FAST X** and **FAST Y/MAG** connectors on the rear panel. In dual harmonic mode the signals at these connectors are complex and generally unsuitable for further use.

The roll-off of the output filters for the output channels corresponding to harmonic<sub>1</sub> is set using this control to any value from 6 dB to 24 dB/octave, in 6 dB steps.

The roll<br>Set usin<br>SEN1 (**F** This co<br>to volta<br>scale vc and 1 V<br>When s<br>scale cu<br>value be<br>mode),<br>The sett<br>The nure express SEN1 (**Full-scale Sensitivity - harmonic<sub>1</sub> channel)**<br>This control duplicates the Main Display SEN contro voltage input mode using the Signal Channel me<br>scale voltage sensitivity for the harmonic<sub>1</sub> channel and 1 V in a 1 This control duplicates the Main Display SEN control, and, when the instrument is set SEN control, and, when the instrument is set<br>annel menu, allows the instrument's full-<br>channel to be set to any value between 2 nV<br>Signal Channel menu, the instrument's full-<br>channel may be set by this control to any<br>width to voltage input mode using the Signal Channel menu, allows the instrument's fullscale voltage sensitivity for the harmonic<sub>1</sub> channel to be set to any value between  $2 nV$ and 1 V in a 1-2-5 sequence.

When set to current input mode, using the Signal Channel menu, the instrument's fullscale current sensitivity for the harmonic<sub>1</sub> channel may be set by this control to any value between 2 fA and 1 µA (wide bandwidth mode) or 2 fA and 10 nA (low-noise mode), in a 1-2-5 sequence.

The setting may be changed by the Auto-Sen1 function.

The number reported after the letters **DR** is the instrument's Dynamic Reserve, expressed in decibels and is calculated by the equation given in section 5.3.02.

# TCs **(Time Constant Mode)**

This control has two settings, as follows:-

In this setting, the actual time constant used for the output channels corresponding to harmonic<sub>1</sub> is chosen to be some multiple of the harmonic<sub>1</sub> frequency period. In this mode the output will be much more stable at low frequencies than it would otherwise be. Note that, depending on the reference frequency, output time constants shorter than 100 ms cannot be used.

In this setting, the normal mode, the time constant used for the output channels corresponding to harmonic<sub>1</sub> is not related to the harmonic<sub>1</sub> frequency period.

## **Right-hand side - Harmonic 2**

TCs SYNC (**Synchronous Time Constants**)<br>In this setting, the actual time constant used<br>to harmonic<sub>1</sub> is chosen to be some multiple this mode the output will be much more stal<br>otherwise be. Note that, depending on the re<br> TCs ASYNC (**Asynchronous Time Constants**)<br>In this setting, the normal mode, the time const<br>corresponding to harmonic<sub>1</sub> is not related to the<br>**ht-hand side - Harmonic** 2<br>**(Time Constant)**<br>control is used to set the time c TC2 (**Time Constant**)<br>This control is used tc<br>corresponding to harn<br>5 sequence and applie<br>**FAST Y/MAG** conne<br>these connectors are c<br>SL0PE2<br>The roll-off of the out<br>set using this control t<br>SEN2 (**Full-scale Sens**<br>When the i This control is used to set the time constant of the output filters for the output channels corresponding to harmonic<sub>2</sub>. The range of possible settings is 10 ms to 100 ks in a 1-2-5 sequence and applies to all instrument outputs other than those at the **FAST X** and **FAST Y/MAG** connectors on the rear panel. In dual harmonic mode the signals at these connectors are complex and generally unsuitable for further use.

The roll-off of the output filters for the output channels corresponding to harmonic<sub>2</sub> is set using this control to any value from 6 dB to 24 dB/octave, in 6 dB steps.

When the instrument is set to voltage input mode using the Signal Channel menu, this control allows the instrument's full-scale voltage sensitivity for the harmonic, channel to be set to any value between 2 nV and 1 V in a 1-2-5 sequence.

The roll<br>Set usin<br>SEN2 (F<br>When tl control<br>to be se<br>When s scale cu<br>value be<br>mode),<br>The sett<br>The nure expressing<br>Channe<br>**Of** Aut<br>In dual SEN2 (Full-scale Sensitivity - harmonic<sub>2</sub> channel)<br>When the instrument is set to voltage input mode u<br>control allows the instrument's full-scale voltage se<br>to be set to any value between 2 nV and 1 V in a 1-<br>When set to When set to current input mode, using the Signal Channel menu, the instrument's fullscale current sensitivity for the harmonic, channel may be set by this control to any value between 2 fA and 1 µA (wide bandwidth mode) or 2 fA and 10 nA (low-noise mode), in a 1-2-5 sequence.

The setting may be changed by the Auto-Sen2 function.

The number reported after the letters **DR** is the instrument's Dynamic Reserve, expressed in decibels and is calculated by the equation given in section 5.3.02.

Pressing a key adjacent to the Previous Menu item returns control to the Output Channels menu.

# **5.6.06 Auto Functions Menu**

In dual harmonic mode, pressing a key adjacent to the Auto Functions item on Main Menu 1 accesses the Auto Functions menu, shown in figure 5-61.

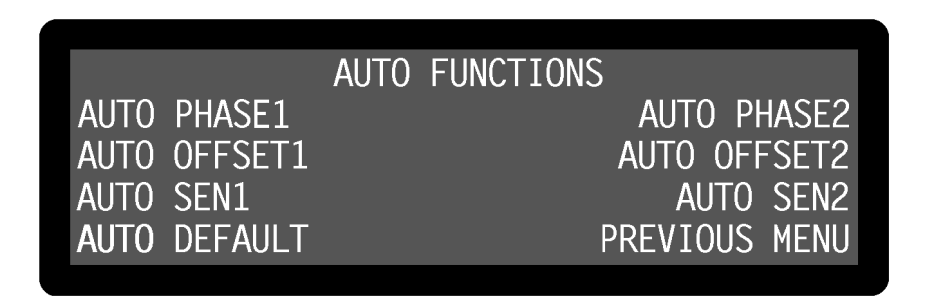

**Figure 5-61, Auto Functions Menu - Dual Harmonic Mode**

This menu has seven controls for activating the auto functions built into the instrument. Note that once these functions complete, the Auto Functions menu is replaced by the Main Display. There are three auto functions for each of the two reference channels, which operate exactly as described for single reference mode in section 5.3.19. Although there is no Auto-Measure function, the same result may be achieved by executing Auto-Sensitivity followed by Auto-Phase operations.

Pressing a key adjacent to the Auto-Default item carries out an Auto-Default operation and resets the instrument to single reference mode.

# **5.6.07 Configuration Menu - Dual Harmonic Mode**

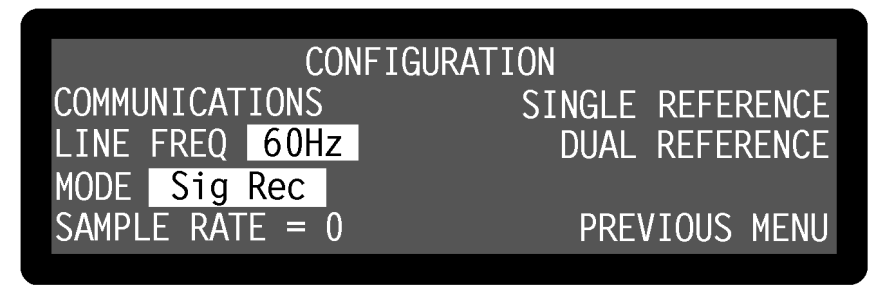

**Figure 5-62, Configuration Menu - Dual Harmonic Mode**

In dual harmonic mode, the choices available on the Configuration menu, shown in figure 5-62, are different to those available when in the other three modes. To leave dual harmonic mode and return to single reference mode press a key adjacent to the Single Reference item and to switch to dual reference mode, press a key adjacent to the Dual Reference item. The remaining controls operate as already described in section 5.3.14.

This completes the description of the dual harmonic mode menus.

# **5.7 Typical Lock-in Amplifier Experiment**

The model 7265 is a complex instrument which has many controls and the following basic checklist may be helpful in setting up the instrument for manual operation in single reference mode.

## **Auto-Default**

Use the Auto-Default function on the Auto Functions menu to set the instrument to a defined state.

## **Selection of Signal Input**

Use the Signal Channel menu to select voltage (single-ended or differential) or current input mode, and connect the signal source to the relevant **A** and/or **B/I** input connector(s) on the front panel.

## **Selection of Reference Mode**

The default setting function will have set the reference mode to internal, which assumes that the internal oscillator will be used as a source of excitation to your experiment. Use the Internal Oscillator amplitude and frequency controls to set the required oscillator output, and connect the output signal from the **OSC OUT** connector on the front panel to the experiment.

If using external reference mode, use the Reference Channel menu to select one of the two external modes, and connect the reference signal to the correct connector.

## **Auto-Measure**

Use the Auto-Measure function on the Auto Functions menu to set the instrument so that it is correctly displaying the signal.

## **Other Adjustments**

Use the Set Display menu to select the display format required, and the right-hand  $\Delta(\nabla)$  keys on the Main Display to select the outputs allocated to the four display positions. The three user-selected Main Display controls can be chosen using the Display Setup menu. If the analog outputs of the instrument are to be used, use the Analog Outputs menu to specify what the output signals at the **CH1** and **CH2** connectors on the rear panel should represent.

# **6.1 Introduction**

The model 7265 includes both RS232 and GPIB (IEEE-488) interface ports, designed to allow the lock-in amplifier to be completely controlled from a remote computer. Virtually all of the instrument's controls may be operated, and all of the outputs can be read, via these interfaces. In addition, there are a few functions, such as curve storage of the second reference channel outputs in dual reference and dual harmonic modes, which may only be accessed remotely.

This chapter describes the capabilities of the instrument when operated remotely and discusses how this is done

# **6.2 Capabilities**

# **6.2.01 General**

All instrument controls, which can be set using the front-panel display menus, may also be set remotely, with the exception of the Spectral Display controls, the two experiments, Frequency Response and Transient Recorder, and the User Settings. In addition, the present setting of each control can be determined by the computer. All instrument outputs which can be displayed on the front panel, with the exception of the Spectral Display, may also be read remotely.

There is no command to select which menu is displayed on the instrument, although if the Main Display menu is shown then the outputs allocated to the four right-hand positions and the three user-specified controls can be selected.

When operated via the interfaces, the following features are also available:-

# **6.2.02 Curve Storage**

The Curve Select menu allows only the basic sixteen data types associated with single reference and virtual reference modes of operation to be selected although, as discussed in sections 5.5 and 5.6, in both of the dual modes a second set of outputs is generated by the instrument. If it is required to store these additional outputs in the instrument's internal 32768 point memory then this can only be done using computer commands.

# **6.2.03 Curve Display**

The Single and Double Graph menus allow only the display of stored curves of the sixteen data types associated with single reference mode. If the additional curves generated by the two dual modes are stored then these must be transferred to the computer for display or processing.

**Chapter 6**

# **6.3 RS232 and GPIB Operation**

# **6.3.01 Introduction**

Control of the lock-in amplifier from a computer is accomplished by means of communications over the RS232 or GPIB interfaces. The communication activity consists of the computer sending commands to the lock-in amplifier, and the lock-in amplifier responding, either by sending back some data or by changing the setting of one of its controls. The commands and responses are encoded in standard 7-bit ASCII format, with one or more additional bits as required by the interface (see below).

The two ports cannot be used simultaneously, but when a command has been completed, the lock-in amplifier will accept a command at either port. Also when the test echo facility has been activated all output from the computer to the GPIB can be monitored by a terminal attached to the RS232 connector.

Although the interface is primarily intended to enable the lock-in amplifier to be operated by a computer program specially written for an application, it can also be used in the direct, or terminal, mode. In this mode the user enters commands on a keyboard and reads the results on a video screen.

The simplest way to establish the terminal mode is to connect a standard terminal, or a terminal emulator, to the RS232 port. A terminal emulator is a computer which runs special-purpose software that makes it act as a terminal. In the default (power-up) state of the port, the lock-in amplifier sends a convenient prompt character when it is ready to receive a command, and echoes each character that is received.

Microsoft Windows versions 3.1 and 3.11 include a program called Terminal, and Windows 95 a program called Hyperterminal, usually to be found in the Accessories group, which may be used as a terminal emulator. Alternatively a simple terminal program with minimal facilities can be written in a few lines of BASIC code (see appendix C.1).

# **6.3.02 RS232 Interface - General Features**

The RS232 interface in the model 7265 is implemented with three wires; one carries digital transmissions from the computer to the lock-in amplifier, the second carries digital transmissions from the lock-in amplifier to the computer and the third is the Logic Ground to which both signals are referred. The logic levels are  $\pm 12$  V referred to Logic Ground, and the connection may be a standard RS232 cable in conjunction with a null modem or, alternatively, may be made up from low-cost general purpose cable. The pinout of the RS232 connectors are shown in appendix B and cable diagrams suitable for coupling the instrument to a computer are shown in appendix D.

The main advantages of the RS232 interface are:

 It communicates via a serial port which is present as standard equipment on nearly all computers, using leads and connectors which are available from suppliers of computer accessories or can be constructed at minimal cost in the user's

workshop.

 It requires no more software support than is normally supplied with the computer, for example Microsoft's Windows HyperTerminal program.

A single RS232 transmission consists of a start bit followed by 7 or 8 data bits, an optional parity bit, and 1 stop bit. The rate of data transfer depends on the number of bits per second sent over the interface, usually called the baud rate. In the model 7265 the baud rate can be set to a range of different values up to 19,200, corresponding to a minimum time of less than  $0.5$  ms for a single character.

Mostly for historical reasons, there are a very large number of different ways in which RS232 communications can be implemented. Apart from the baud rate options, there are choices of data word length (7 or 8 bits), parity check operation (even, odd or none), and number of stop bits (1 or 2). With the exception of the number of stop bits, which is fixed at 1, these settings may be adjusted using the RS232 Settings menu, discussed in chapter 5. They may also be adjusted by means of the RS command.

*NOTE: In order to achieve satisfactory operation, the RS232 settings must be set to exactly the same values in the terminal or computer as in the lock-in amplifier.*

# **6.3.03 Choice of Baud Rate**

Where the lock-in amplifier is connected to a terminal or to a computer implementing an echo handshake, the highest available baud rate of 19,200 is normally used if, as is usually the case, this rate is supported by the terminal or computer. Lower baud rates may be used in order to achieve compatibility with older equipment or where there is some special reason for reducing the communication rate.

# **6.3.04 Choice of Number of Data Bits**

The model 7265 lock-in amplifier uses the standard ASCII character set, containing 127 characters represented by 7-bit binary words. If an 8-bit data word is selected, the most significant bit is set to zero on output from the lock-in amplifier and ignored on input. The result is that either the 8-bit or the 7-bit option may be used, but the 7-bit option can result in slightly faster communication.

# **6.3.05 Choice of Parity Check Option**

Parity checks are not required at the baud rates available in the model 7265, that is up to 19,200 baud, with typical cable lengths of up to a few meters. Therefore no software is provided in the model 7265 for dealing with parity errors. Where long cables are in use, it may be advisable to make use of a lower baud rate. The result is that any of the parity check options may be used, but the no-parity option will result in slightly faster communication.

Where the RS232 parameters of the terminal or computer are capable of being set to any desired value, an arbitrary choice must be made. In the model 7265 the combination set at the factory is even parity check, 7 data bits, and one stop bit (fixed) because these are the MS-DOS defaults.

# **6.3.06 Auxiliary RS232 Interface**

The auxiliary RS232 interface allows up to sixteen model 7265s or a mixture of compatible instruments to be connected to one serial port on the computer. The first lock-in amplifier is connected to the computer in the usual way. Additional lock-in amplifiers are connected in a daisy-chain fashion using null-modem cables, the **AUX RS232** port of the first to the **RS232** port of the second, the **AUX RS232** port of the second to the **RS232** port of the third, etc. The address of the lock-in amplifiers must be set up from the front panel before any communication takes place. At power-up the RS232 port of each lock-in amplifier is fully active irrespective of its address. Since this means that all lock-in amplifiers in the daisy-chain are active on power-up, the first command must be \N n where n is the address of one of the lock-in amplifiers. This will deselect all but the addressed lock-in amplifier. When it is required to communicate with another lock-in amplifier, send a new \N n command using the relevant address.

*NOTE:* When programming in C remember that in order to send the character  $\ln$ *a string it is necessary to type in* **\\**

# **6.3.07 GPIB Interface - General Features**

The GPIB is a parallel digital interface with 8 bi-directional data lines, and 8 further lines which implement additional control and communication functions. Communication is through 24-wire cables (including 8 ground connections) with special-purpose connectors which are constructed in such a way that they can be stacked on top of one another to enable numerous instruments to be connected in parallel. By means of internal hardware or software switches, each instrument is set to a different address on the bus, usually a number in the range 0 to 31. In the model 7265 the address is set using the GPIB Settings menu or by means of the GP command.

A most important aspect of the GPIB is that its operation is defined in minute detail by the IEEE-488 standard, usually implemented by special-purpose semiconductor devices that are present in each instrument and communicate with the instrument's microprocessor. The existence of this standard greatly simplifies the problem of programming the bus controller, i.e. the computer, to implement complex measurement and test systems involving the interaction of numerous instruments. There are fewer interface parameters to be set than with RS232 communications.

The operation of the GPIB requires the computer to be equipped with special-purpose hardware, usually in the form of a plug-in card, and associated software which enable it to act as a bus controller. The control program is written in a high-level language, usually BASIC or C, containing additional subroutines implemented by software supplied by the manufacturer of the interface card.

Because of the parallel nature of the GPIB and its very effective use of the control lines, including the implementation of a three-wire handshake (see below), comparatively high data rates, up to a few hundred thousand bytes per second, are possible. In typical setups the data rate of the GPIB itself is not the factor that limits the rate of operation of the control program.

# **6.3.08 Handshaking and Echoes**

A handshake is a method of ensuring that the transmitter does not send a byte until the receiver is ready to receive it, and, in the case of a parallel interface, that the receiver reads the data lines only when they contain a valid byte.

# **GPIB Handshaking**

The GPIB interface includes three lines (\*DAV, \*NRFD, \*NDAC) which are used to implement a three-wire handshake. The operation of this is completely defined by the IEEE-488 standard and is fully automatic, so that the user does not need to know anything about the handshake when writing programs for the GPIB. Note that each command must be correctly terminated.

## **RS232 Handshaking**

In the RS232 standard there are several control lines called handshake lines (RTS, DTR outputs and CTS, DSR, DCD inputs) in addition to the data lines (TD output and RD input). However, these lines are not capable of implementing the handshaking function required by the model 7265 on a byte-by-byte basis and are not connected in the model 7265 apart from the RTS and DTR outputs which are constantly asserted.

Note that some computer applications require one or more of the computer's RS232 handshake lines to be asserted. If this is the case, and if the requirement cannot be changed by the use of a software switch, the cable may be used in conjunction with a null modem. A null modem is an adapter which connects TD on each side through to RD on the other side, and asserts CTS, DSR, and DCD on each side when RTS and DTR are asserted on the opposite sides.

With most modern software there is no need to assert any RS232 handshake lines and a simple three-wire connection can be used. The actual handshake function is performed by means of bytes transmitted over the interface.

The more critical handshake is the one controlling the transfer of a command from the computer to the lock-in amplifier, because the computer typically operates much faster than the lock-in amplifier and bytes can easily be lost if the command is sent from a program. (Note that because of the limited speed of human typing, there is no problem in the terminal mode.) To overcome the problem an echo handshake is used. This works in the following way: after receiving each byte, the lock-in amplifier sends back an echo, that is a byte which is a copy of the one that it has just received, to indicate that it is ready to receive the next byte. Correspondingly, the computer does not send the next byte until it has read the echo of the previous one. Usually the computer makes a comparison of each byte with its echo, and this constitutes a useful check on the validity of the communications.

Where the echo is not required, it can be suppressed by negating bit 3 in the RS232 parameter byte. The default (power-up) state of this bit is for it to be asserted.

The program RSCOM2.BAS in section C.2 illustrates the use of the echo handshake.

# **6.3.09 Terminators**

In order for communications to be successfully established between the lock-in amplifier and the computer, it is essential that each transmission, i.e. command or command response, is terminated in a way which is recognizable by the computer and the lock-in amplifier as signifying the end of that transmission.

In the model 7265 there are three input termination options for GPIB communications, selected from the front panel under the GPIB Settings menu or by means of the GP command. The lock-in amplifier may be set to expect the <CR> byte (ASCII 13) or the <CR,LF> sequence (ASCII 13 followed by ASCII 10) to be appended by the controller as a terminator to the end of each command. Alternatively instead of a terminator it may expect the EOI signal line (pin 5 on the GPIB connector) to be asserted during the transmission of the last character of the command. The third option is normally to be preferred with modern interface cards which can easily be set to a wide variety of configurations.

The selected GPIB termination option applies also to the output termination of any responses sent back by the lock-in amplifier to the controller, i.e. the lock-in amplifier will send <CR> or <CR,LF> or no byte as appropriate. In all cases the lock-in amplifier asserts the EOI signal line during the transmission of the last byte of a response.

In RS232 communications, the lock-in amplifier automatically accepts either <CR> or <CR,LF> as an input command terminator, and sends out <CR,LF> as an output response terminator except when the noprompt bit (bit 4 in the RS232 parameter byte) is set, in which case the terminator is  $\langle CR \rangle$ . The default (power-up) state of this bit is zero.

# **6.3.10 Command Format**

The simple commands listed in section 6.4 have one of five forms:

CMDNAME terminator CMDNAME n terminator CMDNAME [n] terminator CMDNAME  $[n_1 [n_2]]$  terminator CMDNAME  $n_1$  [n<sub>2</sub>] terminator

where CMDNAME is an alphanumeric string that defines the command, and  $n, n_1, n_2$ are parameters separated by spaces. When n is not enclosed in square brackets it must be supplied. [n] means that n is optional.  $[n_1 [n_2]]$  means that  $n_1$  is optional and if present may optionally be followed by  $n_2$ . Upper-case and lower-case characters are equivalent. Terminator bytes are defined in section 6.3.09.

**Where the command syntax includes optional parameters and the command is sent without the optional parameters, the response consists of a transmission of the present values of the parameter(s).**

Any response transmission consists of one or more numbers followed by a response

terminator. Where the response consists of two or more numbers in succession, they are separated by a delimiter (section 6.3.11).

Some commands have an optional floating point mode which is invoked by appending a **.** (full stop) character to the end of the command and before the parameters. This allows some parameters to be entered or read in floating point format. The floating point output format is given below.

±1.234E±01

The number of digits between the decimal point and the exponent varies depending on the number but is a minimum of one and a maximum of eight. The input format is not as strict but if a decimal point is used there must be a digit before it. An exponent is optional. The following are all legal commands for setting the oscillator frequency to 100.1 Hz:-

```
OF. 100.1
OF. 1.001E2
OF. +1.001E+02
OF. 1001E-1
```
# **6.3.11 Delimiters**

Any response transmissions consist of one or two numbers followed by a response terminator. Where the response of the lock-in amplifier consists of two numbers in succession, they are separated by a byte called a delimiter. This delimiter can be any printing ASCII character and is selected via the RS232 Settings menu or by the use of the DD command.

# **6.3.12 Compound Commands**

A compound command consists of two or more simple commands separated by semicolons (ASCII 59) and terminated by a single command terminator. If any of the responses involve data transmissions, each one is followed by an output terminator.

# **6.3.13 Status Byte, Prompts and Overload Byte**

An important feature of the IEEE-488 standard is the serial poll operation by which a special byte, the status byte, may be read at any time from any instrument on the bus. This contains information which must be urgently conveyed from the instrument to the controller.

The function of the individual bits in the status byte is instrument dependent, apart from bit 6 (the request service bit) whose functions are defined by the standard.

In the model 7265, bits 0 and 7 signify "command complete" and "data available" respectively. In GPIB communications, the use of these bits can lead to a useful simplification of the control program by allowing the use of a single subroutine which is the same for all commands, whether or not they send a response over the bus. The subroutine should carry out the following sequence of events:

- 1) Send the command
- 2) Perform repeated serial poll operations in a loop until bit 0 (command complete) is zero. This implies that the command has been received by the instrument and is being processed. However, it is possible that if the command were a write-only command and a slow computer were being used then the instrument may actually clear and then reset bit 0 (i.e. actually complete the command) before the first serial poll operation were executed. Hence the loop must include the provision to timeout under these conditions; a value of 10 ms should be satisfactory in most cases.
- 3) If bit 0 clears, perform repeated serial polls testing both bit 0 and bit 7 (data available) and, if bit 7 is asserted then perform a read operation. This cycle (i.e. test bit 0 (command complete) and test bit 7 (data available)) should then continue until the lock-in amplifier asserts bit 0 to indicate that the command-response sequence is complete, so that the instrument will then be ready for the next command.

This procedure, although apparently complex, deals successfully with compound commands and responses to the curve transfer commands.

In RS232 communications, comparatively rapid access to the status byte is provided by the prompt character which is sent by the lock-in amplifier at the same time as bit 0 becomes asserted in the status byte. This character is sent out by the lock-in amplifier after each command response (whether or not the response includes a transmission over the interface) to indicate that the response is finished and the instrument is ready for a new command. The prompt takes one of two forms. If the command contained an error, either in syntax or by a command parameter being out of range, or alternatively if an overload or reference unlock is currently being reported by the front panel indicators, the prompt is ? (ASCII 63). Otherwise the prompt is \* (ASCII 42).

These error conditions correspond to the assertion of bits 1, 2, 3 or 4 in the status byte. When the ? prompt is received by the computer, the ST command may be issued in order to discover which type of fault exists and to take appropriate action.

The prompts are a rapid way of checking on the instrument status and enable a convenient keyboard control system to be set up simply by attaching a standard terminal, or a simple computer-based terminal emulator, to the RS232 port. Where the prompt is not required it can be suppressed by setting the noprompt bit, bit 4 in the RS232 parameter byte. The default (power-up) state of this bit is zero.

Because of the limited number of bits in the status byte, it can indicate that an overload exists but cannot give more detail. An auxiliary byte, the overload byte returned by the N command, gives details of the location of the overload.

A summary of the bit assignments in the status byte and the overload byte is given below in table 6-1.

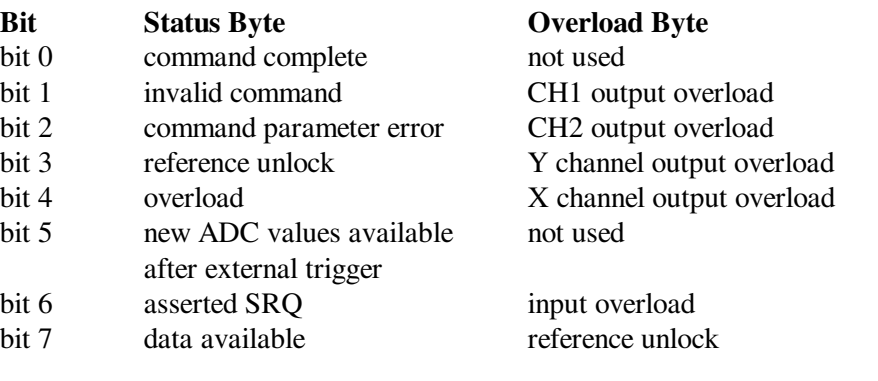

## **Table 6-1, GPIB Status Byte and Overload Byte Definitions**

# **6.3.14 Service Requests**

The interface defined by the IEEE-488 standard includes a line (pin 10 on the connector) called the SRQ (service request) line which is used by the instrument to signal to the controller that urgent attention is required. At the same time that the instrument asserts the SRQ line, it also asserts bit 6 in the status byte. The controller responds by executing a serial poll of all the instruments on the bus in turn and testing bit 6 of the status byte in order to discover which instrument was responsible for asserting the SRQ line. The status byte of that instrument is then further tested in order to discover the reason for the service request and to take appropriate action.

In the model 7265 the assertion of the SRQ line is under the control of a byte called the SRQ mask byte which can be set by the user with the MSK command or via the GPIB Settings menu. If any bit in the status byte becomes asserted, and the corresponding bit in the mask byte has a non-zero value, the SRQ line is automatically asserted. If the value of the mask byte is zero, the SRQ line is never asserted.

Hence, for example, if the SRQ mask byte is set to 16, a service request would be generated as soon as an overload occurred; if the SRQ mask byte were set to 0, then service requests would never be generated.

# **6.3.15 Comms Test Menu**

A most useful feature of the model 7265 when troubleshooting communications problems is the Comms Test menu, which is described in detail in section 5.3.18. However, once the problem has been resolved it is recommended that the instrument be reset to Main Display mode to avoid slowing down communications.

# **6.4 Command Descriptions**

This section lists the commands in logical groups, so that, for example, all commands associated with setting controls which affect the signal channel are shown together. Appendix G gives the same list of commands but in alphabetical order.

# **6.4.01 Signal Channel**

IMODE [n] Current/Voltage mode input selector The value of n sets the input mode according to the following table:

- n Input mode
- 0 Current mode off voltage mode input enabled
- 1 High bandwidth (HB) current mode enabled connect signal to **B** input connector
- 2 Low noise (LN) current mode enabled connect signal to **B** input connector

If  $n = 0$  then the input configuration is determined by the VMODE command. If  $n > 0$  then current mode is enabled irrespective of the VMODE setting.

# VMODE [n] Voltage input configuration

The value of n sets up the input configuration according to the following table:

- n Input configuration
- 0 Both inputs grounded (test mode)
- 1 A input only
- 2 -B input only
- 3 A-B differential mode

Note that the IMODE command takes precedence over the VMODE command.

## FET [n] Voltage mode input device control

The value of n selects the input device according to the following table:

- n Selection
- 0 Bipolar device, 10 kΩ input impedance, 2 nV/ $\sqrt{Hz}$  voltage noise at 1 kHz
- 1 FET, 10 MΩ input impedance, 5 nV/ $\sqrt{Hz}$  voltage noise at 1 kHz

## FLOAT [n] Input connector shield float/ground control

The value of n sets the input connector shield switch according to the following table:

- n Selection
- 0 Ground
- 1 Float (connected to ground via a 1 k $\Omega$  resistor)

## CP [n] Input connector coupling mode control

The value of n sets the input coupling mode according to the following table:

- n Coupling mode
- 0 AC
- 1 DC

# SEN [n]

- SEN. Full-scale sensitivity control
	- The value of n sets the full-scale sensitivity according to the following table, depending on the setting of the IMODE control:

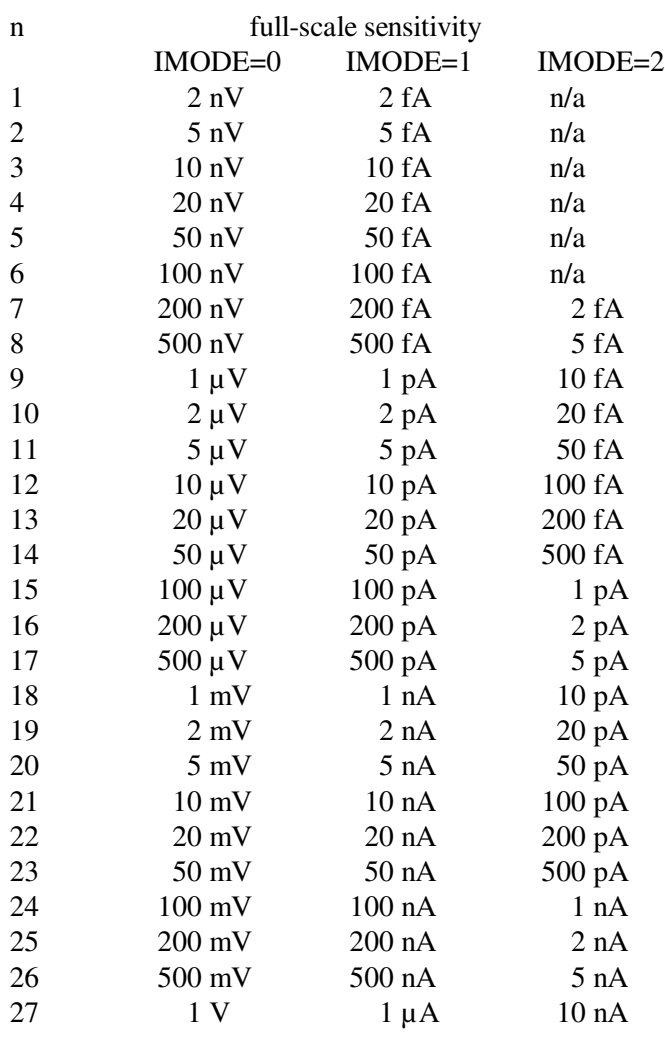

Floating point mode can only be used for reading the sensitivity, which is reported in volts or amps. For example, if  $IMODE = 0$  and the sensitivity is 1 mV the command SEN would report 18 and the command SEN. would report +1.0E-03. If IMODE was changed to 1, SEN would still report 18 but SEN. would report +1.0E-09

AS Perform an Auto-Sensitivity operation

The instrument adjusts its full-scale sensitivity so that the magnitude output lies between 30% and 90% of full-scale.

## ASM Perform an Auto-Measure operation

The instrument adjusts its full-scale sensitivity so that the magnitude output lies between 30% and 90% of full-scale, and then performs an auto-phase operation to maximize the X channel output and minimize the Y channel output.

## ACGAIN [n] AC Gain control

Sets the gain of the signal channel amplifier. Values of n from 0 to 9 can be entered, corresponding to the range 0 dB to 90 dB in 10 dB steps.

## AUTOMATIC [n] AC Gain automatic control

The value of n sets the status of the AC Gain control according to the following table:

- n Status
- 0 AC Gain is under manual control, either using the front panel or the ACGAIN command
- 1 Automatic AC Gain control is activated, with the gain being adjusted according to the full-scale sensitivity setting

LF  $[n_1 n_2]$  Signal channel line frequency rejection filter control

The LF command sets the mode and frequency of the line frequency rejection (notch) filter according to the following tables:

- $n_1$  Selection
- 0 Off
- 1 Enable 50 or 60 Hz notch filter
- 2 Enable 100 or 120 Hz notch filter
- 3 Enable both filters
- n2 Notch Filter Center Frequencies
- 0 60 Hz (and/or 120 Hz)
- 1 50 Hz (and/or 100 Hz)
- SAMPLE [n] Main analog-to-digital converter sample rate control

The sampling rate of the main analog-to-digital converter, which is nominally 166 kHz, may be adjusted from this value to avoid problems caused by the aliasing of interfering signals into the output passband.

n may be set to 0, 1 or 2, corresponding to three different sampling rates (not specified) near 166 kHz.

- RANGE [n] Signal Recovery/Vector Voltmeter mode selector The value of n sets the operating mode of the instrument as follows:
	- n Mode
	- 0 Signal Recovery
	- 1 Vector Voltmeter

*NOTE: The instrument always reverts to signal recovery mode (n=0) on power-up.*

# **6.4.02 Reference Channel**

REFMODE [n] Reference mode selector

The value of n sets the reference mode of the instrument according to the following table:

- n Mode
- 0 Single Reference / Virtual Reference mode
- 1 Dual Harmonic mode
- 2 Dual Reference mode

*NOTE: When in either of the dual reference modes the command set changes to accommodate the additional controls. These changes are detailed in section 6.4.14* IE [n] Reference channel source control (Internal/External) The value of n sets the reference input mode according to the following table:

- n Selection
- 0 INT (internal)
- 1 EXT LOGIC (external rear panel TTL input)
- 2 EXT (external front panel analog input)
- REFN [n] Reference harmonic mode control

The value of n sets the reference channel to one of the NF modes, or restores it to the default 1F mode. The value of n is in the range 1 to 65535.

## REFP[.] [n] Reference phase control

In fixed point mode n sets the phase in millidegrees in the range  $\pm 360000$ .

In floating point mode n sets the phase in degrees.

AQN Auto-Phase (auto quadrature null) The instrument adjusts the reference phase to maximize the X channel output and minimize the Y channel output signals.

## FRQ[.] Reference frequency meter

If the lock-in amplifier is in the external reference source modes, the FRQ command causes the lock-in amplifier to respond with 0 if the reference channel is unlocked, or with the reference input frequency if it is locked.

If the lock-in amplifier is in the internal reference source mode, it responds with the frequency of the internal oscillator.

In fixed point mode the frequency is in mHz.

In floating point mode the frequency is in Hz.

## LOCK System lock control

Updates all frequency-dependent gain and phase correction parameters.

## VRLOCK [n] Virtual reference mode lock

The Seek option of the frequency sweep mode must be used before issuing this command, for which the value of n has the following significance:

- n Mode
- 0 Disables virtual reference mode
- 1 Enters virtual reference mode by enabling tracking of the signal frequency

# **6.4.03 Signal Channel Output Filters**

SLOPE [n] Output low-pass filter slope (roll-off) control The value of n sets the slope of the output filters according to the following table:

- n Slope
- 0 6 dB/octave
- 1 12 dB/octave
- 2 18 dB/octave
- 3 24 dB/octave

# $TC[n]$

TC. Filter time constant control

The value of n sets the time constant of the output according to the following table:

- n time constant
- 0  $10 \mu s$
- 1 20  $\mu s$
- 2  $40 \text{ }\mu\text{s}$
- 3 80 µs
- 4 160 µs
- 5 320 µs
- 6 640 µs
- 7 5 ms
- 8 10 ms
- 9 20 ms
- 1 50 ms
- 11 100 ms
- 12 200 ms
- 13 500 ms
- 14 1 s
- 15 2 s
- 16 5 s
- 17 10 s
- 18 20 s
- 19 50 s 20 100 s
- 21 200 s
- 22 500 s
- 23 1 ks
- 24 2 ks
- 25 5 ks
- 26 10 ks
- 27 20 ks
- 
- 28 50 ks
- 29 100 ks

The TC. command is only used for reading the time constant, and reports the current setting in seconds. Hence if a TC 11 command were sent, TC would report 11 and TC. would report 1.0E-01, i.e. 0.1 s or 100 ms.

## SYNC [n] Synchronous time constant control

At reference frequencies below 10 Hz, if the synchronous time constant is enabled, then the actual time constant of the output filters is not generally the selected value T but rather a value equal to an integer number of reference cycles. If T is greater than 1 cycle, the time constant is between T/2 and T. The parameter n has the following significance:

- n Effect
- 0 Synchronous time constant disabled
- 1 Synchronous time constant enabled

# **6.4.04 Signal Channel Output Amplifiers**

 $XOF$  [n<sub>1</sub> [n<sub>2</sub>]]  $X$  channel output offset control

The value of  $n_1$  sets the status of the X offset facility according to the following table:

- n1 Selection
- 0 Disables offset
- 1 Enables offset facility

The range of  $n_2$  is  $\pm 30000$  corresponding to  $\pm 300\%$  full-scale.

## YOF  $[n_1 [n_2]]$  Y channel output offset control

The value of  $n_1$  sets the status of the Y offset facility according to the following table:

- $n_1$  Selection
- 0 Disables offset facility
- 1 Enables offset facility

The range of  $n_2$  is  $\pm 30000$  corresponding to  $\pm 300\%$  full-scale.

AXO Auto-Offset

The X and Y channel output offsets are turned on and set to levels giving zero X and Y channel outputs. Any changes in the input signal then appear as changes about zero in the outputs.

### EX [n] Output expansion control

Expands X and/or Y channel outputs by a factor of 10. Changes bar-graphs, **CH1** and **CH2** outputs full-scale to  $\pm 10\%$  if X or Y selected. The value of n has the following significance:

- n Expand mode
- 0 Off
- 1 Expand X
- 2 Expand Y
- 3 Expand X and Y

# $CH n_1 [n_2]$  Analog output control

Defines what outputs appear on the **CH1** and **CH2** connectors on the rear panel according to the following table:

- $n_2$  Signal
- 0 X %FS
- 1 Y %FS
- 2 Magnitude %FS
- 3 Phase 1:-  $+9$  V =  $+180^{\circ}$ ,  $-9$  V =  $-180^{\circ}$
- 4 Phase 2:- +9 V =  $360^{\circ}$ , 9 V =  $0^{\circ}$
- 5 Noise %FS
- 6 Ratio:-  $(1000 \times X)/ADC$  1
- 7 Log Ratio:-  $log_{10}$  (X/ADC1)
- 8 Equation 1
- 9 Equation 2

Dual modes only:-

- 10 X2 %FS
- 11 Y2 %FS
- 12 Magnitude2 %FS
- 13 Phase 21:- +9 V = +180 $^{\circ}$ , -9 V = -180 $^{\circ}$
- 14 Phase 22:- +9 V =  $360^{\circ}$ , 9 V =  $0^{\circ}$

 $n_1$  is compulsory and is either 1 for CH1 or 2 for CH2

 $n_2$  may only be set to values between 10 and 14 if one of the dual modes is active. If set to one of these values and the unit is then switched back to single reference mode the output will change to the corresponding single reference equivalent. (e.g.  $n_2 = 10$ , X2 %FS, will change to  $n_2 = 0$ , X %FS).

## FASTMAG [n] Fast analog output control

Defines what output appears on the **FAST Y/MAG** connector on the rear panel according to the following table:

- n Significance
- 0 FAST Y/MAG =  $Y\%$
- 1 FAST Y/MAG =  $MAG\%$

# **6.4.05 Instrument Outputs**

X[.] X channel output

In fixed point mode causes the lock-in amplifier to respond with the X demodulator output in the range  $\pm 30000$ , full-scale being  $\pm 10000$ .

In floating point mode causes the lock-in amplifier to respond with the X demodulator output in volts or amps.

Y[.] Y channel output

In fixed point mode causes the lock-in amplifier to respond with the Y demodulator output in the range  $\pm 30000$ , full-scale being  $\pm 10000$ .

In floating point mode causes the lock-in amplifier to respond with the Y demodulator output in volts or amps.
XY[.] X, Y channel outputs Equivalent to the compound command  $X[,$ ;  $Y[,]$ 

MAG[.] Magnitude

In fixed point mode causes the lock-in amplifier to respond with the magnitude value in the range 0 to 30000, full-scale being 10000.

In floating point mode causes the lock-in amplifier to respond with the magnitude value in the range  $+3.000E0$  to  $+0.001E-9$  volts or  $+3.000E-6$  to  $+0.001E-15$  amps.

PHA[.] Signal phase

In fixed point mode causes the lock-in amplifier to respond with the signal phase in centidegrees, in the range ±18000.

In floating point mode causes the lock-in amplifier to respond with the signal phase in degrees.

- MP[.] Magnitude, phase Equivalent to the compound command MAG[.];PHA[.]
- RT[.] Ratio output In integer mode the RT command reports a number equivalent to 1000×X/ADC1 where X is the value that would be returned by the X command and ADC1 is the value that would be returned by the ADC1 command.

In floating point mode the RT. command reports a number equivalent to X/ADC1.

LR[.] Log Ratio output

In integer mode, the LR command reports a number equivalent to  $1000 \times log(X/ADC1)$ where  $X$  is the value that would be returned by the  $X$  command and  $ADC1$  is the value that would be returned by the ADC1 command. The response range is  $-3000$  to  $+2079$ 

In floating point mode, the LR. command reports a number equivalent to  $log(X/ADC1)$ . The response range is  $-3.000$  to  $+2.079$ 

NHZ.

Causes the lock-in amplifier to respond with the square root of the noise spectral density measured at the Y channel output, expressed in volt/√Hz or amps/√Hz referred to the input. This measurement assumes that the Y channel output is Gaussian with zero mean. (Section 3.3.16). The command is only available in floating point mode.

#### *NOTE: This command is not available when the reference frequency exceeds 60 kHz.*

ENBW[.] Equivalent noise bandwidth

In fixed point mode, reports the equivalent noise bandwidth of the output low-pass filters at the current time constant setting in microhertz.

In floating point mode, reports the equivalent noise bandwidth of the output low-pass filters at the current time constant setting in hertz.

#### *NOTE: This command is not available when the reference frequency exceeds 60 kHz.*

NN[.] Noise output

In fixed point mode causes the lock-in amplifier to respond with the mean absolute value of the Y channel output in the range 0 to 12000, full-scale being 10000. If the mean value of the Y channel output is zero, this is a measure of the output noise.

In floating point mode causes the lock-in amplifier to respond in volts.

#### DEFEQU  $[n_1 n_2 n_3 n_4 n_5 n_6]$  Define user equation

The DEFEQU command is used to define the user equations, which take the following form:

Equation = 
$$
\left(\frac{(A \pm B) \times C}{D}\right)
$$

Parameter  $n_1$  is used to specify the equation to be modified, and is either 1 for Equation 1 or 2 for Equation 2.

Parameter  $n_3$  is used to set the addition/subtraction operator in the numerator according to the following table:-

- n3 Operator
- 0 Subtraction
- 1 Addition

The parameters  $n_2$ ,  $n_4$ ,  $n_5$  and  $n_6$  specify the variables A, B, C and D respectively according to the following table:

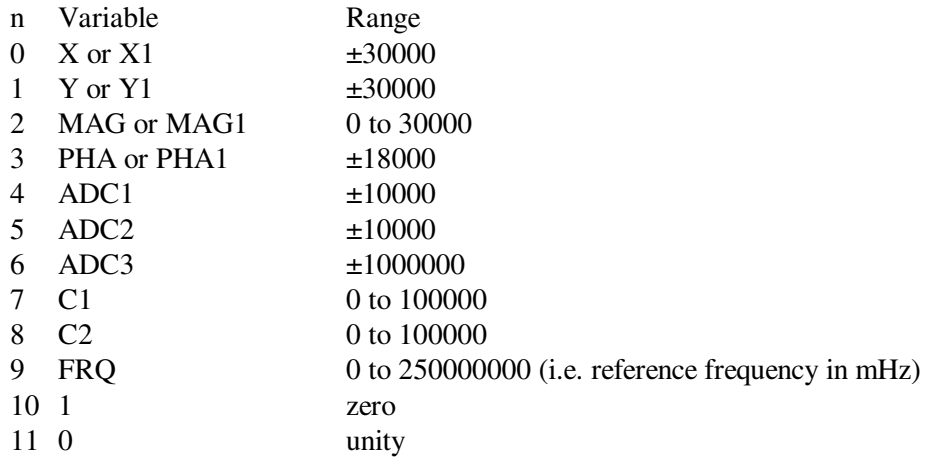

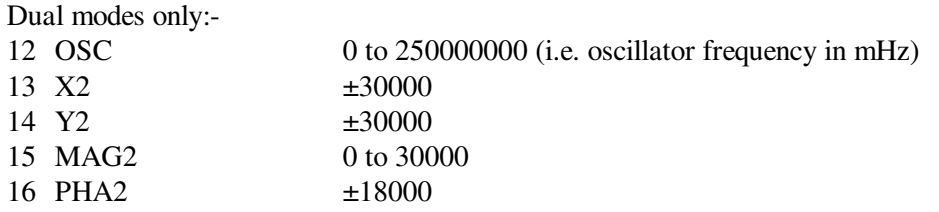

The values of constants C1 and C2 can be set independently for each equation using the C1 and C2 commands.

 $C1$  n<sub>1</sub> [n<sub>2</sub>] User Equation Constant C1

The value of  $n_1$  selects the user equation and is either 1 or 2, while  $n_2$  is the value of the constant C1 within the specified user equation.

 $C2$  n<sub>1</sub> [n<sub>2</sub>] User Equation Constant C2

The value of  $n_1$  selects the user equation and is either 1 or 2, while  $n_2$  is the value of the constant C2 within the specified user equation.

#### EQU n  $\qquad$  Output result of equation #1 or equation #2

The value returned is the output of the user equation #1 (n = 1) or equation #2 (n = 2), where the equations are defined using the Equation Setup menus (see section 5.3.09). The possible range is  $\pm 2,147,483,647$  (signed 32-bit integer).

#### STAR [n] Star mode setup command

The star mode allows faster access to instrument outputs than is possible using the conventional commands. The mode is set up using the STAR command to specify the output(s) required and invoked by sending an asterisk (ASCII 42) to request the data. The data returned is specified by the value of n, as follows:

- n Data returned by \* command
- $0 \quad X$
- 1 Y
- 2 MAG
- 3 PHA
- 4 ADC1
- 5 XY
- 6 MP
- 7 ADC1;ADC2
- 8  $X_1; X_2$
- 9  $Y_1; Y_2$
- 10  $MAG_1$ ;  $MAG_2$
- 11  $PHA_1$ ;  $PHA_2$

#### \* Transfer command

This command establishes the high-speed transfer mode. Use the STAR command to set up the desired response to the \* command, and then send an \* (ASCII 42), without terminator, to the instrument. The instrument will reply with the selected output as quickly as possible, and then wait for another \*. If the computer processes the reply quickly and responds immediately with another \*, then very rapid controlled data transfer is possible.

The first transfer takes a little longer than subsequent ones because some overhead time is required for the model 7265 to get into the high-speed transfer mode. When in this mode, the front panel controls are inactive and the display is frozen.

The mode is terminated either by sending any command other than an \*, when the instrument will exit the mode and process the new command, or after a period of 10 seconds following the last \* command.

*NOTE: Check that the computer program does not automatically add a carriage return or carriage return-line feed terminator to the \* command, since these characters will slow down communications.*

? Transfer command

This command is an alternative high-speed transfer mode. Use the CBD command to define the data output(s) that are to be read, in exactly the same way as is done when specifying the data to store in the curve buffer.

If the ? (ASCII 63) command is then sent to the instrument then it will respond with the present value(s) of the selected output(s), *expressed in floating point mode.* Note that because the instrument "knows" the present sensitivity setting, it is not necessary to select the Sensitivity curve in the CBD parameter.

## **6.4.06 Internal Oscillator**

OA[.] [n] Oscillator amplitude control In fixed point mode n sets the oscillator amplitude in  $\mu$ V. The range of n is 0 to 5000000 representing 0 to 5 V rms.

In floating point mode n sets the amplitude in volts.

ASTART[.] [n] Oscillator amplitude sweep start amplitude Sets the start amplitude for a subsequent sweep of the internal oscillator amplitude, in the range 0 to 5.000000 V

In fixed point mode, n is in microvolts rms

In floating point mode n is in volts rms

ASTOP[.] [n] Oscillator amplitude sweep stop amplitude Sets the stop amplitude for a subsequent sweep of the internal oscillator amplitude, in the range 0 to 5.000000 V

In fixed point mode, n is in microvolts rms

In floating point mode n is in volts rms

ASTEP[.] [n] Oscillator amplitude sweep step size Sets the amplitude step size for a subsequent sweep of the internal oscillator amplitude, in the range 0 to 5.000000 V

In fixed point mode, n is in microvolts rms In floating point mode n is in volts rms

OF[.] [n] Oscillator frequency control In fixed point mode n sets the oscillator frequency in mHz. The range of n is 0 to 250,000,000 representing 0 to 250 kHz.

In floating point mode n sets the oscillator frequency in Hz. The range of n is 0 to 2.5E5

SYNCOSC [n] Synchronous oscillator (demodulator monitor) control This control operates only in external reference mode. The parameter n has the following significance:

n Effect

0 Synchronous Oscillator (Demodulator Monitor) disabled

1 Synchronous Oscillator (Demodulator Monitor) enabled

When enabled and in external reference mode, the instrument's **OSC OUT** connector functions as a demodulator monitor of the X channel demodulation function.

#### FSTART[.] [n] Oscillator frequency sweep start frequency

Sets the start frequency for a subsequent sweep of the internal oscillator frequency, in the range 0 to 250 kHz.

In fixed point mode, n is in millihertz.

In floating point mode n is in hertz.

#### FSTOP[.] [n] Oscillator frequency sweep stop frequency

Sets the stop frequency for a subsequent sweep of the internal oscillator frequency, in the range 0 to 250 kHz.

In fixed point mode, n is in millihertz.

In floating point mode n is in hertz.

FSTEP[.]  $[n_1 n_2]$  Oscillator frequency sweep step size and type

The frequency may be swept either linearly or logarithmically, as specified by parameter  $n_2$ . The step size is specified by parameter  $n_1$ .

#### Log sweep  $n_2 = 0$

In fixed point mode,  $n_1$  is the step size in thousandths of a percent.

In floating point mode  $n_1$  is in percent. The range of  $n_1$  is 0 to 100.00%

#### Linear sweep  $n_2 = 1$

In fixed point mode,  $n_1$  is the step size in millihertz.

In floating point mode  $n_1$  is in hertz. The range of  $n_1$  is 0 to 10 kHz

#### Linear seek sweep  $n_2 = 2$

In fixed point mode,  $n_1$  is the step size in millihertz.

In floating point mode  $n_1$  is in hertz. The range of  $n_1$  is 0 to 10 kHz

The seek sweep mode automatically stops when the signal magnitude exceeds 50% of full scale. This mode is most commonly used when setting up the virtual reference mode.

SRATE[.] [n] Oscillator frequency and amplitude sweep step rate Sets the sweep rate in time per step in the range 50 ms to 1000 s, in 5 ms increments.

SWEEP [n] Oscillator frequency and amplitude sweep start/stop Starts/stops the internal oscillator frequency and amplitude sweeps depending on the value of n according to the following table:

- n Sweep status
- 0 Stop/Pause
- 1 Start frequency sweep
- 2 Start amplitude sweep
- 3 Start frequency sweep and amplitude sweep

When a frequency and/or amplitude sweep has been defined, applying SWEEP 1 will start it. The sweep will continue until the stop frequency or amplitude is reached. If, during the sweep, SWEEP 0 is applied, the sweep will stop at the current frequency. If SWEEP 1 is then applied, the sweep will restart from this point. Once the sweep reaches the stop frequency or amplitude and stops, the next SWEEP 1 command will reset the frequency or amplitude to the start frequency or amplitude and restart the sweep.

### **6.4.07 Auxiliary Outputs**

DAC[.]  $n_1$  [ $n_2$ ] Auxiliary DAC output controls

Sets the voltage appearing at the **DAC1**, **DAC2**, **DAC3** and **DAC4** outputs on the rear panel.

The first parameter  $n_1$ , which specifies the DAC, is compulsory and is either 1, 2, 3 or 4.

The value of  $n_2$  specifies the voltage to be output.

In fixed point mode it is an integer in the range -12000 to +12000, corresponding to voltages from -12.000 V to +12.000 V.

In floating point mode it is in volts.

BYTE [n] Digital output port control

The value of n, in the range 0 to 255, determines the bits to be output on the rear panel digital output port. When  $n = 0$ , all outputs are low, and when  $n = 255$ , all are high.

## **6.4.08 Auxiliary Inputs**

ADC[.] n Read auxiliary analog-to-digital inputs Reads the voltage appearing at the **ADC1** ( $n = 1$ ), **ADC2** ( $n = 2$ ) or **ADC3** ( $n = 3$ ) inputs on the rear panel.

The response for ADC1 and ADC2 in fixed point mode is an integer in the range  $-12000$  to  $+12000$ , corresponding to voltages from  $-12.000$  V to  $+12.000$  V.

In floating point mode it is in volts.

ADC3 is an integrating converter. The response for ADC3 is fixed point only, and depends on the sample time as set by the ADC3TIME command. The full-scale response with a 1 s sample time is  $\pm 500000$  for  $\pm 10$  V input. The response is proportional to the sample time, e.g. 100 ms sample time gives a full-scale response of  $\pm 50000$ .

#### ADC3TIME [n] ADC3 Sample time.

n sets the ADC3 sample time in milliseconds in the range 10 ms to 2 s in 10 ms increments. If a number is entered which is within the legal range but not a multiple of 10 ms then it will be rounded down to the nearest multiple of 10 ms.

TADC [n] Auxiliary ADC trigger mode control

The value of n sets the trigger mode of the auxiliary **ADC** inputs according to the following table:

- n Trigger mode
- 0 Asynchronous (5 ms intervals)
- 1 External ADC1 and ADC 2 (rear panel **TRIG** input)
- 2 Burst mode, 25 µs/point, triggered by command (ADC1 only)
- 3 Burst mode, 56 µs/point, triggered by command (ADC1 and ADC2)
- 4 Burst mode, variable rate, triggered by command (ADC1 only)
- 5 Burst mode, variable rate, triggered by command (ADC1 and ADC2)
- 6 Burst mode, 25 µs/point, External trigger with < 1.25 ms trigger indeterminacy (rear panel **TRIG** input) (ADC1 only)
- 7 Burst mode, 56 µs/point, External trigger < 1.25 ms trigger indeterminacy (rear panel **TRIG** input) (ADC1 and ADC2)
- 8 Burst mode, variable rate, External trigger < 1.25 ms trigger indeterminacy (rear panel **TRIG** input) (ADC1 only)
- 9 Burst mode, variable rate, External trigger < 1.25 ms trigger indeterminacy (rear panel **TRIG** input) (ADC1 and ADC2)
- 10 Burst mode, 25 µs/point, External trigger with < 25 µs trigger indeterminacy (rear panel **TRIG** input) (ADC1 only)
- 11 Burst mode, 56 µs/point, External trigger with < 25 µs trigger indeterminacy(rear panel **TRIG** input) (ADC1 and ADC2)
- 12 Burst mode, variable rate, External trigger with < 25 µs trigger indeterminacy(rear panel **TRIG** input) (ADC1 only)
- 13 Burst mode, variable rate, External trigger with < 25 µs trigger indeterminacy(rear panel **TRIG** input) (ADC1 and ADC2)
- 14 External ADC1, ADC 2 and ADC3 (rear panel **TRIG** input)

In the burst modes, data is stored in the curve buffer. Use the LEN command to set the number of points required. Note that it may be necessary to enter CBD 32 before setting the length, if the curve buffer has previously been used for more than one data type. The data is read out from the buffer using DC[.] 5 for ADC1 and DC[.] 6 for ADC2. If the length is set to more than 16384 and a burst mode which stores both ADC1 and ADC2 is specified then the curve length will automatically be reduced to 16384 points. Note also that setting the TADC parameter to any value other than 0 or 1 may affect the CBD parameter, as follows:

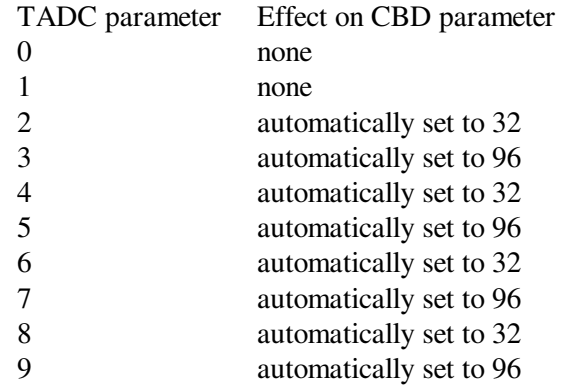

The maximum sampling rate depends on the number of ADC inputs used, and is either 25 µs when sampling ADC1 only, or 56 µs when sampling both ADC1 and ADC2. In the Variable Rate modes, the sampling speed is set by the BURSTTPP (burst time per point) command.

*NOTE: TADC modes 11 to 13 cause all other functions of the host microprocessor to be suspended, including responding to computer commands, until a trigger is received at the TRIG input. Hence they should only be used when the user is certain that such a trigger will occur.*

BURSTTPP [n] Sets the burst mode time per point rate for ADC1 and ADC2 n sets the time per point for the Variable Rate burst modes in microseconds, as follows:-

When storing only to ADC1: (i.e. TADC 2, TADC 4, TADC 6, TADC 8, TADC10 and TADC12)

 $25 \le n \le 5000$ 

When storing to ADC1 and ADC 2: (i.e. TADC 3, TADC 5, TADC 7, TADC 9, TADC11 and TADC13)

 $56 \le n \le 5000$ 

## **6.4.09 Output Data Curve Buffer**

CBD [n] Curve buffer define

Defines which data outputs are stored in the curve buffer when subsequent TD (take data), TDT (take data triggered) or TDC (take data continuously) commands are

issued. Up to 16 (or 21 in dual reference and dual harmonic modes) curves, or outputs, may be acquired, as specified by the CBD parameter.

The CBD parameter is an integer between 1 and 65,535, being the decimal equivalent of a 16-bit binary word. In either of the dual reference modes, it is an integer between 1 and 2,097,151, being the decimal equivalent of a 21-bit binary number. When a given bit is asserted, the corresponding output is selected for storage. When a bit is negated, the output is not stored. The bit function and range for each output are shown in the table below:

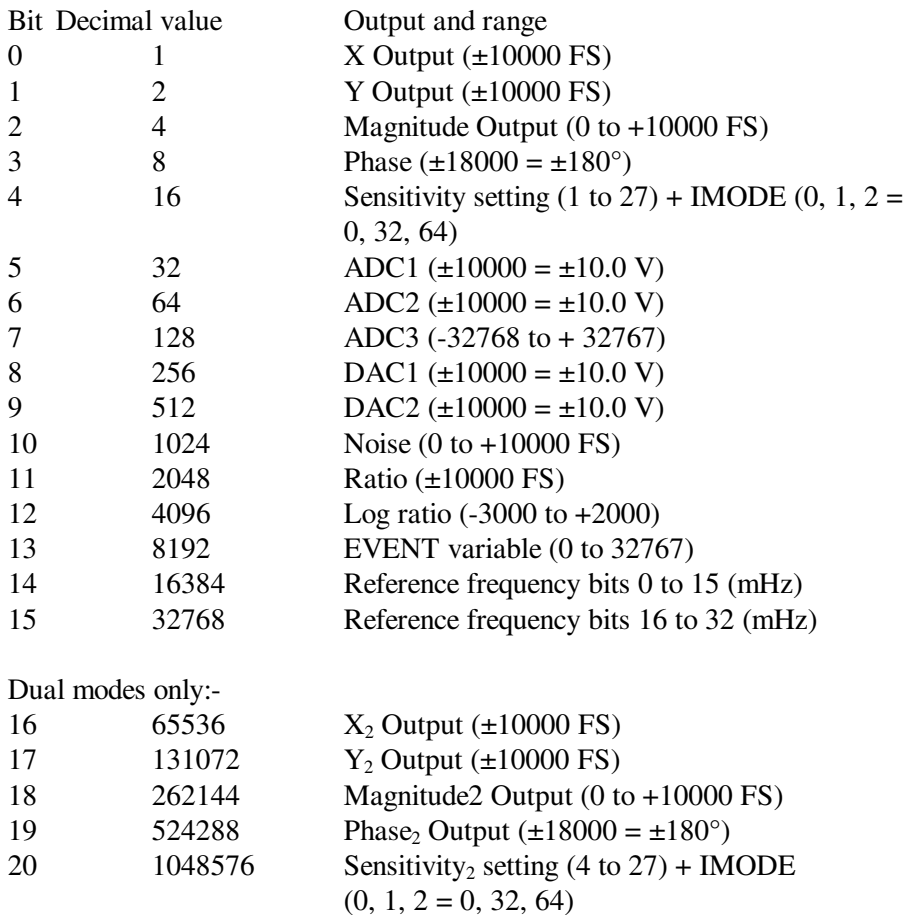

32768 points are available for data storage, shared equally between the specified curves. For example, if 16 outputs are stored then the maximum number of storage points would be 2048 (i.e. 32768/16). The LEN command sets the actual curve length, which cannot therefore be longer than 32768 divided by the number of curves selected. If more curves are requested than can be stored with the current buffer length, then the buffer length will be automatically reduced. Its actual length can of course be determined by sending the LEN command without a parameter.

The reason why bit 4 and, for dual reference modes, bit 20, which store both the sensitivity and the IMODE setting, are needed, is to allow the instrument to transfer the acquired curves to the computer in floating point mode. Without this information, the unit would not be able to determine the correct calibration to apply.

Curves 14 and 15 store the reference frequency in millihertz. The calculation needed to translate these two 16-bit values to one 32-bit value is:

Reference Frequency =  $(65536 \times$  value in Curve 15) + (value in Curve 14)

Note that the CBD command directly determines the allowable parameters for the DC and HC commands. It also interacts with the LEN command and affects the values reported by the M command.

#### LEN [n] Curve length control

The value of n sets the curve buffer length in effect for data acquisition. The maximum permitted value depends on the number of curves requested using the CBD command, and a parameter error results if the value given is too large. For this reason, if the number of points is to be increased and the number of curves to be stored is to be reduced using the CBD command, then the CBD command should be issued first.

#### NC New curve

Initializes the curve storage memory and status variables. All record of previously taken curves is removed.

#### STR [n] Storage interval control

Sets the time interval between successive points being acquired under the TD or TDC commands. n specifies the time interval in ms with a resolution of 5 ms, input values being rounded up to a multiple of 5. The longest interval that can be specified is 1000000 s corresponding to one point in about 12 days.

In addition, n may be set to 0, which sets the rate of data storage to the curve buffer to 1.25 ms/point (800 Hz). However this only allows storage of the X and Y channel outputs. There is no need to issue a CBD 3 command to set this up since it happens automatically when acquisition starts.

If the time constant is set to 5 ms or longer, then the actual time constant applied to the stored X and Y channel output values will be  $640 \,\mu s$ , but if it is set to a shorter value then this will be the time constant actually used.

#### TD Take data

Initiates data acquisition. Acquisition starts at the current position in the curve buffer and continues at the rate set by the STR command until the buffer is full.

### TDT n Take data triggered

Sets the instrument so that data acquisition will be initiated on receipt of a trigger at the **TRIG** connector on the rear panel. Two triggered modes are possible, as set by the value of n:

- n function
- 0 One complete curve or set of curves, each one consisting of the number of points specified by the LEN command parameter, is acquired for each trigger
- 1 One data point or set of data points is acquired for each trigger. Hence in order to store a complete curve or set of curves, the number of triggers applied must equal the number of points specified by the LEN command parameter. Note that in this

mode the maximum trigger rate is 200 Hz and the storage interval control setting has no effect.

TDC Take data continuously Initiates data acquisition. Acquisition starts at the current position in the curve buffer and continues at the rate set by the STR command until halted by an HC command. The buffer is circular in the sense that when it has been filled, new data overwrites earlier points.

EVENT [n] Event marker control

During a curve acquisition, if bit 13 in the CBD command has been asserted, the lockin amplifier stores the value of the Event variable at each sample point. This can be used as a marker indicating the point at which an experimental parameter was changed. The EVENT command is used to set this variable to any value between 0 and 32767.

#### HC Halt curve acquisition

Halts curve acquisition in progress. It is effective during both single (data acquisition initiated by TD command) and continuous (data acquisition initiated by TDC command) curve acquisitions. The curve may be restarted by means of the TD, TDT or TDC command, as appropriate.

M Curve acquisition status monitor Causes the lock-in amplifier to respond with four values that provide information concerning data acquisition, as follows:

**First value, Curve Acquisition Status:** a number with five possible values, defined by the following table:

First Value Significance

- 0 No curve activity in progress.
- 1 Acquisition via TD command in progress and running.
- 2 Acquisition via TDC command in progress and running.
- 5 Acquisition via TD command in progress but halted by HC command.
- 6 Acquisition via TDC command in progress but halted by HC command.

**Second value, Number of Sweeps Acquired:** This number is incremented each time a TD is completed and each time a full cycle is completed on a TDC acquisition. It is zeroed by the NC command and also whenever a CBD or LEN command is applied without parameters.

**Third value, Status Byte:** The same as the response to the ST command. The number returned is the decimal equivalent of the status byte and refers to the previously applied command.

**Fourth value, Number of Points Acquired:** This number is incremented each time a point is taken. It is zeroed by the NC command and whenever CBD or LEN is applied without parameters.

DC[.] n Dump acquired curve(s) to computer In fixed point mode, causes a stored curve to be dumped via the computer interface in decimal format.

In floating point mode the SEN curve (bit 4 in CBD) must have been stored if one or more of the following outputs are required in order that the lock-in amplifier can perform the necessary conversion from %FS to volts or amps:- X, Y, Magnitude, Noise.

One curve at a time is transferred. The value of n is the bit number of the required curve, which must have been stored by the most recent CBD command. Hence n can range from 0 to 15, or 0 to 20 if a dual mode is active. If for example CBD 5 had been sent, equivalent to asserting bits 0 and 2, then the X and Magnitude outputs would be stored. The permitted values of n would therefore be 0 and 2, so that DC 0 would transfer the X channel output curve and DC 2 the Magnitude curve.

The computer program's subroutine which reads the responses to the DC command needs to run a FOR...NEXT loop of length equal to the value set by the LEN (curve length) command.

Note that when using this command with the GPIB interface the serial poll must be used. After sending the DC command, perform repeated serial polls until bit 7 is set, indicating that the instrument has an output waiting to be read. Then perform repeated reads in a loop, waiting each time until bit 7 is set indicating that a new value is available. The loop should continue until bit 1 is set, indicating that the transfer is completed.

DCB n Dump acquired curve(s) to computer in binary format This command causes a stored curve to be dumped via the computer interface in binary format, using two bytes per point to transfer each 16-bit 2's complement value, with the MSB transmitted first. The number of data bytes sent is therefore equal to twice the current curve length. Each point is sent in fixed point mode, there being no floating point version of the command, and hence if floating point values are required the user may need to additionally store and read the Sensitivity curve and then perform the correction in his own software. In order to achieve the maximum transfer rate, no terminators are used within the transmission, although the response is terminated normally at the end.

One curve at a time is transferred. The value of n is the bit number of the required curve, which must have been stored by the most recent CBD command. Hence n can range from 0 to 15, or 0 to 20 if a dual mode is active. If for example CBD 5 had been sent, equivalent to asserting bits 0 and 2, then the X and Magnitude outputs would be stored. The permitted values of n would therefore be 0 and 2, so that DC 0 would transfer the X channel output curve and DC 2 the Magnitude curve.

The computer program's subroutine which reads the responses to the DCB command needs to be able to handle the potentially very large data blocks (64 k bytes in the case of one 32 k curve) that can be generated.

DCT n Dump acquired curves to computer in table format This command is similar to the DC command described above, but allows transfer of several curves at a time and only operates in fixed point mode. Stored curve(s) are transferred via the computer interface in decimal format.

In single reference mode, the DCT parameter is an integer between 1 and 65,535, being the decimal equivalent of a 16-bit binary number. In either of the dual reference modes it is an integer between 1 and 2,097,151, being the decimal equivalent of a 21 bit binary number. When a given bit in the number is asserted, the corresponding curve is selected for transfer. When a bit is negated, the curve is not transferred. The bit corresponding to each curve is shown in the table below:

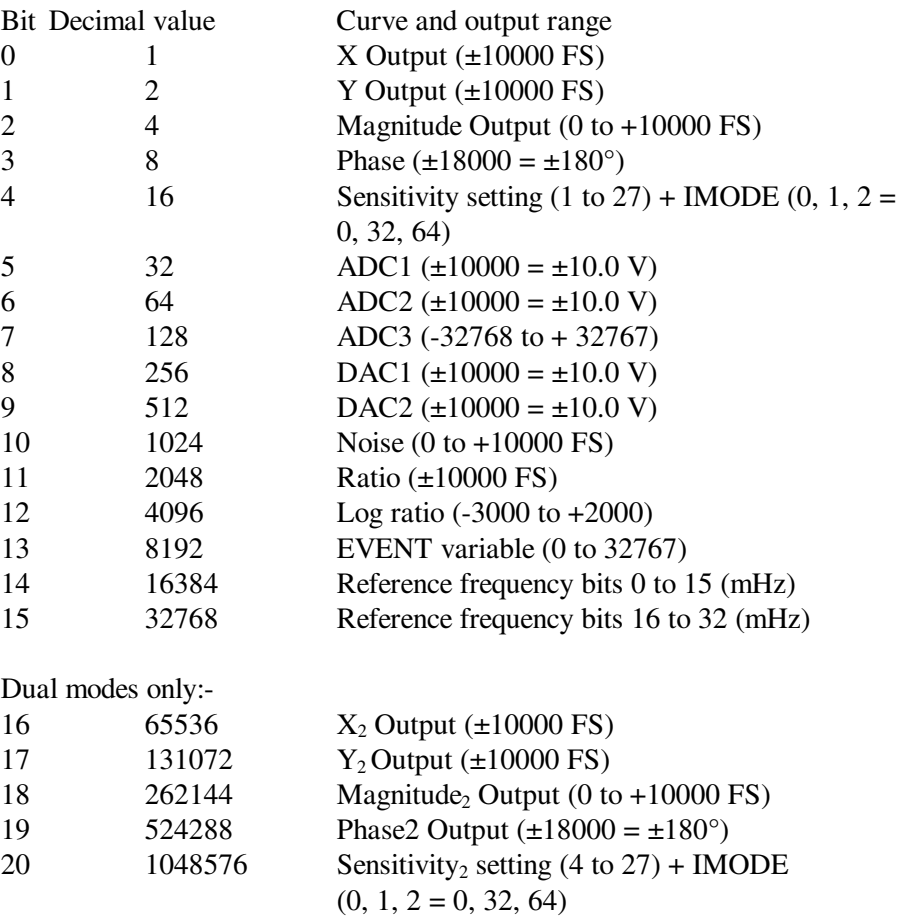

The values of the selected curves at the same sample point are transferred as a group in the order of the above table, separated by the chosen delimiter character and terminated with the selected terminator. This continues until all the points have been transferred.

As an example, suppose CBD 5 had been sent, equivalent to asserting bits 0 and 2, then the X and Magnitude outputs would be stored. The permitted values of n would therefore be 1, 4 and 5. DCT 1 and DCT 4 would only transfer one curve at a time, but DCT 5 would transfer the X channel output curve and the Magnitude curve simultaneously. A typical output data sequence would be:

 $\langle X \rangle$  channel output value<sub>1</sub> $\langle \rangle$  delim $\langle \rangle$  Magnitude value<sub>1</sub> $\langle \rangle$  term  $\langle X \rangle$  channel output value $\langle X \rangle$  <delim $\langle X \rangle$  =  $\langle X \rangle$  alue $\langle X \rangle$  =  $\langle Y \rangle$  =  $\langle Y \rangle$ <X channel output value3><delim><Magnitude value3><term> <X channel output value  $\ge$  <delim ><Magnitude value  $\ge$  <term >

 $\langle X \rangle$  channel output values  $\langle A \rangle$  delim $\langle A \rangle$  agnitude values  $\langle A \rangle$  terms

etc., where <delim> and <term> are the delimiter and terminator characters respectively.

The computer program's subroutine which reads the responses to the DCT command needs to run a FOR...NEXT loop of length equal to the value set by the LEN (curve length) command, and must be able to separate the responses on each line for storage or processing.

Note that when using this command with the GPIB interface the serial poll must be used. After sending the DCT command, perform repeated serial polls until bit 7 is set, indicating that the instrument has an output waiting to be read. Then perform repeated reads in a loop, waiting each time until bit 7 is set indicating that a new value is available. The loop should continue until bit 1 is set, indicating that the transfer is completed.

## **6.4.10 Computer Interfaces (RS232 and GPIB)**

RS  $[n_1 [n_2]]$  Set/read RS232 interface parameters The value of  $n_1$  sets the baud rate of the RS232 interface according to the following table:

- $n_1$  Baud rate (bits per second)
- 0 75
- 1 110
- 2 134.5
- 3 150
- 4 300
- 5 600
- 6 1200
- 7 1800
- 8 2000
- 9 2400
- 10 4800
- 11 9600
- 12 19200

The lowest five bits in  $n_2$  control the other RS232 parameters according to the following table:

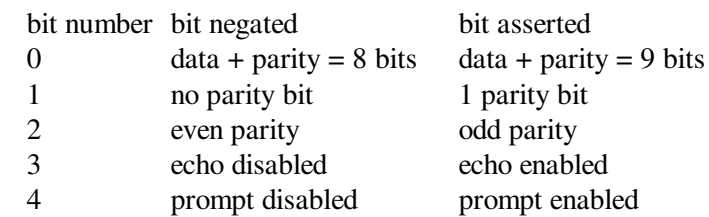

 $GP [n_1 [n_2]]$  Set/Read GPIB parameters

 $n_1$  sets the GPIB address in the range 0 to 31

 $n_2$  sets the GPIB terminator and the test echo function according to the following table:

- n2 Terminator
- 0 [CR], test echo disabled
- 1 [CR], test echo enabled
- 2 [CR,LF], test echo disabled
- 3 [CR,LF], test echo enabled
- 4 no terminator, test echo disabled
- 5 no terminator, test echo enabled

In all cases the EOI line is asserted with the last byte of a response.

When the test echo is on, every character transmitted or received via the GPIB port is echoed to the RS232 port. This is provided solely as an aid to program development and should not be enabled during normal operation of the instrument.

#### \N n Address command

When the model 7265 is daisy-chained with other compatible instruments this command will change which instrument is addressed. All daisy-chained instruments receive commands but only the currently addressed instrument will implement or respond to the commands. The exception is the \N n command. If n matches the address set from the front panel the instrument will switch into addressed mode. If n does not match the address set from the front panel the instrument will switch into unaddressed mode. Note that the \N n command does not change the address of an instrument but which instrument is addressed.

#### *NOTE: All instruments must have a unique address.*

DD [n] Define delimiter control

The value of n, which can be set to 13 or from 32 to 125, determines the ASCII value of the character sent by the lock-in amplifier to separate two numeric values in a twovalue response, such as that generated by the MP (magnitude and phase) command.

ST Report status byte Causes the lock-in amplifier to respond with the status byte, an integer between 0 and 255, which is the decimal equivalent of a binary number with the following bitsignificance:

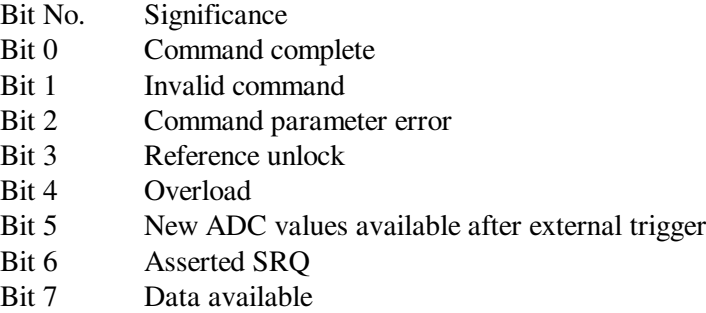

#### *NOTE: this command is not normally used in GPIB communications, where the status byte is accessed by performing a serial poll.*

N Report overload byte

Causes the lock-in amplifier to respond with the overload byte, an integer between 0 and 255, which is the decimal equivalent of a binary number with the following bitsignificance:

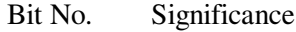

- Bit 0 not used
- Bit 1 CH1 output overload  $(> \pm 120 \% FS)$
- Bit 2 CH2 output overload  $(> \pm 120 \% FS)$
- Bit 3 Y channel output overload  $(> \pm 300 \% FS)$
- Bit 4  $\qquad$  X channel output overload ( $> \pm 300 \%$ FS)
- Bit 5 not used
- Bit 6 input overload
- Bit 7 reference unlock
- MSK [n] Set/read service request mask byte
	- The value of n sets the SRQ mask byte in the range 0 to 255
- REMOTE [n] Remote only (front panel lock-out) control Allowed values of n are 0 and 1. When n is equal to 1, the lock-in amplifier enters remote only mode in which the front panel control functions are inoperative and the instrument can only be controlled with the RS232 or the GPIB interfaces. When n is equal to 0, the front panel controls function normally.

## **6.4.11 Instrument Identification**

#### ID Identification

Causes the lock-in amplifier to respond with the number 7265.

#### REV Report firmware revision

Causes the lock-in amplifier to respond with the firmware revision number. This gives a multi-line response which the controlling program must be able to accept.

VER Report firmware version

Causes the lock-in amplifier to respond with the firmware version number. The firmware version number is the number displayed on the Communications menu.

## **6.4.12 Front Panel**

 $DISP_{n_1}$  [n<sub>2</sub>] Main Display menu control selector

Defines the three user-specified instrument controls appearing on the Main Display menu (see section 5.3.01).  $n_1$  is the line number and is 1, 2 or 3 corresponding to the upper-middle, lower-middle and bottom lines respectively and  $n_2$  selects the control to be displayed on the specified line according to the following table:

- n2 Control
- 0 Oscillator amplitude
- 1 Oscillator frequency
- 2 Reference frequency (display only)
- 3 DAC 1
- 4 DAC 2
- 5 DAC 3
- 6 DAC 4
- 7 Reference phase-shifter
- 8 Reference phase-shift in  $\pm 90^\circ$  increments
- 9 Full-scale sensitivity
- 10 Time constant
- 11 X offset
- 12 Y offset

DISPMODE [n] Main Display menu output display type selector

The value of n configures the output display on the Main Display menu according to the following table:

- n Display type
- 0 Two large digital displays and two bar-graphs
- 1 Two large digital displays and two small digital displays
- 2 Four bar-graph displays

Note that in virtual reference mode the words "Virtual Ref" are shown in the bottom display position.

#### DISPOUT  $n_1$   $[n_2]$  Main Display menu output selector

This command is used to specify which outputs are displayed on the Main Display menu. Parameter  $n_1$  specifies the digital meter or bar-graph to modify, and can range from 0 to 3, corresponding to the top, upper-middle, lower-middle and bottom displays. Parameter  $n_2$  is used to choose which output appears on the chosen meter or bar-graph, in accordance with the following table:-

#### **Digital Meters and Bar-Graph Displays:-**

- n<sub>2</sub> Output
- 0 ADC1
- 1 ADC2
- 3 X% or X1%
- 4 Y% or X2%
- 5 MAG% or R% or MAG1% or R1%
- 6 NOISE%

7 θ or PHA; θ1 or PHA1

#### **Digital Meters only**

- 8 Frequency
- 9 X V/I or X1 V/I
- 10 Y V/I or Y1 V/I
- 11 MAG V/I or R V/I or MAG1 V/I or R1 V/I
- 12 NOISE V/ $\sqrt{Hz}$  or A/ $\sqrt{Hz}$

In dual reference and dual harmonic modes parameter  $n_2$  can also be set to the following values to allow the additional outputs given by the second detection channel to be displayed:-

#### **Digital Meters and Bar-Graph Displays:-**

- $n_2$  Output
- 13 X2%
- 14 Y2%
- 15 MAG2% or R2%
- 16 θ2 or PHA2

#### **Digital Meters only**

- 17 X2 V/I
- 18 Y2 V/I
- 19 MAG2 V/I or R2 V/I

Hence in order to fully set up the output displays it is necessary to send a DISPMODE command and then send four DISPOUT commands to set up each of the four displays.

#### LTS [n] Lights on/off control

The value of n controls the front panel LEDs and LCD backlights according to the following table:

- n Selection
- 0 All lights off
- 1 Normal operation

## **6.4.13 Auto Default**

ADF n Auto Default command

This command will automatically set all the instrument controls and displays to the predefined states. The value of n is used to define what controls are affected, according to the following table:

- n effect
- 0 Complete reset to factory set default values (listed in appendix E), equilvalent to using the front-panel Auto Default function. However, if this command is used when the interface parameters are at values other than their default settings, then communication will be lost.
- 1 Reset to factory set default values (listed in appendix E), with the exception of the RS232 and GPIB communications interface settings, and the LCD display

contrast setting.

## **6.4.14 Dual Mode Commands**

When either dual reference or dual harmonic modes are selected, some commands change so that both channels can be controlled independently, as listed in the following table:

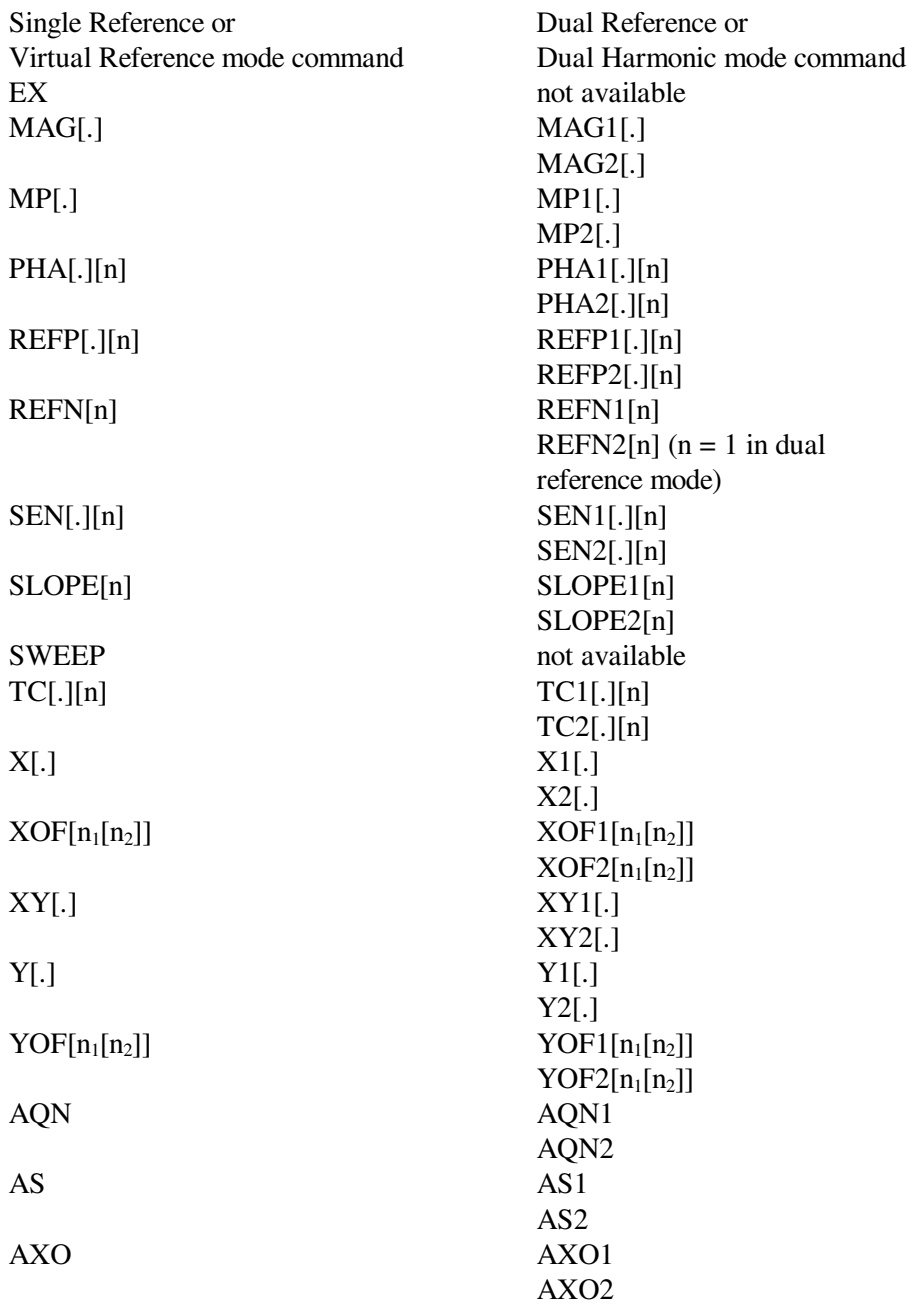

## **6.5 Programming Examples**

## **6.5.01 Introduction**

This section gives some examples of the commands that need to be sent to the lock-in amplifier for typical experimental situations.

## **6.5.02 Basic Signal Recovery**

In a typical simple experiment, the computer is used to set the instrument controls and then to record the chosen outputs, perhaps as a function of time. At sampling rates of up to a few points per second, there is no need to use the internal curve buffer. The commands to achieve this would therefore be similar to the following sequence:

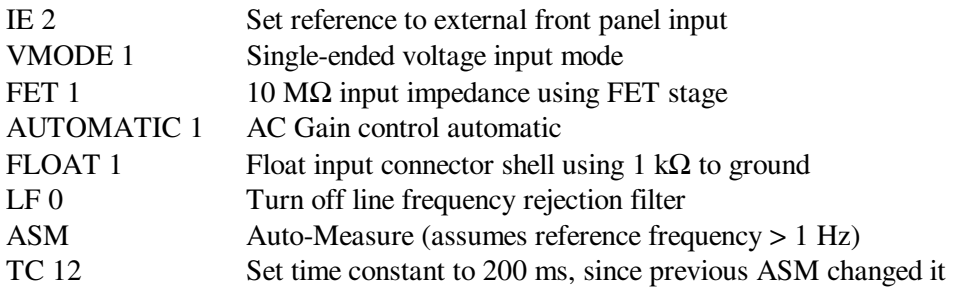

Then the outputs could be read as follows:

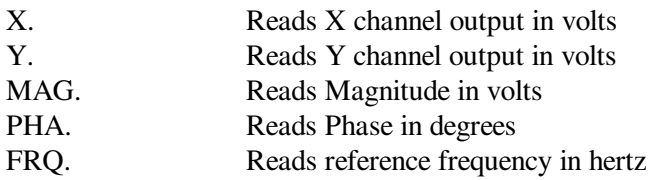

The controlling program would send a new output command each time a new reading were required. Note that when using an output filter slope of 12 dB/octave a good "rule of thumb" is to wait for a period of four time-constants after the input signal has changed before recording a new value. Hence in a scanning type experiment, the program should issue the commands to whatever equipment causes the input signal to the lock-in amplifier to change, wait for five time-constants, and then record the required output.

## **6.5.03 Frequency Response Measurement**

In this example, the lock-in amplifier's internal oscillator output signal is fed via the filter stage under test back to the instrument's signal input. The oscillator frequency is stepped between a lower and an upper frequency and the signal magnitude and phase recorded. At sampling rates of up to a few points per second, there is no need to use the internal curve buffer or oscillator frequency sweep generator. The commands to achieve this would therefore be similar to the following sequence:

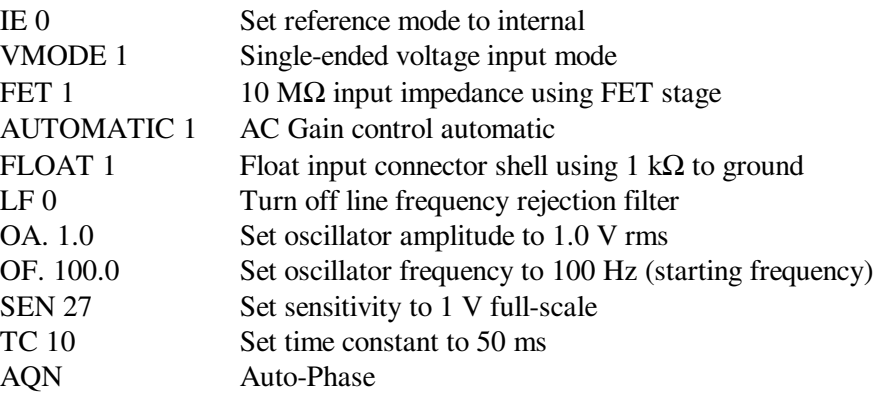

The frequency sweep would be performed and the outputs recorded by sending the following commands from a FOR...NEXT program loop:

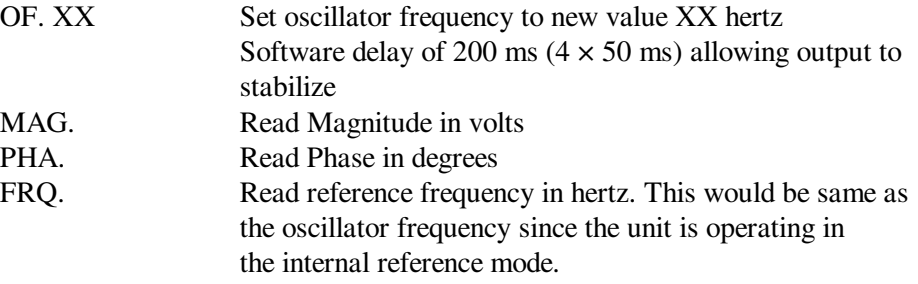

until the stop frequency is reached.

## **6.5.04 X and Y Output Curve Storage Measurement**

In this example, the lock-in amplifier is measuring a current input signal applied to the **B** input connector and the measured X channel output and Y channel output are recorded for 10 seconds at a 100 Hz sampling rate. The acquired curves as read back to the computer are required in floating point mode.

The sequence of commands is therefore as follows:

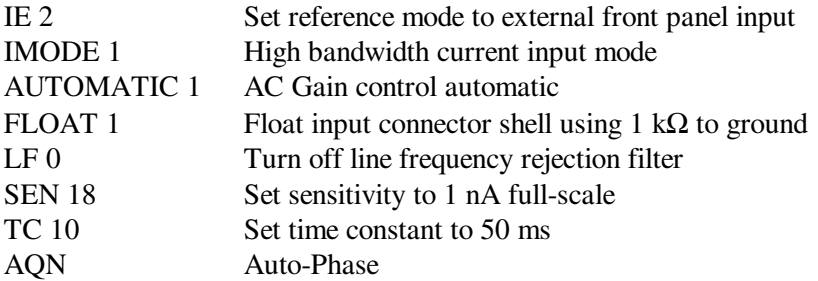

Now the curve storage needs to be set up:

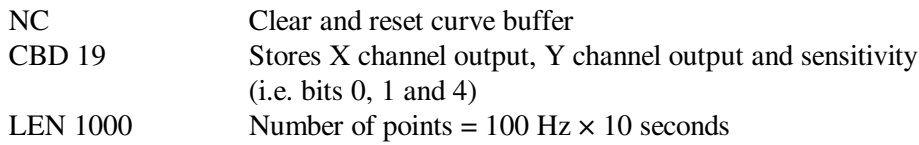

STR 10 Store a point every 10 ms (1/100 Hz)

The data is acquired by issuing:

TD Acquires data

As the acquisition is running, the M command reports the status of the curve acquisition. Once this indicates the acquisition is complete (i.e. parameter  $1 = 0$ , parameter  $2 = 1$ ), the acquired data may be transferred to the computer using:

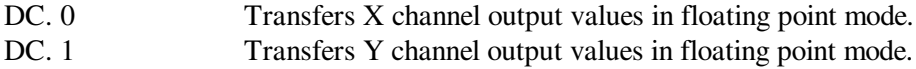

The input routine of the program must be prepared to read and store 1000 responses to each of these commands.

### **6.5.05 Transient Recorder**

In this example, the signal recovery capabilities of the lock-in amplifier are not used, but the auxiliary inputs are. The voltage applied to the **ADC1** input on the rear panel is sampled and digitized at a rate of 40 kHz, with the values being stored to the curve buffer. Sampling is required to start on receipt of a trigger at the **TRIG IN** connector on the rear panel and must last for 500 ms.

The sequence of commands is therefore as follows:

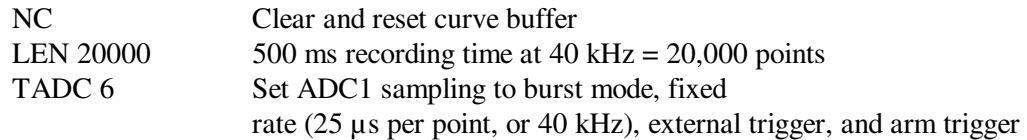

As soon as a trigger occurs, the acquisition starts. Once it completes the acquired data may be transferred to the computer using:-

DC. 5 Transfers ADC1 values in floating point mode

The input routine of the program must be prepared to read and store 20,000 responses to this command.

## **6.5.06 Frequency Response Measurement using Curve Storage and Frequency Sweep**

In this example, a more sophisticated version of that given in section 6.5.03, the internal oscillator frequency sweep generator is used in conjunction with curve storage, allowing the acquisition of a frequency response without the need for the computer to perform the frequency setting function for each point.

As before, the lock-in amplifier's internal oscillator output signal is fed via the filter stage under test to the signal input. The oscillator frequency is stepped between a lower and an upper frequency and the signal magnitude and phase are recorded.

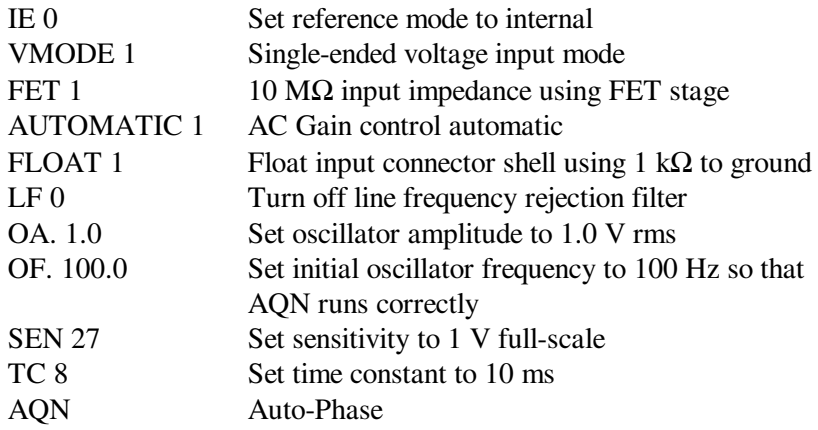

The required sequence of commands is therefore as follows:-

The next group of commands set up the frequency sweep:

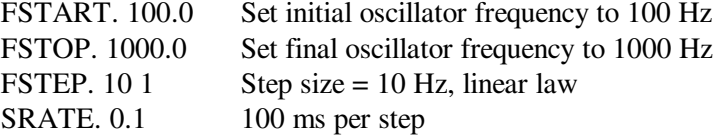

There will therefore be 100 steps (100 Hz to 1000 Hz inclusive in 10 Hz steps). Now specify the curve storage:

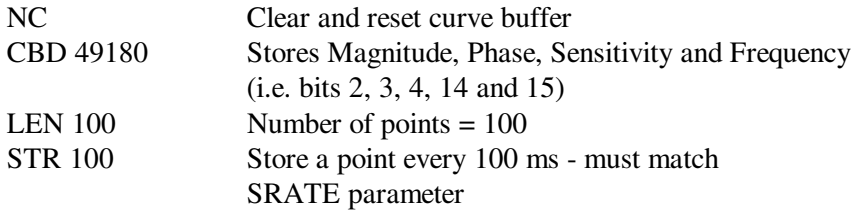

The data may now be acquired by issuing the compound command:

TD; SWEEP 1 Starts sweep and curve acquisition

Note that the order of these two commands is important. If used as shown then the data will be acquired and the oscillator frequency will be changed at each data point, prior to waiting for the time set by the SRATE and STR commands. This gives sufficient time for the instrument amplitude output to stabilize after each change of frequency.

If the commands were used in the reverse order (i.e. SWEEP 1; TD) then the output(s) would never have time to settle by the time at which they were recorded.

The frequency sweep starts and the magnitude and phase outputs are recorded to the curve buffer. As it runs the M command reports the status of the acquisition, and once this indicates it is complete (i.e. parameter  $1 = 0$ , parameter  $2 = 1$ ), the acquired data may be transferred to the computer using:

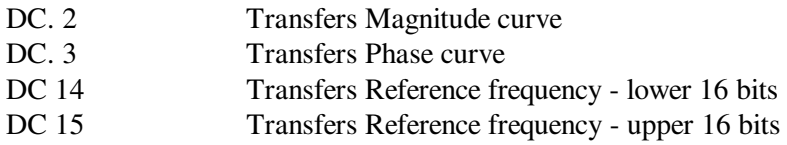

# **Specifications**

## **Measurement Modes**

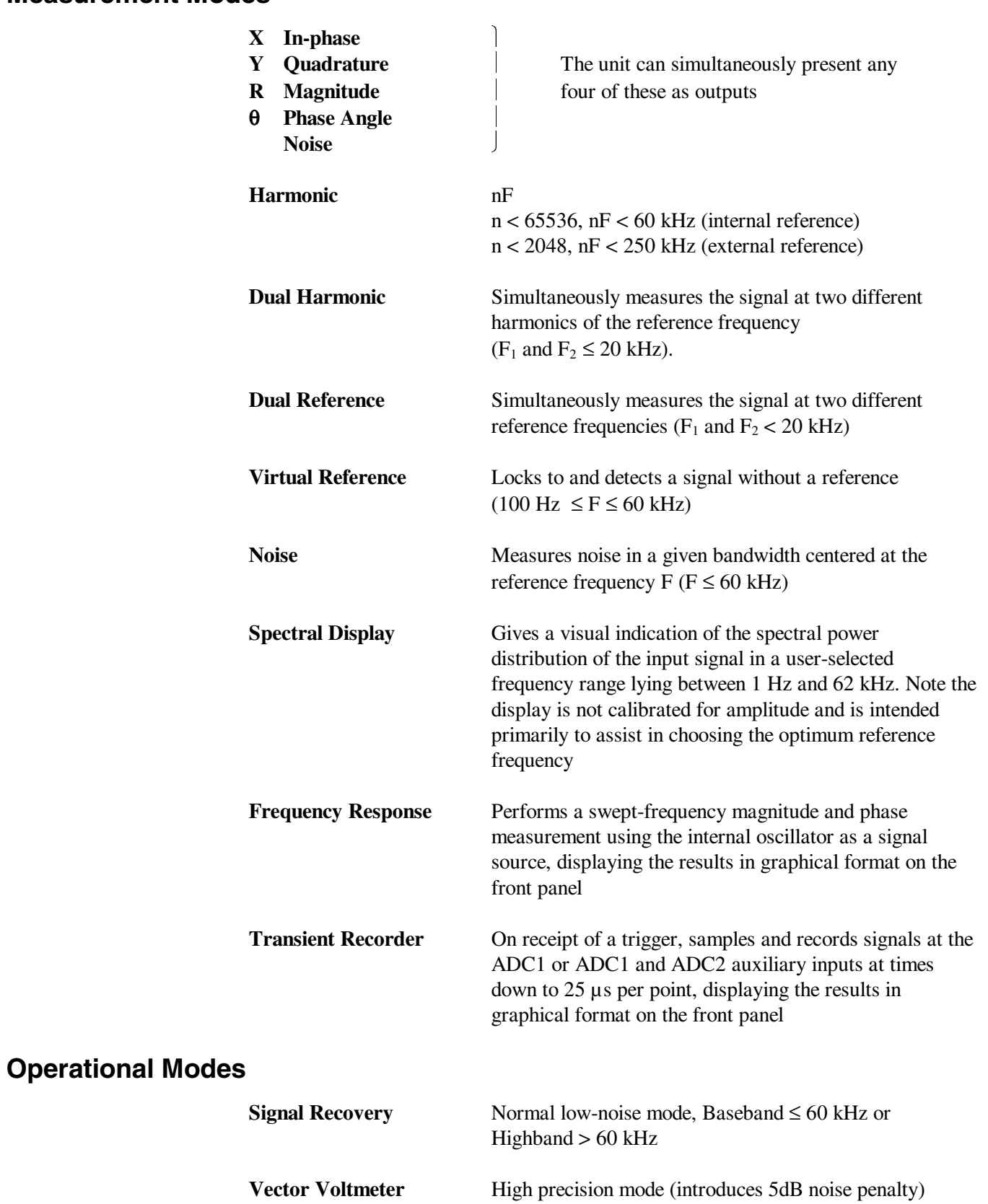

## **Displays**

Cold fluorescent backlit,  $240 \times 64$  pixel, dot-matrix LCD giving digital, analog bargraph and graphical indication of measured signals. Menu system with dynamic key function allocation. On-screen context sensitive help.

## **Signal Channel**

**Voltage Inputs** Dynamic Reserve > 100 dB Impedance Maximum Safe Input 30 V pk-pk Voltage Noise FET Device  $5 \frac{\text{N}}{\text{Hz}}$  at 1 kHz Frequency Response 1 mHz to 250 kHz

#### **Current Input**

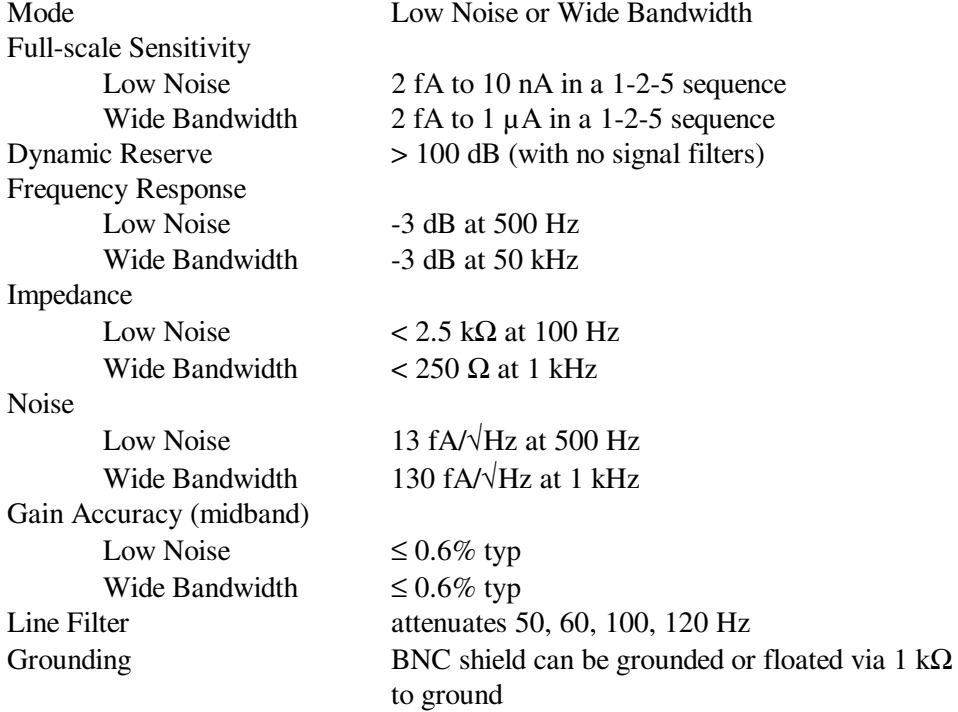

Modes A only, -B only or Differential (A-B) Full-scale Sensitivity 2 nV to 1 V in a 1-2-5 sequence

> FET Device  $10 M\Omega / 30 pF$ Bipolar Device  $10 \text{ k}\Omega / 30 \text{ pF}$

Bipolar Device  $2 \text{ nV}/\sqrt{\text{Hz}}$  at 1 kHz C.M.R.R.  $> 100$  dB at 1 kHz degrading by 6 dB/octave Gain Accuracy 0.2% typ, 0.6% max.(full bandwidth) Distortion -90 dB THD (60 dB AC gain, 1 kHz) Line Filter attenuates 50, 60, 100, 120 Hz Grounding BNC shields can be grounded or floated via 1 kΩ to ground

## **Reference Channel**

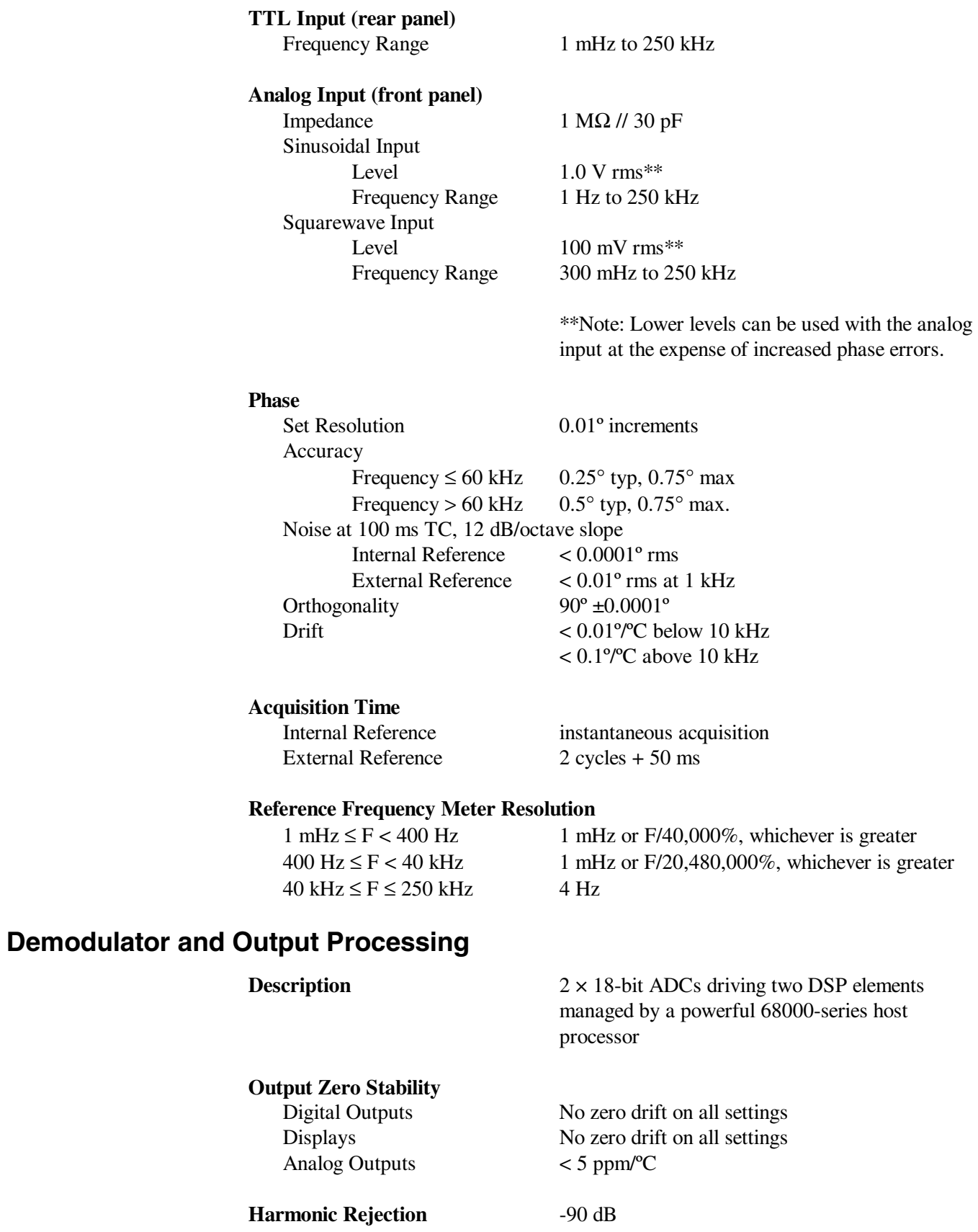

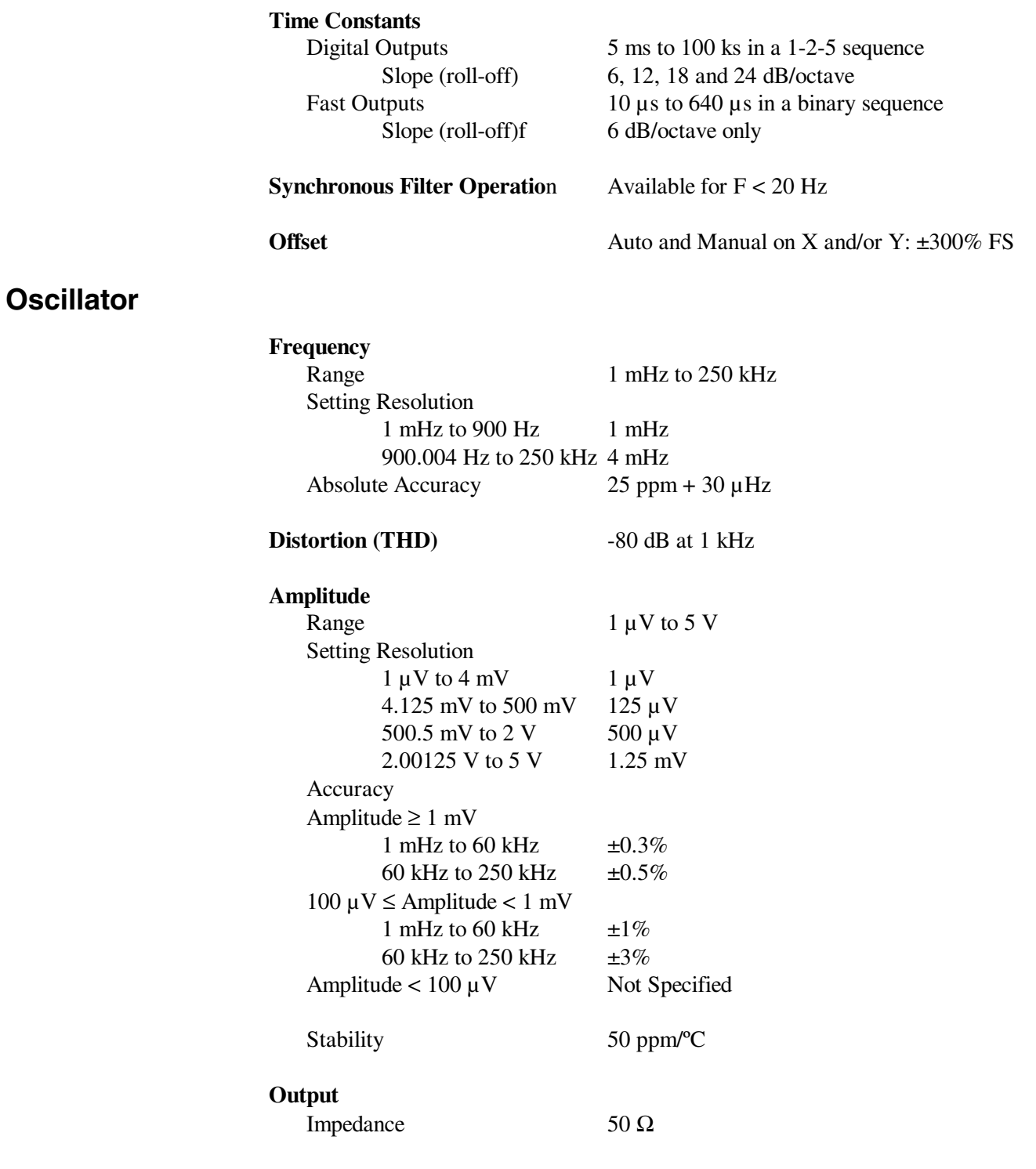

#### **Sweep**

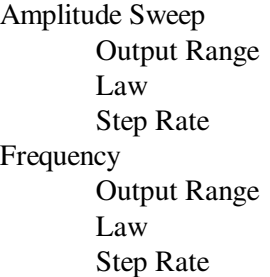

 $0.000000$  to 5.000000 V Linear 20 Hz maximum (50 ms/step)

1 mHz to  $250.000$  Hz Linear or Logarithmic 20 Hz maximum (50 ms/step)

## **Auxiliary Inputs**

### **ADC 1 and 2**

Maximum Input  $\pm 10 \text{ V}$ Resolution 1 mV Accuracy ±20 mV Input Impedance  $1 M\Omega / / 30 pF$ Sample Rate ADC 1 only 40 kHz max. ADC 1 and 2 17.8 kHz max. Trigger Mode Internal, External or burst Trigger input TTL compatible

#### **ADC3 (integrating)**

Maximum Input  $\pm 10 \text{ V}$ Input Impedance  $1 M\Omega / / 30 pF$ Sampling Time 10 ms to 2 s

Equivalent Resolution 12 to 20 bits, depending on sampling time

## **Outputs**

#### **CH1 and CH2 Outputs**

Function X, Y, R, θ, Noise, Ratio, Log Ratio and User Equations 1 & 2. Amplitude  $\pm 10 \text{ V}$ Impedance 1 kΩ Update Rate 200 Hz

### **Fast X and Fast Y/Mag Outputs**

Slope 6 dB/octave Update Rate 166 kHz Output Impedance 1 kΩ

Time Constant 10 µs to 640 µs in a binary sequence Amplitude  $\pm 10 \text{ V} (100\% = \pm 2.5 \text{ V})$ 

### **Signal Monitor**

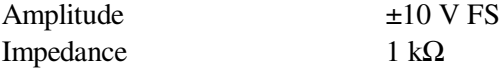

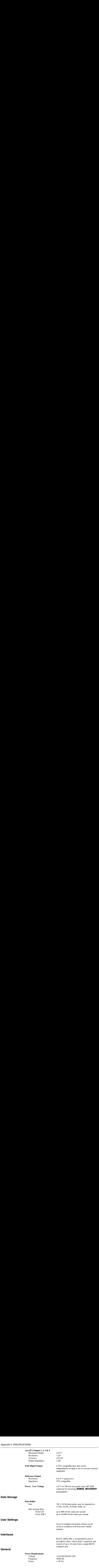

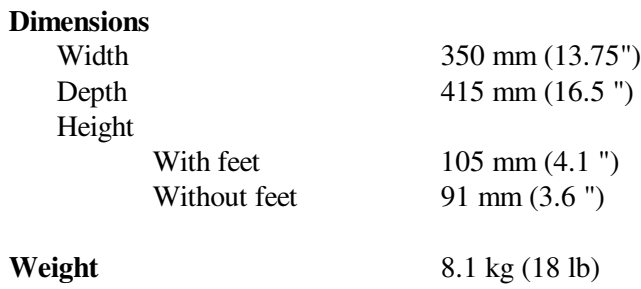

*All specifications subject to change without notification*

## **B.1 RS232 Connector Pinout**

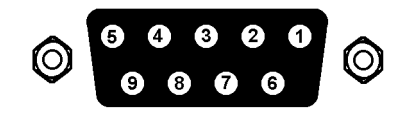

**Figure B-1, RS232 and AUX RS232 Connector (Female)**

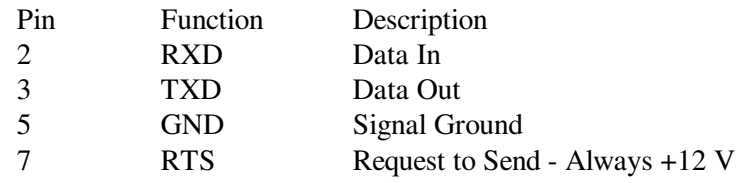

All other pins are not connected

# **B.2 Preamplifier Power Connector Pinout**

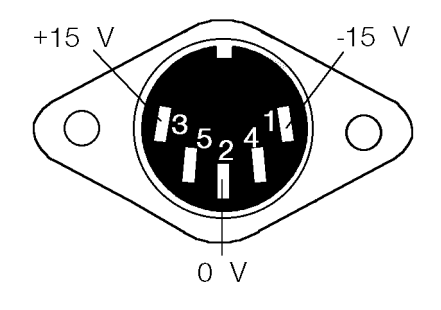

**Figure B-2, Preamplifier Power Connector**

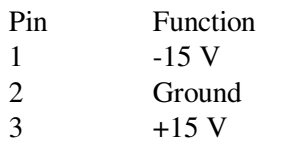

Pins 4 and 5 are not connected. Shell is shield ground.

# **B.3 Digital Output Port Connector**

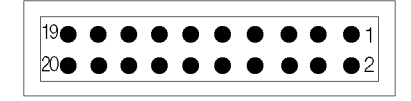

#### **Figure B-3, Digital Output Port Connector**

8-bit TTL-compatible output set from the front panel or via the computer interfaces. Each line can drive 3 LSTTL loads. The connector will mate with a 20-pin IDC header plug (not supplied). The pinout is as follows:-

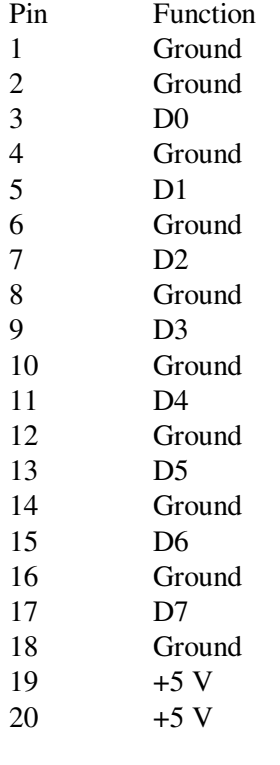

D0 = Least Significant Bit D7 = Most Significant Bit

# **Demonstration Programs**

## **C.1 Simple Terminal Emulator**

This is a short terminal emulator with minimal facilities, which will run on a PC-compatible computer in a Microsoft GWBASIC or QuickBASIC environment, or can be compiled with a suitable compiler.

```
10 'MINITERM 9-Feb-96
20 CLS : PRINT "Lockin RS232 parameters must be set to 9600 baud, 7 DATA bits, 1 stop
   bit and even parity"
30 PRINT "Hit <ESC> key to exit"
40 OPEN "COM1:9600,E,7,1,CS,DS" FOR RANDOM AS #1
50 '..............................
60 ON ERROR GOTO 180
70 '..............................
100 WHILE (1)
110 B$ = INKEY$
120 IF B$ = CHR$(27) THEN CLOSE #1: ON ERROR GOTO 0: END
130 IF B$ <> "" THEN PRINT #1, B$;
140 LL^* = LOC(1)150 IF LL% > 0 THEN A$ = INPUT$(LL%, #1): PRINT A$;
160 WEND
170 '..................................
180 PRINT "ERROR NO."; ERR: RESUME
```
## **C.2 RS232 Control Program with Handshakes**

RSCOM2.BAS is a user interface program which illustrates the principles of the echo handshake. The program will run on a PC-compatible computer either in a Microsoft GWBASIC or QuickBASIC environment, or in compiled form.

The subroutines in RSCOM2 are recommended for incorporation in the user's own programs.

```
10 'RSCOM2 9-Feb-96
20 CLS : PRINT "Lockin RS232 parameters must be set to 9600 baud, 7 data bits, 1 stop
  bit, even parity"
30 OPEN "COM1:9600,E,7,1,CS,DS" FOR RANDOM AS #1
40 CR$ = CHR$(13) ' carriage return
50 '
60 '...main loop..................
70 WHILE 1 ' infinite loop
80 INPUT "command (00 to exit) ": B$ ' no commas are allowed in B$
90 IF B$ = "00" THEN END
100 B$ = B$ + CR$ ' append a carriage return
110 GOSUB 180 COSUB 180 CONTROL COMMANDER COMMANDER STRUCK COMMANDER STRUCK
```

```
120 GOSUB 310: PRINT Z$; The ad and display response
130 IF A$ = "?" THEN GOSUB 410: GOSUB 470 ' if "?" prompt fetch STATUS%
140 and display message and display message
150 WEND ' return to start of loop
160 '
170 '
180 '...output the string B$..............
190 ON ERROR GOTO 510 ' enable error trapping
200 IF LOC(1) > 0 THEN A$ = INPUT$(LOC(1), #1) ' clear input buffer
210 ON ERROR GOTO 0 ' disable error trapping
220 FOR J1% = 1 TO LEN(B$) \qquad ' LEN(B$) is number of bytes
230 C$ = MID$(B$, J1%, 1): PRINT #1, C$; ' send byte
240 WHILE LOC(1) = 0: WEND \frac{1}{240} wait for byte in input buffer
250 A$ = INPUT$(1, #1) ' read input buffer
260 IF A$ <> C$ THEN PRINT "handshake error"' input byte should be echo
270 NEXT J1% ' next byte to be sent or
280 RETURN ' return if no more bytes
290 '
300 -310 '....read response..................
320 A$ = "": Z$ = ""
330 WHILE (A$ <> "*" AND A$ <> "?") ' read until prompt received
340 Z$ = Z$ + A$ ' append next byte to string
350 WHILE LOC(1) = 0: WEND \frac{1}{100} wait for byte in input buffer
360 A$ = INPUT$(1, #1) ' read byte from buffer
370 WEND ' next byte to be read
380 RETURN ' return if it is a prompt
390 -400 '
410 ..... fetch status byte..............
420 B$ = "ST" + CR$ ' "ST" is the status command
430 GOSUB 180 ' output the command
440 GOSUB 310 ' read response into Z$
450 STATUS% = VAL(Z$) ' convert to integer
460 RETURN
470 '....instrument error message.......
480 PRINT "Error prompt, status byte = "; STATUS% ' bits are defined in manual
490 PRINT
500 RETURN
510 '....I/0 error routine..............
520 RESUME
```
### **C.3 GPIB User Interface Program**

GPCOM.BAS is a user interface program which illustrates the principles of the use of the serial poll status byte to coordinate the command and data transfer.

The program runs under Microsoft GWBASIC or QuickBASIC on a PC-compatible computer fitted with a National Instruments IEEE-488 interface card and the GPIB.COM software installed in the CONFIG.SYS file. The program BIB.M, and the first three lines of GPCOM, are supplied by the card manufacturer and must be the correct version for the particular version of the interface card in use. The interface card may be set up, using the program IBCONF.EXE, to set EOI with the last byte of Write in which case no terminator is required. (Read operations are automatically terminated on EOI which is always sent by the lock-in amplifier). Normally, the options called 'high-speed timing', 'interrupt jumper setting', and 'DMA channel' should all be disabled.

The principles of using the Serial Poll Status Byte to control data transfer, as implemented in the main loop of GPCOM, are recommended for incorporation in the user's own programs.

```
10 'GPCOM 9-Feb-96
20 '....the following three lines and BIB.M are supplied by the.......
30 '....manufacturer of the GPIB card, must be correct version........
40 CLEAR , 60000!: IBINIT1 = 60000!: IBINIT2 = IBINIT1 + 3: BLOAD "BIB.M", IBINIT1
50 CALL IBINIT1 (IBFIND, IBTRG, IBCLR, IBPCT, IBSIC, IBLOC, IBPPC, IBBNA, IBONL, IBRSC,
   IBSRE, IBRSV, IBPAD, IBSAD, IBIST, IBDMA, IBEOS, IBTMO, IBEOT, IBRDF, IBWRTF,
   IBTRAP)
60 CALL IBINIT2 (IBGTS, IBCAC, IBWAIT, IBPOKE, IBWRT, IBWRTA, IBCMD, IBCMDA, IBRD,
   IBRDA, IBSTOP, IBRPP, IBRSP, IBDIAG, IBXTRC, IBRDI, IBWRTI, IBRDIA, IBWRTIA, IBSTA%,
   IBERR%, IBCNT%)
70 '.................................................
80 CLS : PRINT "DEVICE MUST BE SET TO CR TERMINATOR"
90 '....assign access code to interface board........
100 BDNAME$ = "GPIB0"
110 CALL IBFIND(BDNAME$, GPIB0%)
120 IF GPIB0% < 0 THEN PRINT "board assignment error": END
130 '....send INTERFACE CLEAR..........................
140 CALL IBSIC(GPIB0%)
150 '....set bus address, assign access code to device..........
160 SUCCESS% = 0170 WHILE SUCCESS% = 0
180 INPUT "BUS ADDRESS "; A%
190 DEVNAME$ = "DEV" + RIGHT$(STR$(A$), LEN(STR$(A$)) - 1)
200 CALL IBFIND(DEVNAME$, DEV%) ' assign access code
210 IF DEV% < 0 THEN PRINT "device assignment error": END
220 A$ = CHR$(13): GOSUB 480 ' test: write <CR> to bus
230 IF IBSTA\text{\%} > 0 Then Success\text{\%} = 1240 IF (IBSTA% < 0 AND IBERR% = 2) THEN BEEP: PRINT "NO DEVICE AT THAT ADDRESS ";
250 WEND
260 '....send SELECTED DEVICE CLEAR...................
```

```
270 CALL IBCLR(DEV%)
280 '....set timeout to 1 second......................
290 V% = 11: CALL IBTMO(DEV%, V%)
300 '....set status print flag.........................
310 INPUT "Display status byte y/n "; R$
320 IF R$ = "Y" OR R$ = "y" THEN DS* = 1 ELSE DS* = 0330 '....main loop....................................
340 WHILE 1 \blacksquare350 INPUT "command (00 to exit) "; A$
360 IF A$ = "00" THEN END
370 A$ = A$ CHR$(13) \qquad \qquad terminator is <CR>
380 GOSUB 480 ' write A$ to bus
390 S% = 0 \frac{1}{20} initialize S%
400 WHILE (S% AND 1) = 0 ' while command not complete
410 GOSUB 530 ' serial poll, returns S%
420 IF DS% THEN PRINT "S%= "; S%
430 IF (S% AND 128) THEN GOSUB 500: PRINT B$ ' read bus into B$ and print
440 WEND
445 IF (S% AND 4) THEN PRINT "parameter error"
450 IF (S% AND 2) THEN PRINT "invalid command"
460 WEND
470 '....end of main loop.............................
480 '....write string to bus...........................
490 CALL IBWRT(DEV%, A$): RETURN
500 '....read string from bus.........................
510 B$ = SPACE$(32) ' B$ is buffer
520 CALL IBRD(DEV%, B$): RETURN
530 '......serial poll................................
540 CALL IBRSP(DEV%, S%): RETURN
```
## **D.1 RS232 Cable Diagrams**

Users who choose to use the RS232 interface to connect the model 7265 lock-in amplifier to a standard serial port on a computer will need to use one of two types of cable. The only difference between them is the number of pins used on the connector which goes to the computer. One has 9 pins and the other 25; both are null-modem (also called modem eliminator) cables in that some of the pins are cross-connected.

Users with reasonable practical skills can easily assemble the required cables from parts which are widely available through computer stores and electronics components suppliers. The required interconnections are given in figures D-1 and D-2.

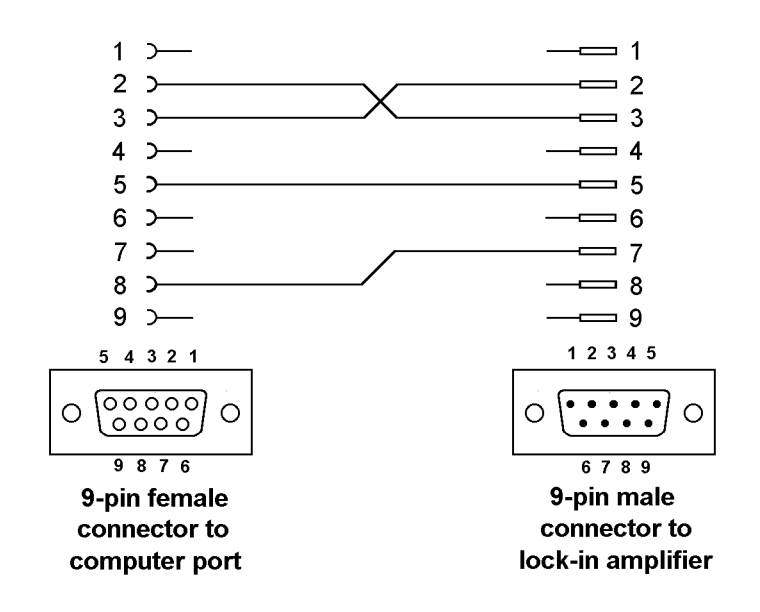

**Figure D-1, Interconnecting RS232 Cable Wiring Diagram**

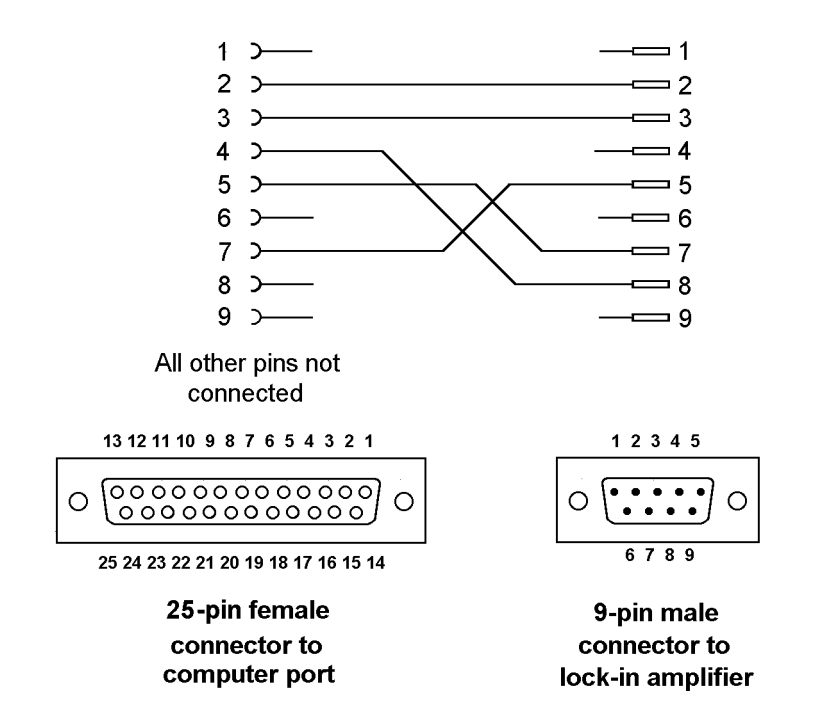

**Figure D-2, Interconnecting RS232 Cable Wiring Diagram**

## **Auto Default Function**

The Auto-Default computer command ADF 1 sets the model 7265's controls and output displays as follows:-

#### **Main Display Menu**

Displays the AC Gain, full-scale sensitivity, time constant and oscillator frequency controls on the left-hand side. On the right-hand side, the display mode is set to two bar-graphs and two large digital displays, showing signal magnitude and X channel and Y channel outputs as a percentage of full-scale and signal phase in degrees.

The fourteen basic instrument controls are set to the following values:-

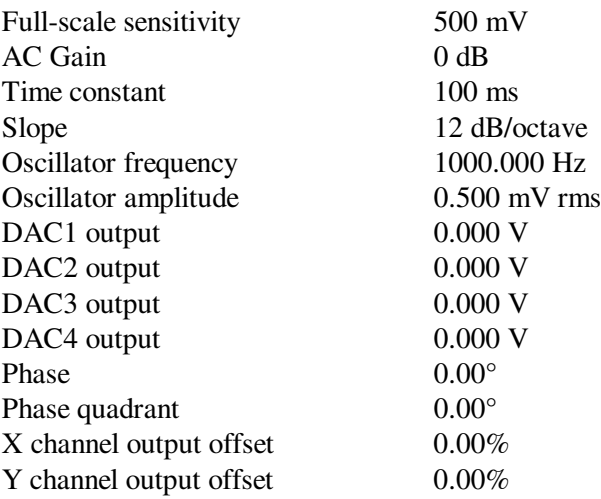

The remaining instrument controls, accessed via the menus, are set as follows:-

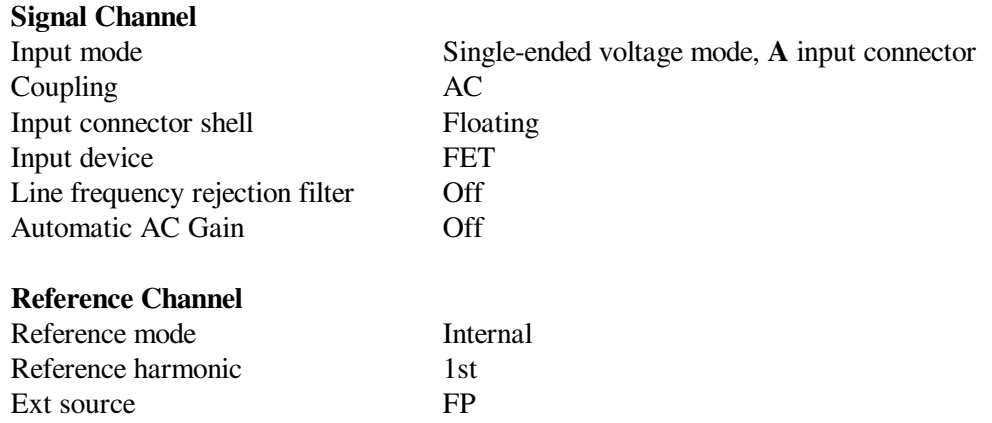

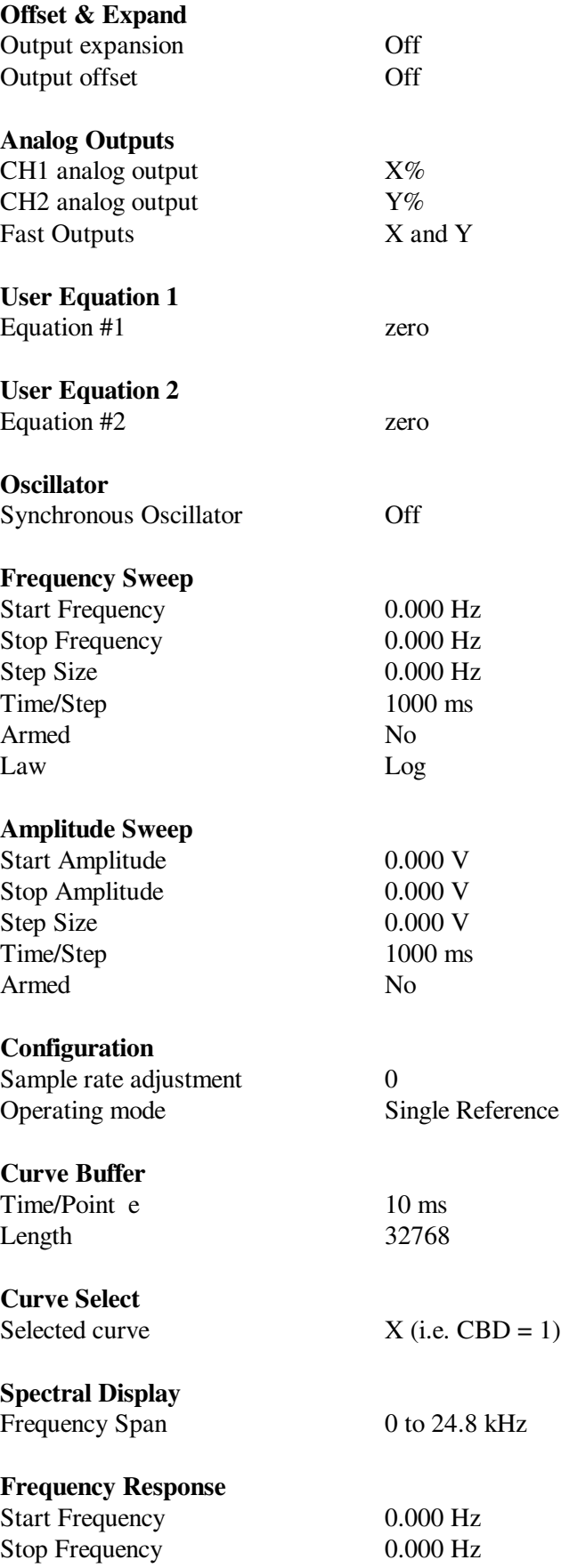

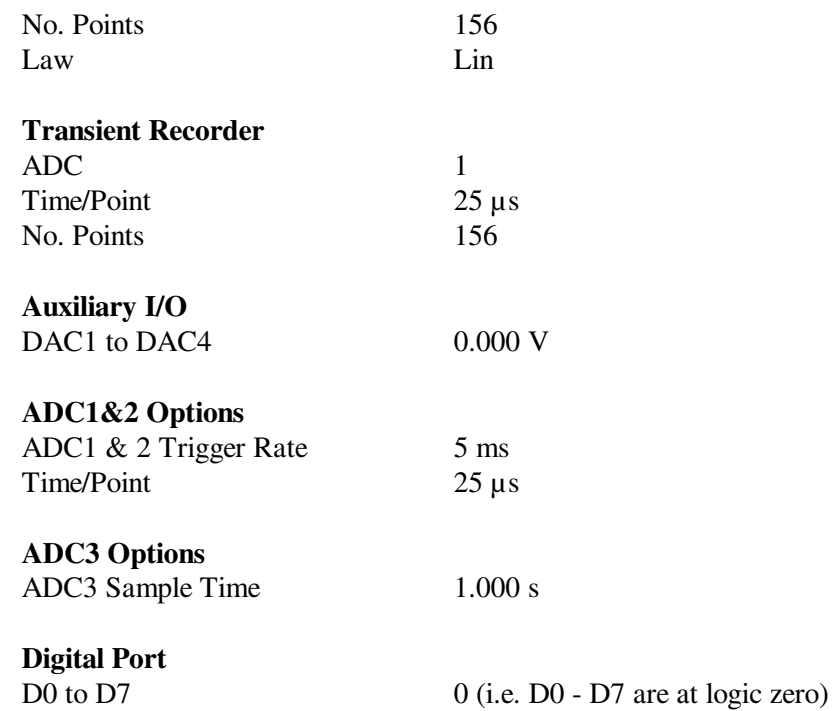

The Auto-Default function on the front-panel Auto Functions menu and the ADF 0 computer command set the model 7265's controls and output displays as above, and in addition set the communications interface parameters and the Set Display menu display contrast item as follows:-

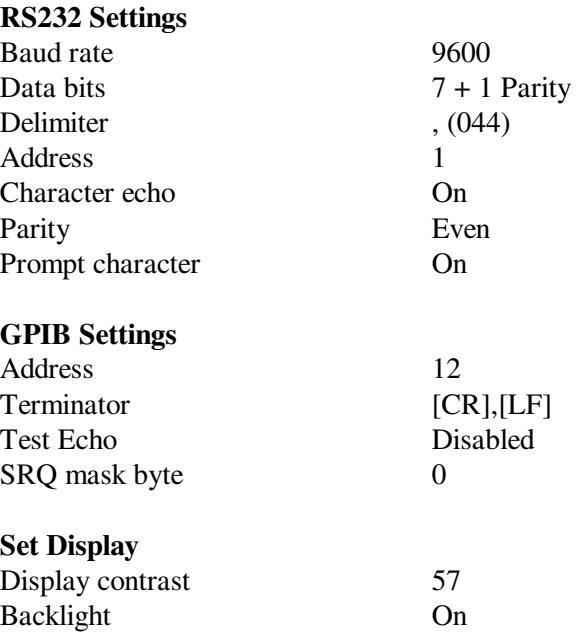

# **Command Set Changes from Model 7260**

**Appendix F**

## **F.1 Introduction**

Software programs written to control the model 7260 lock-in amplifier can be used to run the model 7265 if they are modified to reflect the differences in the command set detailed in the following paragraphs. These changes were necessary to allow the updated features of the model 7265 to be accessed.

### **F.2 Commands no longer available**

The following 7260 commands are not available in the model 7265:

Key-press Identify

BURSTRATE [n] Burst sampling rate for ADC1 & ADC2 This command is replaced in the 7265 by the BURSTTP [n] command which allows the sampling time to be set in microsecond increments.

## **F.3 Changed Commands**

### **Instrument Identification**

- 
- ID Identify Command

The response to the ID command is 7265 for the model 7265 instead of 7260 for the model 7260.

#### ADF [n] Auto Default

Two levels of auto-default function are now provided, as set by the value of parameter n, according to the following table:

- n Significance
- 0 All instrument settings are returned to their factory default values
- 1 All instrument settings, with the exception of the communications settings, are returned to their factory default values

If n is omitted then the command operates as if n=0, which has the same effect as the 7260's ADF command.

This change makes the command much more useful in cases where non-standard communications settings are being used.

### **Line Frequency Rejection Filter**

In the model 7265, the setting of the line-frequency rejection filter (60 Hz or 50 Hz) is now adjustable by the user from the front-panel, rather than only by computer

command. Hence the LF command has been changed to ensure that it always specifies the center frequency as well as the operating mode, so that it always needs, or responds with, two parameters:-

- LF  $[n_1 n_2]$  Signal channel line frequency rejection filter control The LF command sets the mode and frequency of the line frequency rejection (notch) filter according to the following tables:
	- n1 Selection
	- 0 Off
	- 1 Enable 50 or 60 Hz notch filter
	- 2 Enable 100 or 120 Hz notch filter
	- 3 Enable both filters
	- n2 Notch Filter Center Frequencies
	- 0 60 Hz (and/or 120 Hz)
	- 1 50 Hz (and/or 100 Hz)

Note that although the 7265 will respond to the LINE50 command used in the 7260, it now serves no purpose since the modified LF command contains the same information.

### **Oscillator**

The extended oscillator amplitude range offered by the 7265 requires that the OA, ASTART, ASTOP and ASTEP command parameters **in fixed point mode** are now in microvolts rather than millivolts. There is no change to the floating point mode of these commands, other than the wider legal parameter range.

#### OA[.] [n] Oscillator amplitude control

In fixed point mode n sets the oscillator amplitude in  $\mu$ V. The range of n is 0 to 5000000 representing 0 to 5 V rms.

In floating point mode n sets the amplitude in volts.

ASTART[.] [n] Oscillator amplitude sweep start amplitude Sets the start amplitude for a subsequent sweep of the internal oscillator amplitude, in the range 0 to 5.000000V

In fixed point mode, n is in microvolts rms

In floating point mode n is in volts rms

ASTEP[.] [n] Oscillator amplitude sweep step size Sets the amplitude step size for a subsequent sweep of the internal oscillator amplitude, in the range 0 to 5.000000V

In fixed point mode, n is in microvolts rms and in floating point mode n is in volts rms

#### ASTOP[.] [n] Oscillator amplitude sweep stop amplitude Sets the stop amplitude for a subsequent sweep of the internal oscillator amplitude, in

the range 0 to 5.000000V

In fixed point mode, n is in microvolts rms and in floating point mode n is in volts rms

### **Auxiliary I/O**

BURSTTPP [n] Sets the burst mode time per point rate for ADC1 and ADC2 This command replaces the 7260's BURSTRATE command. The value of n sets the time per point for the Variable Rate burst modes in microseconds, as follows:-

When storing only to ADC1: (i.e. TADC 2, TADC 4, TADC 6, TADC 8, TADC10 and TADC12)

 $25 \le n \le 5000$ 

When storing to ADC1 and ADC 2: (i.e. TADC 3, TADC 5, TADC 7, TADC 9, TADC11 and TADC13)

 $56 \le n \le 5000$ 

### **F.4 New Commands**

The following new commands have no equivalent in the model 7260. They are described in more detail both in chapter 6 and in appendix G.

FASTMAG [n] Fast analog output control Defines what output appears on the **FAST Y/MAG** connector on the rear panel.

DEFEQU  $[n_1 n_2 n_3 n_4 n_5 n_6]$  Define user equation Defines User Equation 1 and User Equation 2

? Transfer command Alternative high-speed transfer mode. Use the CBD command to define the data output(s) that are to be returned when the ? command is sent, in exactly the same way as is done when specifying the data to store in the curve buffer.

DCB n Dump acquired curve(s) to computer in binary format Gives much faster data transfer to computer than the DC command.

 $Cl n_1[n_2]$  User Equation Constant C1 The value of  $n_1$  selects the user equation and is either 1 or 2, while  $n_2$  is the value of the constant C1 within the specified user equation.

 $C2 n_1 [n_2]$  User Equation Constant  $C2$ The value of  $n_1$  selects the user equation and is either 1 or 2, while  $n_2$  is the value of the constant C2 within the specified user equation.

# **Alphabetical Listing of Commands**

## **Appendix G**

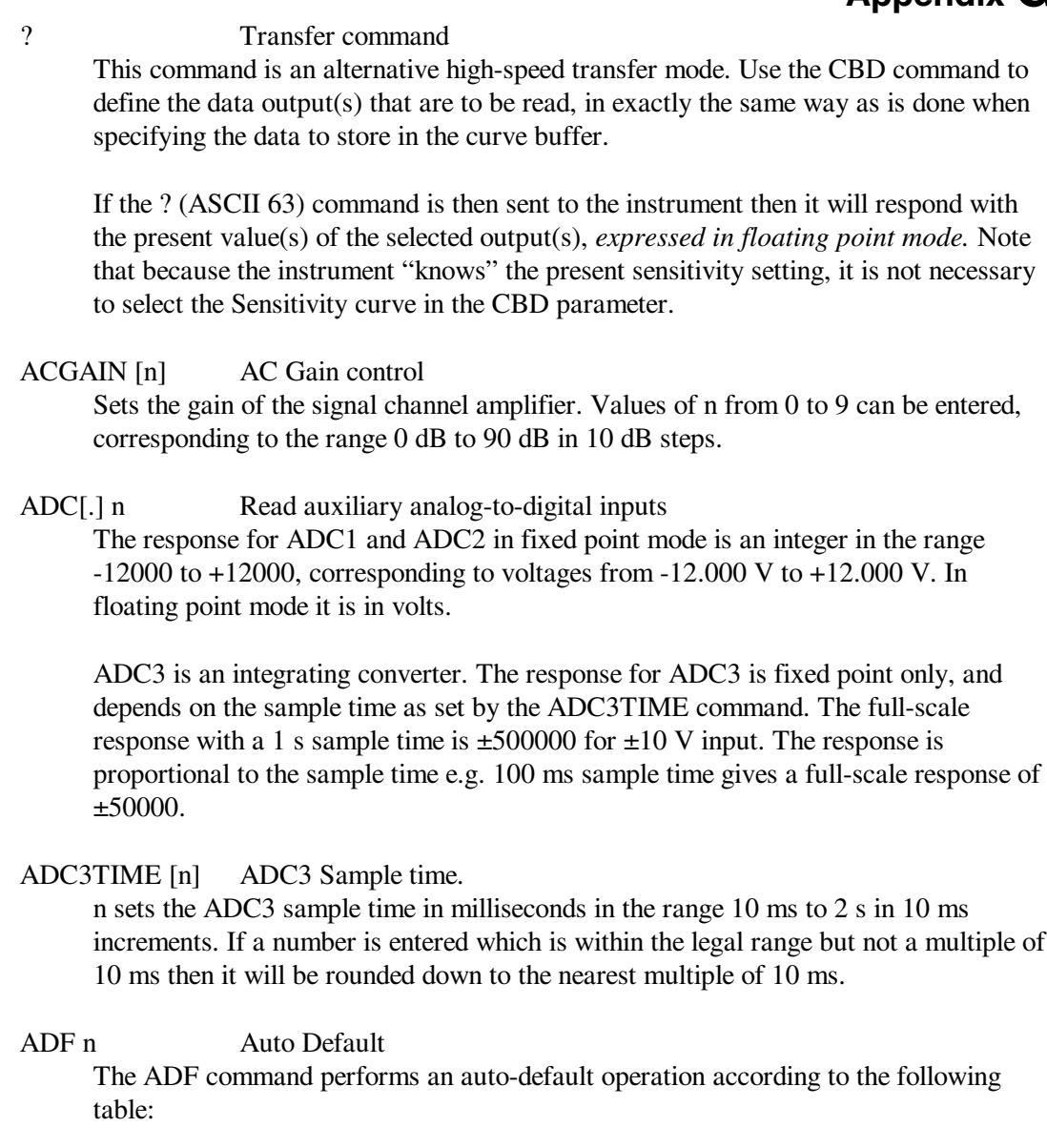

- n Significance
- 0 All instrument settings are returned to their factory default values
- 1 All instrument settings, with the exception of the communications settings, are returned to their factory default values

#### *NOTE: If the ADF 0 command is used when the communications settings are at values other than their default settings, then communication will be lost.*

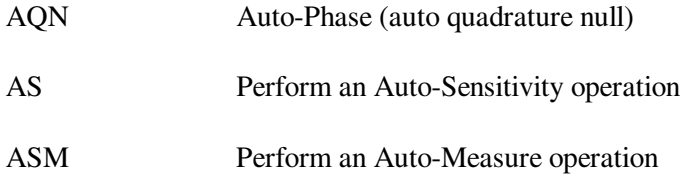

ASTART[.] [n] Oscillator amplitude sweep start amplitude Sets the start amplitude for a subsequent sweep of the internal oscillator amplitude, in the range 0 to 5.000000 V

In fixed point mode, n is in microvolts rms

In floating point mode n is in volts rms

ASTEP[.] [n] Oscillator amplitude sweep step size Sets the amplitude step size for a subsequent sweep of the internal oscillator amplitude, in the range 0 to 5.000000 V

In fixed point mode, n is in microvolts rms and in floating point mode n is in volts rms

ASTOP[.] [n] Oscillator amplitude sweep stop amplitude Sets the stop amplitude for a subsequent sweep of the internal oscillator amplitude, in the range 0 to 5.000000 V

In fixed point mode, n is in microvolts rms and in floating point mode n is in volts rms

#### AUTOMATIC [n] AC Gain automatic control

- n Status
- 0 AC Gain is under manual control, either using the front panel or the ACGAIN command
- 1 Automatic AC Gain control is activated, with the gain being adjusted according to the full-scale sensitivity setting

AXO Auto-Offset

BURSTTPP [n] Sets the burst mode time per point rate for ADC1 and ADC2 n sets the time per point for the Variable Rate burst modes in microseconds, as follows:-

When storing only to ADC1: (i.e. TADC 2, TADC 4, TADC 6, TADC 8, TADC10 and TADC12)

 $25 \le n \le 5000$ 

When storing to ADC1 and ADC 2: (i.e. TADC 3, TADC 5, TADC 7, TADC 9, TADC11 and TADC13)

 $56 \le n \le 5000$ 

#### BYTE [n] Digital output port control

The value of n, in the range 0 to 255, determines the bits to be output on the rear panel digital output port. When  $n = 0$ , all outputs are low, and when  $n = 255$ , all are high.

 $Cl n_1[n_2]$  User Equation Constant C1

The value of  $n_1$  selects the user equation and is either 1 or 2, while  $n_2$  is the value of the constant C1 within the specified user equation.

 $C2 n_1 [n_2]$  User Equation Constant C2

The value of  $n_1$  selects the user equation and is either 1 or 2, while  $n_2$  is the value of the constant C2 within the specified user equation.

CBD [n] Curve buffer define

Defines which data outputs are stored in the curve buffer when subsequent TD (take data), TDT (take data triggered) or TDC (take data continuously) commands are issued. Up to 16 (or 21 in dual reference and dual harmonic modes) curves, or outputs, may be acquired, as specified by the CBD parameter.

The CBD parameter is an integer between 1 and 65,535, being the decimal equivalent of a 16-bit binary word. In either of the dual reference modes, it is an integer between 1 and 2,097,151, being the decimal equivalent of a 21-bit binary number. When a given bit is asserted, the corresponding output is selected for storage. When a bit is negated, the output is not stored. The bit function and range for each output are shown in the table below:

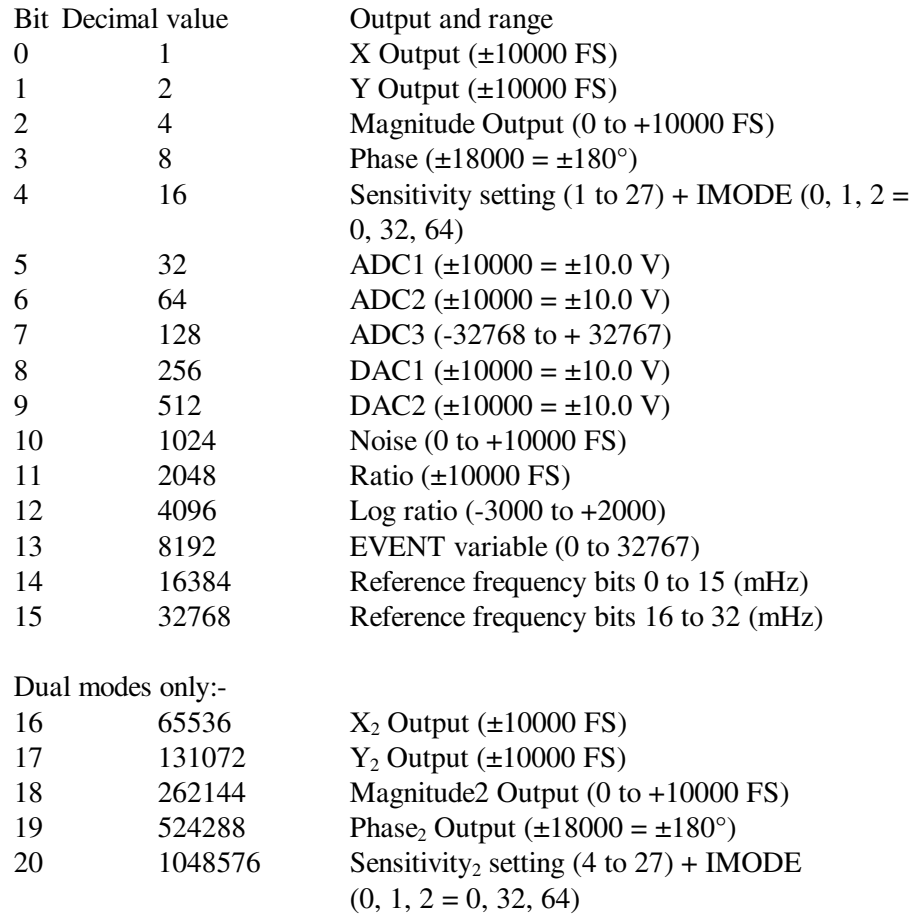

32768 points are available for data storage, shared equally between the specified curves. For example, if 16 outputs are stored then the maximum number of storage points would be 2048 (i.e. 32768/16). The LEN command sets the actual curve length, which cannot therefore be longer than 32768 divided by the number of curves selected. If more curves are requested than can be stored with the current buffer length, then the buffer length will be automatically reduced. Its actual length can of course be

determined by sending the LEN command without a parameter.

The reason why bit 4 and, for dual reference modes, bit 20, which store both the sensitivity and the IMODE setting, are needed, is to allow the instrument to transfer the acquired curves to the computer in floating point mode. Without this information, the unit would not be able to determine the correct calibration to apply. Curves 14 and 15 store the reference frequency in millihertz. The calculation needed to translate these two 16-bit values to one 32-bit value is:

Reference Frequency =  $(65536 \times$  value in Curve 15) + (value in Curve 14)

Note that the CBD command directly determines the allowable parameters for the DC and HC commands. It also interacts with the LEN command and affects the values reported by the M command.

#### $CH n_1 [n_2]$  Analog output control

Defines what outputs appear on the **CH1** and **CH2** connectors on the rear panel according to the following table:

- n2 Signal
- 0 X %FS
- 1 Y %FS
- 2 Magnitude %FS
- 3 Phase 1:-  $+9$  V =  $+180^{\circ}$ ,  $-9$  V =  $-180^{\circ}$
- 4 Phase 2:- +9 V =  $360^{\circ}$ , 9 V =  $0^{\circ}$
- 5 Noise %FS
- 6 Ratio:-  $(1000 \times X)/ADC$  1
- 7 Log Ratio:-  $log_{10}$  (X/ADC1)
- 8 Equation 1
- 9 Equation 2

Dual modes only:-

- 10 X2 %FS
- 11 Y2 %FS
- 12 Magnitude2 %FS
- 13 Phase2 1:- +9 V = +180 $^{\circ}$ , -9 V = -180 $^{\circ}$
- 14 Phase 22:- +9 V =  $360^{\circ}$ , 9 V =  $0^{\circ}$

 $n_1$  is compulsory and is either 1 for CH1 or 2 for CH2

#### CP [n] Input connector coupling mode control

- n Coupling mode
- 0 AC
- 1 DC

#### DAC[.]  $n_1$  [ $n_2$ ] Auxiliary DAC output controls

The first parameter  $n_1$ , which specifies the DAC, is compulsory and is either 1, 2, 3 or 4.

The value of  $n_2$  specifies the voltage to be output.

In fixed point mode it is an integer in the range -12000 to +12000, corresponding to voltages from -12.000V to +12.000V.

In floating point mode it is in volts.

 $DC[.]$  n Dump acquired curve $(s)$  to computer

In fixed point mode, causes a stored curve to be dumped via the computer interface in decimal format.

In floating point mode the SEN curve (bit 4 in CBD) must have been stored if one or more of the following outputs are required in order that the lock-in amplifier can perform the necessary conversion from %FS to volts or amps:- X, Y, Magnitude, Noise.

One curve at a time is transferred. The value of n is the bit number of the required curve, which must have been stored by the most recent CBD command. Hence n can range from 0 to 15, or 0 to 20 if a dual mode is active. If for example CBD 5 had been sent, equivalent to asserting bits 0 and 2, then the X and Magnitude outputs would be stored. The permitted values of n would therefore be 0 and 2, so that DC 0 would transfer the X channel output curve and DC 2 the Magnitude curve.

The computer program's subroutine which reads the responses to the DC command needs to run a FOR...NEXT loop of length equal to the value set by the LEN (curve length) command.

Note that when using this command with the GPIB interface the serial poll must be used. After sending the DC command, perform repeated serial polls until bit 7 is set, indicating that the instrument has an output waiting to be read. Then perform repeated reads in a loop, waiting each time until bit 7 is set indicating that a new value is available. The loop should continue until bit 1 is set, indicating that the transfer is completed.

DCB n Dump acquired curve(s) to computer in binary format

This command causes a stored curve to be dumped via the computer interface in binary format, using two bytes per point to transfer each 16-bit 2's complement value, with the MSB transmitted first. The number of data bytes sent is therefore equal to twice the current curve length. Each point is sent in fixed point mode, there being no floating point version of the command, and hence if floating point values are required the user may need to additionally store and read the Sensitivity curve and then perform the correction in his own software. In order to achieve the maximum transfer rate, no terminators are used within the transmission, although the response is terminated normally at the end.

One curve at a time is transferred. The value of n is the bit number of the required curve, which must have been stored by the most recent CBD command. Hence n can range from 0 to 15, or 0 to 20 if a dual mode is active. If for example CBD 5 had been sent, equivalent to asserting bits 0 and 2, then the X and Magnitude outputs would be stored. The permitted values of n would therefore be 0 and 2, so that DC 0 would transfer the X channel output curve and DC 2 the Magnitude curve.

The computer program's subroutine which reads the responses to the DCB command needs to be able to handle the potentially very large data blocks (64 k bytes in the case of one 32 k curve) that can be generated.

DCT n Dump acquired curves to computer in table format This command is similar to the DC command described above, but allows transfer of several curves at a time and only operates in fixed point mode. Stored curve(s) are transferred via the computer interface in decimal format.

In single reference mode, the DCT parameter is an integer between 1 and 65,535, being the decimal equivalent of a 16-bit binary number. In either of the dual reference modes it is an integer between 1 and 2,097,151, being the decimal equivalent of a 21 bit binary number. When a given bit in the number is asserted, the corresponding curve is selected for transfer. When a bit is negated, the curve is not transferred. The bit corresponding to each curve is shown in the table below:

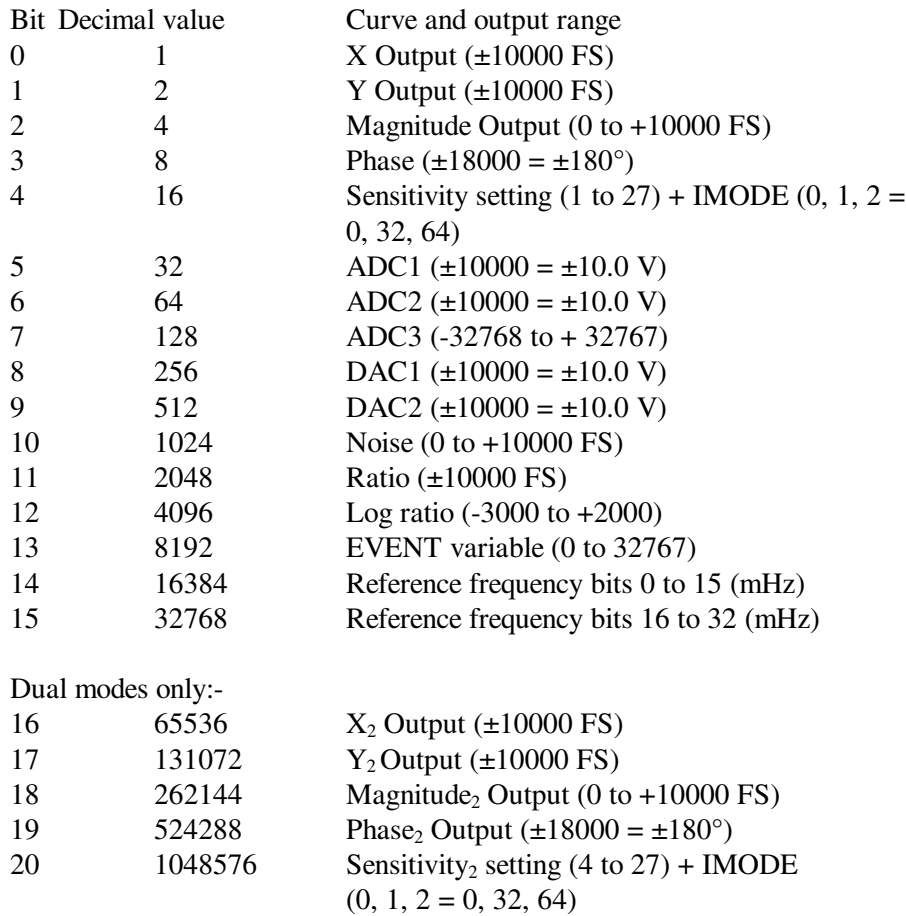

The values of the selected curves at the same sample point are transferred as a group in the order of the above table, separated by the chosen delimiter character and terminated with the selected terminator. This continues until all the points have been transferred.

DD [n] Define delimiter control

The value of n, which can be set to 13 or from 32 to 125, determines the ASCII value

of the character sent by the lock-in amplifier to separate two numeric values in a twovalue response, such as that generated by the MP (magnitude and phase) command.

DEFEQU  $[n_1 n_2 n_3 n_4 n_5 n_6]$  Define user equation

The DEFEQU command is used to define the user equations, which take the following form:

Equation = 
$$
\left(\frac{(A \pm B) \times C}{D}\right)
$$

Parameter  $n_1$  is used to specify the equation to be modified, and is either 1 for Equation 1 or 2 for Equation 2.

Parameter  $n_3$  is used to set the addition/subtraction operator in the numerator according to the following table:-

- n3 Operator
- 0 Subtraction
- 1 Addition

The parameters  $n_2$ ,  $n_4$ ,  $n_5$  and  $n_6$  specify the variables A, B, C and D respectively according to the following table:

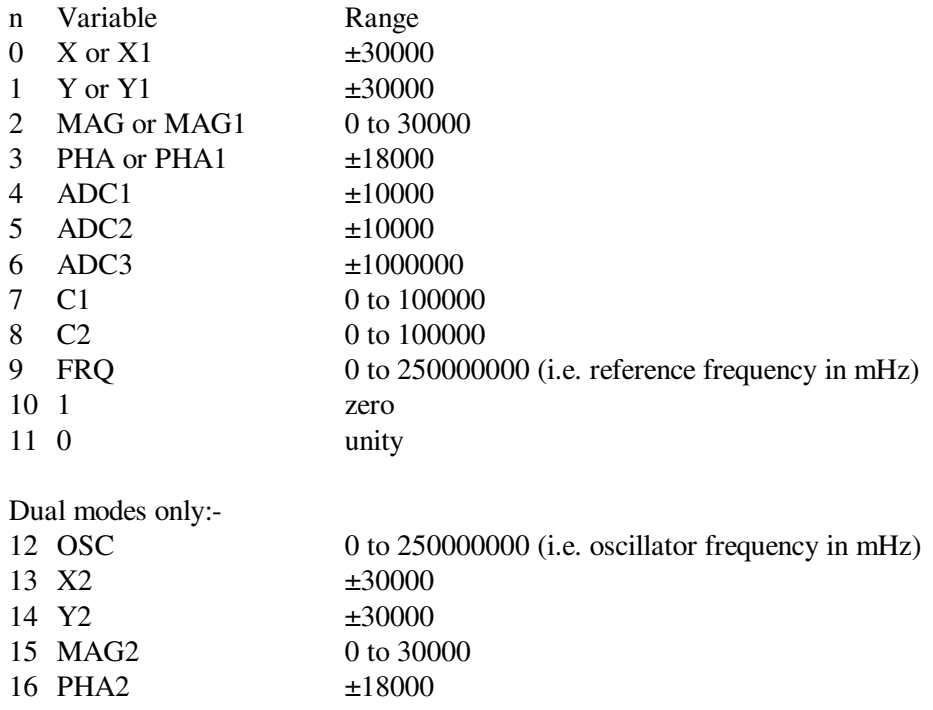

 $DISP_{n_1}[n_2]$  Main Display menu control selector

Defines the three user-specified instrument controls appearing on the Main Display menu (see section 5.3.01).  $n_1$  is the line number and is 1, 2 or 3 corresponding to the upper-middle, lower-middle and bottom lines respectively and  $n_2$  selects the control to be displayed on the specified line according to the following table:

- n2 Control
- 0 Oscillator amplitude
- 1 Oscillator frequency
- 2 Reference frequency (display only)
- 3 DAC 1
- 4 DAC 2
- 5 DAC 3
- 6 DAC 4
- 7 Reference phase-shifter
- 8 Reference phase-shift in ±90° increments
- 9 Full-scale sensitivity
- 10 Time constant
- 11 X offset
- 12 Y offset

DISPMODE [n] Main Display menu output display type selector

- n Display type
- 0 Two large digital displays and two bar-graphs
- 1 Two large digital displays and two small digital displays
- 2 Four bar-graph displays

Note that in virtual reference mode the words "Virtual Ref" are shown in the bottom display position.

#### DISPOUT  $n_1$   $[n_2]$  Main Display menu output selector

This command is used to specify which outputs are displayed on the Main Display menu. Parameter  $n_1$  specifies the digital meter or bar-graph to modify, and can range from 0 to 3, corresponding to the top, upper-middle, lower-middle and bottom displays. Parameter  $n_2$  is used to choose which output appears on the chosen meter or bar-graph, in accordance with the following table:-

#### **Digital Meters and Bar-Graph Displays:-**

- $n_2$  Output
- 0 ADC1
- 1 ADC2
- 3 X% or X1%
- 4 Y% or X2%
- 5 MAG% or R% or MAG1% or R1%
- 6 NOISE%
- 7 θ or PHA; θ1 or PHA1

#### **Digital Meters only**

- 8 Frequency
- 9 X V/I or X1 V/I
- 10 Y V/I or Y1 V/I
- 11 MAG V/I or R V/I or MAG1 V/I or R1 V/I
- 12 NOISE V/ $\sqrt{Hz}$  or A/ $\sqrt{Hz}$

In dual reference and dual harmonic modes parameter  $n_2$  can also be set to the

following values to allow the additional outputs given by the second detection channel to be displayed:-

#### **Digital Meters and Bar-Graph Displays:-**

- $n_2$  Output
- 13 X2% 14 Y2%
- 15 MAG2% or R2%
- 16 θ2 or PHA2

### **Digital Meters only**

- 17 X2 V/I
- 18 Y2 V/I
- 19 MAG2 V/I or R2 V/I

Hence in order to fully set up the output displays it is necessary to send a DISPMODE command and then send four DISPOUT commands to set up each of the four displays.

#### ENBW[.] Equivalent noise bandwidth

In fixed point mode, reports the equivalent noise bandwidth of the output low-pass filters at the current time constant setting in microhertz.

In floating point mode, reports the equivalent noise bandwidth of the output low-pass filters at the current time constant setting in hertz.

#### *NOTE: This command is not available when the reference frequency exceeds 60 kHz.*

#### EQU n  $\qquad$  Output result of equation #1 or equation #2

The value returned is the output of the user equation #1 (n = 1) or equation #2 (n = 2), where the equations are defined using the Equation Setup menus (see section 5.3.11). The possible range is  $\pm 2,147,483,647$  (signed 32-bit integer).

#### EVENT [n] Event marker control

During a curve acquisition, if bit 13 in the CBD command has been asserted, the lockin amplifier stores the value of the Event variable at each sample point. This can be used as a marker indicating the point at which an experimental parameter was changed. The EVENT command is used to set this variable to any value between 0 and 32767.

#### EX [n] Output expansion control

- n Expand mode
- 0 Off
- 1 Expand X
- 2 Expand Y
- 3 Expand X and Y

#### FASTMAG [n] Fast analog output control

- n Significance
	- 0 FAST Y/MAG =  $Y\%$
	- 1 FAST Y/MAG =  $MAG\%$
- FET [n] Voltage mode input device control
	- n Selection
	- 0 Bipolar device, 10 kΩ input impedance, 2 nV/ $\sqrt{Hz}$  voltage noise at 1 kHz
	- 1 FET,  $10\text{M}\Omega$  input impedance, 5 nV/ $\sqrt{Hz}$  voltage noise at 1 kHz

#### FLOAT [n] Input connector shield float/ground control

- n Selection
- 0 Ground
- 1 Float (connected to ground via a 1 k $\Omega$  resistor)

#### FROLE Reference frequency meter

If the lock-in amplifier is in the external reference source modes, the FRQ command causes the lock-in amplifier to respond with 0 if the reference channel is unlocked, or with the reference input frequency if it is locked.

If the lock-in amplifier is in the internal reference source mode, it responds with the frequency of the internal oscillator.

In fixed point mode the frequency is in mHz.

In floating point mode the frequency is in Hz.

#### FSTART[.] [n] Oscillator frequency sweep start frequency Sets the start frequency for a subsequent sweep of the internal oscillator frequency, in the range 0 to 250 kHz.

In fixed point mode, n is in millihertz.

In floating point mode n is in hertz.

FSTEP[.]  $[n_1 n_2]$  Oscillator frequency sweep step size and type

The frequency may be swept either linearly or logarithmically, as specified by parameter  $n_2$ . The step size is specified by parameter  $n_1$ .

#### Log sweep  $n_2 = 0$

In fixed point mode,  $n_1$  is the step size in thousandths of a percent.

In floating point mode  $n_1$  is in percent. The range of  $n_1$  is 0 to 100.00%

Linear sweep  $n_2 = 1$ 

In fixed point mode,  $n_1$  is the step size in millihertz.

In floating point mode  $n_1$  is in hertz. The range of  $n_1$  is 0 to 10 kHz

#### Linear seek sweep  $n_2 = 2$

In fixed point mode,  $n_1$  is the step size in millihertz.

In floating point mode  $n_1$  is in hertz. The range of  $n_1$  is 0 to 10 kHz

The seek sweep mode automatically stops when the signal magnitude exceeds 50% of full scale. This mode is most commonly used when setting up the virtual reference mode.

#### FSTOP[.] [n] Oscillator frequency sweep stop frequency

Sets the stop frequency for a subsequent sweep of the internal oscillator frequency, in the range 0 to 250 kHz.

In fixed point mode, n is in millihertz and in floating point mode n is in hertz.

#### $GP [n_1 [n_2]]$  Set/Read GPIB parameters

 $n_1$  sets the GPIB address in the range 0 to 31

- n2 Terminator
- 0 [CR], test echo disabled
- 1 [CR], test echo enabled
- 2 [CR,LF], test echo disabled
- 3 [CR,LF], test echo enabled
- 4 no terminator, test echo disabled
- 5 no terminator, test echo enabled

HC Halt curve acquisition

#### ID Identification

Causes the lock-in amplifier to respond with the number 7265.

#### IE [n] Reference channel source control (Internal/External)

- n Selection
- 0 INT (internal)
- 1 EXT LOGIC (external rear panel TTL input)
- 2 EXT (external front panel analog input)

#### IMODE [n] Current/Voltage mode input selector

- n Input mode
- 0 Current mode off voltage mode input enabled
- 1 High bandwidth (HB) current mode enabled connect signal to **B** input connector
- 2 Low noise (LN) current mode enabled connect signal to **B** input connector

If  $n = 0$  then the input configuration is determined by the VMODE command. If  $n > 0$  then current mode is enabled irrespective of the VMODE setting.

#### LEN [n] Curve length control

The value of n sets the curve buffer length in effect for data acquisition. The maximum allowed value depends on the number of curves requested using the CBD command, and a parameter error results if the value given is too large. For this reason, if the number of points is to be increased and the number of curves to be stored is to be reduced using the CBD command, then the CBD command should be issued first.

- LF  $[n_1 n_2]$  Signal channel line frequency rejection filter control The LF command sets the mode and frequency of the line frequency rejection (notch) filter according to the following tables:
	- n1 Selection
	- 0 Off
	- 1 Enable 50 or 60 Hz notch filter
	- 2 Enable 100 or 120 Hz notch filter
	- 3 Enable both filters
	- n2 Notch Filter Center Frequencies
	- 0 60 Hz (and/or 120 Hz)
	- 1 50 Hz (and/or 100 Hz)

#### LOCK System lock control

Updates all frequency-dependent gain and phase correction parameters.

#### LR[.] Log Ratio output

In integer mode, the LR command reports a number equivalent to  $1000 \times log(X/ADC1)$ where  $X$  is the value that would be returned by the  $X$  command and  $ADC1$  is the value that would be returned by the ADC1 command. The response range is  $-3000$  to  $+2079$ 

In floating point mode, the LR. command reports a number equivalent to  $log(X/ADC1)$ . The response range is  $-3.000$  to  $+2.079$ 

#### LTS [n] Lights on/off control

- n Selection
- 0 All lights off
- 1 Normal operation
- 

#### M Curve acquisition status monitor

Causes the lock-in amplifier to respond with four values that provide information concerning data acquisition, as follows:

**First value, Curve Acquisition Status:** a number with five possible values, defined by the following table:

First Value Significance

- 0 No curve activity in progress.
- 1 Acquisition via TD command in progress and running.
- 2 Acquisition via TDC command in progress and running.
- 5 Acquisition via TD command in progress but halted by HC command.
- 6 Acquisition via TDC command in progress but halted by HC command.

**Second value, Number of Sweeps Acquired:** This number is incremented each time a TD is completed and each time a full cycle is completed on a TDC acquisition. It is zeroed by the NC command and also whenever a CBD or LEN command is applied without parameters.

**Third value, Status Byte:** The same as the response to the ST command. The number returned is the decimal equivalent of the status byte and refers to the previously applied command.

**Fourth value, Number of Points Acquired:** This number is incremented each time a point is taken. It is zeroed by the NC command and whenever CBD or LEN is applied without parameters.

#### MAG[.] Magnitude

In fixed point mode causes the lock-in amplifier to respond with the magnitude value in the range 0 to 30000, full-scale being 10000.

In floating point mode causes the lock-in amplifier to respond with the magnitude value in the range  $+3.000E0$  to  $+0.001E-9$  volts or  $+3.000E-6$  to  $+0.001E-15$  amps.

- MP[.] Magnitude, phase Equivalent to the compound command MAG[.];PHA[.]
- MSK [n] Set/read service request mask byte The value of n sets the SRQ mask byte in the range 0 to 255
- \N n Address command

When the model 7265 is daisy-chained with other compatible instruments this command will change which instrument is addressed. All daisy-chained instruments receive commands but only the currently addressed instrument will implement or respond to the commands. The exception is the \N n command. If n matches the address set from the front panel the instrument will switch into addressed mode. If n does not match the address set from the front panel the instrument will switch into unaddressed mode. Note that the \N n command does not change the address of an instrument but which instrument is addressed.

#### *NOTE: All instruments must have a unique address.*

N Report overload byte

Causes the lock-in amplifier to respond with the overload byte, an integer between 0 and 255, which is the decimal equivalent of a binary number with the following bitsignificance:

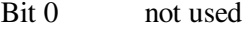

- Bit 1 CH1 output overload  $(> \pm 120 \%$ FS)
- Bit 2 CH2 output overload  $(> \pm 120 \%$ FS)
- Bit 3 Y channel output overload  $(> \pm 300 \% FS)$
- Bit 4  $X$  channel output overload ( $> \pm 300$  %FS)
- Bit 5 not used
- Bit 6 input overload
- Bit 7 reference unlock

NC New curve

Initializes the curve storage memory and status variables. All record of previously taken curves is removed.

#### NHZ.

Causes the lock-in amplifier to respond with the square root of the noise spectral density measured at the Y channel output, expressed in volt/√Hz or amps/√Hz referred to the input. This measurement assumes that the Y channel output is Gaussian with zero mean. (Section 3.3.16). The command is only available in floating point mode.

#### *NOTE: This command is not available when the reference frequency exceeds 60 kHz.*

#### NN[.] Noise output

In fixed point mode causes the lock-in amplifier to respond with the mean absolute value of the Y channel output in the range 0 to 12000, full-scale being 10000. If the mean value of the Y channel output is zero, this is a measure of the output noise.

In floating point mode causes the lock-in amplifier to respond in volts.

#### OA[.] [n] Oscillator amplitude control

In fixed point mode n sets the oscillator amplitude in  $\mu$ V. The range of n is 0 to 5000000 representing 0 to 5 V rms.

In floating point mode n sets the amplitude in volts.

#### OF[.] [n] Oscillator frequency control

In fixed point mode n sets the oscillator frequency in mHz. The range of n is 0 to 250,000,000 representing 0 to 250 kHz.

In floating point mode n sets the oscillator frequency in Hz. The range of n is 0 to 2.5E5

#### PHA[.] Signal phase

In fixed point mode causes the lock-in amplifier to respond with the signal phase in centidegrees, in the range  $\pm 18000$ .

In floating point mode causes the lock-in amplifier to respond with the signal phase in degrees.

RANGE [n] Signal Recovery/Vector Voltmeter mode selector

- n Mode
- 0 Signal Recovery
- 1 Vector Voltmeter

#### *NOTE: The instrument always reverts to signal recovery mode (n=0) on power-up*

#### REFMODE [n] Reference mode selector

- n Mode
- 0 Single Reference / Virtual Reference mode
- 1 Dual Harmonic mode
- 2 Dual Reference mode

*NOTE: When in either of the dual reference modes the command set changes to accommodate the additional controls. These changes are detailed in section 6.4.14* REFN [n] Reference harmonic mode control The value of n sets the reference channel to one of the NF modes, or restores it to the default 1F mode. The value of n is in the range 1 to 65535.

#### REFP[.] [n] Reference phase control In fixed point mode n sets the phase in millidegrees in the range ±360000.

In floating point mode n sets the phase in degrees.

#### REMOTE [n] Remote only (front panel lock-out) control

Allowed values of n are 0 and 1. When n is equal to 1, the lock-in amplifier enters remote only mode in which the front panel control functions are inoperative and the instrument can only be controlled with the RS232 or the GPIB interfaces. When n is equal to 0, the front panel controls function normally.

REV Report firmware revision

Causes the lock-in amplifier to respond with the firmware revision number. This gives a four line response which the controlling program must be able to accept.

#### RS  $[n_1 [n_2]]$  Set/read RS232 interface parameters

- $n_1$  Baud rate (bits per second)
- 0 75
- $\frac{1}{2}$  110<br>2 134.
- 2 134.5
- 3 150
- 4 300
- 5 600
- 6 1200
- 7 1800
- 8 2000
- 9 2400
- 10 4800
- 11 9600
- 12 19200

The lowest five bits in  $n_2$  control the other RS232 parameters according to the following table:

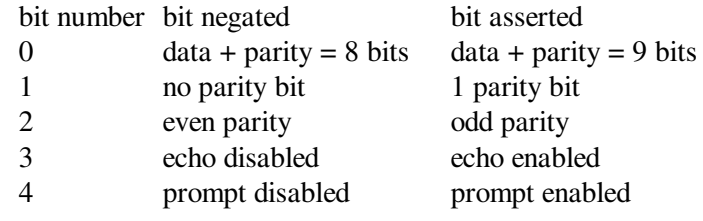

#### RT[.] Ratio output

In integer mode the RT command reports a number equivalent to 1000×X/ADC1 where  $X$  is the value that would be returned by the  $X$  command and ADC1 is the value that would be returned by the ADC1 command.

In floating point mode the RT. command reports a number equivalent to X/ADC1.

SAMPLE [n] Main analog-to-digital converter sample rate control n may be set to 0, 1 or 2, corresponding to three different sampling rates (not specified) near 166 kHz.

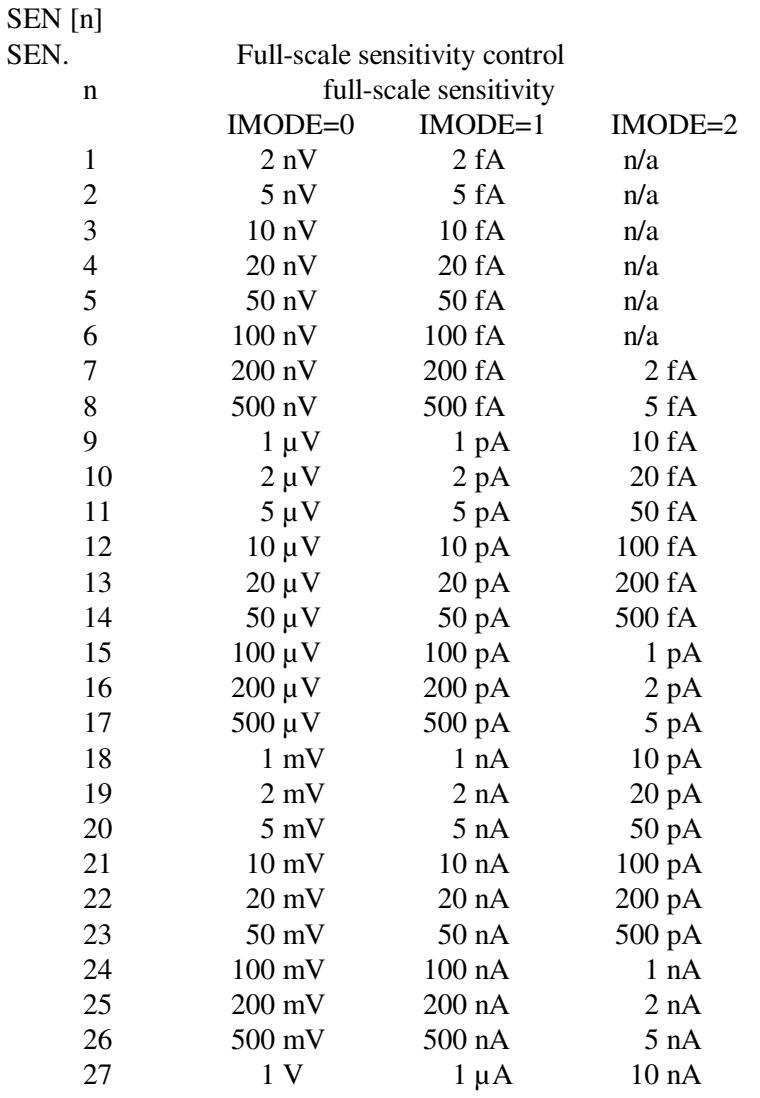

SLOPE [n] Output low-pass filter slope (roll-off) control

- n Slope
- 0 6 dB/octave
- 1 12 dB/octave
- 2 18 dB/octave
- 3 24 dB/octave

#### SRATE[.] [n] Oscillator frequency and amplitude sweep step rate Sets the sweep rate in time per step in the range 50 ms to 1000 s, in 5 ms increments.

ST Report status byte

Causes the lock-in amplifier to respond with the status byte, an integer between 0 and

255, which is the decimal equivalent of a binary number with the following bitsignificance:

- Bit 0 Command complete
- Bit 1 Invalid command
- Bit 2 Command parameter error
- Bit 3 Reference unlock
- Bit 4 Overload
- Bit 5 New ADC values available after external trigger
- Bit 6 Asserted SRQ
- Bit 7 Data available

#### *NOTE: this command is not normally used in GPIB communications, where the status byte is accessed by performing a serial poll.*

STAR [n] Star mode setup command

- n Data returned by \* command
- $0 \quad X$
- 1 Y
- 2 MAG
- 3 PHA
- 4 ADC1
- 5 XY
- 6 MP
- 7 ADC1;ADC2
- $8 X_1:X_2$
- 9  $Y_1:Y_2$
- 10  $MAG_1$ ;  $MAG_2$
- 11  $PHA<sub>1</sub>; PHA<sub>2</sub>$
- 

#### \* Transfer command

This command establishes the high-speed transfer mode. Use the STAR command to set up the desired response to the \* command, and then send an \* (ASCII 42), without terminator, to the instrument. The instrument will reply with the selected output as quickly as possible, and then wait for another \*. If the computer processes the reply quickly and responds immediately with another \*, then very rapid controlled data transfer is possible.

The first transfer takes a little longer than subsequent ones because some overhead time is required for the model 7265 to get into the high-speed transfer mode. When in this mode, the front panel controls are inactive and the display is frozen.

The mode is terminated either by sending any command other than an \*, when the instrument will exit the mode and process the new command, or after a period of 10 seconds following the last \* command.

*NOTE: Check that the computer program does not automatically add a carriage return or carriage return-line feed terminator to the \* command, since these characters will slow down communications.*

STR [n] Storage interval control

Sets the time interval between successive points being acquired under the TD or TDC commands. n specifies the time interval in ms with a resolution of 5 ms, input values being rounded up to a multiple of 5. The longest interval that can be specified is 1000000 s corresponding to one point in about 12 days.

In addition, n may be set to 0, which sets the rate of data storage to the curve buffer to 1.25 ms/point (800 Hz). However this only allows storage of the X and Y channel outputs. There is no need to issue a CBD 3 command to set this up since it happens automatically when acquisition starts.

If the time constant is set to 5 ms or longer, then the actual time constant applied to the stored X and Y channel output values will be  $640 \,\mu s$ , but if it is set to a shorter value then this will be the time constant actually used.

SWEEP [n] Oscillator frequency and amplitude sweep start/stop

- n Sweep status
- 0 Stop/Pause
- 1 Start frequency sweep
- 2 Start amplitude sweep
- 3 Start frequency sweep and amplitude sweep

SYNC [n] Synchronous time constant control

n Effect

- 0 Synchronous time constant disabled
- 1 Synchronous time constant enabled
- SYNCOSC [n] Synchronous oscillator (demodulator monitor) control This control operates only in external reference mode.
	- n Effect
	- 0 Synchronous Oscillator (Demodulator Monitor) disabled
	- 1 Synchronous Oscillator (Demodulator Monitor) enabled

TADC [n] Auxiliary ADC trigger mode control

The value of n sets the trigger mode of the auxiliary **ADC** inputs according to the following table:

- n Trigger mode
- 0 Asynchronous (5 ms intervals)
- 1 External ADC1 and ADC 2 (rear panel **TRIG** input)
- 2 Burst mode, 25 µs/point, triggered by command (ADC1 only)
- 3 Burst mode, 56 µs/point, triggered by command (ADC1 and ADC2)
- 4 Burst mode, variable rate, triggered by command (ADC1 only)
- 5 Burst mode, variable rate, triggered by command (ADC1 and ADC2)
- 6 Burst mode, 25  $\mu$ s/point, External trigger with < 1.25 ms trigger indeterminacy (rear panel **TRIG** input) (ADC1 only)
- 7 Burst mode, 56 µs/point, External trigger < 1.25 ms trigger indeterminacy (rear panel **TRIG** input) (ADC1 and ADC2)
- 8 Burst mode, variable rate, External trigger < 1.25 ms trigger indeterminacy (rear

panel **TRIG** input) (ADC1 only)

- 9 Burst mode, variable rate, External trigger < 1.25 ms trigger indeterminacy (rear panel **TRIG** input) (ADC1 and ADC2)
- 10 Burst mode, 25 µs/point, External trigger with < 25 µs trigger indeterminacy (rear panel **TRIG** input) (ADC1 only)
- 11 Burst mode, 56 µs/point, External trigger with < 25 µs trigger indeterminacy(rear panel **TRIG** input) (ADC1 and ADC2)
- 12 Burst mode, variable rate, External trigger with < 25 µs trigger indeterminacy(rear panel **TRIG** input) (ADC1 only)
- 13 Burst mode, variable rate, External trigger with < 25 µs trigger indeterminacy(rear panel **TRIG** input) (ADC1 and ADC2)
- 14 External ADC1, ADC 2 and ADC3 (rear panel **TRIG** input)

*NOTE: TADC modes 11 to 13 cause all other functions of the host microprocessor to be suspended, including responding to computer commands, until a trigger is received at the TRIG input. Hence they should only be used when the user is certain that such a trigger will occur.*

### $TC[n]$

- TC. Filter time constant control
	- n time constant
	- $0$  10  $\mu$ s
	- 1 20  $\mu s$
	- 2  $40 \,\mu s$
	- 3 80 µs
	- 4 160 µs
	- 5 320 µs
	- 6 640 µs
	- 7 5 ms
	- 8 10 ms
	- 9 20 ms
	- 1 50 ms
	- 11 100 ms
	- 12 200 ms
	- 13 500 ms
	- 14 1 s
	- 15 2 s
	- 16 5 s
	- 17 10 s
	- 18 20 s
	- 19 50 s
	- 20 100 s
	- 21 200 s
	- 22 500 s
	- 23 1 ks
	- 24 2 ks
	- 25 5 ks
	- 26 10 ks
	- 27 20 ks
	- 28 50 ks

#### 29 100 ks

The TC. command is only used for reading the time constant, and reports the current setting in seconds. Hence if a TC 11 command were sent, TC would report 11 and TC. would report 1.0E-01, i.e. 0.1 s or 100 ms.

TD Take data

Initiates data acquisition. Acquisition starts at the current position in the curve buffer and continues at the rate set by the STR command until the buffer is full.

- TDC Take data continuously
- TDT n Take data triggered
	- n function
		- 0 One complete curve or set of curves, each one consisting of the number of points specified by the LEN command parameter, is acquired for each trigger
		- 1 One data point or set of data points is acquired for each trigger. Hence in order to store a complete curve or set of curves, the number of triggers applied must equal the number of points specified by the LEN command parameter. Note that in this mode the maximum trigger rate is 200 Hz and the storage interval control setting has no effect.

VER Report firmware version

Causes the lock-in amplifier to respond with the firmware version number. The firmware version number is the number displayed on the front panel UserOptions2 menu.

#### VMODE [n] Voltage input configuration

- n Input configuration
- 0 Both inputs grounded (test mode)
- 1 A input only
- 2 -B input only
- 3 A-B differential mode

Note that the IMODE command takes precedence over the VMODE command.

#### VRLOCK [n] Virtual reference mode lock

The Seek option of the frequency sweep mode must be used before issuing this command, for which the value of n has the following significance:

- n Mode
- 0 Disables virtual reference mode
- 1 Enters virtual reference mode by enabling tracking of the signal frequency
- 
- X[.] X channel output

In fixed point mode causes the lock-in amplifier to respond with the X demodulator output in the range  $\pm 30000$ , full-scale being  $\pm 10000$ .

In floating point mode causes the lock-in amplifier to respond with the X demodulator output in volts or amps.

#### $XOF [n_1 [n_2]]$  X channel output offset control

- n<sub>1</sub> Selection
- 0 Disables offset
- 1 Enables offset facility

The range of  $n_2$  is  $\pm 30000$  corresponding to  $\pm 300\%$  full-scale.

XY[.] X, Y channel outputs Equivalent to the compound command  $X[.]$ ;  $Y[.]$ 

Y[.] Y channel output In fixed point mode causes the lock-in amplifier to respond with the Y demodulator output in the range  $\pm 30000$ , full-scale being  $\pm 10000$ .

In floating point mode causes the lock-in amplifier to respond with the Y demodulator output in volts or amps.

#### YOF  $[n_1 [n_2]]$  Y channel output offset control

- n1 Selection
- 0 Disables offset facility
- 1 Enables offset facility

The range of  $n_2$  is  $\pm 30000$  corresponding to  $\pm 300\%$  full-scale.

# **Index**

\* command 6-19, G-17 ? command 6-20, F-3, G-1 \N n command 6-31, G-13 8-bit programmable output port 3-18 90° reference phase shifter 5-6 AC / DC input coupling 3-4 AC Gain and Auto-Measure 3-21, 5-35 and Auto-Sensitivity 3-21, 5-34 and dynamic reserve 5-5, 5-20 and effect on accuracy 3-21 and full scale sensitivity 3-6 and input overload 3-6 AUTOMATIC control 3-6, 5-9 control 5-3, 5-4 description of 3-5 Accuracy 3-21 ACGAIN [n] command 6-11, G-1 ADC sample rate control 5-27 sample rate control described 3-8 sampling frequency 3-7 trigger input 4-9 trigger mode control 5-46 ADC[.] n command 6-23, G-1 ADC1 ADC1 & 2 Options Menu 5-45 auxiliary input 3-17 connector 4-9 ADC2 ADC1 & 2 Options Menu 5-45 auxiliary input 3-17 connector 4-9 ADC3 ADC3 Options Menu 5-47 connector 4-8 ADC3TIME [n] command 6-23, G-1 ADF n command 6-34, E-1 Analog to digital converter (ADC) 3-8 Anti-aliasing filter 3-7 AQN command 6-13, G-1 AS command 6-11, G-1 ASM command 6-11, G-1 ASTART[.] [n] command 6-20, F-2 ASTEP[.] [n] command 6-20, F-2 ASTOP[.] [n] command 6-20, F-2

Auto functions Auto-Default 3-21, 5-35 Auto-Measure 3-21, 5-34 Auto-Offset 3-20, 5-34 Auto-Phase 3-19, 5-11, 5-33 Auto-Sensitivity 3-19, 5-34 introduction 3-19 AUTOMATIC [n] command 6-11, G-2 Auxiliary ADC's 4-9 Auxiliary I/O Menu 5-44 AXO command 6-15, G-2 Baseband reference mode 3-9 Burst mode control 5-47 BURSTTPP [n] command 6-24, F-3 BYTE [n] command 6-22, G-2 C1  $n_1$  [n<sub>2</sub>] command 6-19, F-3, G-2 C2  $n_1$  [n<sub>2</sub>] command 6-19, F-3 CBD [n] command 6-24, G-3 CH  $n_1$  [ $n_2$ ] command 6-15, G-4 CH1 and user equations 5-19 connector 4-9 described 3-17 minimum time constant 3-14 output expansion 3-15 output selection 5-14 CH2 and user equations 5-19 connector 4-9 described 3-17 minimum time constant 3-14 output expansion 3-15 output selection 5-14 **Commands** alphabetical listing of F-3, G-1 compound commands 6-7 delimiters 6-7 floating point mode 6-7 for Auto-Default function 6-34 for auxiliary inputs 6-23 for auxiliary outputs 6-22 for computer interfaces 6-30 for data curve buffer 6-24 for dual harmonic mode 6-35 for dual reference mode 6-35 for front panel control 6-33

for instrument idenfication 6-32 for instrument outputs 6-16 for internal oscillator 6-20 for reference channel 6-12 for signal channel inputs 6-10 for signal channel output amplifiers 6-15 for signal channel output filters 6-13 format 6-6 Common mode rejection ratio (CMRR) 3-4 Comms Test Menu 5-32 Communications Menu 5-27 Computer control, sample programs 6-36 Computer operation,introduction 6-1 CP [n] command 6-10, G-4 Current input mode 5-8 Current to voltage converter 5-8 Current/Voltage input mode selection 5-8 Curve Buffer Menu 5-37 Curve Select Menu 5-39 Curve storage additional curves with dual modes 6-1 commands for 6-24 Curve Buffer Menu 5-37 Curve Select Menu 5-39 data acquisition controls 5-38 length control 5-38 number of sweeps control 5-38 programming examples 6-37 time per point control 5-37 trigger input 4-9 DAC[.]  $n_1$  [ $n_2$ ] command 6-22, G-4 DAC1 auxiliary output 3-18 connector 4-9 control 5-45 DAC2 auxiliary output 3-18 connector 4-9 control 5-45 DAC3 auxiliary output 3-18 connector 4-9 control 5-45 DAC4 auxiliary output 3-18 connector 4-9 control 5-45 DC[.] n command 6-28, G-5 DCB n command 6-28, F-3, G-5 DCT n command 6-29, G-6

DD [n] command 6-31, G-6 DEFEQU  $[n_1 n_2 n_3 n_4 n_5]$  command 6-18, F-3, G-7 Delimiters 5-29, 6-7 Demodulator DSP 3-13 gain 3-6 Differential voltage input mode 3-3 DIGITAL OUTPUTS connector 4-8 Digital Port Menu 5-48 DISP Key 4-6 DISP  $n_1$   $[n_2]$  command 6-33, G-7 Display backlight control 5-36 contrast control 5-35 Display Setup Menu 5-5 DISPMODE [n] command 6-33, G-8 DISPOUT n1 [n2] command 6-33, G-8 Double Graph Menu 5-41 Dual harmonic mode Auto-Functions Menu 5-75 Configuration Menu 5-76 described 3-2 Main Display 5-68 maximum frequency 5-1 menu descriptions 5-67 minimum time constants 3-15 Offsets Menu 5-72 output display choices 5-69 Reference Channel Menu 5-69 Setup Menu 5-67 signal channel restrictions 3-2 Dual reference mode Auto Functions Menu 5-66 Configuration Menu 5-67 described 3-1, 5-1 Filters Menu 5-64, 5-73 harmonic selection 5-62 Main Display 5-59 menu descriptions 5-58 minimum time constants 3-15 Offsets Menu 5-62 output display choices 5-60 Reference Channel Menu 5-60 Setup Menu 5-58 signal channel restrictions 3-1 ENBW[.] command 6-17, G-9 EQU n command 6-19, G-9 EVENT [n] command 6-27, G-9 EX [n] command 6-15, G-9 Experiments

### **INDEX-2**
Experiments Menu 5-49 Frequency Response Menu 5-50 Transient Recorder Menu 5-52 FAST X connector 4-9 output 3-14 output filter slope 3-15 output selection 5-17 FAST Y/MAG connector 4-9 output 3-14 output filter slope 3-15 output selection 5-17 FASTMAG n command 6-16, F-3, G-10 FET [n] command 6-10, G-10 FET input device 3-3 FLOAT [n] command 6-10, G-10 Front Panel layout 4-1 Operation 5-1 Front panel keys active cursor 4-4 auto repeat 4-5 control zeroing 4-6 executing pre-programmed functions 4-6 pop-up keypad 4-3 selecting menus 4-6 FRQ[.] command 6-13, G-10 FSTART[.] [n] command 6-21, G-10 FSTEP[.]  $[n_1 n_2]$  command 6-21, G-10 FSTOP[.] [n] command 6-21, G-11 Fuses line 2-1 ratings 2-2 GP  $[n_1 [n_2]]$  command 6-31, G-11 GPIB interface address selection 5-30 Comms Test Menu 6-9 connector 4-8 effect of Selected Device Clear signal 5-31 general features 6-4 handshaking and echoes 6-5 service request mask byte control 5-31 service requests 6-9 status byte 6-7 terminator selection 5-30 terminators 6-6 test echo control 5-31 GPIB Settings Menu 5-30 Graphical display

Auto-Scale 5-40 cursor keys 5-41 curve selection keys 5-41, 5-42 data acquisition control keys 5-41, 5-42 Double Graph Menu 5-41 limitations with dual modes 6-1 scale keys 5-42 Single Graph Menu 5-40 HC command 6-27, G-11 HELP Key 4-6 Highband reference mode 3-9 ID command 6-32, G-11 IE [n] command 6-13, G-11 IMODE [n] command 6-10, G-11 Initial checks 2-3 Input AC/DC coupling mode 3-4 connector selection 3-3, 4-1 connector shell ground/float 3-4 coupling 5-8 current/voltage mode control 5-8 current/voltage mode selection 3-5 device selection 5-9 device selection FET/BIPOLAR 3-4 overload indicators 4-1 Inspection 2-1 Key specifications 1-3 Keypad data entry 4-3 LEN [n] command 6-26, G-11 LF  $[n_1 \, n_2]$  command 6-12, F-2, G-12 Line cord 2-1 Line frequency rejection filter 3-5 setting filter frequency 2-5 setting line frequency 5-27 Line power input assembly 4-7 Line power switch 4-7 Line voltage selection 2-1 LOCK command 6-13, G-12 Log Ratio output 5-16 LR[.] command 6-17, G-12 LTS [n] command 6-34, G-12 M command 6-27, G-12 MAG[.] command 6-17, G-13 Main Menu 5-7 Main Menu 2 5-36 Main Menu structure 5-2 MENU Key 4-6, 5-2 Menu structure 5-2 MP[.] command 6-17, G-13 MSK [n] command 6-32, G-13

N command 6-32, G-13 NC command 6-26, G-13 NHZ. command 6-17, G-14 NN[.] command 6-18, G-14 Noise measurements 3-17 OA[.] [n] command 6-20, F-2, G-14 OF[.] [n] command 6-21, G-14 Operating environment 2-1 Operating Modes 3-1 OSC OUT connector 4-2 **Oscillator** amplitude control 5-6 Amplitude Sweep Menu 5-25 frequency control 5-6 Frequency Sweep Menu 5-22 frequency sweeps - general 3-13 Oscillator Menu 5-21 output amplitude sweeps - general 3-13 output update rate 3-12 overview 3-11 synchronous oscillator output 5-22 **Output** expand control 5-13 filter slope control 5-20 offset 5-6 output expansion 3-15 output filters 3-14 output offset 3-15 synchronous output filters 3-15 time constant control 5-20 time constant mode 5-20 X-channel 5-12 Y-channel offset control 5-12 PHA[.] command 6-17, G-14 PREAMP POWER connector 4-8 Rack mounting 2-1 RANGE [n] command 6-12, G-14 Ratio output 5-15 Rear panel layout 4-7 REF IN connector 4-2 REF MON connector 4-8 REF TTL connector 4-8 Reference channel DSP 3-9 Reference frequency display 5-6 Reference harmonic 5-10 Reference mode External 3-2, 3-9 Internal 3-2, 3-10 Reference phase 5-10 Reference phase control 5-6

Reference phase shifter 3-10 Reference source control 5-10 REFMODE [n] command 6-12, G-14 REFN [n] command G-15 REFP[.] [n] command 6-13, G-15 REMOTE [n] command 6-32, G-15 REV command 6-32, G-15 RS [n1 [n2]] command 6-30, G-15 RS232 and GPIB Operation 6-2 RS232 interface address control 5-29 AUX RS232 connector 4-8 auxiliary RS232 interface - described 6-4 auxiliary RS232 interface address 5-29 baud rate control 5-28 character echo control 5-29 choice of baud rate 6-3 choice of number of data bits 6-3 choice of parity check option 6-3 Comms Test Menu 6-9 connector 4-7 general features 6-2 handshaking and echoes 6-5 N (overload) command 6-7 number of data bits control 5-29 parity control 5-30 prompt character control 5-30 prompts 6-7 ST (status) command 6-7 terminators 6-6 RS232 Settings Menu 5-28 RT[.] command 6-17, G-15 SAMPLE [n] command 6-12, G-16 SEN [n] command 6-10, G-16 SEN. command 6-10, G-16 Set Display Menu 5-35 SET Key 4-7 SIG MON connector 4-9 Signal channel inputs 3-3 Signal Channel Menu current input mode 5-7 voltage input mode 5-7 Signal phase 3-15 Signal recovery mode 3-1 Single Graph Menu 5-40 Single harmonic mode described 3-2 Single reference mode Analog Outputs Menu 5-13 Auto Functions Menu 5-32

## **INDEX-4**

described 3-1, 5-1 Filters Menu 5-19 Main Display 5-3 menu descriptions 5-3 Offset & Expand Menu 5-12 Output Channels Menu 5-11 output display choices 5-4 Reference Channel Menu 5-10 User Equation 1 Menu 5-18 User Equation 2 Menu 5-18 Single referencemode Configuration Menu 5-26 SLOPE [n] command 6-13, G-16 Specifications detailed listing of A-1 for auxiliary inputs A-5 for data storage buffer A-6 for demodulator A-3 for measurement modes A-1 for operating modes A-1 for oscillator A-4 for outputs A-5 for reference channel A-3 for signal channel A-2 Spectral Display Menu 5-43 SRATE[.] [n] command 6-22, G-16 ST command 6-31, G-16 STAR [n] command 6-19, G-17 STR [n] command 6-26, G-18 SWEEP [n] command 6-22, G-18 SYNC [n] command 6-14, G-18 Synchronous Time Constants 5-20 SYNCOSC [n] command 6-21, G-18 TADC [n] command 6-23, G-18 TC [n] command 6-14, G-19 TC. command 6-14, G-19 TD command 6-26, G-20 TDC command 6-27, G-20 TDT n command 6-26, G-20 Terminators 6-6 Time constant control 5-5 TRIG connector 4-9 Typical Lock-in Amplifier Experiment 5-76 User Setttings Menu 5-49 Vector magnitude 3-15 Vector voltmeter mode 3-1 VER command 6-32, G-20 Virtual reference mode Configuration Menu 5-58 described 3-2, 5-1 Main Display 5-57 manual setup 5-55 Manual Setup Menu 5-56 semi-automatic setup 5-54 setup menus 5-53 virtual lock key 5-57 Virtual Reference Menu 5-54 VMODE [n] command 6-10, G-20 Voltage input mode 5-8 VRLOCK [n] command 6-13, G-20 What is a lock-in amplifier? 1-2 X[.] command 6-16, G-20  $XOF$  [n<sub>1</sub> [n<sub>2</sub>]] command 6-15, G-21 XY[.] command 6-17, G-21 Y[.] command 6-16, G-21 YOF  $[n_1 [n_2]]$  command 6-15, G-21

## **WARRANTY**

AMETEK SIGNAL RECOVERY, a part of AMETEK Advanced Measurement Technology, Inc, warrants each instrument of its own manufacture to be free of defects in material and workmanship for a period of ONE year from the date of delivery to the original purchaser. Obligations under this Warranty shall be limited to replacing, repairing or giving credit for the purchase, at our option, of any instruments returned, shipment prepaid, to our Service Department for that purpose, provided prior authorization for such return has been given by an authorized representative of AMETEK Advanced Measurement Technology, Inc.

This Warranty shall not apply to any instrument, which our inspection shall disclose to our satisfaction, to have become defective or unusable due to abuse, mishandling, misuse, accident, alteration, negligence, improper installation, or other causes beyond our control. This Warranty shall not apply to any instrument or component not manufactured by AMETEK Advanced Measurement Technology, Inc. When products manufactured by others are included AMETEK Advanced Measurement Technology, Inc equipment, the original manufacturers Warranty is extended to AMETEK Advanced Measurement Technology, Inc customers. AMETEK Advanced Measurement Technology, Inc reserves the right to make changes in design at any time without incurring any obligation to install same on units previously purchased.

THERE ARE NO WARRANTIES WHICH EXTEND BEYOND THE DESCRIPTION ON THE FACE HEREOF. THIS WARRANTY IS IN LIEU OF, AND EXCLUDES ANY AND ALL OTHER WARRANTIES OR REPRESENTATIONS, EXPRESSED, IMPLIED OR STATUTORY, INCLUDING MERCHANTABILITY AND FITNESS FOR A PARTICULAR PURPOSE, AS WELL AS ANY AND ALL OTHER OBLIGATIONS OR LIABILITIES OF AMETEK ADVANCED MEASUREMENT TECHNOLOGY, INC, INCLUDING, BUT NOT LIMITED TO, SPECIAL OR CONSEQUENTIAL DAMAGES. NO PERSON, FIRM OR CORPORATION IS AUTHORIZED TOASSUME FOR AMETEK ADVANCED MEASUREMENT TECHNOLOGY, INC ANY ADDITIONAL OBLIGATION OR LIABILITY NOT EXPRESSLY PROVIDED FOR HEREIN EXCEPT IN WRITING DULY EXECUTED BY AN OFFICER OF AMETEK ADVANCED MEASUREMENT TECHNOLOGY, INC.

## **SHOULD YOUR EQUIPMENT REQUIRE SERVICE**

- A. Contact your local AMETEK SIGNAL RECOVERY office, agent, representative or distributor to discuss the problem. In many cases it may be possible to expedite servicing by localizing the problem to a particular unit or cable.
- B. We will need the following information, a copy of which should also be attached to any equipment which is returned for service.
	- 1. Model number and serial number of instrument
	- 2. Your name (instrument user)
	- 3. Your address
	- 4. Address to which the instrument should be returned
	- 5. Your telephone number and extension
- 6. Symptoms (in detail, including control settings)
- 7. Your purchase order number for repair charges (does not apply to repairs in warranty)
- 8. Shipping instructions (if you wish to authorize shipment by any method other than normal surface transportation)
- C. If you experience any difficulties in obtaining service please contact:

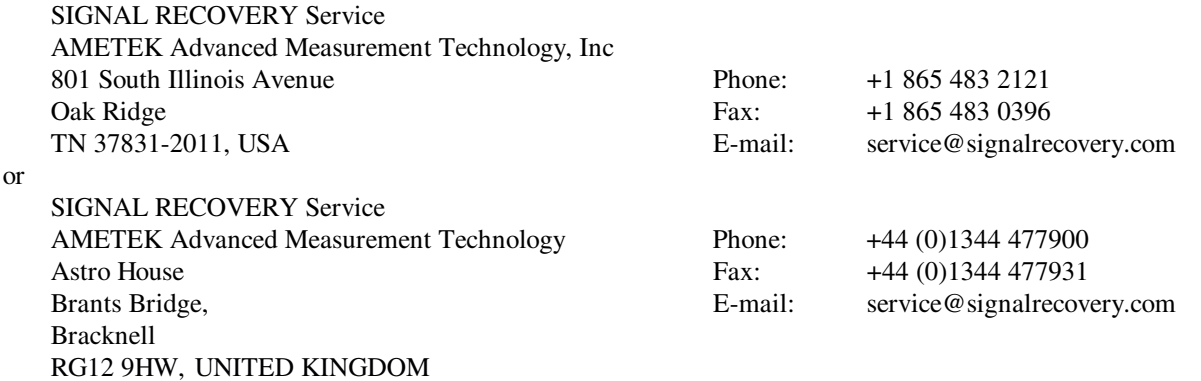